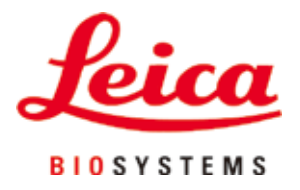

# **HistoCore PEGASUS**

## Vævsprocessor

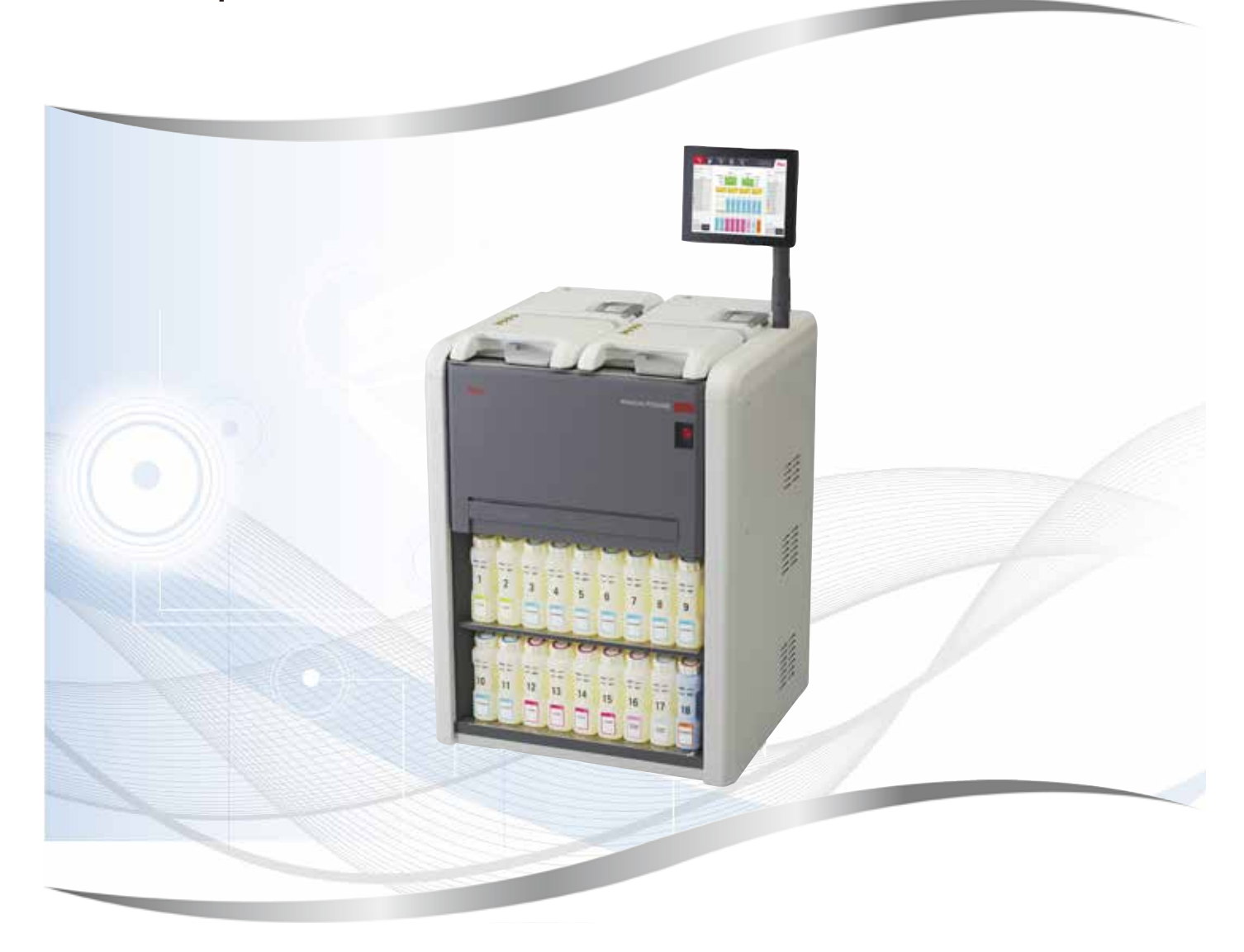

Brugsanvisning Dansk

#### **Bestillingsnummer: 14 0488 81103 - Revision J**

Opbevar altid denne betjeningsvejledning sammen med apparatet. Læs betjeningsvejledningen grundigt, før der arbejdes med apparatet.

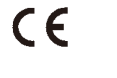

De informationer, talangivelser, anvisninger og vurderinger, som er indeholdt i denne betjeningsvejledning, repræsenterer den nyeste tekniske og videnskabelige viden, således som vi er blevet bekendt med den gennem grundig research på dette område.

Vi er ikke forpligtet til regelmæssigt og løbende at opdatere denne brugsanvisning med de seneste tekniske udviklinger eller forsyne vores kunder med ekstra kopier, opdateringer osv. af denne brugsanvisning.

I det omfang, det er tilladt i henhold til det nationale retssystem i hvert enkelt tilfælde, kan vi ikke holdes ansvarlige for fejlbehæftede erklæringer, tegninger, tekniske illustrationer osv. i denne brugsanvisning. I særdeleshed bortfalder ansvaret for økonomiske skader eller andre følgeskader i forbindelse med, at man har rettet sig efter angivelser eller andre informationer i denne brugsanvisning.

Angivelser, skitser, illustrationer og øvrige informationer af indholdsmæssig og teknisk art i den foreliggende betjeningsvejledning gælder ikke for at være garanterede egenskaber ved vore produkter.

For så vidt er alene bestemmelserne i kontrakten mellem os og vore kunder afgørende.

Leica forbeholder sig retten til at foretage ændringer i de tekniske specifikationer samt i produktionsprocessen uden forudgående varsel. Kun på denne måde er en kontinuerlig teknisk og produktionsteknisk forbedringsproces mulig.

Den foreliggende dokumentation er ophavsretligt beskyttet. Alle ophavsrettigheder tilhører Leica Biosystems Nussloch GmbH.

Kopiering af tekst og illustrationer (også af dele heraf) på tryk, fotokopi, mikrofilm, web cam eller på anden måde – inklusive samtlige elektroniske systemer og medier – er kun tilladt med udtrykkelig forudgående skriftlig godkendelse fra Leica Biosystems Nussloch GmbH.

Serienummeret samt produktionsåret finder De på typeskiltet på bagsiden af apparatet.

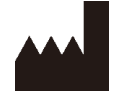

Leica Biosystems Nussloch GmbH Heidelberger Strasse 17 - 19 69226 Nussloch Germany  $TIf.:$  +49 - (0) 6224 - 143 0 Fax: +49 - (0) 6224 - 143 268 Web: [www.LeicaBiosystems.com](http://www.LeicaBiosystems.com)

Montage udført i entreprise af Leica Microsystems Ltd. Shanghai

## Indholdsfortegnelse

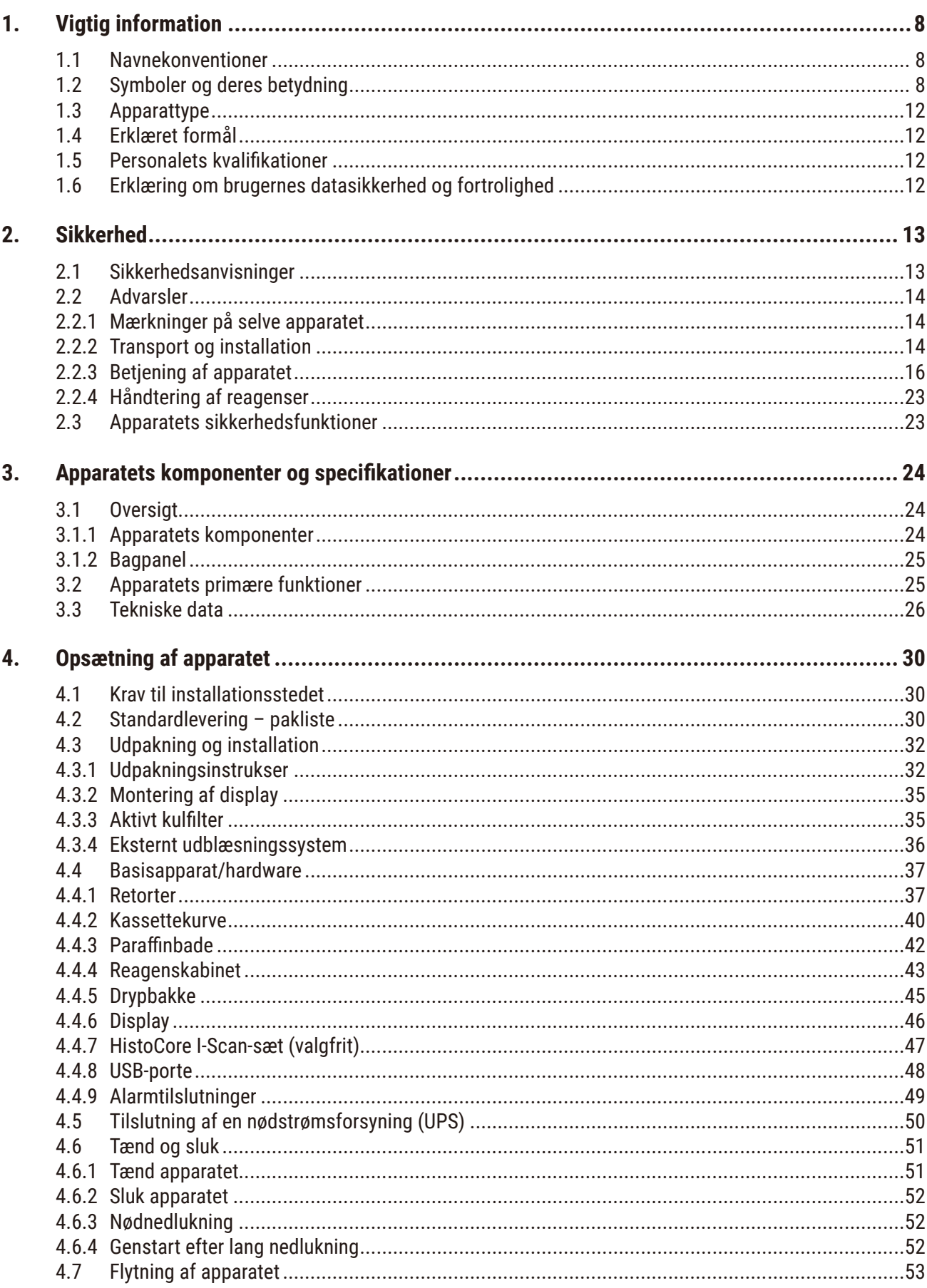

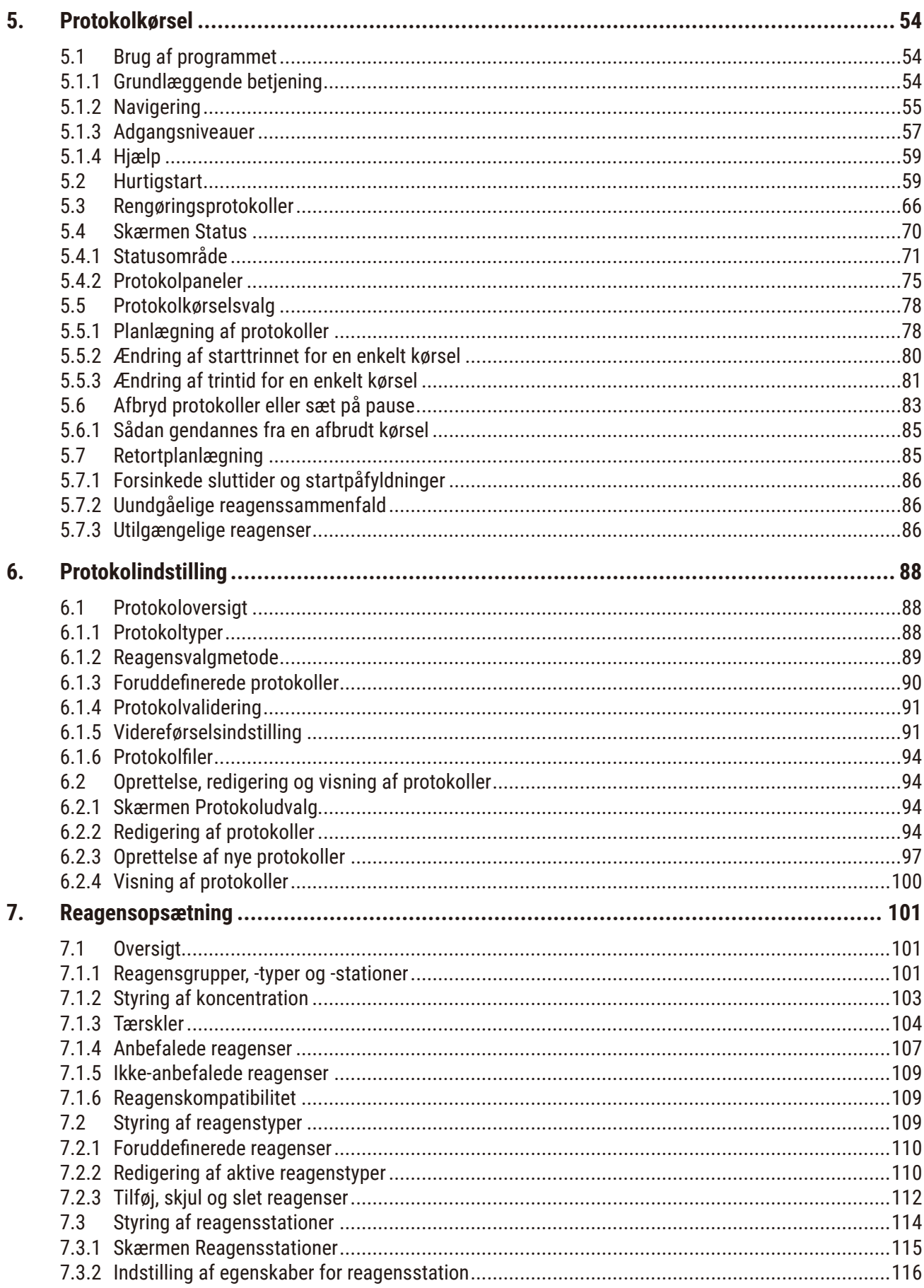

## Indholdsfortegnelse

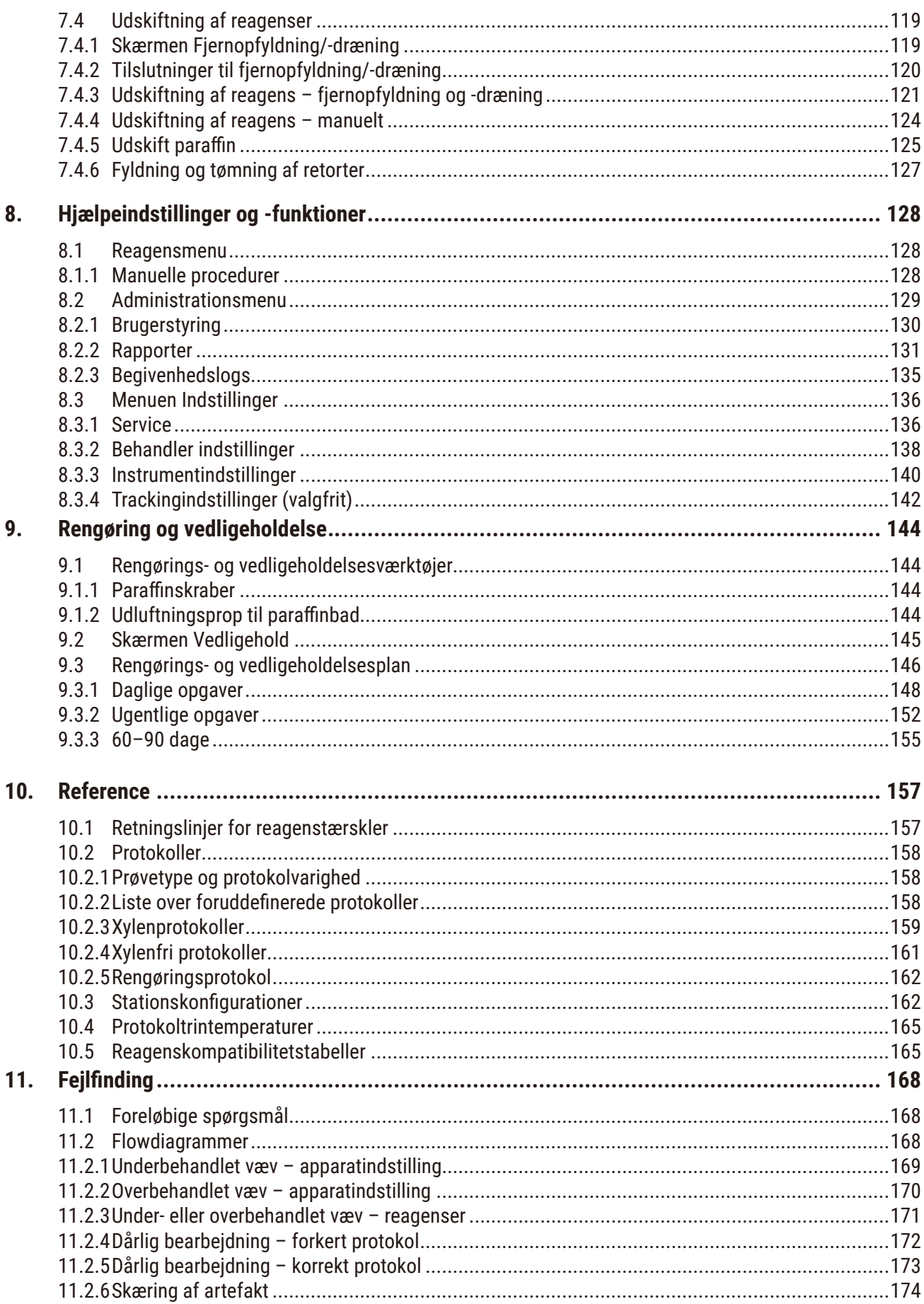

## Indholdsfortegnelse

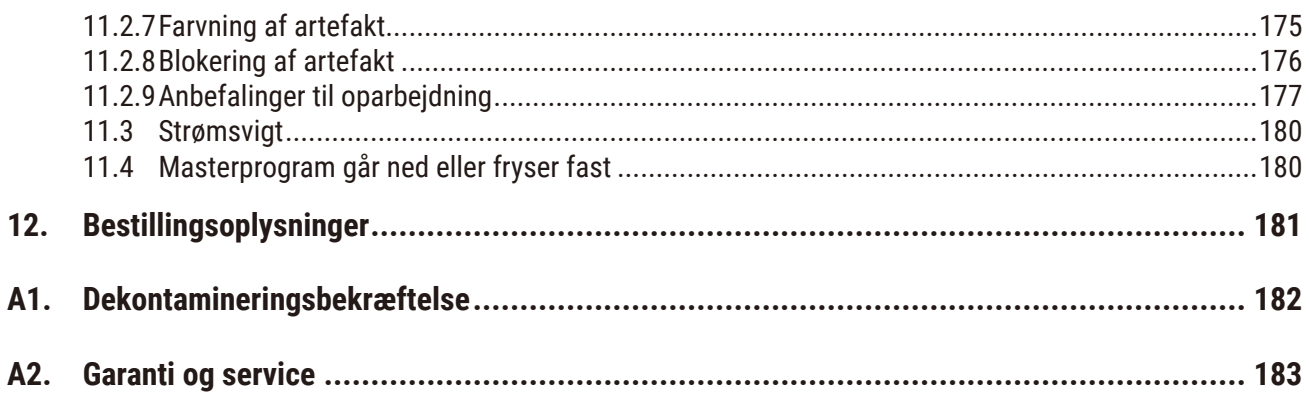

#### <span id="page-7-0"></span>**1. Vigtig information**

#### **1.1 Navnekonventioner**

**Bemærk** 

- $\textcircled{\small{1}}$
- Apparatets fulde navn er HistoCore PEGASUS-vævsprocessor. Apparatet hedder HistoCore PEGASUS for at sikre, at brugsanvisningen er letlæselig.

#### **1.2 Symboler og deres betydning**

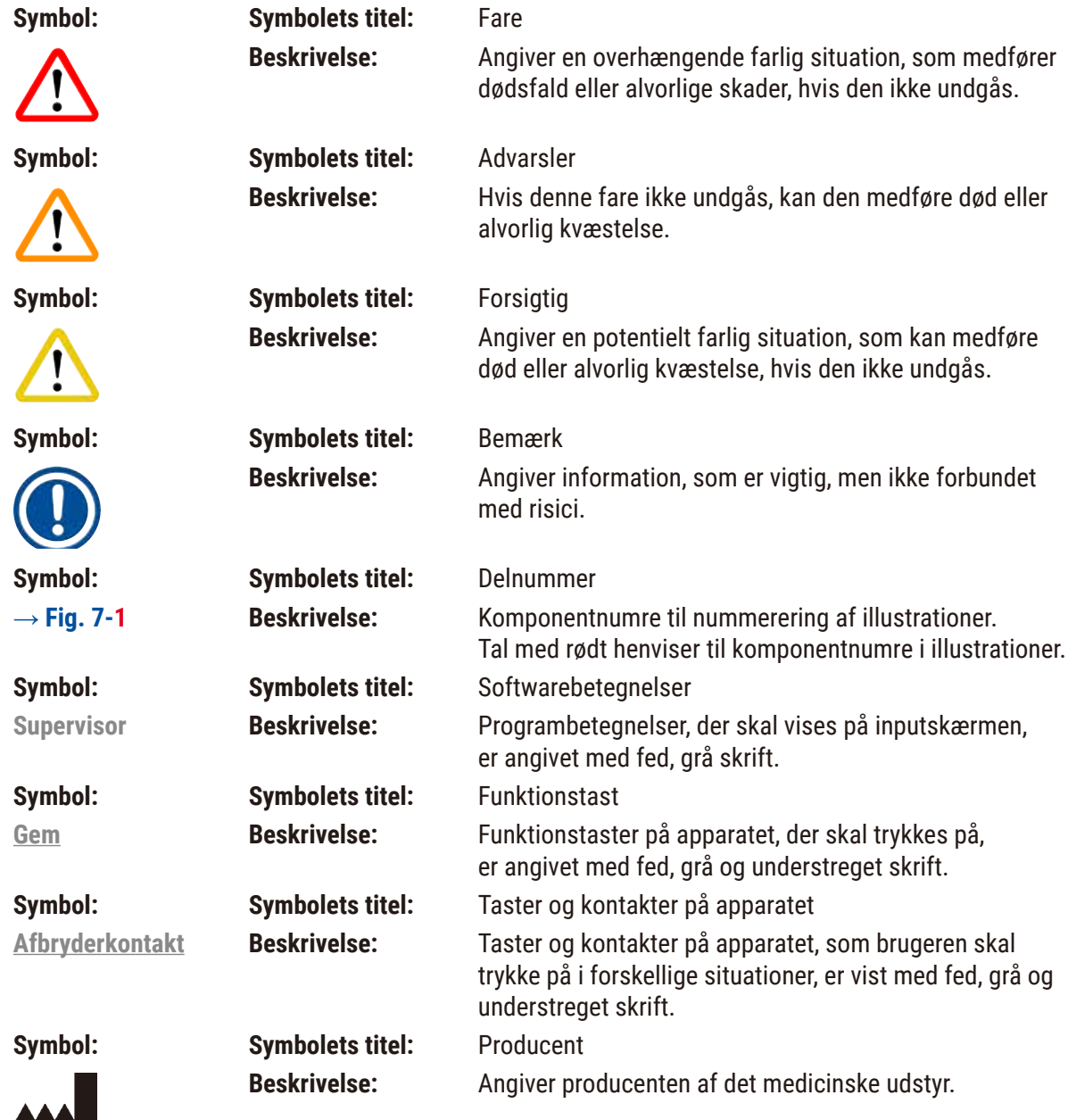

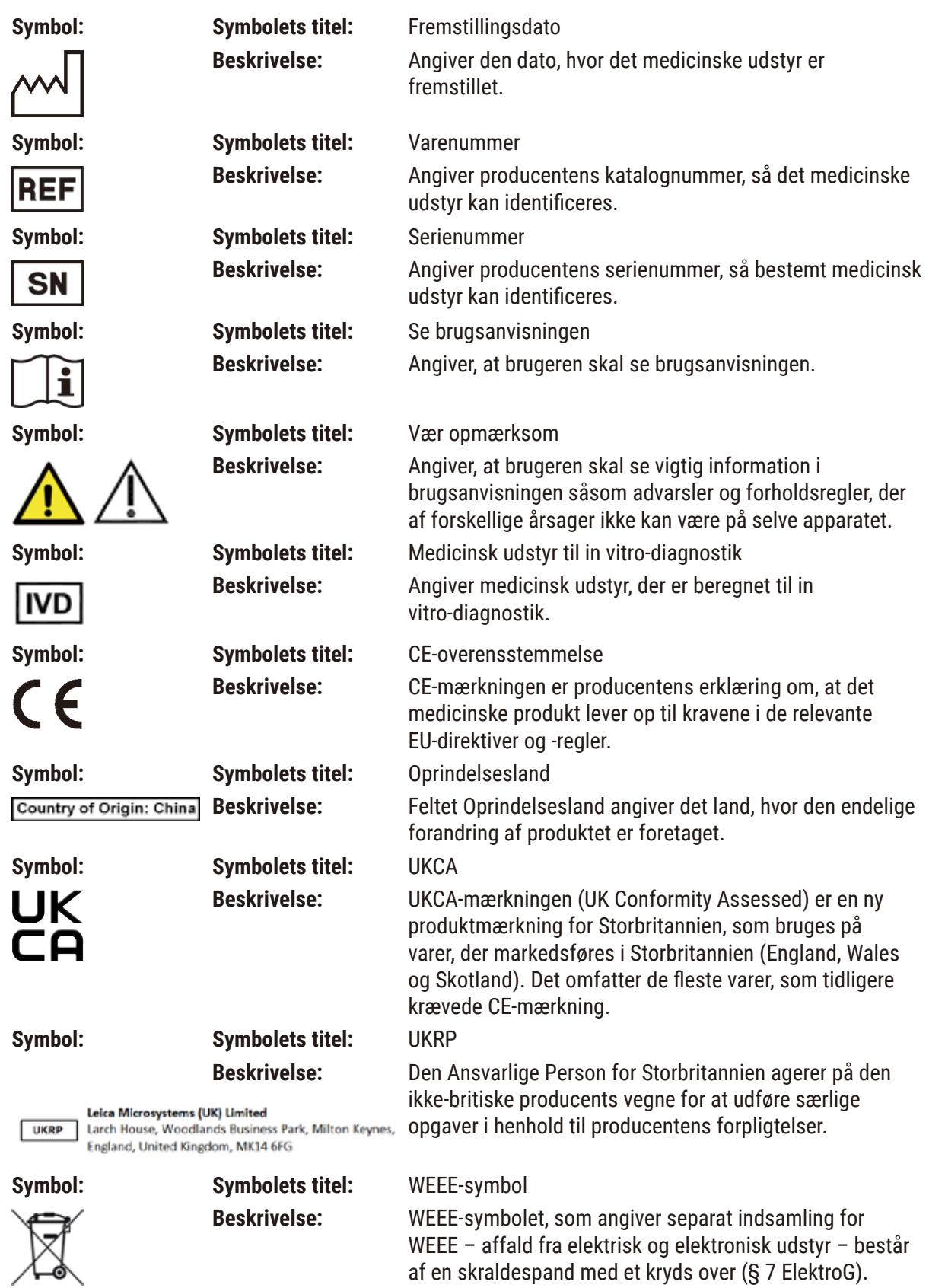

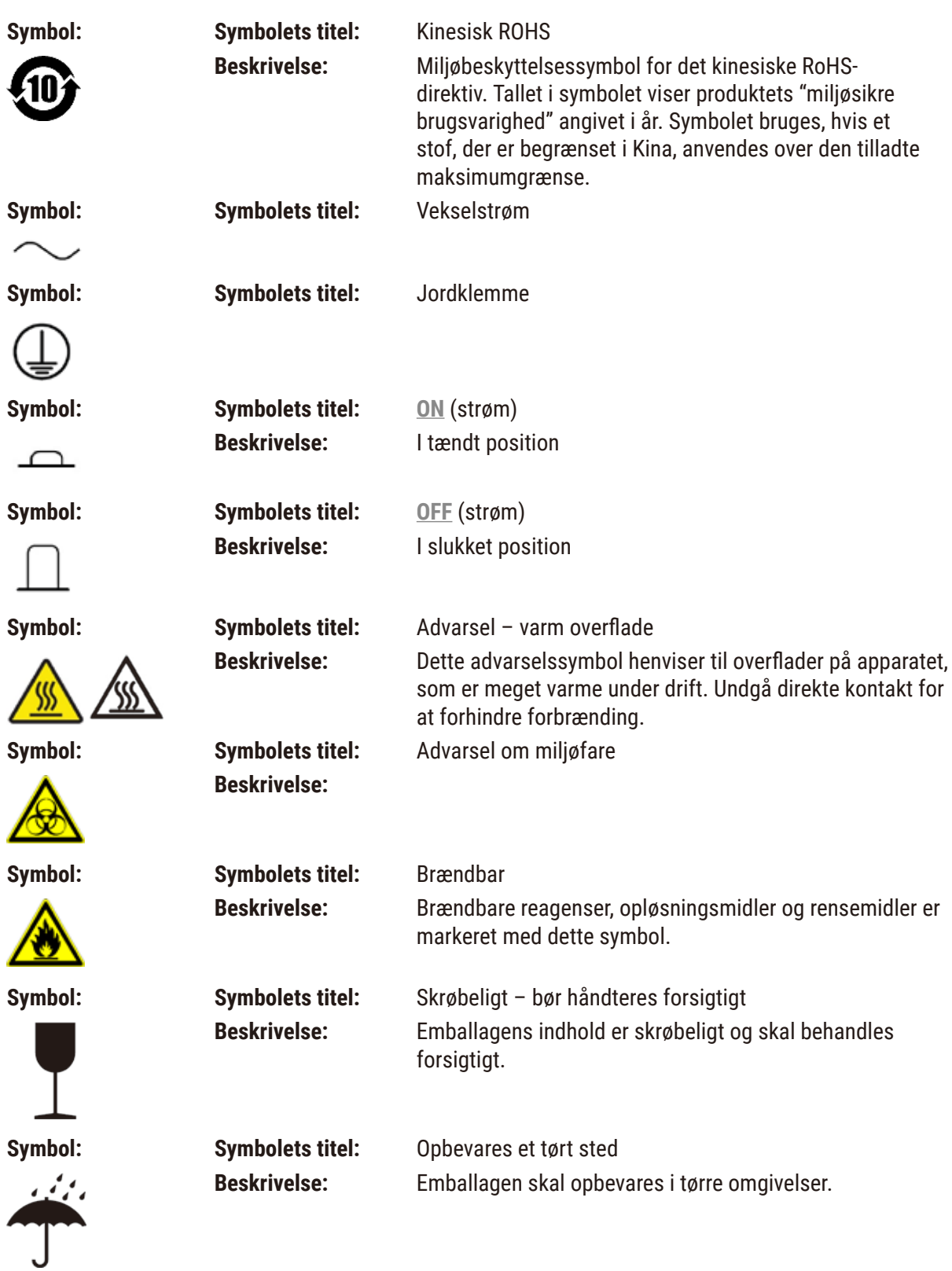

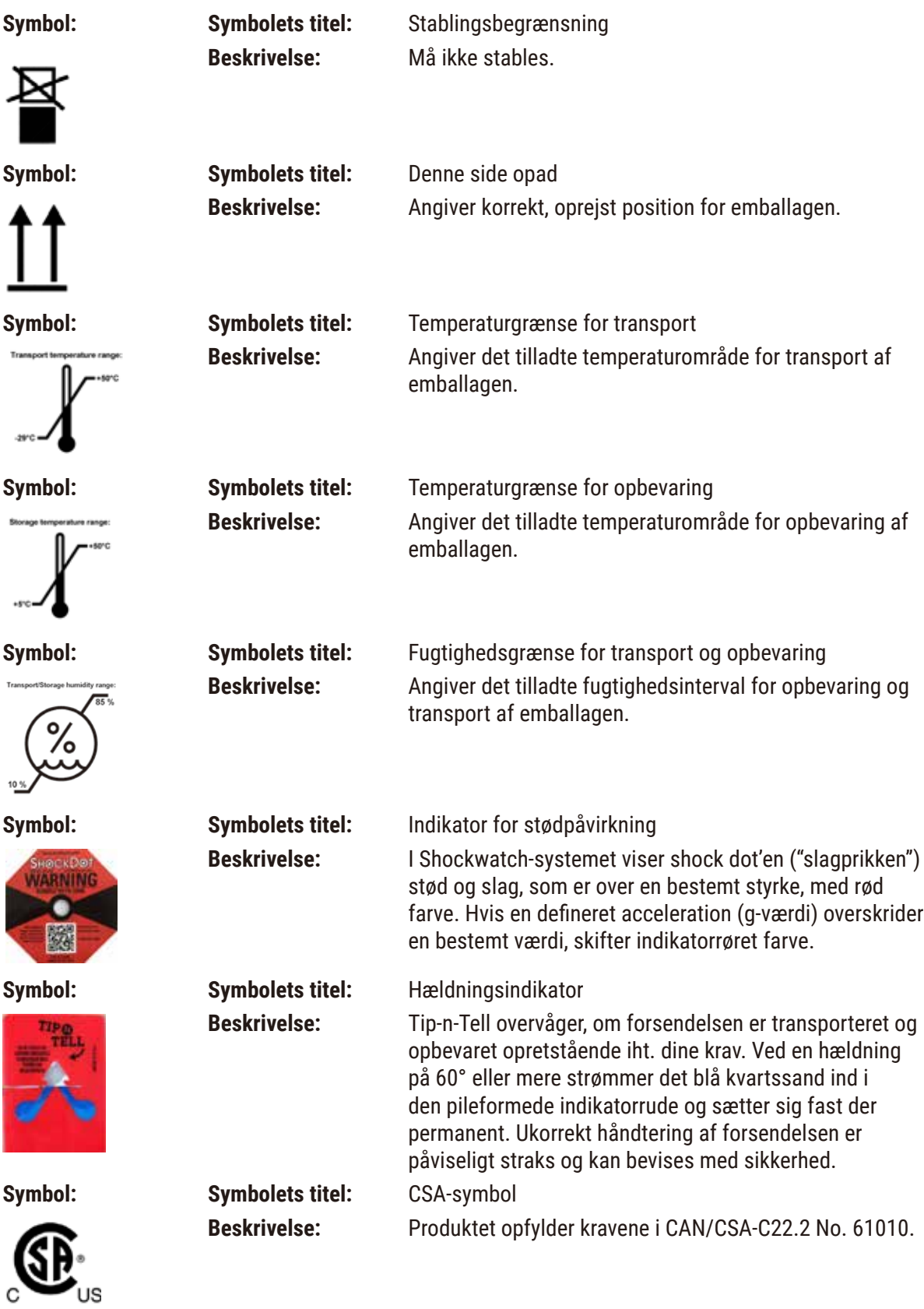

<span id="page-11-0"></span>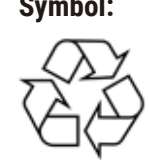

**Symbol: Symbolets titel:** Genbrugssymbol **Beskrivelse:** Angiver, at komponenten kan genvindes, hvis de korrekte tekniske indretninger til dette er til rådighed.

#### **1.3 Apparattype**

Alle angivelser i denne brugsanvisning gælder kun for den apparattype, som er angivet på forsiden. Bag på instrumentet sidder der et typeskilt, som angiver instrumentets serienummer.

#### **1.4 Erklæret formål**

HistoCore PEGASUS er en automatiseret vævsprocessor, der er konstrueret specifikt til fiksering, dehydrering, infiltrering med bindeled og paraffininfiltrering af prøver af menneskevæv, som anvendes til histologisk medicinsk diagnosticering af en patolog, f.eks. ved cancerdiagnosticering.

HistoCore PEGASUS er designet til in vitro-diagnostisk anvendelse.

### **Advarsler**

• Hvis apparatet bruges til noget andet formål, regnes det for off-label-anvendelse. Følges brugsanvisningen ikke, kan det medføre ulykker og personskader samt skader på apparatet, tilbehør eller prøver. Korrekt og formålsmæssig brug betyder også, at alle anvisninger i inspektionsog vedligeholdelsesvejledningen samt brugsanvisningen skal følges.

#### **1.5 Personalets kvalifikationer**

- HistoCore PEGASUS må kun betjenes af uddannet fagpersonale. Instrumentet er kun beregnet til professionel brug.
- Alt laboratoriepersonale, som er udpeget til at betjene dette apparat, skal læse denne betjeningsvejledning grundigt og kende alle apparatets tekniske funktioner, før det betjener det.

#### **1.6 Erklæring om brugernes datasikkerhed og fortrolighed**

Leica Biosystems respekterer brugernes datasikkerhed og fortrolighed. Vores erklæring om brugerdatasikkerhed og beskyttelse af personlige oplysninger nedenfor informerer dig om, at nedenstående brugerdata vil blive indsamlet og anvendt af instrumentet.

- Billeder af kurve med kassetter: Der vil blive indsamlet billeder af kurvene, herunder alle oplysninger om de behandlede kassetter i kurvene, for at spore kassetternes kørselsdata, og de vil blive opbevaret i 90 dage.
- Brug af brugernavne og bruger-ID'er: Brugerkontoinformationer, herunder brugernavn, adgangskode og badgeoplysninger til autentificering og autorisation, indsamles og opbevares af administratoren indtil de fjernes. Og den database, der bruges til at gemme kontooplysninger, vil blive krypteret.

#### <span id="page-12-0"></span>**2. Sikkerhed**

#### **2.1 Sikkerhedsanvisninger**

Denne brugsanvisning indeholder vigtige anvisninger og informationer om driftssikkerhed og vedligeholdelse af apparatet.

Den er en vigtig del af udstyret og bør læses grundigt, før apparatet startes og tages i brug, og skal opbevares sammen med apparatet.

Dette apparat er konstrueret og kontrolleret i henhold til sikkerhedsbestemmelserne for elektriske måle-, styrings-, regulerings- og laboratorieapparater:

For at opretholde denne tilstand og sikre en risikofri drift skal brugeren overholde alle anvisninger og advarsler, der findes i denne betjeningsvejledning.

Sikkerheds- og forsigtighedsanvisningerne i dette kapitel skal altid følges.

Læs dem også, selvom De allerede er bekendt med håndtering og anvendelse af andre produkter fra Leica Biosystems.

Betjeningsvejledningen skal suppleres efter behov med de eksisterende regler om forebyggelse af uheld og miljøsikkerhed i operatørens land.

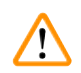

#### **Advarsler**

- Sikkerhedsindretningerne på apparatet og tilbehøret må hverken fjernes eller ændres. Kun uddannet servicepersonale, der er autoriseret af Leica Biosystems, må reparere apparatet og tilgå dets interne komponenter.
- Hvis apparatet skal returneres til Biosystems til reparation, skal det rengøres og desinficeres på korrekt vis ( $\rightarrow$  s. 182 [– A1. Dekontamineringsbekræftelse\)](#page-181-1).

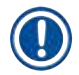

#### **Bemærk**

Aktuelle informationer om relevante standarder findes i CE-overensstemmelseserklæringen og UKCA-certifikaterne på vores websted:

http://www.LeicaBiosystems.com.

Elektromagnetisk kompatibilitet, udledt interferens og immunitet over for interferens er gældende, og det samme er kravene i henhold til IEC/EN 61326-2-6. Kravene i henhold til IEC/EN 61010‑1, IEC/EN 61010-2-101, IEC/EN 61010-2-010 og ISO 14971 med hensyn til sikkerhedsinformation er gældende.

Dette udstyr er designet og testet efter CISPR 11 klasse A. I et boligmiljø kan det muligvis forårsage radiointerferens, og i det tilfælde kan det være nødvendigt at tage forholdsregler for at dæmpe interferensen.

<span id="page-13-0"></span>Det elektromagnetiske miljø bør vurderes forud for drift af apparatet.

Apparatet må ikke anvendes tæt på kilder med kraftig elektromagnetisk stråling (f.eks. uskærmede tilsigtede RF-kilder), da de kan forstyrre apparatet funktion.

#### **2.2 Advarsler**

Sikkerhedsanordningerne, som producenten har udstyret apparatet med, er kun et grundlag for beskyttelsen mod uheld. Hovedansvaret for, at arbejdet forløber uden uheld, har især indehaveren, hos hvem apparatet anvendes, samt de personer, som er udpeget til at betjene, vedligeholde eller reparere apparatet.

Overhold altid de følgende instruktioner og advarsler for at sikre problemfri brug af apparatet.

#### **2.2.1 Mærkninger på selve apparatet**

#### **Advarsler**

/\

Manglende overholdelse af de korrekte betjeningsanvisninger (som defineret i brugsanvisningen), som er angivet af de tilhørende mærkninger og advarselstrekanter på apparatet.

#### **Alvorlig personskade og/eller skader på apparatet, tilbehør eller prøver.**

• Hold øje med mærkningerne på apparatet, og følg nøje betjeningsanvisningerne i betjeningsvejledningen, når den mærkede komponent anvendes eller udskiftes.

#### **2.2.2 Transport og installation**

#### **Advarsler**

Tilbehør/komponenter kan gå løs/blive beskadiget under transport.

#### **Skade på prøver**

• Emballagen har to indikatorer, en ShockDot-stødindikator og en vippeindikator, som angiver forkert transport. Når apparatet leveres, skal de kontrolleres som det første. Hvis én af indikatorerne er udløst, har pakken ikke været håndteret efter forskrifterne. Hvis det sker, skal forsendelsesdokumenterne udfyldes, så dette fremgår, og forsendelsen skal efterses for skader.

### **Advarsler**

Tilbehør kan vælte eller falde ned over brugere under udpakning.

#### **Personskade**

- Følg udpakningsinstrukserne omhyggeligt for at undgå skader på apparatet.
- Udpakning af apparatet kræver mindst to personer.
- Efter udpakningen må apparatet kun transporteres opretstående.

Apparatet hælder i forbindelse med flytning under første installation.

#### **Personskade**

• Der skal mindst to personer til at holde apparatet, når det rulles ned fra pallen via rampen.

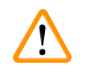

#### **Advarsler**

Løft apparatet uden brug af værktøj eller udstyr.

#### **Apparatet kan vælte eller falde ned over brugere, når det løftes, hvilket forårsager personskade.**

• Brug altid egnet løfteudstyr såsom transportvogn eller gaffeltruck, når apparatet flyttes en etage op.

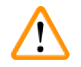

#### **Advarsler**

Flyt apparatet, mens det indeholder reagenser og paraffin, og/eller mens strømledningen er tilsluttet. **Personskade.**

• Inden enhver transport, hvor apparatet kan blive rystet, væltet eller løftet, skal apparatet rengøres inklusive rør, paraffinbade og reagensflasker. Strømledningen må ikke være tilsluttet.

## $\sqrt{N}$

Tilbehør/komponenter/enheder kan gå løs eller blive beskadiget under transport.

#### **Skade på prøver**

- Låger til paraffinovne skal væres lukket under transport.
- Retortlåger skal være låst under transport.

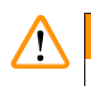

#### **Advarsler**

**Advarsler** 

Tilbehør/komponenter kan gå løs/blive beskadiget under transport

#### **Skade på prøver**

• Før apparatet tændes, skal apparatet og tilbehør visuelt kontrolleres for eventuelle skader, der kan være forårsaget under transport eller ved flytning af apparatet.

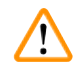

#### **Advarsler**

Tilbehør/komponenter kan gå løs/blive beskadiget under transport

#### **Skade på prøver**

- Før behandling af vævsprøver fra patienter efter transport eller flytning af apparatet, skal der udføres prøvekørsel for at sikre apparatets egnethed og den anvendte protokol. Brug enten en forhåndsprogrammeret protokol, eller kombiner aktiviteten med validering af dine egne protokoller.
- Vævsprøver fra patienter til diagnosticeringsformål må først behandles, når alle ovenstående kontroller er udført tilfredsstillende. Hvis et af de forrige trin ikke kan udføres, må apparatet ikke betjenes, og du skal kontakte din lokale Leica Biosystems-servicerepræsentant.

<span id="page-15-0"></span>Utilstrækkeligt eller intet udblæsningssystem/forkert forbindelse til udblæsningssystemet

#### **Personskade som følge af dampudslip eller for meget damp**

- Apparatet må aldrig køre uden det aktive kulfilter eller et eksternt udblæsningssystem, da dette vil frigive potentielt farlige dampe i laboratoriet.
- Det anbefales at bruge et eksternt udblæsningssystem.
- Selv om apparatet er forbundet til en ekstern udblæsningsenhed, skal det medfølgende aktive kulfilter stadig anvendes.

#### **Advarsler**

Apparatet er tilsluttet et strømforsyningsprint sammen med andre apparater.

#### **Apparatet kører muligvis på ustabil strøm, hvilket medfører skade på prøver.**

- Brug ikke en forlængerledning.
- Slut kun apparatet til en stikkontakt med jordforbindelse. Sørg for obligatorisk brug af en strømafbryder.

#### **Advarsler**

Drypbakken er ikke monteret eller er monteret forkert, og der løber væske ned på gulvet.

#### **Personskade.**

#### **Miljøforurening.**

- Benyt ikke instrumentet uden at montere drypbakken.
- Benyt personlige værnemidler, når apparatet anvendes.

#### **2.2.3 Betjening af apparatet**

#### **Advarsler**

 $\bigwedge$ 

Forbindelsesstykket passer ikke til slangen/forbindelsesstykket er tæret, overløb i reagensflasken (den eksterne reagensmængde svarer ikke til reagensflasken osv.), flasken vælter ved reagensopfyldning eller -ombytning, slangen går løs ved tømning.

#### **Personer glider eller inhalerer giftig/farlig damp.**

#### **Miljøfare på grund af reagensspild.**

#### **Miljøforurening.**

- Benyt altid kemisk beskyttelsesbeklædning, beskyttelsesbriller, åndedrætsværn, gummihandsker og alle andre nødvendige personlige værnemidler, når der håndteres reagenser. Reagenser anvendt til vævsbehandling kan være både giftige og/eller brændbare.
- Brug altid den slange, der følger med apparatet.
- Fyld aldrig en reagensstation, der allerede indeholder reagens.

#### **Advarsler**

#### **Uhensigtsmæssige videreførselsindstillinger for de prøvetyper, der behandles, kan forårsage skader på prøverne!**

For at sikre korrekte videreførselsindstillinger:

- For videreførselsindstillinger henvises til kapitel 6.1.5 "Videreførselsindstilling".
- De foruddefinerede og tilpassede protokoller (inkl. videreførsel-værdi) skal valideres af laboratoriet i henhold til deres standardprocedure.

Reagensflasken er underfyldt (retorten er ikke tom).

#### **Skade på prøver**

• Kontrollér retorten, og sørg for, at den er tom, inden en protokol køres.

#### **Advarsler**

Åbn/luk låge til paraffinbad, påfyld smeltet paraffin, forbindelsesstykket passer ikke til slangen/ forbindelsesstykket er tæret, slangen går løs ved tømning, beholderen til paraffinaffald er ikke klar/ikke stabil, når tømning begynder via GUI, træk afløbsslangen ud.

#### **Hænder/fingre bliver skoldet.**

**Personer glider eller inhalerer giftig/farlig damp.**

#### **Miljøfare på grund af kontamineret paraffin.**

#### **Miljøforurening.**

- Benyt kemisk beskyttelsesbeklædning, beskyttelsesbriller, åndedrætsværn, gummihandsker og alle andre nødvendige personlige værnemidler, når der påfyldes/tømmes smeltet paraffin. Brugt paraffin kan være kontamineret.
- Sørg for at anvende den rigtige størrelse slange til paraffintømning, så paraffinspild undgås.
- Paraffinen, der løber ud af slangen, er varm og kan give forbrændinger. Sørg for at paraffinen løber til en passende beholder, og hold afstand, mens der tømmes.
- Aftag ikke røret til ekstern fyldning/tømning, før programmet har vist, at processen er gennemført, og der ikke er mere trykluft i røret. At der ikke løber mere reagens ud er ikke nødvendigvis tegn på, at processen er gennemført.

#### **Advarsler**

Brugerdefinerede protokoller er ikke valideret.

#### **Skade på prøver**

• De forhåndsprogrammerede protokoller og brugerdefinerede protokoller skal valideres af brugeren, inden protokollerne køres, dvs. behandling af væv fra patienter til diagnosticering, i henhold til lokale eller regionale akkrediteringskrav.

## Ņ

#### **Advarsler**

RMS (reagensstyringssystemet) er sat til N/A eller en forkert værdi.

#### **Status på reagensindtag kan ikke overvåges, hvilket kan påvirke kvaliteten af vævsbehandling og beskadige prøver.**

- Sæt ikke RMS til N/A. Brug RMS til at overvåge status på reagensindtag.
- RMS-indstillingerne skal valideres af brugeren, inden protokollerne køres, dvs. behandling af væv fra patienter til diagnosticering, i henhold til lokale eller regionale akkrediteringskrav.

#### **Advarsel**

Åben retort, mens apparatet behandler/efter at have sat på pause/når protokollen er slut, brugeren kommer i kontakt med den varme overflade på låge/kurve/væsker/farlige reagenser/damp fra retorten. Åbnes retorten, kan protokollen ikke fortsætte.

#### **Personskade/skade på prøver/forringede prøver**

- Varm overflade. Benyt kemisk beskyttelsesbeklædning, beskyttelsesbriller, åndedrætsværn, gummihandsker og alle andre nødvendige personlige værnemidler under brug.
- Undgå at åbne retortlågen eller fjerne reagensflasker/dækslet til paraffinovnen/paraffinbadene under en protokol, medmindre det anvises i en systemmeddelelse. Hvis du under en protokol vil fjerne prøver fra retorten eller tilføje prøver til retorten, skal du trykke på pauseknappen.
- Vær forsigtig, hvis du åbner en retort eller et paraffinbad efter at have sat apparatet på pause. Læs alle advarsler - for eksempel om at retorten er over den sikre adgangstemperatur - og træf passende forholdsregler, inden du går videre.
- Smeltet paraffin er varmt og kan medføre forbrændinger. Vær forsigtig ved håndtering af paraffin og ved fjernelse af kurve.

#### **Advarsler**

Skub til retortlåger, når de er åbne.

#### **Personskade. Klemning af fingre eller hænder.**

• Skub ikke til retortlåger, når de er åbne.

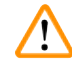

#### **Advarsler**

Behandling begynder, før paraffin er fuldstændig smeltet.

#### **Skade på prøver**

• Sørg for, at paraffin i paraffinbadene er fuldstændig smeltet, inden du trykker på Start.

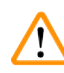

#### **Advarsler**

Prøver dækkes ikke af reagenser/paraffin.

#### **Prøver er tørret ud og beskadiget.**

- Før protokollen køres, skal reagensniveauet i reagensflasker kontrolleres udefra. Sørg for, at reagensniveauet er mellem mærkerne Min. og Max. Kontrollér også paraffinniveauerne.
- Indsæt ikke prøver over niveausensoren.
- Indsæt ikke flere prøver end anbefalet.
- Kontrollér altid, at kassetterne er korrekt sat i kurvene, samt at kurvene er korrekt placeret i retorterne.
- Stationsvalgsprotokoller frarådes til bearbejdning natten over. Hvis et reagens bliver utilgængelig af en eller anden grund, kan protokollen ikke afsluttes.

#### Forkert opsætning af koncentrationer

#### **Skade på prøver eller forringet kvalitet af vævsbehandling**

• Foretag ikke nogen ændring på koncentrationen på en brugt reagens, medmindre du har vished for den faktiske koncentration.

#### **Advarsler**

Forkert indstillet reagenstemperaturgrænse over dens kogepunkt.

**Personskade/skade på prøver/miljøforurening på grund af for meget damp genereret under behandling.**

- Vær yderst omhyggelig, når du beslutter dig for at ændre en reagenstemperaturgrænse. Forhøjede tærskler kan føre til, at reagenserne koger. Kogende reagenser vil frigive store mængder dampe, der kan overbelaste det interne kulfilter eller (hvis et sådant er monteret) det eksterne udblæsningssystem. Kogende reagenser kan også medføre overtryk i instrumentet, forøget reagensforurening og reagensspild. Reagenskogepunkterne er lavere i en retort, der arbejder med vakuum eller med tryk-/vakuumsekvenser.
- Benyt aldrig apparatet uden det aktive kulfilter eller et eksternt udblæsningssystem. Selv om apparatet er forbundet til en ekstern udblæsningsenhed, skal det medfølgende aktive kulfilter stadig anvendes.

#### **Advarsler**

Forkert definition af reagenser

**Skade på prøver forårsaget af reagensuoverensstemmelse mellem GUI-definitioner og flaskeetiketter.**

- Opdater altid stationsoplysningerne korrekt.
- Kontrollér altid definitionen på stationerne ved/før protokollernes start.
- Opdater aldrig oplysninger uden at udskifte reagenset.

### **Advarsler**

Ignorer information fra apparatet.

Opdater reagens-/stationsparametre, men udskift ikke reagens.

Skift ikke reagensstatus i GUI fra Tom til Fuld, efter flasken er påfyldt.

Eller sæt status til Fuld, før flasken påfyldes, men uden at påfylde flasken eller underfylde flasken.

**Skade på prøver forårsaget af beskidt eller udløbet reagens eller utilstrækkelig reagens.**

#### **Forsinket diagnose.**

- Skift altid reagens, når du bliver bedt om det.
- Opdater altid stationsoplysningerne korrekt.
- Opdater aldrig oplysninger uden at udskifte reagenset.

#### Påfyld reagenset fra en ustabil beholder.

**Personskade – fyldnings-/tømningsfunktionerne er kraftige, hvilket kan få en ustabil beholder til at vælte og spilde indholdet. Brugeren kan glide i den spildte reagens på gulvet.**

#### **Miljøforurening.**

- Sørg altid for at fylde fra eller tømme ud i en stor, stabil beholder. Beholderen skal også være stor nok til, at den let kan rumme al den udtømte væske. Hvis du bruger en lille beholder, må du støtte den samt slangen under fyldningen eller tømningen.
- Brug altid den slange, der følger med apparatet.
- Benyt altid kemisk beskyttelsesbeklædning, beskyttelsesbriller, åndedrætsværn, gummihandsker og alle andre nødvendige personlige værnemidler, når der håndteres reagenser. Reagenser anvendt til vævsbehandling kan være både giftige og/eller brændbare.

#### **Advarsler**

**Advarsler** 

Apparatet arbejder med manglende reagensflasker eller med løse eller manglende låg til reagensflasker.

#### **Personer glider eller inhalerer giftig/farlig damp.**

#### **Miljøforurening.**

- Lad aldrig apparatet køre, hvis der mangler flasker, eller hvis flaskelåg er løse eller mangler.
- Apparatet må aldrig køre uden kulfilteret eller et eksternt udblæsningssystem, da dette vil frigive potentielt farlige dampe i laboratoriet.

## $\sqrt{N}$

Apparatet arbejder uden kondensatflaske eller med et løst eller manglende låg til kondensatflasken.

**Personer glider eller inhalerer giftig/farlig damp.**

#### **Miljøfare på grund af lækage af giftig/farlig damp.**

- Lad aldrig apparatet køre, hvis der mangler flasker, eller hvis flaskelåg er løse eller mangler.
- Apparatet må aldrig køre uden kulfilteret eller et eksternt udblæsningssystem, da dette vil frigive potentielt farlige dampe i laboratoriet.

#### **Advarsler**   $\sqrt{N}$

Skub til låger til paraffinbade, når de er åbne.

#### **Personskade**

• Pas på ikke at skubbe til låger til paraffinbade, når de er åbne. Du kan få mast fingre eller hele hånden.

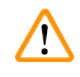

#### **Advarsler**

Åbn et låg til et paraffinbad, når der er paraffin i en retort, eller under overførsel af paraffin. **Personskade**

• Åbn aldrig et låg til et paraffinbad, når der er paraffin i en retort, eller under overførsel af paraffin. Varm paraffin kan sprøjte fra badet.

Blokering efter tab af kassetter/væv fra retort eller urenheder fra reagenser eller paraffin

#### **Skade på prøver**

- Brug kurve under behandling. Sæt ikke prøverne direkte ind i retorten.
- Kontrollér, at sien er monteret i bunden af retorten, før der køres en protokol.
- Pas på ikke at tabe noget ned i retorten, når retortsien er fjernet. Fremmedlegemer i rørene kan forhindre ventilerne i at fungere rigtigt.

#### **Advarsler**

Den lokale alarm/fjernalarmen er ikke tilsluttet.

#### **Skade på prøver**

• Fjernalarmens system/den lokale alarms system skal være tilsluttet apparatet.

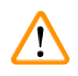

 $\mathbf{\mathbf{v}}$ 

#### **Advarsler**

Der efterlades væv i retorten, når rengøringsprotokollen køres.

#### **Skade på prøver**

• Du skal fjerne alt væv fra retorten, inden du kører en rengøringsprotokol, idet tørtrinnet beskadiger vævet.

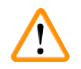

#### **Advarsler**

Brug rengøringsprotokol til oparbejdning af prøver.

#### **Skade på prøver**

• Benyt ikke rengøringsprotokoller til oparbejdning, da tørtrinnet beskadiger vævet.

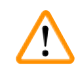

#### **Advarsler**

Brug forkerte/utilstrækkelige redskaber/reagenser til rengøring

#### **Skade på prøver**

- Genbrug ikke kontaminerede dehydranter som rengøringsethanol. De kontaminerede dehydranter indeholder formalin (eller andre fikseringsmidler), og tørtrinnet får fikseringsmidlet til at udkrystallisere sig på retortens inderflader.
- Kør altid en rengøringsprotokol, efter at der har været paraffin i retorten.

#### **Advarsler**

Ubearbejdede prøver (med rester af formalin) indføres i en retort, inden en rengøringsprotokol køres.

**Forringede prøver – formalin i resterne, der skylles ud i paraffinbadet i begyndelsen af rengøringskørslen, kan beskadige væv under efterfølgende kørsler.**

- Kom ikke ubearbejdede vævsprøver i en retort forud for kørsel af en rengøringsprotokol.
- Hvis du uforvarende lægger ubearbejdede prøver i en retort forud for kørsel af en rengøringsprotokol, skal du fjerne prøverne og forsøge at indlæse en bearbejdningsprotokol, inden du indlæser en rengøringsprotokol. Udskylningen inden rengøringskørslen springes over.

Kør rengøringsprotokol for at rengøre andre materialer end kurvene.

**Forringede prøver – rengøringsreagenser degenererer hurtigere. Hvis cyklusrengøringsgrænsen ikke sænkes, fører de mindre rene rengøringsreagenser til rengøring af lav kvalitet.**

• Undgå at rengøre andre materialer med rengøringsprotokol.

#### **Advarsler**

Tilfør en kørende protokol fikserede prøver.

#### **Forringede prøver.**

• Vær forsigtig, når du tilfører en kørende protokol fikserede prøver. Det ekstra fikseringsmiddel kontaminerer reagenset, der anvendes i det aktuelle trin, og denne kontaminering bliver ikke sporet af reagensstyringssystemet.

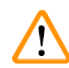

#### **Advarsler**

Tilføj flere prøver under bearbejdning.

#### **Forringede prøver.**

• Jo længere en protokol har kørt, inden du tilfører flere prøver, jo mere kompromitteres bearbejdningens kvalitet for sådanne prøver. Du skal kun tilføre prøver under fikseringstrin eller i løbet af det første dehydranttrin.

#### **Advarsler**

Træk netstikket ud, eller luk systemet, mens en protokol er i gang.

#### **Skade på prøver som følge af strømafbrydelse**

- Træk ikke netstikket ud, imens apparatet er i drift, medmindre der opstår en nødsituation, og både hovedafbryderknappen og vægkontakten er utilgængelige.
- Luk ikke systemet ned, mens en protokol er i gang.

### **Advarsler**

Brug forkert udstyr under vedligeholdelse.

**Personskade – brugere kommer til skade på varm overflade/skarp kant/tiloversblivende materiale osv.**

• Benyt personlige værnemidler under vedligeholdelse.

#### **Forsigtig**

 $\sqrt{N}$ 

• Det kan i særlige tilfælde (f.eks. hvis der spildes reagens ved et uheld) være nødvendigt at bære åndedrætsværn. Behovet afhænger af den specifikke rumtemperatur, lokalets størrelse, eventuel ekstra belastning, udluftningshastighed osv. I tilfælde af tvivl skal laboratorieejeren/operatøren udføre en lokal måling for at dokumentere, at de relevante maksimale koncentrationer for arbejdsstedet ikke er overskredet. Målinger udført ved maksimale arbejdsstedskoncentrationer med en luftudskiftningshastighed på otte gange i timen, en rumtemperatur på 40° C, en rumstørrelse på 18 m<sup>3</sup> og en reagenstemperatur på 45° C har påvist kortvarige overskridelser af grænseværdierne på det trin, hvor prøverne nedsænkes i formalin. Ved en lavere rumtemperatur og/eller en større rumstørrelse eller en højere udluftningshastighed er arbejdspladskoncentrationen lavere. De nøjagtige koncentrationsværdier kan kun måles lokalt. Grænseværdierne blev overholdt i alle driftstilstande.

#### <span id="page-22-0"></span>**2.2.4 Håndtering af reagenser**

#### **Advarsler**

Brug af andre reagenser end de anbefalede reagenser

**Personskade – visse giftige/brændbare reagenser kan forårsage brand eller eksplosion.**

**Forsinket diagnose – apparatets komponenter kan tage skade af ætsende reagenser.**

- Brug kun reagenser anbefalet herunder til apparatet.
- Benyt ikke fikseringsmidler, der indeholder pikrinsyre, da pikrinsyre er eksplosivt i tør tilstand.
- Der må ikke anvendes reagenser, der indeholder korrosive kemikalier såsom kviksølvsalte, salpetersyre og saltsyre.
- Benyt ikke acetone eller andre ketoner. Sådanne vil beskadige instrumentets ventiler.

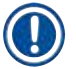

#### **Bemærk**

• Materialesikkerhedsdatablade kan indhentes fra leverandøren af kemikalierne. Hvis der anvendes reagenser fra Leica, kan materialesikkerhedsdatablade findes online på http://www.LeicaBiosystems.com

#### **2.3 Apparatets sikkerhedsfunktioner**

Vævsprocessoren er udstyret med flere sikkerhedsfunktioner og sofistikerede softwarekontrolmekanismer. De sikrer, at prøverne ikke tager skade i tilfælde af strømafbrydelse eller andre driftsfejl under infiltrering, og at infiltrering fuldføres korrekt.

#### **Beskyttelse mod overtryk**

- Når strømmen afbrydes, skifter trykluftspumpen og ventilerne automatisk til sikker tilstand (retort afluftes, ingen trykgenerering).
- Hvis pumpen ikke stoppes på det korrekte tidspunkt under tryktilslutning, afbrydes strømmen af et separat kredsløb.

#### **Beskyttelse mod overstrøm**

- Der beskyttes mod overstrøm på vekselstrøm ved hjælp af opvarmningsstrømregistrering.
- Der beskyttes mod overstrøm på jævnstrøm ved hjælp af separate opvarmningsstrømsikringer.

#### **Beskyttelse mod overophedning**

Varmebegrænserne og softwaremekanismen til fejlhåndtering ved overophedning beskytter apparatet mod usædvanligt høje temperaturer.

#### **Beskyttelse mod for stort vakuum**

Vakuumsystemet er ikke i stand til at skabe farlige vakuumtilstande.

## <span id="page-23-0"></span>3 **Apparatets komponenter og specifikationer**

#### **3. Apparatets komponenter og specifikationer**

- **3.1 Oversigt**
- **3.1.1 Apparatets komponenter**

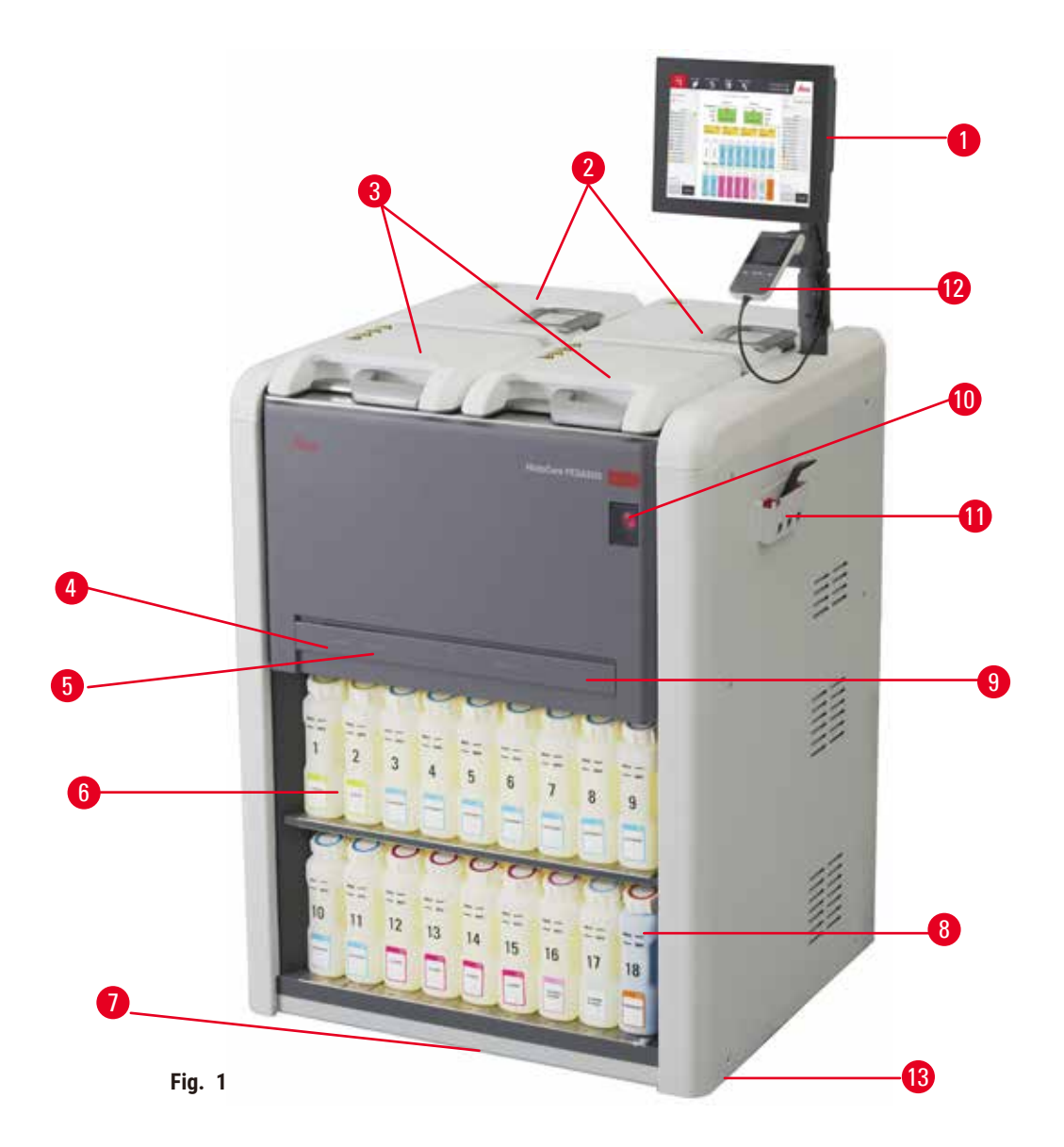

- 1. Display
- 2. Fire paraffinbade
- 3. To retorter
- 4. Port til fjernpåfyldning/-tømning (reagens) (bag dækslet)
- 5. Port til fjernpåfyldning/-tømning (reagens) (bag dækslet)
- 6. Reagensflasker
- 7. Drypbakke
- 8. Kondensatflaske
- 9. Aktivt kulfilter (bag dækslet)
- 10.Hovedafbryder
- 11.Værktøjskasse
- 12.HistoCore I-Scan-sæt (valgfrit)
- 13.Styrehjul (ikke vist på denne figur)

#### <span id="page-24-0"></span>**3.1.2 Bagpanel**

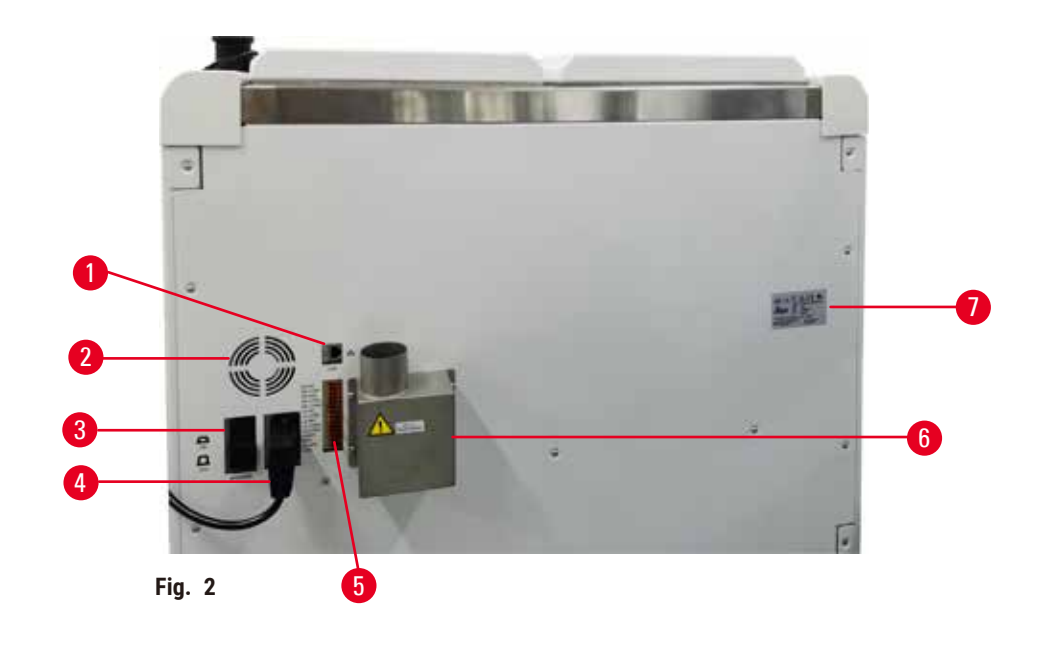

- 1. Ethernet-port
- 2. Ventilator
- 3. Strømafbryder
- 4. Indgang til
	- hovedstrømledning
- 5. Tilslutning til alarmer og nødstrømsforsyning
- 6. Udblæsningsinterface (tilslut til en ekstern udblæsningsenhed)
- 7. Navneplade

#### **3.2 Apparatets primære funktioner**

HistoCore PEGASUS (herefter PEGASUS) er en vævsprocessor med dobbelt retort, der giver hurtig vævsbearbejdning af høj kvalitet til histologilaboratorier. Med en reagenskapacitet, der er tilstrækkelig til at drive to retorter uafhængigt af hinanden, giver den en høj grad af planlægningsfleksibilitet. Med intelligent programmel kan man konfigurere instrumentet, så det er i trit med laboratoriets arbejdsgang, og samtidig få tjek og begrænsninger på, der hjælper med til at undgå fejltagelser, der kunne beskadige vævet.

Afhængigt af hvordan det indstilles, bruger PEGASUS disse oplysninger til at vælge den optimale reagens til det enkelte protokoltrin. Det advarer, når der skal skiftes reagens, så der aldrig gås på kompromis med kvaliteten, mens der samtidig gøres fuld brug af alle reagenserne.

Den klare, intuitive berøringsskærms grænseflade gør indlæsning af kørsler og overvågning nem. Protokolkonfiguration, reagensopsætning og andre systemindstillinger er lige så ligetil.

Med et præcist reagensstyringssystem sikres lavt reagensforbrug og reduceres arbejdet med reagensudskiftning.

<span id="page-25-0"></span>Med forhåndsprogrammerede, validerede protokoller får du fleksibilitet til at bearbejde forskellige vævstyper med ensartet kvalitet.

Den magnetiske omrøringsteknologi er udviklet til at optimere paraffininfiltrering, reducere bearbejdningstid og forbedre reagensudskiftning i vævscellerne.

Der er baggrundslys, så du let kan kontrollere reagensniveauet. Baggrundslyset slukker, hvis reagensflasken ikke er indført korrekt.

Påfyldning og tømning af reagenser og paraffin kan klares med fjernpåfyldning/-tømning, så du er mindre udsat for reagenser og varm paraffin.

Med reagensflasker med antispilddesign undgås reagensspild under reagensoverførsel.

Fremskynd smeltetiden for paraffin til 3,5 timer med HistoCore PEGASUS Parablocks, som passer perfekt til paraffinkammerets paraffinfyldningsmængder uden påfyldning og eliminering af spild af pellets. Hvis du bruger Leica-paraffinkugler, er smeltetiden ca. 4,5 timer.

En valgfri scanner kaldet HistoCore I-Scan kan bestilles separat, som aktiverer nedenstående funktioner:

Registrer kritiske data med indbyggede sporingsfunktioner. Den indbyggede I-Scan-teknologi sporer kurv-ID, bruger-ID og reagensinformation. En optisk scanner registrerer kassette-ID, antal og farve, så du kan spore hver prøve i vævsbearbejdningsprocessen.

Du har nem adgang til de registrerede data, så du har kontrol over din rapportering af vævsbearbejdning, mens du minimerer manuel dokumentation og maksimerer sikkerheden.

#### **3.3 Tekniske data**

#### **Elektriske specifikationer**

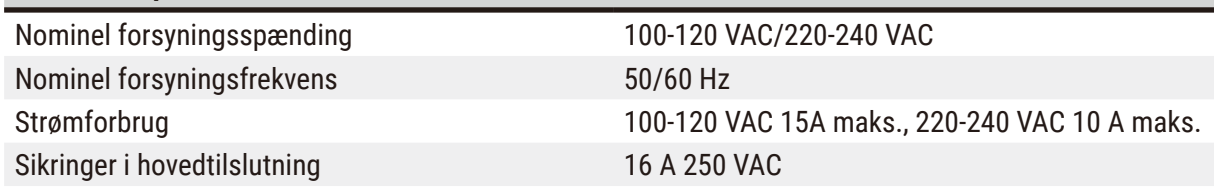

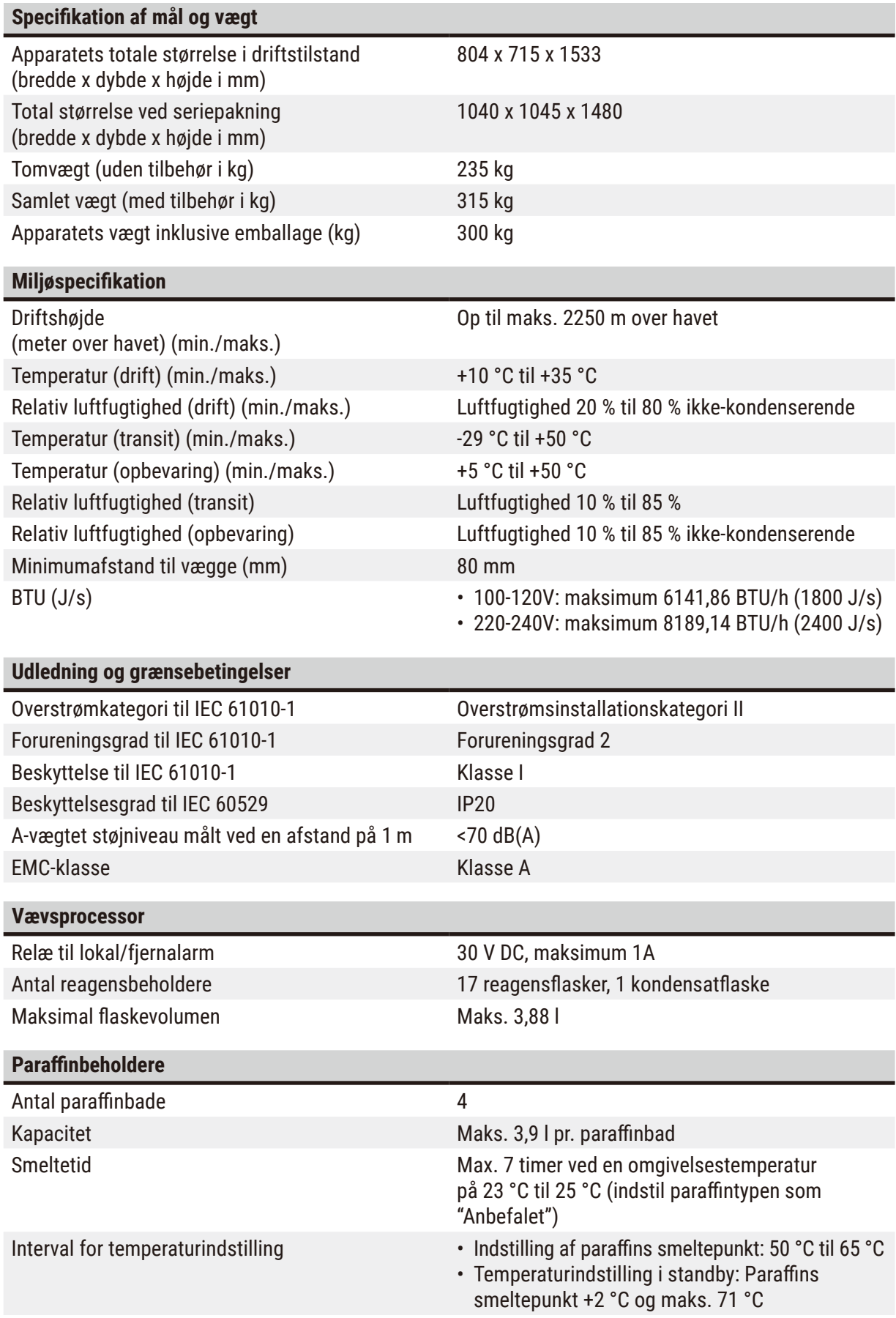

## 3 **Apparatets komponenter og specifikationer**

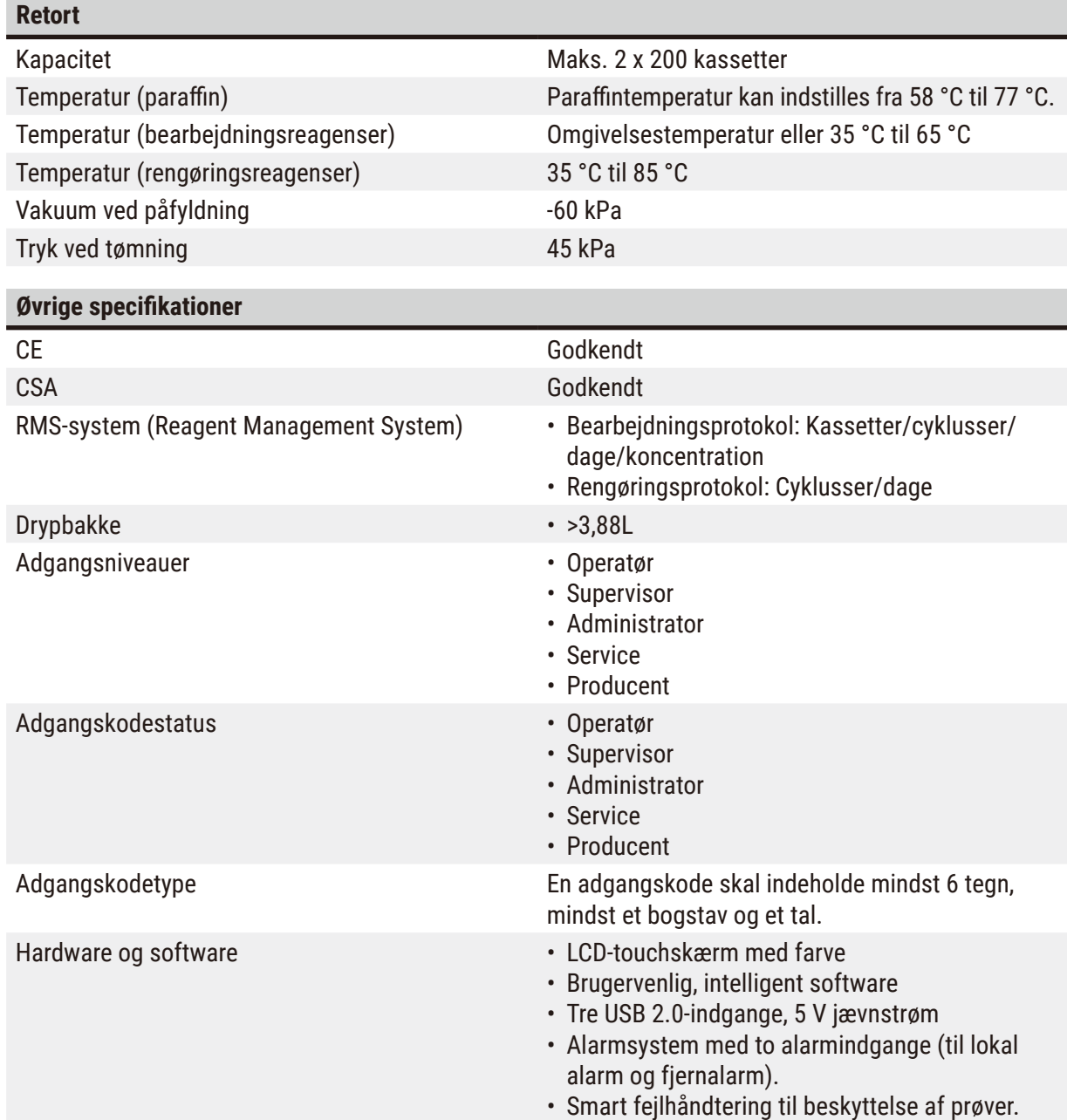

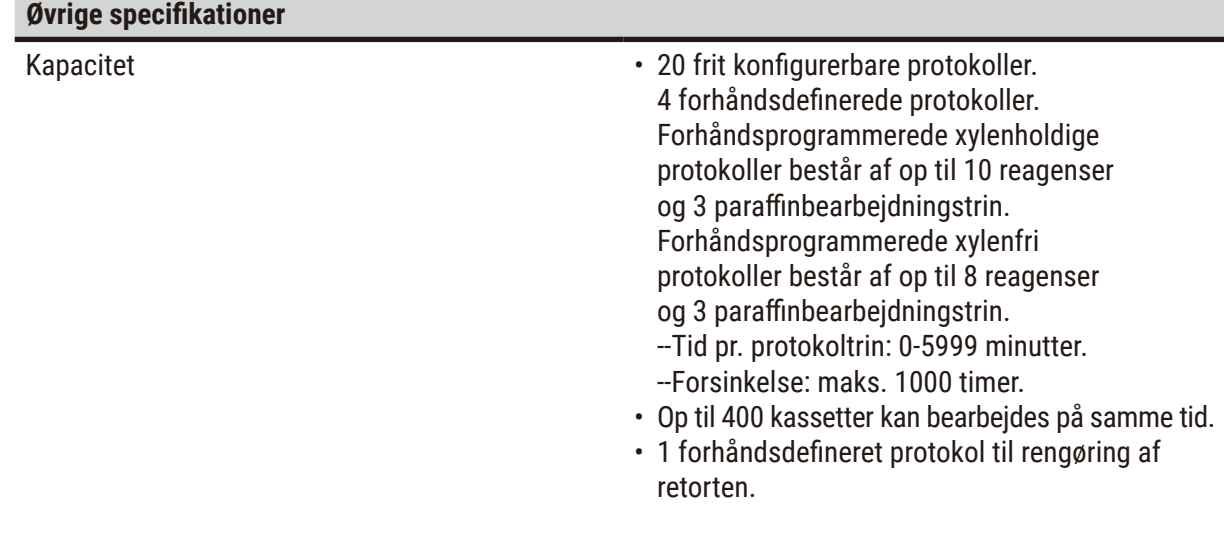

#### <span id="page-29-0"></span>**4. Opsætning af apparatet**

#### **4.1 Krav til installationsstedet**

- Det er brugerens ansvar at sørge for, at der opretholdes et kompatibelt elektromagnetisk miljø, så apparatet kan fungere som beregnet.
- Opstillingsstedet skal være beskyttet mod elektrostatisk udledning.
- De kemikalier, der anvendes i apparatet, er letantændelige og sundhedsfarlige. Opstillingsstedet skal derfor være godt udluftet, og der må ikke forefindes åben ild. Lokalet, hvori apparatet opstilles, må ikke bruges som permanent station for personer. I modsat fald skal lokalet være udstyret med et udblæsningsapparat.
- Apparatet må ikke anvendes i lokaler med fare for eksplosion.
- Undgå vibrationer, direkte sollys og store temperaturudsving.
- Apparatet skal bruge en afstillingsflade på ca. 900 mm x 800 mm.
- Underlaget skal have tilstrækkelig bæreevne og fasthed sammenholdt med apparatets vægt.
- Apparatet er kun beregnet til indendørs brug.
- Apparatets mindsteafstand på 80 mm til vægge og inventar til alle sider skal overholdes, for at det kan fungere korrekt.
- Apparatet skal installeres et sted, hvor det nemt kan kobles fra strømforsyningen. Strømkablet skal placeres et sted, hvor det er let tilgængeligt.
- Det må ikke tilsluttes en forlængerledning.
- Instrumentet skal tilsluttes en jordet stikkontakt.
- Anvend kun det medfølgende netstik, som er beregnet til strømforsyningen på stedet.

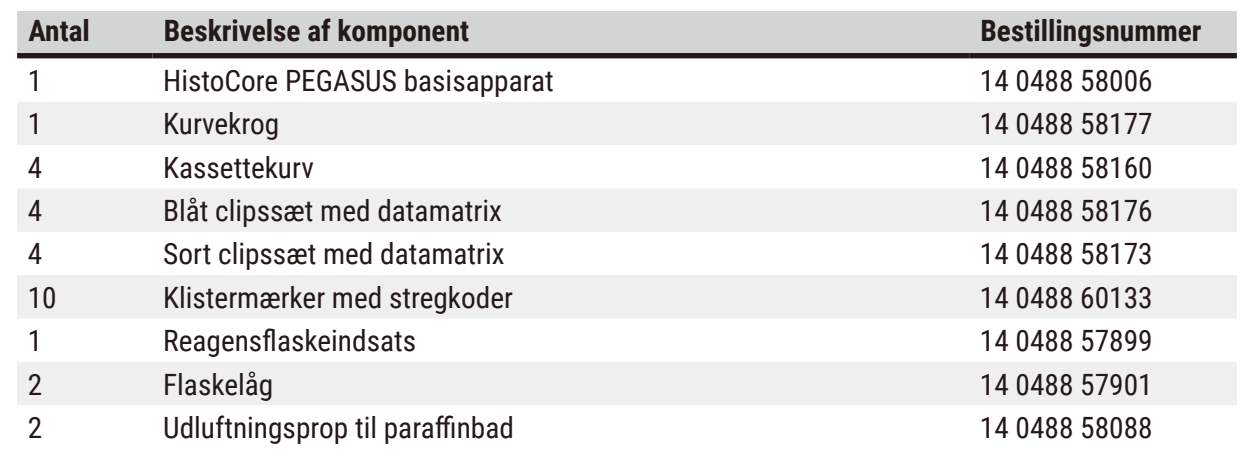

#### **4.2 Standardlevering – pakliste**

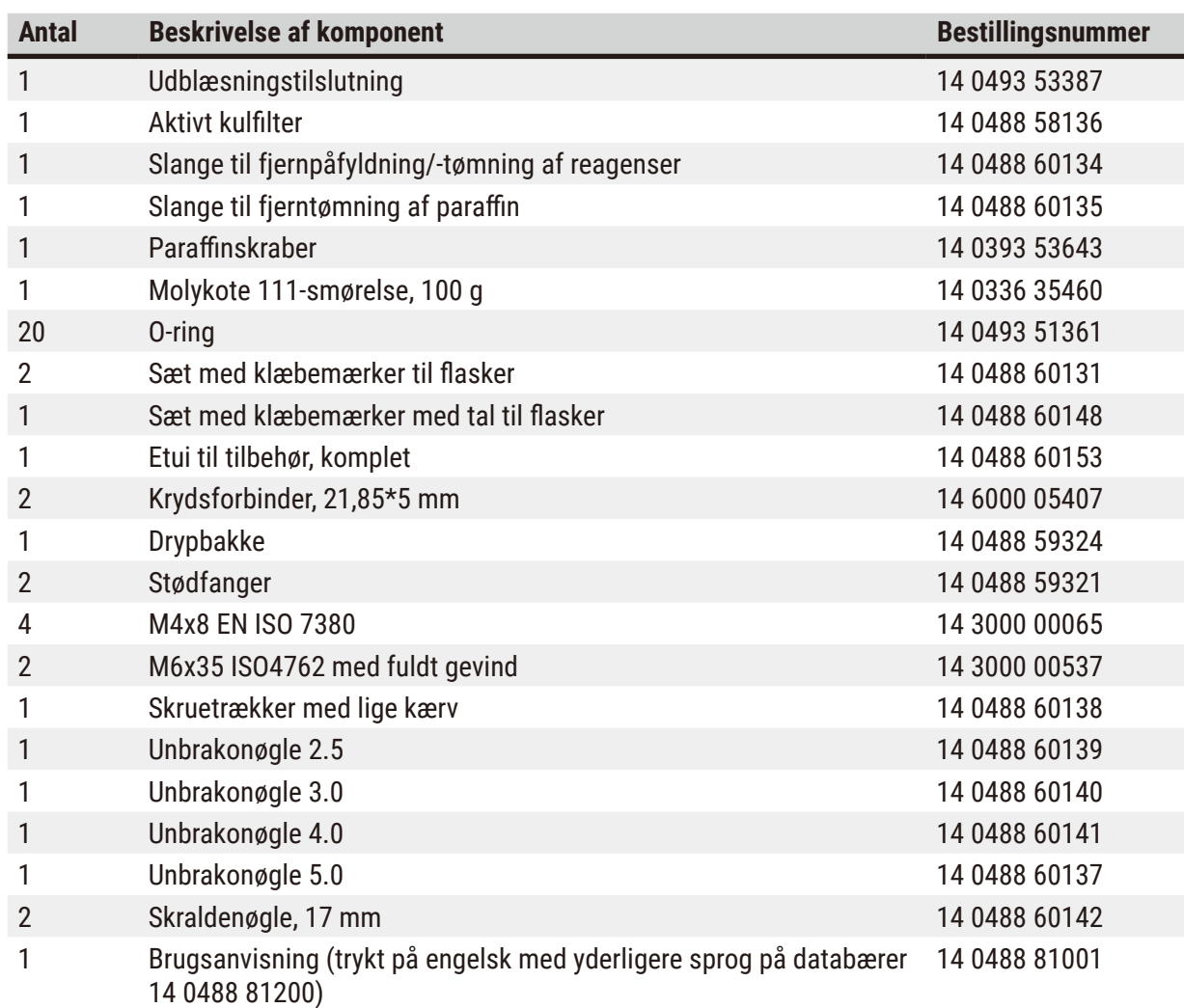

Hvis den medfølgende strømledning er defekt eller bortkommet, skal du kontakte din lokale Leica-repræsentant.

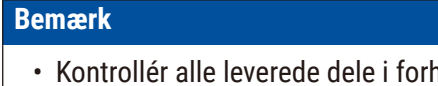

• Kontrollér alle leverede dele i forhold til paksedlen og din bestilling for at efterprøve, om leveringen er komplet. Hvis du finder nogle uoverensstemmelser, skal du straks kontakte salgskontoret hos Leica Biosystems.

 $\bf{C}$ 

#### <span id="page-31-0"></span>**4.3 Udpakning og installation**

#### **4.3.1 Udpakningsinstrukser Advarsler**

## $\sqrt{2}$

Tilbehør/komponenter kan gå løs/blive beskadiget under transport

#### **Skade på prøver**

• Kolliet har to indikatorer, der angiver fejlagtig transport: ShockDot-stødindikatoren ( $\rightarrow$  Fig. 3-1) og hældningsindikatoren (→ Fig. 3-2). Når apparatet leveres, skal de kontrolleres som det første. Hvis én af indikatorerne er udløst, har pakken ikke været håndteret efter forskrifterne. Hvis det sker, skal forsendelsesdokumenterne udfyldes, så dette fremgår, og forsendelsen skal efterses for skader.

#### **Advarsler TV**

Tilbehør kan vælte eller falde ned over brugere under udpakning.

#### **Personskade**

- Følg udpakningsinstrukserne omhyggeligt for at undgå skader på apparatet.
- Udpakning af apparatet kræver mindst to personer.
- Efter udpakningen må apparatet kun transporteres opretstående.

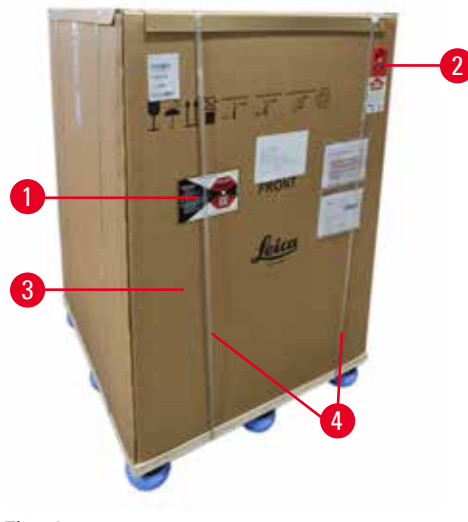

Sørg for tilstrækkelig gulvplads til at pakke apparatet ud. Afstanden til den nærmeste væg skal være mindst 1 m til siderne og bagtil. Foran skal afstanden være mindst 3 m, fordi apparatet rulles ned fra pallen i den retning. Loftshøjden i lokalet skal være mindst 3,2 m, eftersom emballagen skal fjernes ved at løfte den opad.

1. Sæt det emballerede apparat ( $\rightarrow$  Fig. 3-3) så tæt som muligt på det sted, hvor apparatet skal ende med at stå. Fjern stropperne ( $\rightarrow$  Fig. 3-4).

<span id="page-31-1"></span>**Fig. 3** 

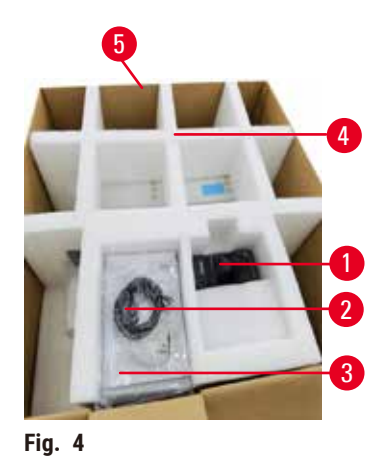

- 2. Åbn emballagen og fjern displayet ( $\rightarrow$  Fig. 4-1), strømledningen ( $\rightarrow$  Fig. 4-2), og brugsanvisningen  $(\rightarrow$  Fig. 4-3) fra transportankeret ( $\rightarrow$  Fig. 4-4).
- 3. Tag transportankeret af skum ud.
- 4. Fiern kolliets ydre indpakning  $(\rightarrow$  Fig. 4-5) fra pallen ved at trække den opad.

- <span id="page-32-0"></span>5. Den lille papkasse ( $\rightarrow$  Fig. 5-1) indeholder tilbehør, som endnu ikke er monteret på apparatet. Sæt forsigtigt den lille papkasse til side.
- 6. Fjern forsigtigt plaststøvhætten fra apparatet.

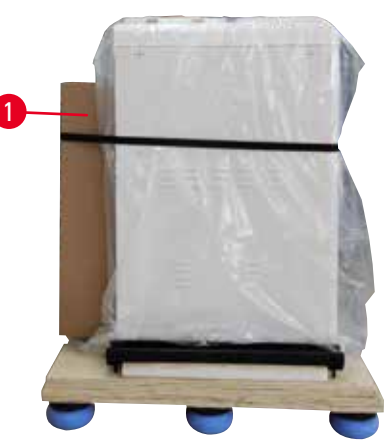

**Fig. 5** 

<span id="page-32-1"></span>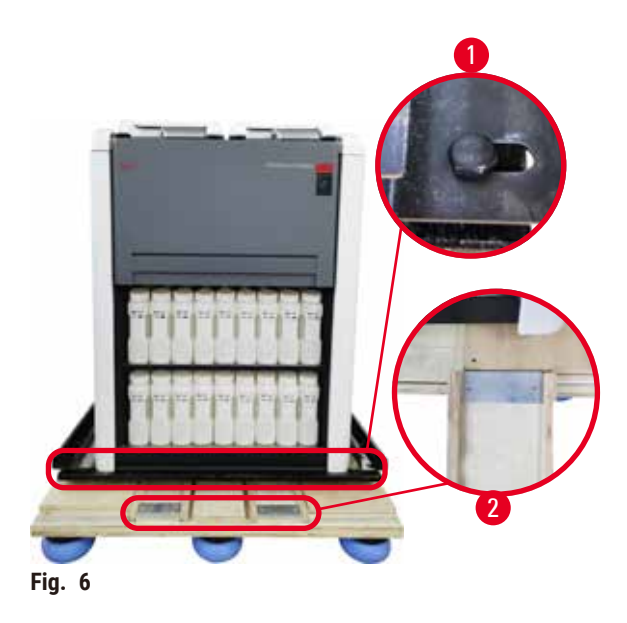

- 7. Fjern skruerne ( $\rightarrow$  Fig. 6-1), der fæstner apparatet til pallen. Fjern først de 4 skruer i de 4 hjørner. Det gøres ved at løsne skruerne diagonalt på skift af to personer med skruenøgler. Derefter løsnes skruerne på for- og bagsiden.
- 8. Træk de to skinner ( $\rightarrow$  Fig. 6-2) til rampen ud under apparatet ved at trække dem fremad.
- 9. Sæt skinnerne fast i venstre og højre side med panelet i pallens riller, så de flugter med træbrættet, som apparatet står på.
- <span id="page-32-2"></span>10.Slå bremsen på de to forreste styrehjul fra, så apparatet kan flyttes.

## $\bigtriangleup$

Apparatet hælder i forbindelse med flytning under første installation.

#### **Personskade**

• Der skal mindst to personer til at holde apparatet, når det rulles ned fra pallen via rampen.

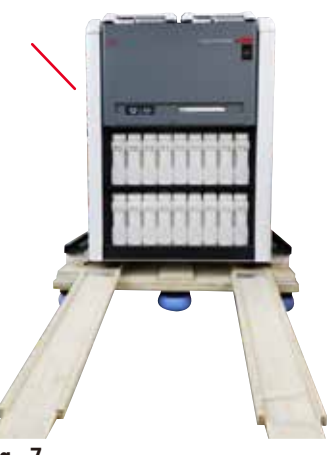

- 11.Når apparatet rulles ned fra pallen, skal det støttes i de øverste hjørner med begge hænder.
- 12.Efter apparatet er rullet ned fra pallen, kan det flyttes til den endelige placering.
- 13.Når apparatet er opstillet på den endelige placering, skal bremserne på apparatets styrehjul igen aktiveres. Det gøres ved at trykke bremsen ned igen.

**Fig. 7** 

#### **Bemærk**

• Transportkassen og de medfølgende fastholdelseselementer skal opbevares i tilfælde af, at det senere bliver nødvendigt at returnere forsendelsen. Følg vejledningen ovenfor i omvendt rækkefølge for at returnere apparatet.

#### <span id="page-34-0"></span>**4.3.2 Montering af display**

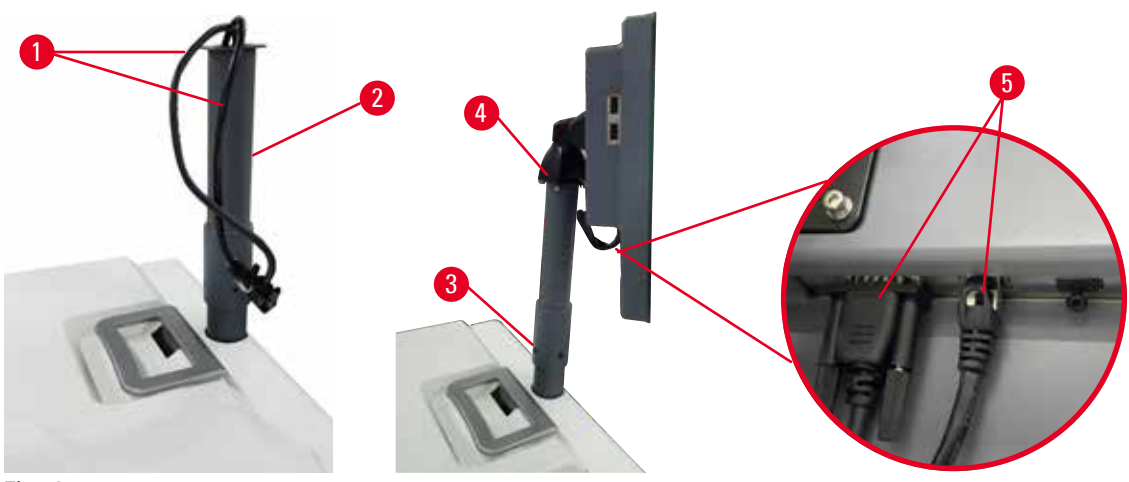

<span id="page-34-1"></span>**Fig. 8** 

- 1. Før to kabler ( $\rightarrow$  Fig. 8-1) gennem displayets bærekonsol ( $\rightarrow$  Fig. 8-2).
- 2. Fastgør displayets bærekonsol ved at spænde 4 skruer ( $\rightarrow$  Fig. 8-3) nederst på den.
- 3. Monter displayet ved at spænde 4 skruer ( $\rightarrow$  Fig. 8-4) øverst på støttekonsollen.
- 4. Tilslut to kabler ( $\rightarrow$  Fig. 8-5). Kablerne kan ikke anvendes til hotplug.

#### **4.3.3 Aktivt kulfilter**

/<u>I</u>

#### **Advarsler**

Utilstrækkeligt eller intet udblæsningssystem/forkert forbindelse til udblæsningssystemet

#### **Personskade som følge af dampudslip eller for meget damp**

- Apparatet må aldrig køre uden det aktive kulfilter eller et eksternt udblæsningssystem, da dette vil frigive potentielt farlige dampe i laboratoriet.
- Det anbefales at bruge et eksternt udblæsningssystem.
- Selv om apparatet er forbundet til en ekstern udblæsningsenhed, skal det medfølgende aktive kulfilter stadig anvendes.

Det aktive kulfilter absorberer reagensdampe og forhindrer dem dermed i at komme ud i laboratoriets omgivelser. Filteret skal udskiftes jævnligt for at sikre, at det aktive kulfilter fungerer effektivt. Administratorer kan indstille en udskiftningsgrænse ved at trykke på **Kulfilters tærskel** på skærmen **Indstillinger** > **Instrumentindstillinger**.

Dækslet til fjernpåfyldning/-tømning skal åbnes, for at det aktive kulfilter kan indsættes/udskiftes  $(\rightarrow$  Fig. 9-1). Derefter skubbes det aktive kulfilter ( $\rightarrow$  Fig. 9-2) ind så langt, som det kan. Datoen for indsætning af det aktive kulfilter kan angives på etiketten på forsiden.

<span id="page-35-1"></span><span id="page-35-0"></span>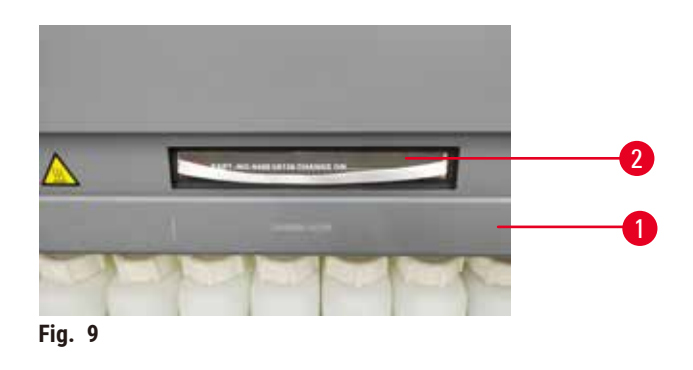

#### **4.3.4 Eksternt udblæsningssystem**

## Λ

#### **Advarsler**

Utilstrækkeligt eller intet udblæsningssystem/forkert forbindelse til udblæsningssystemet

#### **Personskade som følge af dampudslip eller for meget damp**

- Apparatet må aldrig køre uden det aktive kulfilter eller et eksternt udblæsningssystem, da dette vil frigive potentielt farlige dampe i laboratoriet.
- Det anbefales at bruge et eksternt udblæsningssystem.
- Selv om apparatet er forbundet til en ekstern udblæsningsenhed, skal det medfølgende aktive kulfilter stadig anvendes.

Apparatet er konstrueret, så det kan tilsluttes en ekstern udblæsning. I den valgfri levering medfølger udtræksrøret til samme formål. Det anbefales at bruge et eksternt udblæsningssystem.

<span id="page-35-2"></span>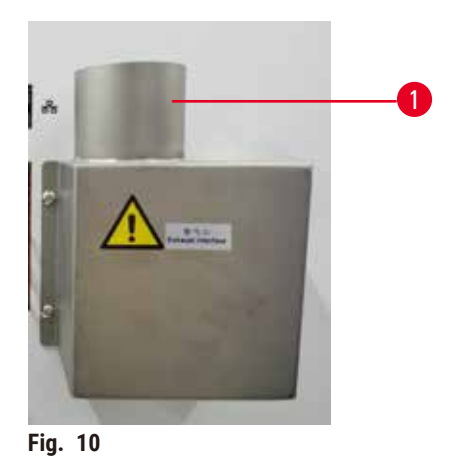

Slut den ene ende af udtræksrøret til det rør på  $(\rightarrow$  Fig. 10-1) udblæsningsinterfacet, der peger opad, og tryk det ned så langt, som det kan komme. Slut den anden ende af udtræksrøret til den eksterne udblæsningsstation.
#### **4.4 Basisapparat/hardware**

#### **4.4.1 Retorter**

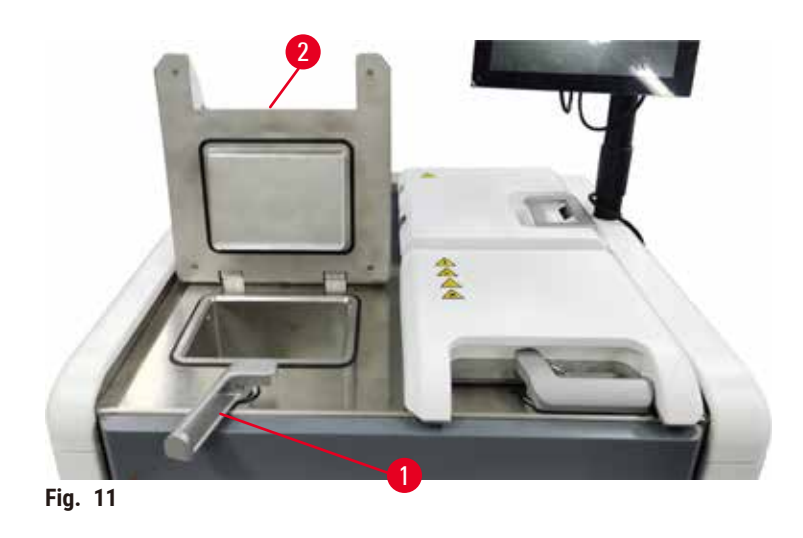

<span id="page-36-0"></span>Der er to retorter, som hver kan rumme op til 200 kassetter i to kassettekurve. Hver retort kan betjenes uafhængigt med separate indstillinger for temperatur, tryk og omrøring slået til eller fra. Systemet planlægger ressourcerne, så begge retorter kan fungere effektivt. Planlægningen sikrer, at samtidigt kørende protokoller ikke bruger samme reagensflaske på samme tid.

#### **Åbning og lukning af retortlågerne**

Benyt håndtagene på forsiden af apparatet til at låse/oplåse en retortlåge.

En retort kan åbnes ved at dreje håndtaget med uret  $(\rightarrow$  Fig. 11-1) og åbne retortlågen ved at løfte op i den forreste ende af retortlågen ( $\rightarrow$  Fig.  $11$ -2). Prøv ikke på at vride håndtaget. Retorten låses ved at sætte håndtaget på plads igen med kraft.

Vær altid klar over indhold, temperatur og tryk i en retort, før den åbnes. I visse tilfælde kan det være nødvendigt at indstille trykket og temperaturen i retorten manuelt, før du kan åbne den sikkert.

Der vises måske en advarsel, hvis retorttemperaturen er højere end enten adgangstemperaturen for en tom retort (vist på skærmen **Indstillinger** > **Behandler indstillinger**) eller den sikre adgangstemperatur for det reagens, der er i retorten (indstillet på skærmen **Reagenser** > **Reagenstyper** > **Temperaturtærskler**).

I hastetilfælde, hvor retortlågen er låst pga. en magnetfejl og ikke kan åbnes, skal den sorte prop (→ Fig. 12-1) ved siden af retorthåndtaget tages op, hvorefter en skruetrækker med lige kærv sættes ind i hullet og beholdes der. Så bliver den elektroniske lås slået fra. Retortlågen kan åbnes. Derefter fjernes skruetrækkeren, og den sorte prop sættes i igen.

<span id="page-37-0"></span>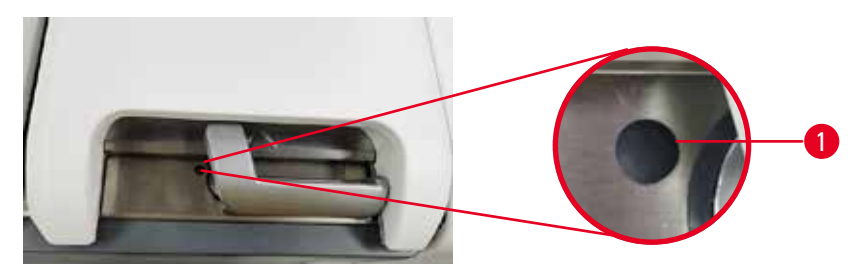

**Fig. 12** 

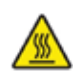

### **Advarsel**

Åben retort, mens apparatet behandler/efter at have sat på pause/når protokollen er slut, brugeren kommer i kontakt med den varme overflade på låge/kurve/væsker/farlige reagenser/damp fra retorten. Åbnes retorten, kan protokollen ikke fortsætte.

#### **Personskade/skade på prøver/forringede prøver**

- Varm overflade. Benyt kemisk beskyttelsesbeklædning, beskyttelsesbriller, åndedrætsværn, gummihandsker og alle andre nødvendige personlige værnemidler under brug.
- Undgå at åbne retortlågen eller fjerne reagensflasker/dækslet til paraffinovnen/paraffinbadene under en protokol, medmindre det anvises i en systemmeddelelse. Hvis du under en protokol vil fjerne prøver fra retorten eller tilføje prøver til retorten, skal du trykke på pauseknappen.
- Vær forsigtig, hvis du åbner en retort eller et paraffinbad efter at have sat apparatet på pause. Læs alle advarsler - for eksempel om at retorten er over den sikre adgangstemperatur - og træf passende forholdsregler, inden du går videre.
- Smeltet paraffin er varmt og kan medføre forbrændinger. Vær forsigtig ved håndtering af paraffin og ved fjernelse af kurve.

### **Advarsler**

Skub til retortlåger, når de er åbne.

#### **Personskade. Klemning af fingre eller hænder.**

• Skub ikke til retortlåger, når de er åbne.

#### **Udluftning af en retort**

Du skal sikre, at der ikke er tryk eller vakuum i en retort, før du åbner retortlågen. Retorterne udluftes automatisk ved start og slutning af en protokol, samt under en pause i protokollen. Det kan imidlertid være nødvendigt at udlufte en retort manuelt, hvis den automatiske udluftning svigter, eller hvis du vil have adgang til en tryksat eller evakueret retort på andre tidspunkter.

Benyt skærmbilledet **Reagenser** > **Manuelle procedurer** til manuel udluftning af retorterne. Vælg den retort, som du vil åbne, og tryk på knappen **Vtil** for den retort. Det kan være nødvendigt at vente i op til 90 sekunder, indtil trykket er udlignet.

# **Bemærk**

• Hvis du efterlader en varm retort lukket i længere tid, vil luften i retorten afkøles, og der skabes et vakuum. Retorten skal derefter udluftes, før retortlågen åbnes.

#### **Fyldningsniveauer**

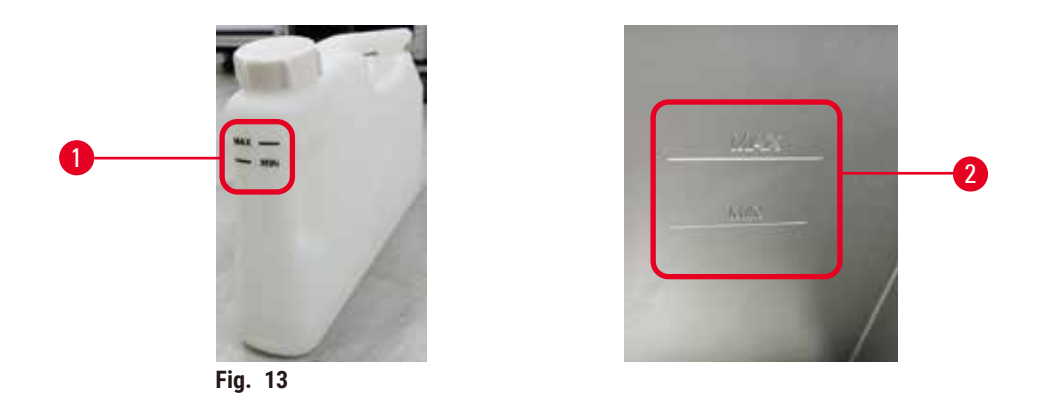

Retorterne kan fyldes med nok reagens til to kassettekurve. Markeringerne på reagensflaskerne  $(\rightarrow$  Fig. 13-1) og i paraffinbadene ( $\rightarrow$  Fig. 13-2) vil hjælpe dig til at fastslå, om der er nok reagens til at fylde retorterne op til det krævede niveau. Hold altid reagens- eller paraffinmængderne godt over minimumniveauet (**MIN**), men under maksimumniveauet (**MAX**). Reagensniveauer under mindsteniveauerne vil medføre, at protokollerne enten mislykkes, eller at der benyttes en ikke-optimal reagenssekvens.

#### **Væskestandssensorer**

<span id="page-38-1"></span><span id="page-38-0"></span>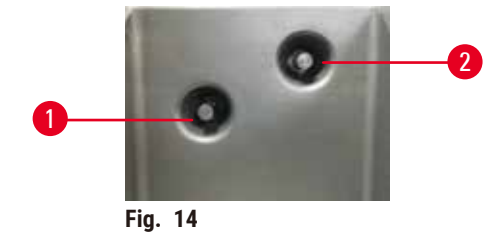

Hver retort har to væskestandssensorer, der overvåger væskeniveauerne. Nederste sensor ( $\rightarrow$  Fig. 14-1) overvåger niveauet med de to kurve. Øverste sensor  $(\rightarrow$  Fig. 14-2) udløses, hvis mere end den maksimale mængde væske kommer ind i retorten. Den tjener som sikkerhedsfunktion.

Sensorerne kan ind imellem påvirkes af kondensdannelse eller aflejringer. Sørg altid for, at sensorerne rengøres som en del af den regelmæssige retortrengøring ( $\rightarrow$  s. 148 [– 9.3.1 Daglige opgaver\)](#page-147-0).

#### **Magnetisk omrører**

<span id="page-39-0"></span>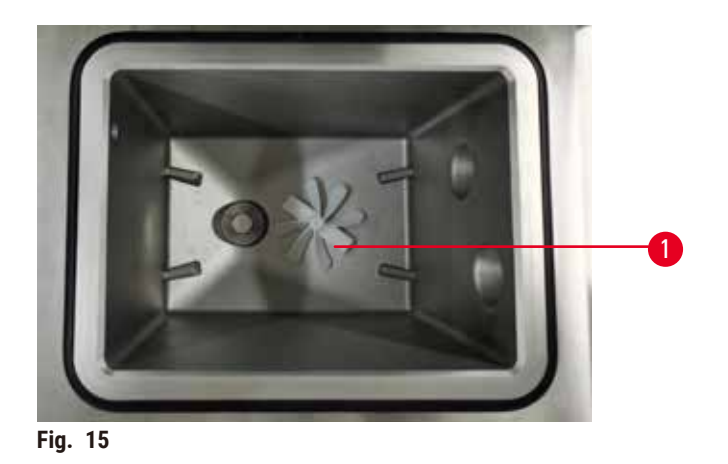

Hver retort er udstyret med en magnetisk omrører ( $\rightarrow$  Fig. 15-1), der rører rundt i reagenset eller paraffinen for at sikre en ensartet temperatur og god vævspenetration. Omrøreren drives af en magnetisk tilkoblet ekstern motor. Omrøreren kan slås til eller fra for hvert protokoltrin og tages nemt ud i forbindelse med rengøring ( $\rightarrow$  s. 148 [– 9.3.1 Daglige opgaver\)](#page-147-0).

#### **Retortsi**

Hver retort har en si i bunden. Monter sien ved at indsætte den og dreje den med uret. Kontrollér og rengør den regelmæssigt ( $\rightarrow$  s. 148 [– 9.3.1 Daglige opgaver\).](#page-147-0)

#### **4.4.2 Kassettekurve**

<span id="page-39-2"></span>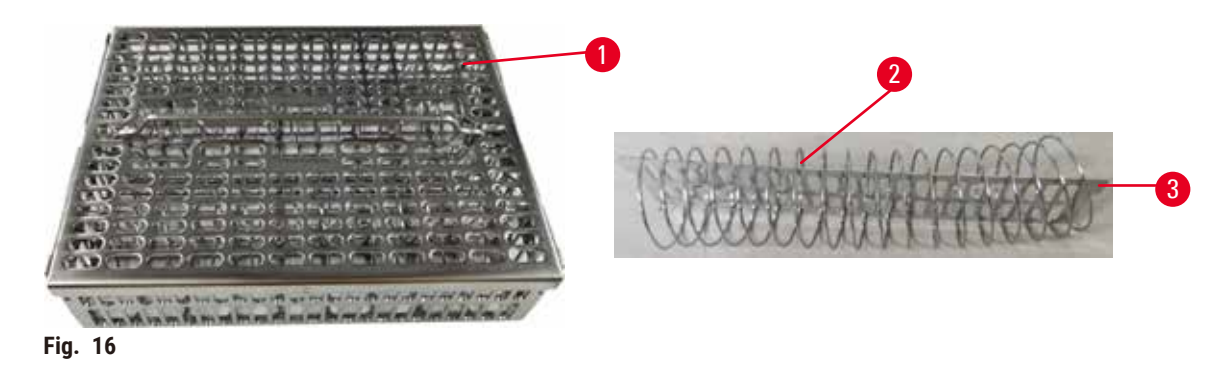

<span id="page-39-1"></span>I kassettekurvene i rustfrit stål (→ Fig. 16-1) kan anvendes de mest almindelige kassettetyper. Brug kurven under bearbejdning. Sæt ikke prøverne direkte ind i retorten.

Kurvens fjeder ( $\rightarrow$  Fig.  $16-2$ ) bruges til at rette kassetterne i kurven præcist ind og med opdelingspladen  $(\rightarrow$  Fig. 16-3) ved indføring i kurven.

Med fjederen kan kurven fyldes med op til 72 prøvekassetter. Uden fjeder kan kassetterne sidde tættere sammen, så der kan være maksimalt 100 kassetter i kurven.

Kurven med fjeder sikrer optimalt reagensflow med minimal overførsel og skal anvendes i alle xylenfri protokoller.

#### **Kurvens låg, håndtag og krog**

Kurvens låg passer stramt over kurvburet med to styretappe på de indvendige kanter, der passer ind i huller på de øverste sider af buret. Du kan løfte kurvens låg af ved at tage godt fat i siderne og løfte opad.

Kurvens håndtag er forsænket langs midteraksen af kurven og kan forlænges ved at løfte det opad. Kurvens håndtag passer ned i den midterste forsænkning, og en lille del efterlades over kurvens låg. Det fungerer som en stopper for kurven ovenover, så den øverste kurv ikke falder ned under overførsel.

Der følger en kurvekrog med apparatet. Brug krogen til at løfte kurven op fra retorten.

#### <span id="page-40-1"></span>**Kurveclips (valgfrit)**

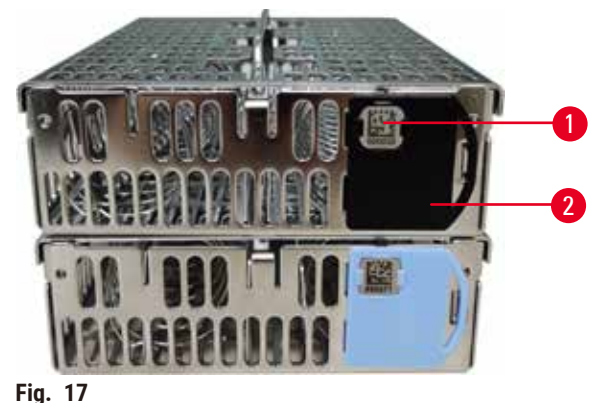

- <span id="page-40-0"></span>
- L Kurveclipsene skal fungere sammen med HistoCore I-Scan (Bestillingsnummer: 14 0488 58056).

Kurveclips ( $\rightarrow$  Fig. 17-2) kan bruges til anbefalede protokoller, det vil sige at koble specifikke kurve sammen med specifikke protokoller. Der er clips i to farver: blå og sort.

Der følger ét par clips med hver kurv. På én clips i hver farve er der en unik stregkode ( $\rightarrow$  Fig. 17-1). Denne kan scannes, før kurven placeres i retorten. Den identificerede stregkode registreres sammen med andre oplysninger om proceskørslen ( $\rightarrow$  s. 142 [– 8.3.4 Trackingindstillinger \(valgfrit\)\).](#page-141-0) Efter at have scannet stregkoden og taget et billede af kurven kan du placere kurven i retorten.

Det anbefales at bruge Leica Biosystems' prædefinerede/validerede hjælpematerialer (kurve og kassetter).

#### **4.4.3 Paraffinbade**

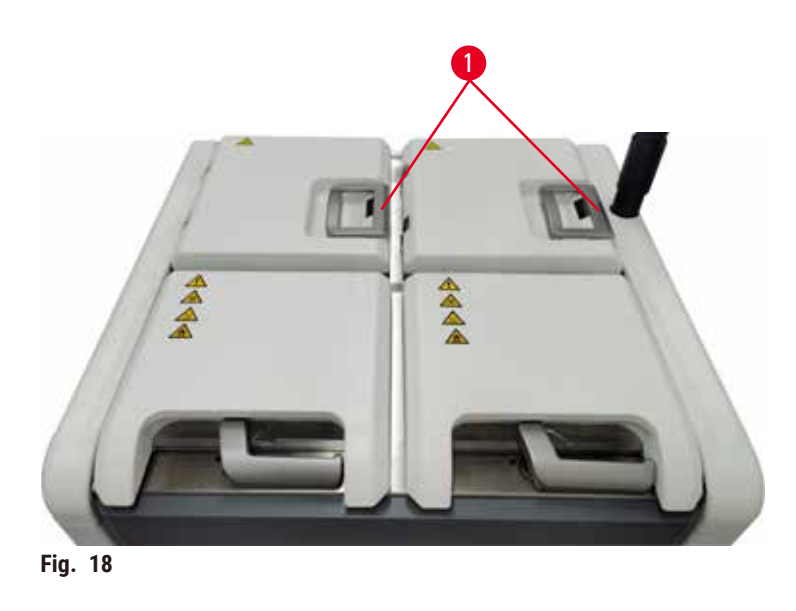

<span id="page-41-0"></span>Bagerst på oversiden af apparatet er der fire paraffinbade, som kan tilgås via to paraffinbadlåger  $(\rightarrow$  Fig. 18-1). Hvert bad fungerer individuelt og har nok paraffin til at fylde en retort.

Brug håndtagene på paraffinbadlågerne til at åbne dem. Vær forsigtig, når paraffinbadlågerne åbnes. Drej om nødvendigt displayet for at få nemmere adgang til paraffinbadet ( $\rightarrow$  Fig. 23). Brug altid paraffinbadhåndtagene ved lukning af lågerne, så det sikres, at de er rigtig låst.

Se den aktuelle temperatur på hver paraffinstation ved at gå til **Reagenser** > **Stationer** > **Paraffinkamre**.

Brugt paraffin udtømmes med kommandoer på skærmen **Reagenser** > **Fjernopfyldning-/dræning**. Fyld paraffinbadene direkte med smeltet eller fast paraffin ( $\rightarrow$  s. 125 – 7.4.5 Udskift [paraffin\)](#page-124-0).

# **Advarsler**

**/1\** 

Åbn et låg til et paraffinbad, når der er paraffin i en retort, eller under overførsel af paraffin.

#### **Personskade**

• Åbn aldrig et låg til et paraffinbad, når der er paraffin i en retort, eller under overførsel af paraffin. Varm paraffin kan sprøjte fra badet.

#### **Advarsler**

Skub til låger til paraffinbade, når de er åbne.

#### **Personskade**

• Pas på ikke at skubbe til låger til paraffinbade, når de er åbne. Du kan få mast fingre eller hele hånden.

#### **4.4.4 Reagenskabinet**

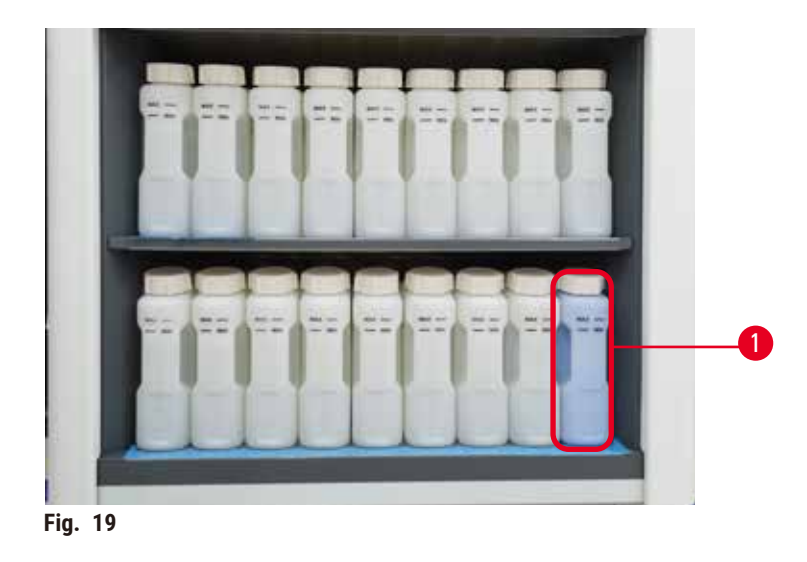

<span id="page-42-0"></span>Reagenskabinettet indeholder sytten reagensflasker og én kondensatflaske ( $\rightarrow$  Fig. 19-1). Flaskerne er gennemsigtige for at hjælpe dig til at se reagensniveauet i en flaske.

Reagenskabinettet er baggrundsbelyst.

#### **Reagensflasker**

Reagenskabinettet indeholder sytten reagensflasker. Der er tilstrækkeligt med reagenser til at planlægge protokoller i begge retorter samtidigt, mens der også er rigeligt med rengøringsreagenser klar til brug. Reagensflasken i hver station indeholder tilstrækkelig reagens til at fylde en enkelt retort.

Reagensflaskerne er gennemsigtige og har farvekodede etiketter. De har også mærker på forsiden, der viser det minimale ( $\rightarrow$  Fig. 20-1) og det maksimale fyldningsniveau ( $\rightarrow$  Fig. 20-2) til en kørsel.

<span id="page-43-0"></span>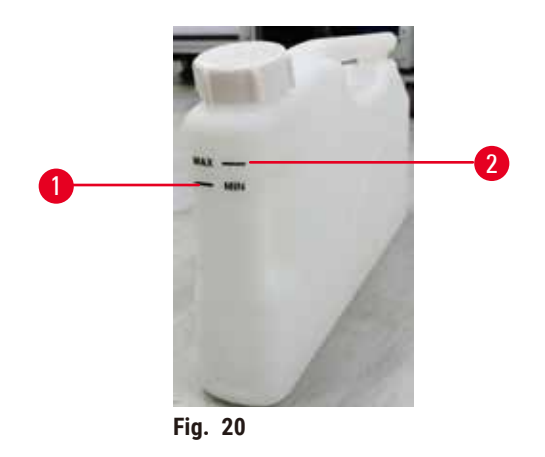

Hvis en reagensflaske skal fjernes, trækkes reagensflasken ud. Skub den tilbage i position, når den skal retur. Du hører et klik og mærker flasken gribe ind i sin tilslutningsposition bag i kabinettet.

Du kan udskifte reagenset i en reagensflaske enten:

- manuelt efter at have fjernet reagensflasken fra instrumentet eller
- semimanuelt med reagensflasken stadig på plads i reagenskabinettet, men under påfyldning ved hjælp af kommandoer på skærmen **Reagenser** > **Fjernopfyldning-/dræning** (→ s. 119 [– 7.4 Udskiftning af](#page-118-0)  [reagenser\)](#page-118-0).

Visse kemikalier kan få reagensflaskerne til at udvide sig med tiden. Dette er normalt og påvirker ikke instrumentets ydeevne.

#### **Advarsler**

Apparatet arbejder med manglende reagensflasker eller med løse eller manglende låg til reagensflasker.

#### **Personer glider eller inhalerer giftig/farlig damp.**

#### **Miljøforurening.**

- Lad aldrig apparatet køre, hvis der mangler flasker, eller hvis flaskelåg er løse eller mangler.
- Apparatet må aldrig køre uden kulfilteret eller et eksternt udblæsningssystem, da dette vil frigive potentielt farlige dampe i laboratoriet.

#### **Kondensatflaske**

I en separat flaske opsamles kondensvæske. Den befinder sig ved siden af reagensflaskerne i det nederste afsnit af reagenskabinettet. Tøm kondensatflasken en gang om ugen. Lad ikke kondensatflasken løbe over, da kondensvæsken kan kontaminere andre reagenser.

#### **Advarsler**

Apparatet arbejder uden kondensatflaske eller med et løst eller manglende låg til kondensatflasken.

#### **Personer glider eller inhalerer giftig/farlig damp.**

#### **Miljøfare på grund af lækage af giftig/farlig damp.**

- Lad aldrig apparatet køre uden kondensatflasken, eller hvis låget til kondensatflasken sidder løst eller mangler.
- Apparatet må aldrig køre uden kulfilteret eller et eksternt udblæsningssystem, da dette vil frigive potentielt farlige dampe i laboratoriet.

#### **Klæbemærker til reagensflasker**

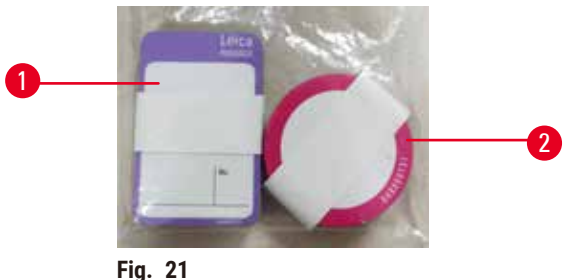

<span id="page-44-0"></span>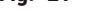

Klæbemærker til reagensflaskerne er i otte forskellige farver. Farverne er tilpasset den valgbare farvepalet til de enkelte reagensgrupper i apparatet. Sørg for at sætte mærker på reagensflasker i henhold til stationsdefinitionen på skærmen **Status**.

De rektangulære klæbemærker (→ Fig. 21-1) sættes fast foran på reagensflaskerne. De runde klæbemærker (→ Fig. 21-2) sættes fast på reagensflaskernes låg. Overfladen på reagensflaskerne skal være ren og tør. Derefter påsættes klæbemærket og trykkes godt på – især langs kanterne. Klæbemærkerne er modstandsdygtige over for de reagenser, der anvendes i apparatet.

#### **4.4.5 Drypbakke**

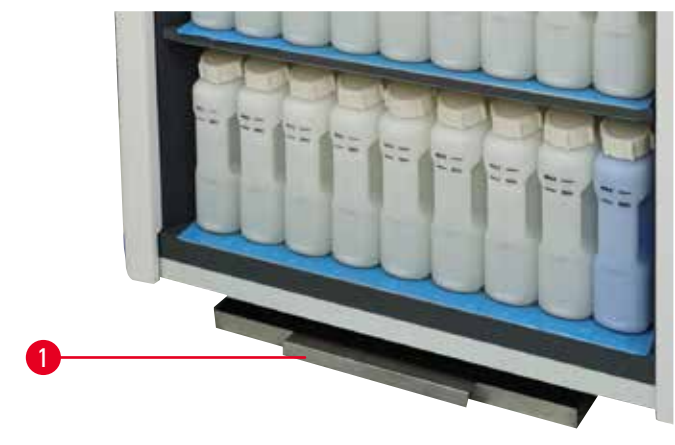

<span id="page-44-1"></span>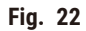

Drypbakken findes sammen med det andet tilbehør i kolliets lille papkasse. Skub drypbakken  $(\rightarrow$  Fig. 22-1) ind under reagenskabinettet.

Drypbakken opsamler reagenser, der er flydt over eller spildt, så der ikke kan opstå forurening i eller under apparatet. Volumen er ikke under 3,88 l.

Drypbakken skal regelmæssigt kontrolleres for tegn på reagenser, der er lækket. Det gøres ved at trække bakken ud ved hjælp af håndtaget, tømme den om nødvendigt.

#### **Advarsler**

Drypbakken er ikke monteret eller er monteret forkert, og der løber væske ned på gulvet.

# **Personskade.**

#### **Miljøforurening.**

- Benyt ikke instrumentet uden at montere drypbakken.
- Benyt personlige værnemidler, når apparatet anvendes.

#### **4.4.6 Display**

Der er en berøringsskærm monteret på højre side af apparatet, som er sluttet til en computer i apparatet, der styrer alle apparatets funktioner.

Benyt berøringsskærmen til at konfigurere instrumentet, køre protokoller og udføre hjælpefunktioner, som f.eks. at udskifte reagenser. Prik på knapper og ikoner med din finger eller en stump genstand. Brug ikke skarpe genstande. Pas på, at der ikke kommer stærke opløsningsmidler i kontakt med berøringsskærmen.

Under normal drift befinder berøringsskærmen sig over en paraffinbadlåge, men den kan drejes for at give nem adgang til badet som vist på figuren herunder (→ Fig. 23). Den kan også vippes lidt op eller ned, så den tilpasses forskellige brugeres højde.

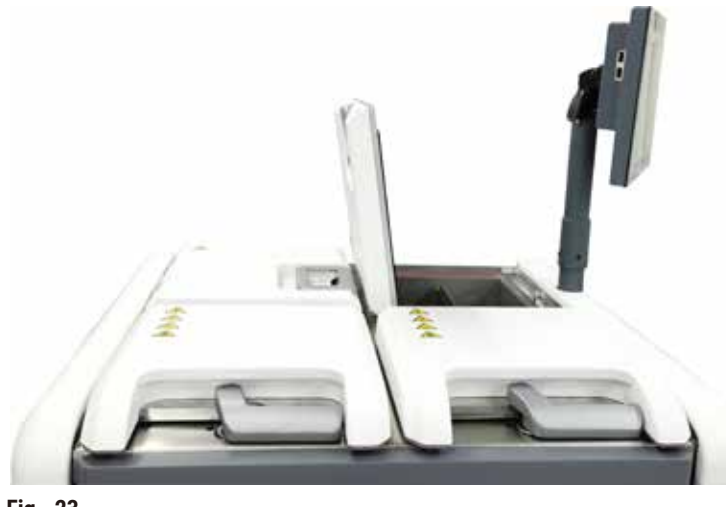

<span id="page-45-0"></span>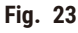

#### **4.4.7 HistoCore I-Scan-sæt (valgfrit)**

<span id="page-46-0"></span>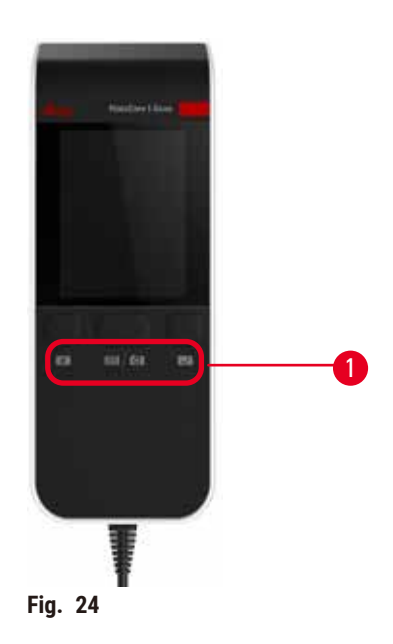

HistoCore I-Scan sidder i en holder, der er monteret på den stang, der bærer berøringsskærmen. Et USB-kabel bruges til at levere strøm og overføre data mellem scanneren og apparatet.

Scanneren har to primære funktioner: at scanne 1D-/2D-stregkoder og tage billeder. Den kan bruges til hurtigt at indtaste dit ID, ID på en kurveclips (→ s. 41 [– Kurveclips \(valgfrit\)\)](#page-40-1) eller lot- eller partinummer på et reagens samt at fotografere kurve.

Der er tre knapper ( $\rightarrow$  Fig. 24-1) til at betjene scanneren.

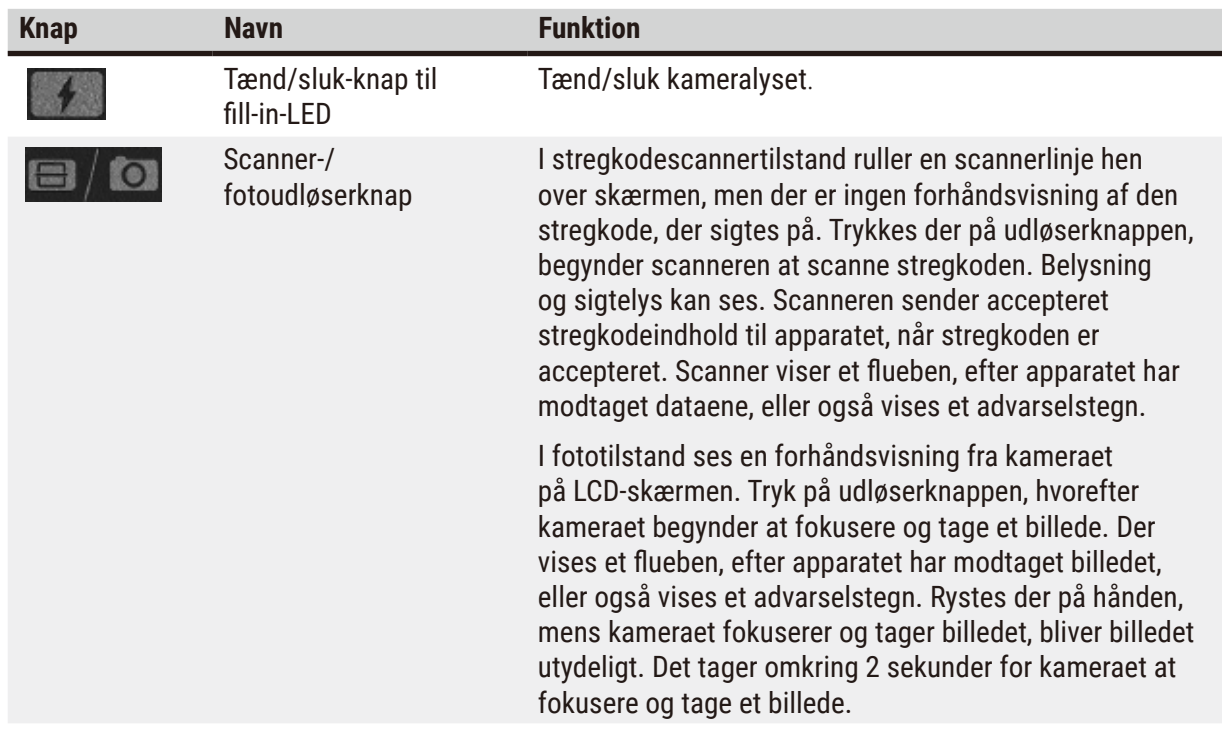

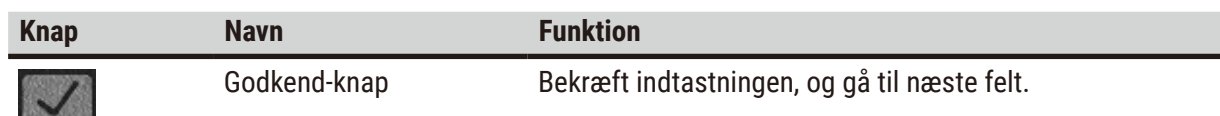

Hvis en stregkode ikke accepteres, kan du prøve at scanne den igen. Den anbefalede scannerafstand er som følger.

- EAN-13 50 mm-200 mm (13mil)
- Code39 40 mm-90 mm (5mil 10 Byte)
- QR Code 25 mm-240 mm (20mil 16 Byte)
- Datamatrix 50 mm-90 mm (10mil 20 byte)
- PDF 417 30 mm-130 mm (6,67mil 7 byte)

Hvis advarselstegnet stadig er på skærmen, skal scanneren kobles fra apparatet og derefter tilsluttes igen. Hvis det ikke virker, skal apparatet genstartes. Hvis problemet stadig ikke er løst, skal du kontakte din servicerepræsentant.

Scanneren går i dvale, hvis der ikke trykkes på nogen knapper eller modtages en kommando i 5 minutter. I dvaletilstand er LCD-displayet slukket. En kommando fra apparatet eller et tryk på en knap aktiverer scanneren igen.

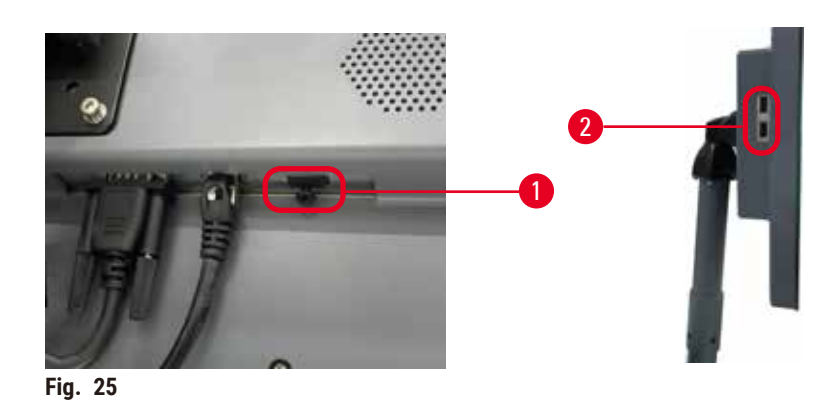

### **4.4.8 USB-porte**

<span id="page-47-0"></span>Der er tre USB-porte på displayet: én (→ Fig. 25-1) i bunden og to (→ Fig. 25-2) på venstre side af displayet.

USB-porten i bunden af skærmen er bedst egnet til den valgfrie HistoCore I-Scan (og det er standardhardwareindstillingen).

De USB-porte kan bruges til at:

- eksportere logs og hændelsesrapporter og
- eksportere og importere protokolfiler.

For at sikre sig, at instrumentet ikke inficeres af virus, anbefales det at bruge en virus-skannet USB-stick

Indsæt en USB-nøgle i USB-porten for at overføre data. Hvis du bliver bedt om at indsætte en USB-nøgle, er din USB-nøgle ikke godkendt af apparatet. Prøv at indsætte USB-nøglen igen. Hvis det ikke virker, skal du kontrollere, om der er plads nok på USB-nøglen, og om den fungerer. Hvis problemet stadig ikke er løst, skal du bruge en anden.

#### **4.4.9 Alarmtilslutninger**

#### **Advarsler**

Den lokale alarm/fjernalarmen er ikke tilsluttet.

#### **Skade på prøver**

• Fjernalarmens system/den lokale alarms system skal være tilsluttet apparatet.

<span id="page-48-0"></span>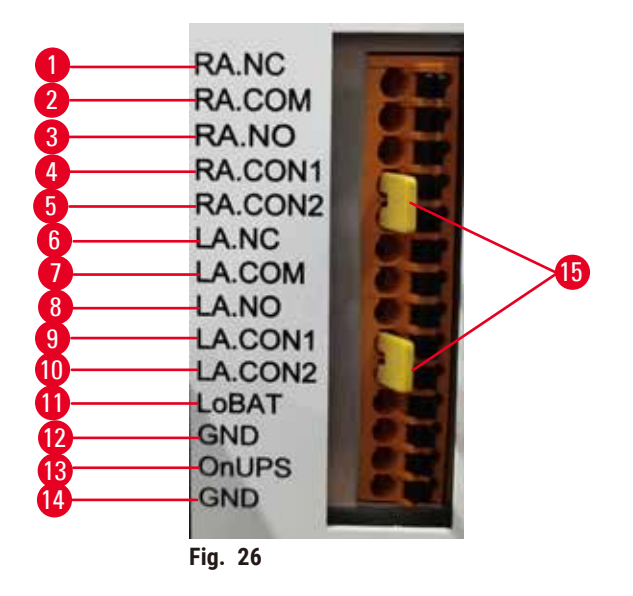

Apparatet har tilslutninger til lokal og fjernalarm. Disse forbindelser kan benyttes til at styre en række enheder til alarmindikering, herunder lydalarmer, visuelle alarmer eller automatiske telefonopkald.

De to krydsforbindere ( $\rightarrow$  Fig. 26-15) er beregnet til at informere instrumentet om, hvorvidt alarmsystemet er tilsluttet eller ej. Når instrumentet er tilsluttet et fjernt eller lokalt alarmsystem skal krydsforbinderne være sat i den tilsvarende RA.CON- eller LA.CON-position. Når instrumentet ikke er tilsluttet et fjernt eller lokalt alarmsystem skal de tilsvarende krydsforbindere ikke være sat i, dvs at konfigurationen vist på  $(\rightarrow$  Fig. 26) (forbindere sat i, mens alarmerne ikke er forbundet) aldrig bør opstå på et instrument.

#### **Specifikationer for alarmtilslutning**

Belastningerne, der forbindes til alarmtilslutningen, må ikke overskride følgende specifikationer.

- Maksimal spænding: 30 V DC
- Maksimal strømstyrke: 1 A (modstandsbelastning)
- Maksimal strømstyrke: 0,5 A (induktionsbelastning)

#### **Alarmstikstikstifter**

Hver alarmtilslutning har tre huntilslutninger.

#### Fjernalarm

**RA.NC** (→ [Fig. 26‑](#page-48-0)1) -- Normalt lukket; **RA.COM** (→ [Fig. 26‑](#page-48-0)2) -- Fælles; **RA.NO** (→ [Fig. 26‑](#page-48-0)3) -- Normalt åben

#### Lokal alarm

**LA.NC** (→ [Fig. 26‑](#page-48-0)4) -- Normalt lukket; **LA.COM** (→ [Fig. 26‑](#page-48-0)5) -- Fælles; **LA.NO** (→ [Fig. 26‑](#page-48-0)6) -- Normalt åben

#### **Skema over huntilslutninger under normal drift**

Når apparatet kører normalt (ingen alarm), er huntilslutningerne forbundet som herunder.

#### Fjernalarm

Pin **RA.NO** -- Normalt åben; Pin **RA.NC** -- Normalt lukket og forbundet til **RA.COM**

#### Lokal alarm

Pin **LA.NO** -- Normalt åben; Pin **LA.NC** -- Normalt lukket og forbundet til **LA.COM**

#### **Skema over huntilslutninger under alarmforhold**

Når apparatet kører med en aktiv alarm, er huntilslutningerne forbundet som herunder.

#### Fjernalarm

Pin **RA.NO** -- Normalt åben og forbundet til **RA.COM**; Pin **RA.NC** -- Normalt lukket, men åben under alarmforhold.

#### Lokal alarm

Pin **LA.NO** -- Normalt åben og forbundet til **LA.COM**; Pin **LA.NC** -- Normalt lukket, men åben under alarmforhold.

#### **4.5 Tilslutning af en nødstrømsforsyning (UPS)**

En nødstrømsforsyning (UPS) beskytter maskiner og apparater imod fejl i strømforsyningen. Apparatet har en tilslutning til nødstrømsforsyning. Brug huntilslutningerne LoBAT (→ Fig. 26-11), GND (→ [Fig. 26‑](#page-48-0)12) **OnUPS** (→ [Fig. 26‑](#page-48-0)13) og **GND** (→ [Fig. 26‑](#page-48-0)14) for at konfigurere en nødstrømsforsyning. Vi anbefaler dig at bruge en nødstrømsforsyning med aktiv sporing (for eksempel APC SUA3000-serien med AP9613 Dry Contact I/O SmartSlot Card) for at beskytte apparatet og prøverne mod midlertidigt strømsvigt, spændingsudsving, underspænding og overspænding.

Nødstrømsforsyningen skal være designet til forsyningsspændingen på installationsstedet. Kontakt producenten af nødstrømsforsyningen for at få yderligere rådgivning.

#### **4.6 Tænd og sluk**

#### **Advarsler**

Apparatet er tilsluttet et strømforsyningsprint sammen med andre apparater.

**Apparatet kører muligvis på ustabil strøm, hvilket medfører skade på prøver.**

- Brug ikke en forlængerledning.
- Slut kun apparatet til en stikkontakt med jordforbindelse. Sørg for obligatorisk brug af en strømafbryder.

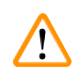

#### **Advarsler**

Tilbehør/komponenter kan gå løs/blive beskadiget under transport

#### **Skade på prøver**

• Før apparatet tændes, skal apparatet og tilbehør visuelt kontrolleres for eventuelle skader, der kan være forårsaget under transport eller ved flytning af apparatet.

Under normale forhold holdes apparatet tændt altid, selv når det ikke er i brug i længere tid. Der lukkes ned for service, eller hvis instrumentet skal flyttes.

#### **4.6.1 Tænd apparatet**

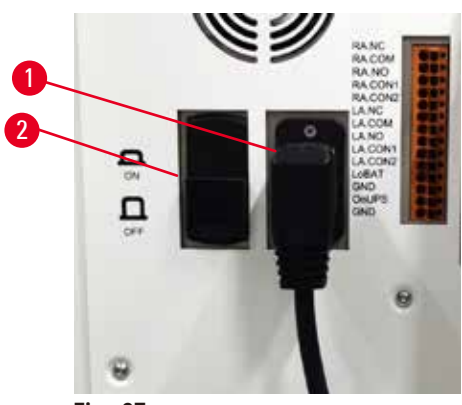

**Fig. 27** 

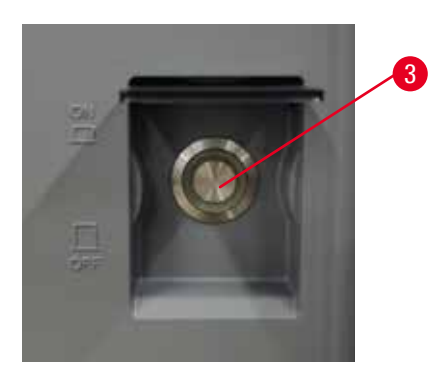

- <span id="page-50-0"></span>1. Sæt strømstikket i strømforsyningsstikket ( $\rightarrow$  Fig. 27-1).
- 2. Sørg for, at strømafbryderen  $(\rightarrow$  Fig. 27-2) er i positionen ON.
- 3. Tryk på On på hovedafbryderen ( $\rightarrow$  Fig. 27-3) på forsiden af apparatet. Apparatet tager nogle få minutter om at starte op.
- 4. Loginskærmen vises, når opstarten er afsluttet. Indtast brugernavn og adgangskode, hvorefter skærmen Status vises ( $\rightarrow$  s. 70 [– 5.4 Skærmen Status\).](#page-69-0)
- 5. Ved første login ( $\rightarrow$  s. 58  [Første login\)](#page-57-0) skal administratorkontoen anvendes.

#### **4.6.2 Sluk apparatet**

# **Advarsler**

Træk netstikket ud, eller luk systemet, mens en protokol er i gang.

#### **Skade på prøver som følge af strømafbrydelse**

- Træk ikke netstikket ud, imens apparatet er i drift, medmindre der opstår en nødsituation, og både hovedafbryderknappen og vægkontakten er utilgængelige.
- Luk ikke systemet ned, mens en protokol er i gang.

En normal nedlukning slukker for softwaren på korrekt måde. Instrumentet skal være ledigt uden nogen protokoller eller andre funktioner i gang.

- 1. Tryk på Leica-logoet i øverste højre hjørne af skærmen, og tryk på **Afslut**. Du kan også vælge **Indstillinger** > **Instrumentindstillinger** > **Afslut software**.
- 2. Bekræft, at du vil afslutte. Vent, til berøringsskærmen bliver tom, og tryk derefter på hovedafbryderen.
- 3. Flyt strømafbryderen til positionen **OFF** for at slukke.
- 4. Sluk for strømmen ved strømforsyningsstikket, og træk strømstikket ud.

#### **4.6.3 Nødnedlukning**

I nødsituationer trykkes straks på hovedafbryderen.

Hvis det kan lade sig gøre, skal du slukke for strømmen ved strømforsyningsstikket og tage strømstikket ud.

#### **4.6.4 Genstart efter lang nedlukning**

Hvis apparatet ikke længere bruges, fordi det skal vedligeholdes eller bortskaffes, skal brugeren først slukke for strømforsyningen og så fjerne strømstikket og sikre, at det opbevares korrekt. Desuden skal brugeren rengøre apparatets overflader, retorten, reagensflaskerne, paraffinbadene og drypbakken. Hvis et udtræksrør er tilsluttet, skal det frakobles.

Hvis apparatet skal genstartes, skal det originale strømstik igen sættes i. Kontrollér retorten, reagensflaskerne, paraffinbadene og drypbakken for at sikre, at der ikke er urenheder. Hvis der er et udtræksrør, skal det tilsluttes i henhold til anvisningerne. Tænd for apparatet, og kør en valideret protokol for at sikre, at apparatet fungerer korrekt.

#### **4.7 Flytning af apparatet**

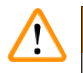

#### **Advarsler**

Løft apparatet uden brug af værktøj eller udstyr.

**Apparatet kan vælte eller falde ned over brugere, når det løftes, hvilket forårsager personskade.**

• Brug altid egnet løfteudstyr såsom transportvogn eller gaffeltruck, når apparatet flyttes en etage op.

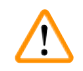

#### **Advarsler**

Flyt apparatet, mens det indeholder reagenser og paraffin, og/eller mens strømledningen er tilsluttet. **Personskade.**

• Inden enhver transport, hvor apparatet kan blive rystet, væltet eller løftet, skal apparatet rengøres inklusive rør, paraffinbade og reagensflasker. Strømledningen må ikke være tilsluttet.

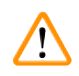

### **Advarsler**

Tilbehør/komponenter/enheder kan gå løs eller blive beskadiget under transport.

#### **Skade på prøver**

- Låger til paraffinovne skal væres lukket under transport.
- Retortlåger skal være låst under transport.

Inden apparatet flyttes, skal det slukkes. Strømstikket skal være trukket ud af strømforsyningsstikket og apparatet kølet ned.

- 1. Fjern reagensflaskerne og drypbakken fra apparatet.
- 2. Fjern scanneren fra holderen, hvis det er muligt.
- 3. Slå bremsen på apparatets styrehjul fra.
- 4. Støt apparatet i hjørnerne med hænderne, og skub det til en ny placering.
- 5. Lås styrehjulene, når apparatet er, hvor det skal stå.
- 6. Monter drypbakken, reagensflaskerne og scanneren igen. (hvis instrumentet er udstyret med en scanner).

# **5. Protokolkørsel**

#### **5.1 Brug af programmet**

Apparatets funktioner styres via berøringsskærmen.

#### **5.1.1 Grundlæggende betjening**

#### **Knapper**

Prik på knapper på berøringsskærmen for at åbne menuer, skærmbilleder og dialogbokse, og for at starte og stoppe handlinger. Tilstanden af en knap angives af dens farve eller kant. Afhængigt af skærmen og de tilgængelige operationer kan aktiverede knapper ( $\rightarrow$  Fig. 28) være mørkegrå, lyseblå, lyserøde eller lysegrønne. Deaktiverede knapper (→ Fig. 29) er en lysere udgave af basisfarven. Valgte knapper har en blå kant ( $\rightarrow$  Fig. 30). Knapper i et skift-par er mørkegrå og lyseblå.

<span id="page-53-0"></span>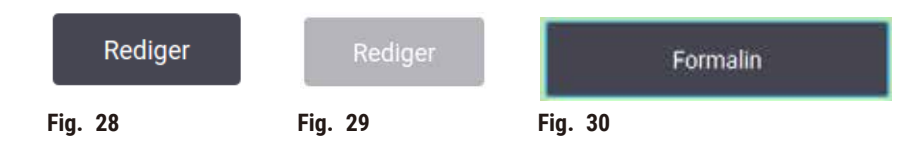

#### **Ikoner**

Ikoner bruges til at repræsentere forskellige elementer af systemet som f.eks. reagensstationer og retorter. Ikoner, der kan vælges ( $\rightarrow$  Fig. 31), vises som hævet. Vælg et ikon ved at trykke på det, ligesom du ville trykke på en knap. Et valgt ikon  $(\rightarrow$  Fig. 32) vises hævet med en blå kant.

<span id="page-53-4"></span><span id="page-53-3"></span><span id="page-53-2"></span><span id="page-53-1"></span>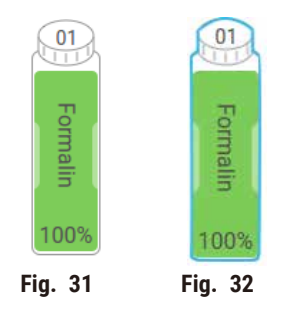

### **Tastaturer**

Tastaturer vises, når du skal indtaste tekst og tal. Der er to typer: alfanumerisk (tekst og tal) ( $\rightarrow$  Fig. 33) og numerisk (kun tal). Tastaturerne svarer til et computertastatur med knapper på skærmen.

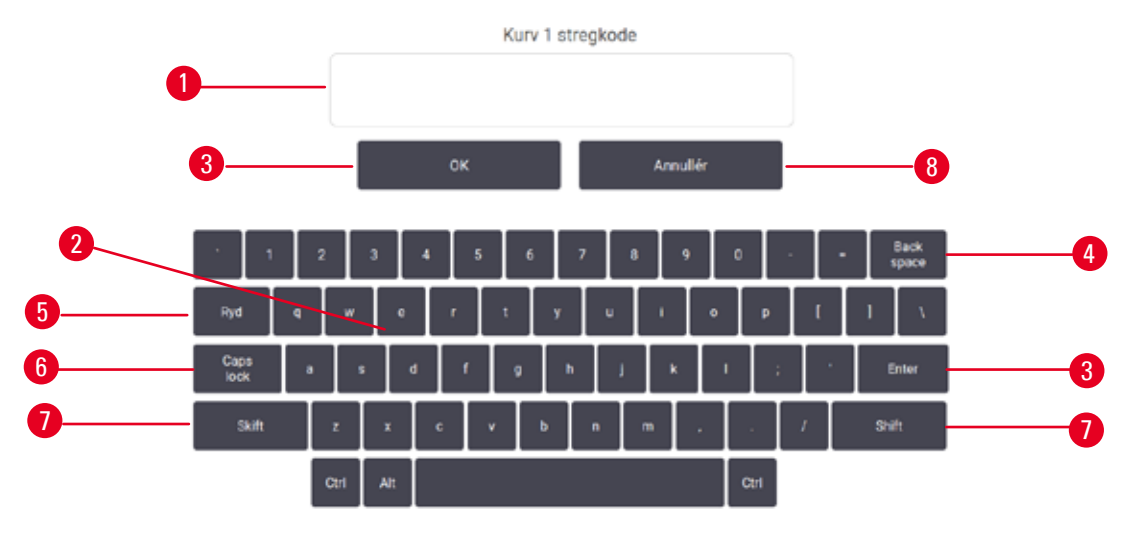

<span id="page-54-0"></span>**Fig. 33** 

- 1. Tekstfelt
- 2. Tekst og tal
- 3. **OK** og **Enter** bekræft indtastning
- 4. **Backspace** slet seneste tegn
- 5. **Ryd** slet alle tegn
- 6. **Caps Lock** vælg store eller små bogstaver
- 7. **Skift** vælg store eller små bogstaver
- 8. **Annullér** luk uden at gemme

#### **5.1.2 Navigering**

Du navigerer gennem softwaren via funktionslinjen ( $\rightarrow$  Fig. 34) foroven i skærmbilledet.

<span id="page-54-1"></span>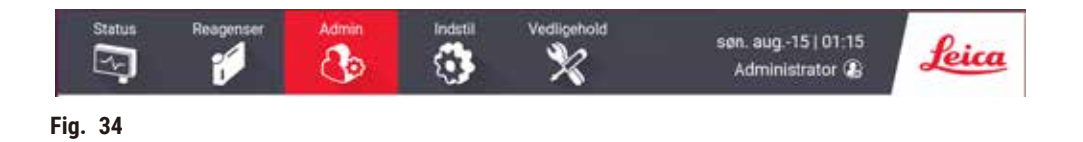

Funktionslinjen er altid synlig, så man altid kan finde det skærmbillede, man ønsker. Tryk på en knap i funktionslinjen for at åbne enten et skærmbillede eller en menu med mulighed for relaterede skærmbilleder.

I nogle skærmbilleder kan man få alternative visninger, så den præsenterede information opdeles. For eksempel har skærmbilledet **Reagensstationer** to visninger: en for reagensflaskeoplysninger og en anden for paraffinkammerinformation. Prik på knapperne på disse skærmbilleder for at gå fra visning til visning.

I denne brugsanvisning vises navigationsstier på denne måde: **1** > **2** > **3**

Det betyder, at du fra funktionslinjeknappen skal trykke på **1**, derefter på **2** og til sidst på **3**. For eksempel betyder **Administration** > **Prtkoller** > **Ny**, at du skal trykke på knappen **Administration** på funktionslinjen, trykke på **Prtkoller** (som er i menuen **Administration**) og så trykke på **Ny** (som er en knap på skærmen **Protokoludvalg**).

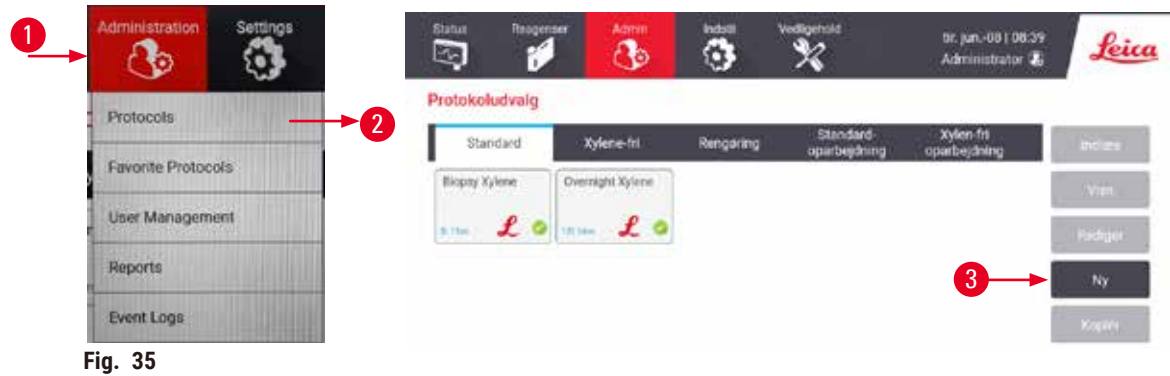

I tabellen herunder er angivet alle skærmvisningerne i programmet med en kort beskrivelse af deres funktion. Der findes også links til relevante afsnit i denne brugsanvisning.

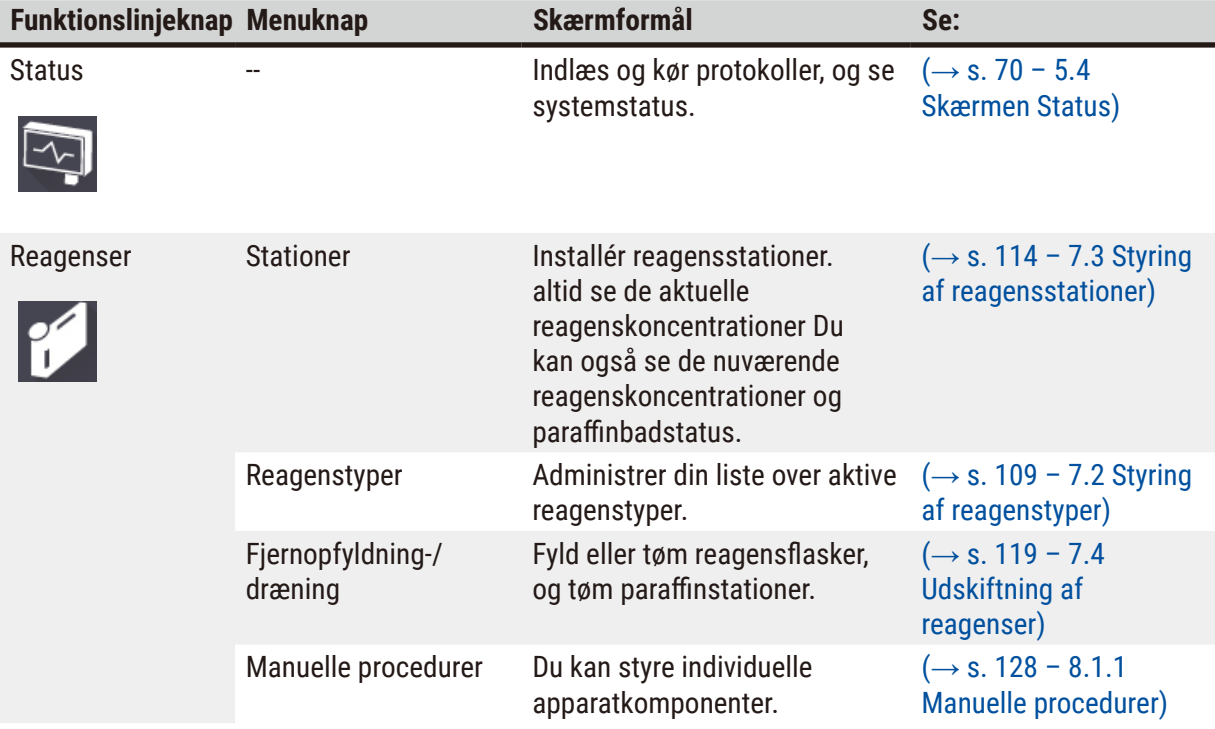

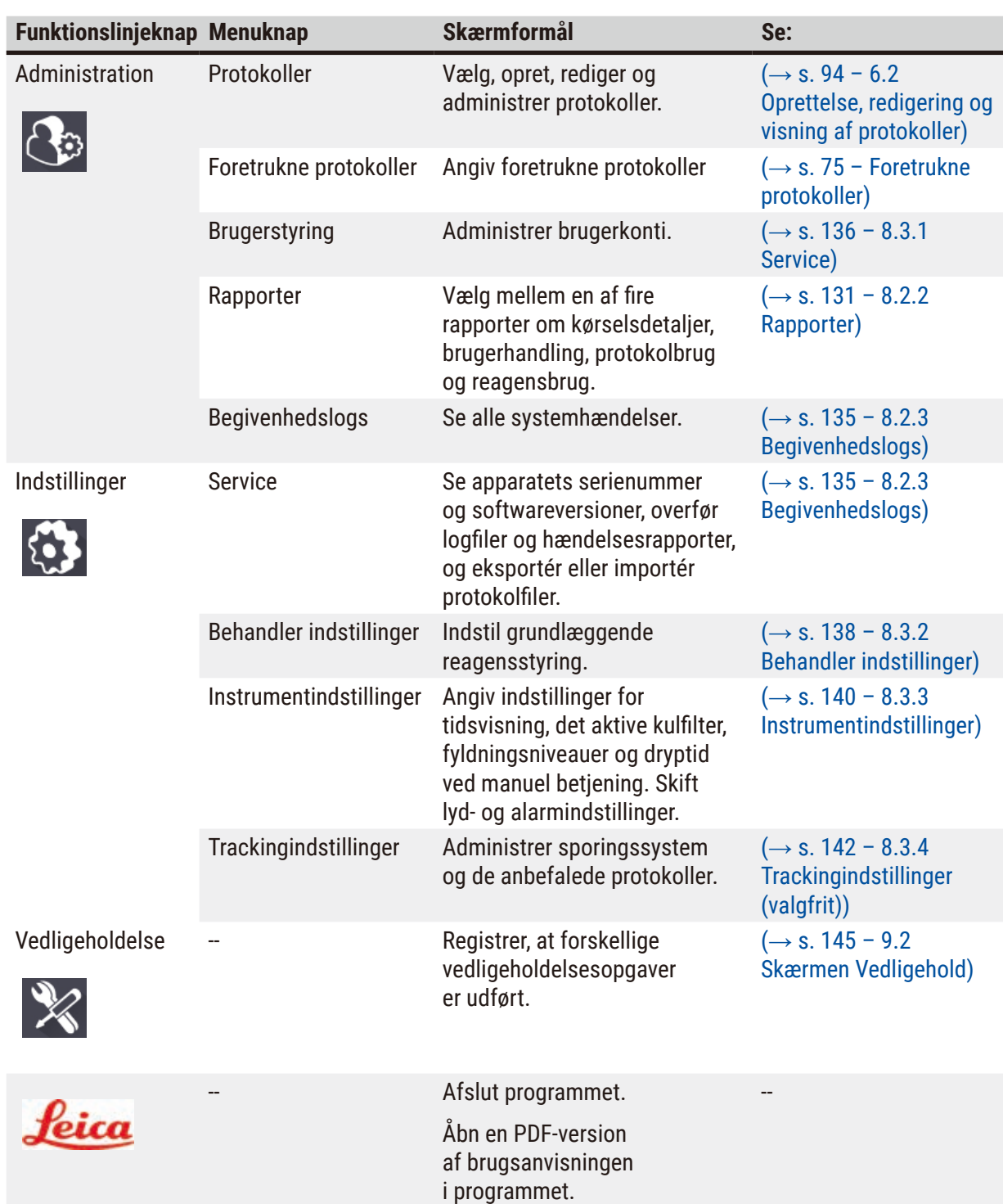

#### **5.1.3 Adgangsniveauer**

Laboratoriepersonale kan tildeles tre adgangsniveauer: Operatør, supervisor og administrator. Operatørerne kan udføre alle rutineopgaver, som f.eks. at køre protokoller og udskifte reagenser. Men operatørerne kan ikke redigere i protokollerne eller indstille reagensflaskekonfigurationer: Det kræver supervisorrettigheder. Administratorer har ligeledes ret til at konfigurere systemet. Administratorer har alle rettigheder, som supervisorer har, og kan oprette konti for supervisorer og operatører.

Der kræves adgang på service-niveau til ændring af visse konfigurationsindstillinger. Disse kan vises, men du er nødt til at kontakte din autoriserede servicerepræsentant, hvis du ønsker at ændre dem.

#### <span id="page-57-0"></span>Første login

Administratorkontoen og adgangskoden til den indstilles fra fabrikken, og den kan bruges til at oprette nye konti. Standardadgangskoden er admin.

1. Loginskærmen vises, når opstarten er afsluttet. Tryk på knappen Anden adgang (→ Fig. 36-1), og vælg **Administrator**.

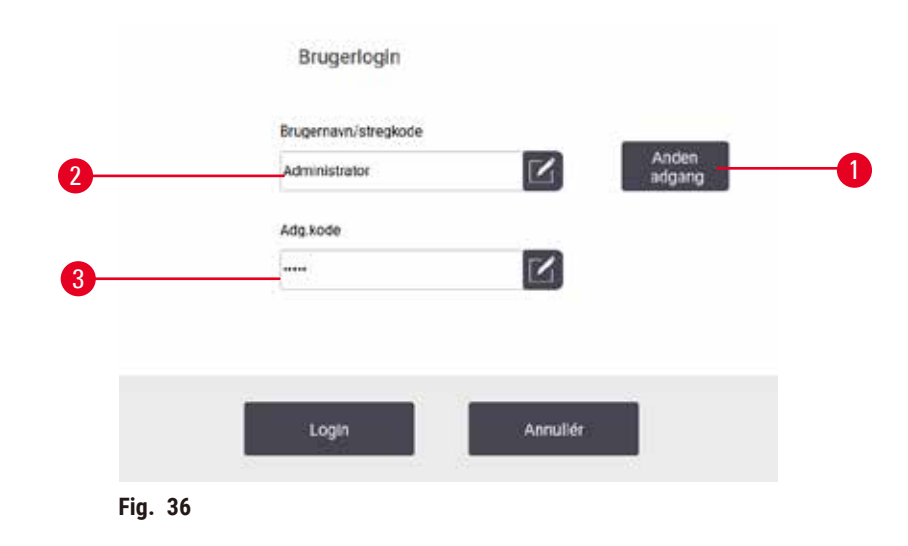

- 2. Indtast standardadgangskoden "admin", og tryk på **OK**. Du skal ændre adgangskoden.
- 3. På tastaturet indtaster du "admin", hvorefter du indtaster den nye adgangskode to gange og bekræfter med **OK**. En adgangskode skal indeholde mindst 6 tegn, mindst et bogstav og et tal. Skærmen Status vises. En etiket på funktionslinjen angiver dit brugernavn  $(\rightarrow$  Fig. 37-1).

<span id="page-57-2"></span><span id="page-57-1"></span>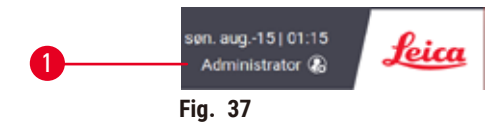

 $\checkmark$  Administratoren kan nu oprette konti til supervisorer og operatører ( $\to$  s. 136 [– 8.3.1 Service\)](#page-135-0).

#### Login

Du logger på ved at indtaste brugernavn (→ Fig. 36-2) og adgangskode (→ Fig. 36-3) og derefter trykke på **Login**.

#### Skift bruger/log ud

- 1. Tryk på brugernavnet ( $\rightarrow$  Fig. 37-1) på funktionslinjen.
- 2. Vælg **Skift bruger** eller **Log ud**.
- 3. Gå videre til næste valgte handling.

Tiden til automatisk log ud er som standard 15 minutter. Hvis du vil ændre tiden til automatisk log ud, skal du gå til **Indstillinger** > **Tjeneste** > **Låseskærm**.

#### **5.1.4 Hjælp**

Brugsanvisningen findes i PDF-format på en databærer. Den findes også (i PDF-format) i apparatets program. Tryk på **Leica**-logoet på funktionslinjen for at åbne den. På nogle skærme skal du trykke på **Hjælp** for at åbne den specifikke hjælpeside for den pågældende skærm.

#### **5.2 Hurtigstart**

#### **Advarsler**

Tilbehør/komponenter kan gå løs/blive beskadiget under transport

#### **Skade på prøver**

- Før behandling af vævsprøver fra patienter efter transport eller flytning af apparatet, skal der udføres prøvekørsel for at sikre apparatets egnethed og den anvendte protokol. Brug enten en forhåndsprogrammeret protokol, eller kombiner aktiviteten med validering af dine egne protokoller.
- Vævsprøver fra patienter til diagnosticeringsformål må først behandles, når alle ovenstående kontroller er udført tilfredsstillende. Hvis et af de forrige trin ikke kan udføres, må apparatet ikke betjenes, og du skal kontakte din lokale Leica Biosystems-servicerepræsentant.

### **Advarsler**

Brugerdefinerede protokoller er ikke valideret.

#### **Skade på prøver**

• De forhåndsprogrammerede protokoller og brugerdefinerede protokoller skal valideres af brugeren, inden protokollerne køres, dvs. behandling af væv fra patienter til diagnosticering, i henhold til lokale eller regionale akkrediteringskrav.

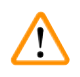

#### **Advarsler**

Reagensflasken er underfyldt (retorten er ikke tom).

#### **Skade på prøver**

• Kontrollér retorten, og sørg for, at den er tom, inden en protokol køres.

#### **Advarsel**

Åben retort, mens apparatet behandler/efter at have sat på pause/når protokollen er slut, brugeren kommer i kontakt med den varme overflade på låge/kurve/væsker/farlige reagenser/damp fra retorten. Åbnes retorten, kan protokollen ikke fortsætte.

#### **Personskade/skade på prøver/forringede prøver**

- Varm overflade. Benyt kemisk beskyttelsesbeklædning, beskyttelsesbriller, åndedrætsværn, gummihandsker og alle andre nødvendige personlige værnemidler under brug.
- Undgå at åbne retortlågen eller fjerne reagensflasker/dækslet til paraffinovnen/paraffinbadene under en protokol, medmindre det anvises i en systemmeddelelse. Hvis du under en protokol vil fjerne prøver fra retorten eller tilføje prøver til retorten, skal du trykke på pauseknappen.
- Vær forsigtig, hvis du åbner en retort eller et paraffinbad efter at have sat apparatet på pause. Læs alle advarsler - for eksempel om at retorten er over den sikre adgangstemperatur - og træf passende forholdsregler, inden du går videre.
- Smeltet paraffin er varmt og kan medføre forbrændinger. Vær forsigtig ved håndtering af paraffin og ved fjernelse af kurve.

#### **Advarsler**

Behandling begynder, før paraffin er fuldstændig smeltet.

#### **Skade på prøver**

• Sørg for, at paraffin i paraffinbadene er fuldstændig smeltet, inden du trykker på Start.

### **Advarsler**

Prøver dækkes ikke af reagenser/paraffin.

#### **Prøver er tørret ud og beskadiget.**

- Før protokollen køres, skal reagensniveauet i reagensflasker kontrolleres udefra. Sørg for, at reagensniveauet er mellem mærkerne Min. og Max. Kontrollér også paraffinniveauerne.
- Indsæt ikke prøver over niveausensoren.
- Indsæt ikke flere prøver end anbefalet.
- Kontrollér altid, at kassetterne er korrekt sat i kurvene, samt at kurvene er korrekt placeret i retorterne.
- Stationsvalgsprotokoller frarådes til bearbejdning natten over. Hvis et reagens bliver utilgængelig af en eller anden grund, kan protokollen ikke afsluttes.

#### **Advarsler**

Ņ

Blokering efter tab af kassetter/væv fra retort eller urenheder fra reagenser eller paraffin

#### **Skade på prøver**

- Brug kurve under behandling. Sæt ikke prøverne direkte ind i retorten.
- Kontrollér, at sien er monteret i bunden af retorten, før der køres en protokol.
- Pas på ikke at tabe noget ned i retorten, når retortsien er fjernet. Fremmedlegemer i rørene kan forhindre ventilerne i at fungere rigtigt.

Før du begynder, skal alle de reagenser, du har brug for, være konfigureret ( $\rightarrow$  s. 114 – 7.3 Styring af [reagensstationer\).](#page-113-0) Endvidere skal der for brugere med operatørniveauadgang alene være mindst én valideret protokol klar til indlæsning ( $\rightarrow$  s. 94 [– 6.2 Oprettelse, redigering og visning af protokoller\)](#page-93-0). Bremsen på de forreste styrehjul skal være aktiveret. Flyt ikke apparatet, mens en protokol er i gang.

#### Apparatkontrol og -opsætning

- 1. Tryk på knappen **Status** for at få vist skærmbilledet **Status**. Alle protokolkørsler begynder fra skærmbilledet Status (→ Fig. 45).
- 2. Kontrollér, at det retortikon ( $\rightarrow$  s. 71  [Retortikoner\)](#page-70-0), som du vil bruge, viser, at retorten er ren, eller at dens rester af et reagens er kompatible med den første reagens i protokollen.
- 3. Udskift om nødvendigt reagenser eller paraffin i et paraffinbad, der skal udskiftes ( $\rightarrow$  s. [119](#page-118-0) [7.4 Udskiftning af reagenser\)](#page-118-0). Standardikonerne for reagenser og paraffinbade vil være blevet modificeret på forskellige måder, hvis udskiftning er nødvendigt eller anbefalet. Se flaskeikoner  $(\rightarrow s. 73$  [– Flaskeikoner\)](#page-72-0) og paraffinbadikoner ( $\rightarrow s. 72$  – [Paraffinbadikoner\)](#page-71-0).
- 4. Kontrollér at instrumentet er klar:
	- A. Alle 17 reagensflasker og kondensatflasken skal være korrekt indsat i apparatet.
	- B. Der skal være nok reagens i reagensflaskerne og paraffinbadene. Fyld reagensflaskerne og paraffinbadene til et niveau mellem afmærkningerne **MIN** og **MAX**.
	- C. Åbn den retort, der skal anvendes. Kontrollér at den er ren, eller at evt. rester er et reagens, der er kompatibel med den første reagens i protokollen.
- 5. Klargør dine kassetter, og indsæt dem i kurve ( $\rightarrow$  s. 40  [4.4.2 Kassettekurve\).](#page-39-2)

#### Indlæs protokol

Med forskellige indstillinger for sporingsfunktioner er der tre muligheder for at køre en bearbejdningsprotokol.

- Mulighed 1: Kør en bearbejdningsprotokol uden sporing
- Mulighed 2: Kør en bearbejdningsprotokol med sporingsfunktioner aktiveret
- Mulighed 3: Kør med den anbefalede protokol
	- 6. Kør en bearbejdningsprotokol uden sporing.
		- A. Vælg en protokol på panelet med favoritlisten, eller tryk på knappen **...Mere** nederst til venstre (for retort A) eller nederst til højre (for retort B) for at vælge en protokol fra skærmen Protokoludvalg. Kun validerede protokoller (angivet med et grønt flueben) (→ Fig. 38-1) kan vælges af brugere på operatørniveau.

<span id="page-60-0"></span>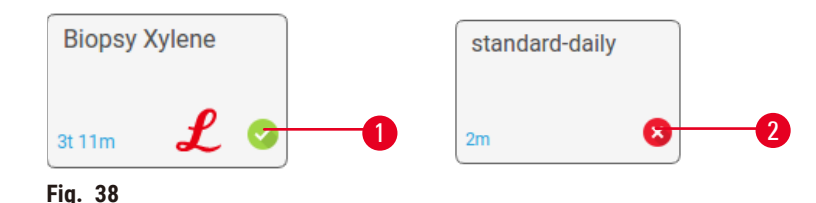

- B. Hvis første trin i protokollen bruger et reagens, der er inkompatibel med retortrester, vises en advarselsmeddelelse. Det kan være nødvendigt at køre en rengøringsprotokol, eller det kan være muligt at springe de første trin i protokollen over ( $\rightarrow$  s. 80 – 5.5.2 Ændring af [starttrinnet for en enkelt kørsel\)](#page-79-0). I så fald trykkes der på **Slet alle** i advarselsdialogboksen for at fortsætte.
- C. Hvis du til tilføje en bemærkning til protokollen, trykker du på **Tilf note**. Indtast din bemærkning på tastaturet på skærmen, og tryk på **Enter** eller **OK**. Bemærkninger kan også tilføjes til en protokol, mens protokollen kører.
- D. Tryk på knappen **Kør**. Gå videre til trin 9.
- 7. Kør en bearbejdningsprotokol med sporingsfunktioner aktiveret. Med denne mulighed skal apparatet fungere sammen med HistoCore I-Scan (Bestillingsnummer 14 0488 58056), og sporingsfunktioner er aktiveret ( $\rightarrow$  s. 142 [– 8.3.4 Trackingindstillinger \(valgfrit\)\).](#page-141-0)
	- A. Følg trin 6A, 6B og 6C herover.
	- B. Tryk på knappen **Kør**. Skærmen **Retort A/B-kurve** vises.
	- C. Indtast information for Kurv 1. Det gør du ved at trykke på tænd/sluk-knappen ( $\rightarrow$  Fig. 39-1) til fill-in-LED på scanneren for at tænde scannerlyset. Trykkes der på scanner-/ fotoudløserknappen ( $\rightarrow$  Fig. 39-2), begynder scanneren at scanne stregkoden. Når stregkoden er accepteret, vises et flueben på scannerens skærm. Stregkodeoplysningerne er indført i navnefeltet for Kurv 1 ( $\rightarrow$  Fig. 39-4), og det næste indtastningsfelt aktiveres (→ Fig. 39-5). Tag billedet af kurven ved at trykke på scanner-/fotoudløserknappen. Se billedet af kurven i højre side af skærmen ( $\rightarrow$  Fig. 39-6). Juster billedet ved hjælp af billedvisningsværktøjerne ( $\rightarrow$  Fig. 39-7). Tryk på godkend-knappen ( $\rightarrow$  Fig. 39-3). Derefter indtastes oplysninger for Kurv 2 ( $\rightarrow$  Fig. 39-8) på samme måde.

<span id="page-61-0"></span>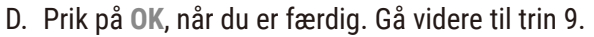

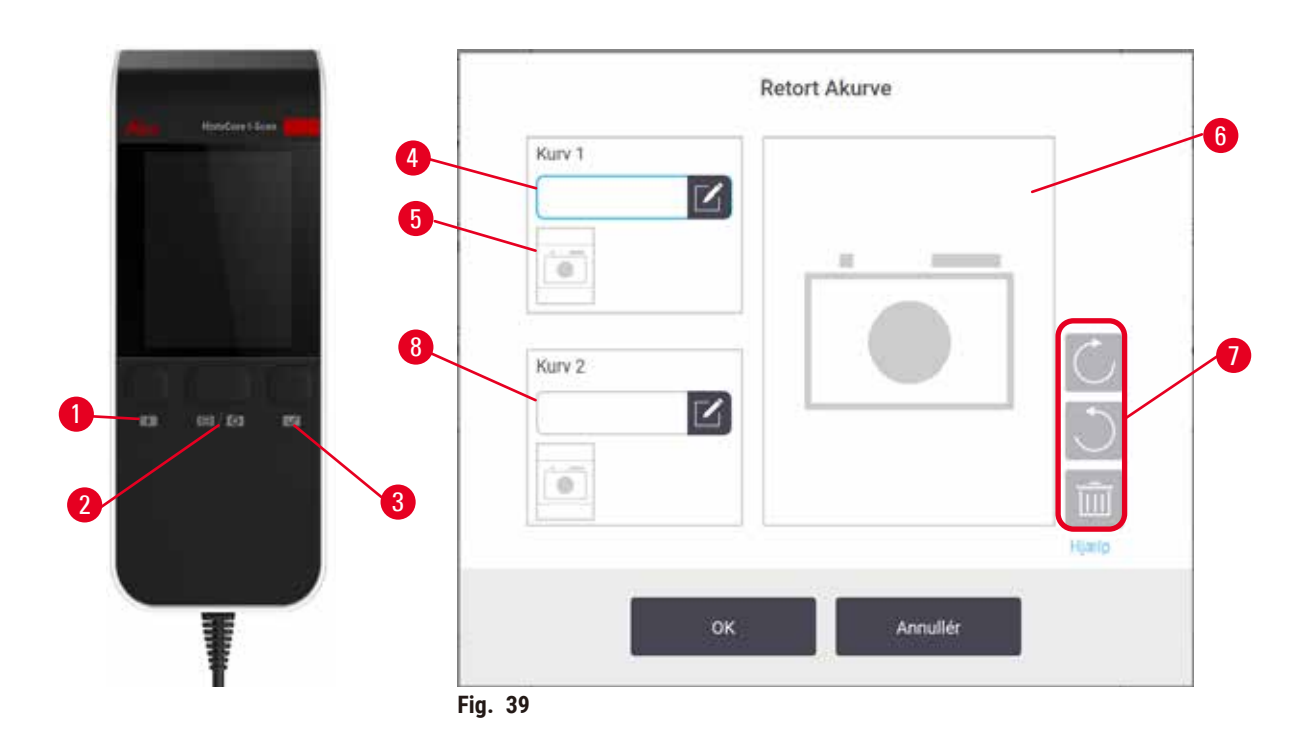

- 8. Kør med den anbefalede protokol. Med denne mulighed skal apparatet fungere sammen med HistoCore I-Scan (Bestillingsnummer 14 0488 58056), sporingsfunktionerne er aktiveret, og kurvet er blevet tilknyttet en anbefalet protokol ( $\rightarrow$  s. 142 – 8.3.4 Trackingindstillinger [\(valgfrit\)\)](#page-141-0).
	- A. Tryk på scannerknapperne ( $\rightarrow$  Fig. 45-2) ( $\rightarrow$  Fig. 45-7).
	- B. Scan stregkoden, og tag et billede af kurven. Se trin 7C.
	- C. Prik på **OK**, når du er færdig. Gå videre til trin 9.
- 9. Placer kurvene i den påkrævede retort og luk retortlågen fast i.

#### Kør protokol

10. Der vises en dialogboks ( $\rightarrow$  Fig. 40), hvor du kan indtaste antal kassetter, der er i retorten.

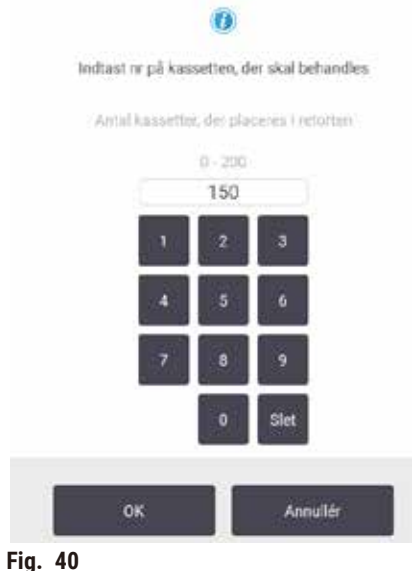

<span id="page-62-0"></span>

Antallet, der som standard vises, er indstillet af supervisorer. Se  $(\rightarrow 8.3.2$  Behandler indstillinger) Det er imidlertid vigtigt, at du indtaster det korrekte antal kassetter. Det tal, du indtaster, bruges af reagensstyringssystemet til at beregne reagenskoncentrationer. Indtast antallet, og tryk på **OK**. Planlægningsskærmbilledet vises nu.

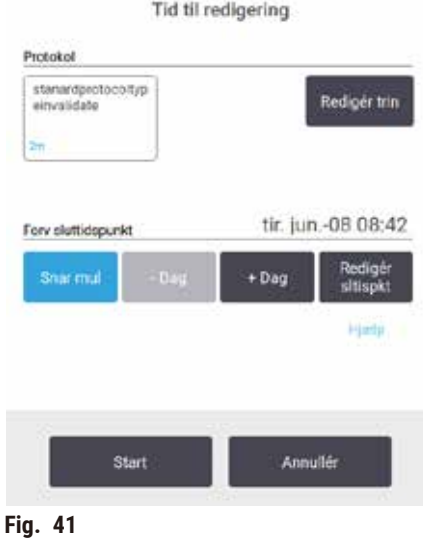

- 11.Hvis du vil redigere trin i protokollen, eller ændre varighed af et trin, prikkes på **Redigér trin**. Processen er forklaret i ( $\rightarrow$  s. 80 [– 5.5.2 Ændring af starttrinnet for en enkelt kørsel\).](#page-79-0)
- 12.Hvis du vil køre protokollen med det samme, trykker du på **Snar mul** og går til trin 17 herunder.
- 13.Hvis du vil udsætte kørselsstart:
	- A. Med en hel dag, prik på **+ Dag**
	- B. Med et andet tidspunkt trykker du på **Redigér sluttidspunkt** og angiver en udsættelse  $(\rightarrow$  s. 78 [– 5.5.1 Planlægning af protokoller\).](#page-77-0)
- 14.Kontrollér, at det viste forudsagte sluttidspunkt på skærmbilledet er acceptabelt. Hvis ikke, skal du gentage fra trin 12 herover.
- 15.Tryk på knappen **Start**, hvorefter systemet programsætter protokollen.
	- A. Hvis systemet ikke kan planlægge protokollen, vises en advarselsmeddelelse. Tryk på Slet alle, og ret alle fejl, inden du forsøger at køre protokollen igen (→ s. 86 – 5.7.2 [Uundgåelige reagenssammenfald\)](#page-85-0).
	- B. Hvis systemet kunne planlægge kørslen, starter protokollen.
	- C. Hvis du har angivet et forsinket sluttidspunkt, vises en startpåfyldningstilstand  $(\rightarrow s. 86 - 5.7.1$  Forsinkede sluttider og startpåfyldninger).

Du kan se fremskridtet af kørslen på skærmbilledet **Status**. Man kan holde pause i protokolkørslen for at tilføje flere kassetter eller afslutte kørslen helt ( $\rightarrow$  s. 83 [– 5.6 Afbryd protokoller eller sæt på pause\).](#page-82-0)

#### Færdiggør prokolkørsel

16.Når protokollen er færdig, vises dialogboksen **Protokol fuldendt**, og der lyder en alarm.

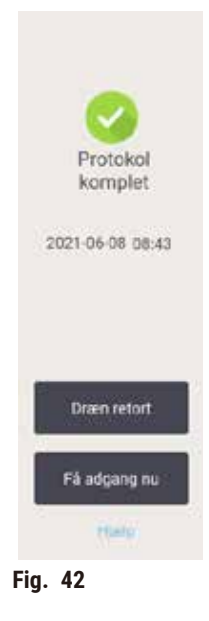

Man kan godt fjerne kurvene, inden retorten tømmes, selv om denne mulighed ikke anbefales. Det gør du ved at trykke på **Få adgang nu**. Retorten tømmes ved at trykke på **Dræn retort**.

17.Når du bliver bedt om det, åbnes retorten.

18.En meddelelse vises og beder dig om at fjerne alt væv. Gør det og prik på **Udført**.

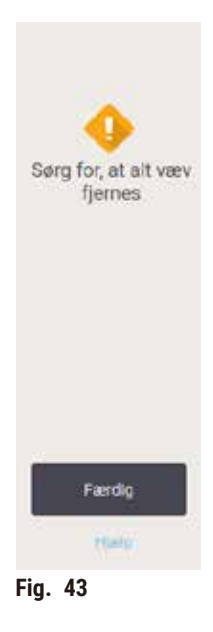

Tryk ikke på **Udført**, før alle kurve er fjernet fra retorten.

#### Kør rengøringsprotokol

19.Panelet Rengør nu vises nu. Kør en rengøringsprotokol, før den næste bearbejdningsprotokol køres.

#### **Advarsler**

Der efterlades væv i retorten, når rengøringsprotokollen køres.

#### **Skade på prøver**

- Du skal fjerne alt væv fra retorten, inden du kører en rengøringsprotokol, idet tørtrinnet beskadiger vævet.
- 20.Hvis du vil acceptere den forvalgte standardprotokol til rengøring, skal du trykke på **Start** og fortsætte fra trin 23 herunder. Ellers skal du vælge rengøringsprotokollen og køre den på samme måde, som du ville gøre det med en vævsbehandlingsprotokol (som beskrevet i denne procedure).
- 21.Du bliver bedt om at lægge de snavsede kurve i retorten. Sørg for, at alt væv er fjernet fra kurvene, før du gør det. Tryk på **OK**, når du har placeret kurvene i retorten og lukket retortlågen.
- 22.Hvis du vil redigere trinnene i rengøringsprotokollen, prik på **Redigér trin**. (→ s. 80  [5.5.2](#page-79-0)  [Ændring af starttrinnet for en enkelt kørsel\)](#page-79-0).
- 23.Tryk på **Start** for at begynde kørslen.
- 24.Når protokollen er færdig, vises panelet **Protokol fuldendt**, og der lyder en alarm. Tryk på **Få adgang nu** for at fortsætte.
- 25.Når panelet **Få adg til retort nu** vises, åbnes retortlågen, og kurvene fjernes.
- 26.Tryk på **Åbn Retort** for at fortsætte.

#### **5.3 Rengøringsprotokoller**

Med rengøringsprotokoller rengøres retorterne og hyppige reagenslinjer. Du kan vælge muligheden **Rengør nu**, når du bliver bedt om det efter endt kørsel. Derved køres den foruddefinerede rengøringsprotokol (kaldet **Hurtig rengøring**). Alternativt kan du vælge en anden rengøringsprotokol.

Du bør også rengøre retorterne:

- Efter at have udskiftet reagens, bruges ekstern-fylde-og-tømme funktionen,
- hvis du fyldte dem manuelt, og/eller
- hvis sidste reagens ikke er kompatibel med den næste protokol, der skal køres ( $\rightarrow$  s. 165 10.5 [Reagenskompatibilitetstabeller\).](#page-164-0)

For de fleste laboratorier vil den foruddefinerede protokol **Hurtig rengøring** være den eneste rengøringsprotokol, der behøves. Under normale forhold udskyller protokollen rester i retorten i paraffinbadet inden det første trin. Så følger to reagenstrin: rengøringsxylen og rengøringsethanol. Disse følges af et tørretrin. Dette trin anvender høj temperatur, vakuum og luftstrøm til at fordampe eventuelle reagensrester. Efter tørtrinnet slukker varmelegemerne, men luftstrømmen fortsætter for at afkøle retorterne.

Indlæs og kør rengøringsprotokoller, som du ville gøre det med andre protokoller, men aldrig med væv i retorten. Tørretrinnet vil beskadige det. Dette indebærer, at rengøringsprotokoller aldrig må anvendes til oparbejdningskørsler. Benyt en oparbejdningsprotokol i stedet.

Om nødvendigt kan du oprette dine egne rengøringsprotokoller.

Nye rengøringsprotokoller kan oprettes som følger.

- 1. Åbn skærmen **Protokoludvalg** (**Administration** > **Prtkoller**), og tryk på **Rengøring**.
- 2. Tryk på **Ny**, og vælg **Rengøring** som protokoltype.
- 3. Indtast et navn på rengøringsprotokollen.
- 4. Vælg en metode til valg af reagens, **Type** eller **Station**. En serie dialogbokse fører dig nu gennem oprettelse af første trin.
- » Rengøringsprotokoller har automatisk et sluttørtrin. Dette trin kan ikke redigeres.
- 5. Tryk på anden række i protokoltabellen, og tryk på **Insert** for at tilføje andet trin. Tilføj yderligere trin efter behov.
- 6. Tryk alternativt på knappen **Navn** for at redigere navnet på din rengøringsprotokol.
- 7. Man kan alternativt trykke på knappen **Bemæ** for at tilføje oplysninger, man ønsker at have sammen med protokollen.
- 8. Tryk på knappen **Gem** for at gemme protokollen.
- 9. Tryk på knappen **Udført** for at afslutte.
- 10.Vinduet vises med advarsel om eventuelle handlinger, der er nødvendige eller anbefalede, før protokollen kan bruges. En advarsel, der altid er angivet, er, at protokollen ikke er valideret til brug. Som standard er en nyoprettet protokol ikke en gyldig protokol. Dit laboratorium skal validere den før klinisk brug. Når den er valideret, kan en supervisor gå til skærmbilledet **Redigér protokol** og trykke på knappen **Validér protokol**. Protokollen bliver derefter tilgængelig for operatører (forudsat at eventuelle andre fejl, der er angivet i vinduet, er blevet rettet). Tryk på knappen **Stndard** for at angive rengøringsprotokollen som standardrengøringsprotokol om nødvendigt.

Du kan oprette dine egne rengøringsprotokoller ved at kopiere den prædefinerede protokol **Hurtig rengøring** som følger.

- 1. Tryk på **Administration** > **Prtkoller**, og tryk på **Rengøring**.
- 2. Vælg protokollen **Hurtig rengøring**, og tryk på **Kopiér**.
- 3. Indtast et nyt navn til protokollen
- 4. Rediger rengøringsprotokollen ( $\rightarrow$  s. 94  [6.2.2 Redigering af protokoller\).](#page-93-1) Du kan ikke redigere det afsluttende tørtrin i rengøringsprotokoller.
- 5. Gå videre til trin 6 herover om at oprette en ny rengøringsprotokol.

Der kræves ikke noget vandtrin til rengøringsprotokollerne, som arbejder udmærket sammen med konventionelle rengøringsreagenser.

Til fuldstændig fjernelse af xylen fra dit apparat kan Leica Biosystems levere Waxsol™, en xylenfri rengøringsopløsning ( $\rightarrow$  s. 107 [– 7.1.4 Anbefalede reagenser\)](#page-106-0).

# **Advarsler**

Der efterlades væv i retorten, når rengøringsprotokollen køres.

#### **Skade på prøver**

• Du skal fjerne alt væv fra retorten, inden du kører en rengøringsprotokol, idet tørtrinnet beskadiger vævet.

#### **Advarsler**

Brug rengøringsprotokol til oparbejdning af prøver.

#### **Skade på prøver**

• Benyt ikke rengøringsprotokoller til oparbejdning, da tørtrinnet beskadiger vævet.

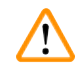

## **Advarsler**

Brug forkerte/utilstrækkelige redskaber/reagenser til rengøring

#### **Skade på prøver**

- Genbrug ikke kontaminerede dehydranter som rengøringsethanol. De kontaminerede dehydranter indeholder formalin (eller andre fikseringsmidler), og tørtrinnet får fikseringsmidlet til at udkrystallisere sig på retortens inderflader.
- Kør altid en rengøringsprotokol, efter at der har været paraffin i retorten.

Alle de foruddefinerede rengøringsreagenser har cyklusrenhedstærskler. Disse tærskler tvinger reagenserne til at blive udskiftet efter ti eller seks rengøringskørsler (hvis de ikke overskrider en koncentrationstærskel forinden). Men tærsklerne er designet til rengøringskørsler med kun kassettekurve i retorterne.

#### **Advarsler**

Kør rengøringsprotokol for at rengøre andre materialer end kurvene.

**Forringede prøver – rengøringsreagenser degenererer hurtigere. Hvis cyklusrengøringsgrænsen ikke sænkes, fører de mindre rene rengøringsreagenser til rengøring af lav kvalitet.**

• Undgå at rengøre andre materialer med rengøringsprotokol.

#### Ændring af rengøringsprotokoller for forskellige retortrester

Kør altid en komplet rengøringsprotokol så snart som muligt, hvis der har været paraffin eller nedbrydningsreagenser i retorterne.

I tilfælde af rester af ethanol eller formalin skal du springe det første trin i protokollen over og begynde på ethanoltrinnet ( $\rightarrow$  s. 80 [– 5.5.2 Ændring af starttrinnet for en enkelt kørsel\)](#page-79-0).

En rest rengøringsformalin kan få lov at blive i en retort, hvis den næste bearbejdningsprotokol starter med et formalintrin. Hvis du står tilbage med formalin i en retort ved slutningen af en protokol, kan du fortsætte uden rengøring, om nødvendigt. Når panelet **Rengør nu** vises, er standardrengøringsprotokollen i forvejen indlæst og klar til kørsel. Undertrykning af denne rengøringsprotokol:

- 1. Tryk på **...Mere**.
- 2. Tryk på en vævsbearbejdningsprotokol, og tryk på **Indlæs**.
- 3. Tryk på **Kør**.
- 4. Prik på **Slet protokol**.
- 5. Gå videre til næste valgte handling.

#### Udskylning før rengøring

Rengøringsprotokoller køres generelt for at fjerne paraffinrester fra retorterne, idet paraffin er det endelige trin i bearbejdningsprotokoller. For at hjælpe med til at maksimere rengøringsopløsningens brugbare levetid skyller apparatet sædvanligvis evt. paraffinrester ud af retorten og over i paraffinkammeret, hvorfra det kom, inden rengøringsprotokollen begynder.

Hvis du forsøger at indlæse en bearbejdningsprotokol for en retort med inkompatible rester, advares du med hændelsen 10011: "Inkompatibel reagens i retort. Rengør retort, eller redigér protokol." En rengøringsprotokol, der køres efter denne advarsel, har ikke den normale udskylning over i paraffinkammeret. Dette gælder, hvis der har været nye kassetter anbragt i retorten, der indeholder paraffinrester med formalin. En udskylning under disse forhold ville kontaminere paraffinbadet med formalin.

Hvis du har anbragt nye kassetter i en snavset retort til klargøring for bearbejdning, skal du fjerne kassetterne og dernæst forsøge at indlæse en bearbejdningsprotokol, inden du indlæser rengøringsprotokollen. 10011-advarslen, der udløses, når du forsøger at indlæse bearbejdningsprotokollen, får rengøringsprotokollen til at springe paraffinbadudskylningen over. Retortresterne, der nu har formalin i sig, føres ikke over i paraffinbadet, men ind i rengøringsopløsningen.

Efter rengøringsprotokollen er færdig, udskiftes rengøringsopløsningen (da den nu er kontamineret med formalin). Generelt bør denne situation undgås ved altid at rengøre retorten straks efter en bearbejdningskørsel. Du bliver bedt om at gøre det. Kom ikke nye kassetter ind i en retort, der viser, at der er rester i, som det angives af ikonet herunder ( $\rightarrow$  Fig. 44). (Formalinrester kan være acceptable).

<span id="page-68-0"></span>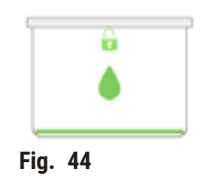

### **Advarsler**

Ubearbejdede prøver (med rester af formalin) indføres i en retort, inden en rengøringsprotokol køres.

**Forringede prøver – formalin i resterne, der skylles ud i paraffinbadet i begyndelsen af rengøringskørslen, kan beskadige væv under efterfølgende kørsler.**

- Kom ikke ubearbejdede vævsprøver i en retort forud for kørsel af en rengøringsprotokol.
- Hvis du uforvarende lægger ubearbejdede prøver i en retort forud for kørsel af en rengøringsprotokol, skal du fjerne prøverne og forsøge at indlæse en bearbejdningsprotokol, inden du indlæser en rengøringsprotokol. Udskylningen inden rengøringskørslen springes over.

### **5.4 Skærmen Status**

<span id="page-69-0"></span>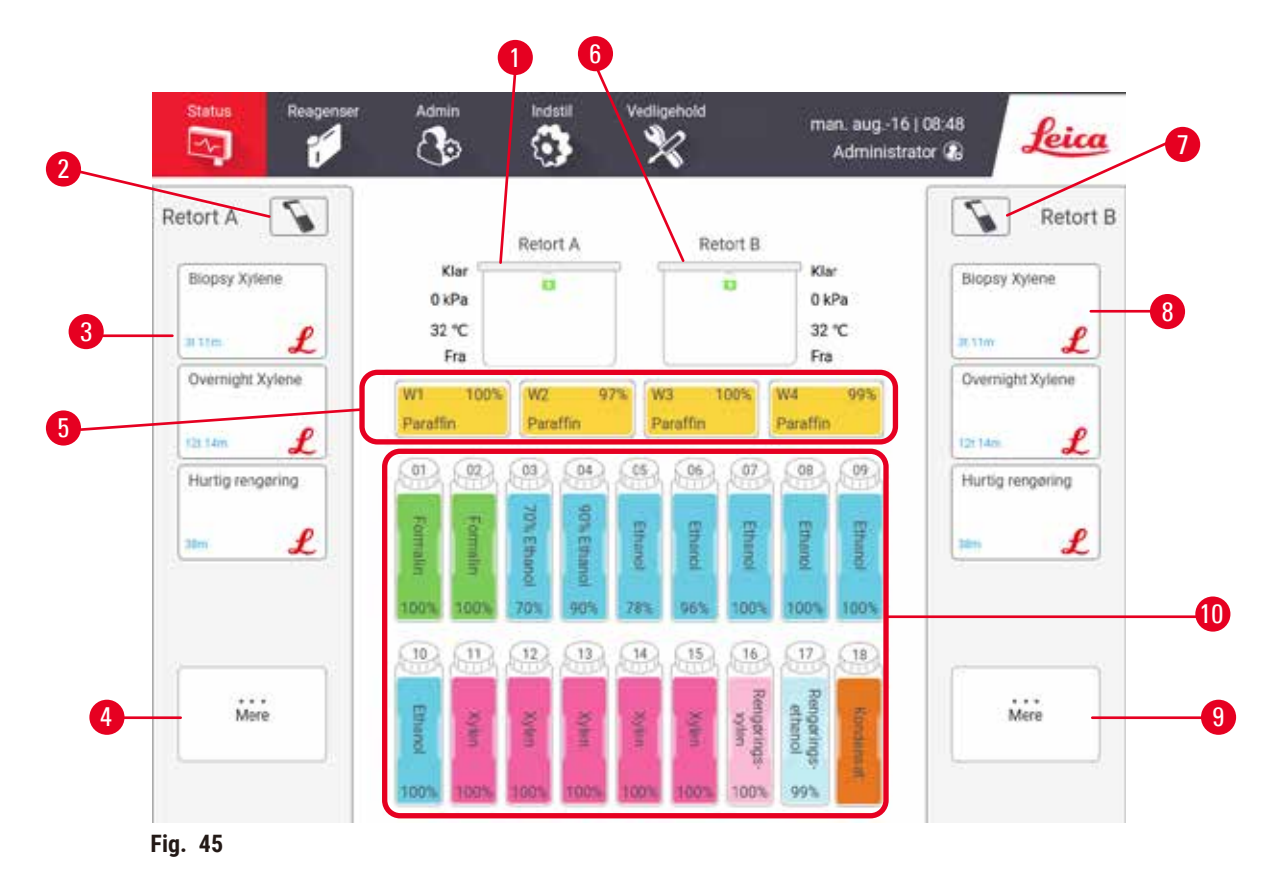

- <span id="page-69-1"></span>1. Retort A
- 2. Scannerknap for retort A (aktiveret, hvis HistoCore I-Scan er installeret)
- 3. Panel med favoritprotokoller for retort A
- 4. Knappen **...Mere** for retort A (for at se alle protokoller)
- 5. Paraffinbade (W1-W4)
- 6. Retort B
- 7. Scanner-knappen på Retort B (aktiveret, hvis HistoCore I-Scan er installeret)
- 8. Panel med favoritprotokoller for retort B
- 9. Knappen **...Mere** for retort B (for at se alle protokoller)
- 10.17 reagensflasker og 1 kondensatflaske

Skærmbilledet **Status** benyttes til indlæsning og kørsel af protokoller og til at overvåge protokollens status.

#### **5.4.1 Statusområde**

I det midterste område på skærmen vises status på retorter, paraffinbade, reagensflasker og kondensatflasken.

#### <span id="page-70-0"></span>**Retortikoner**

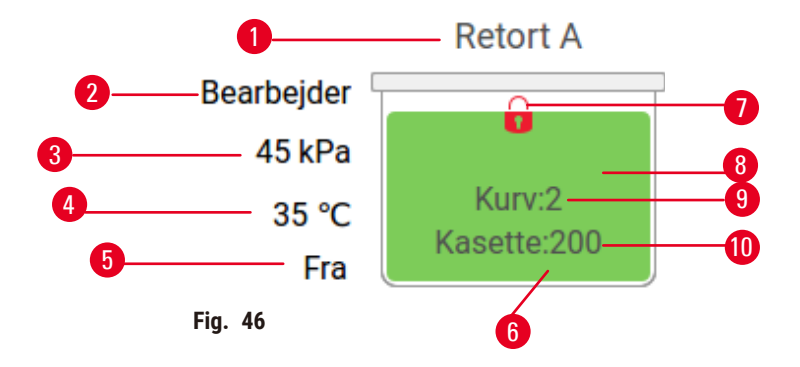

- 1. Retortnavn
- 2. Aktuel retortdrift
- 3. \*Retorttryk
- 4. \*Retorttemperatur
- 5. \*Omrører til/fra
- 6. Farvekodet for reagensgruppe, der befinder sig i retorten
- <span id="page-70-1"></span>7. Status på retortlås
- 8. Farve eller andet mønster viser retortens tilstand
- 9. Antal kurve, for hvilke der er indtastet et ID.
- 10.Antal kassetter i retorten

\*Disse retort-statuser vises ikke efter 10 minutter på operatørniveau eller ved log ud.

Den aktuelle retortdrift ( $\rightarrow$  Fig. 46-2) kunne være:

- **Klar** retorten er til disposition for en ny handling
- **Reserveret** der er indlæst en protokol, men den er endnu ikke startet
- **Bearbejder** retorten kører i øjeblikket en protokol
- **Gennemført** retorten har gennemført den indlæste protokol
- **Tørrer** retorten er ved at blive tørret som det endelige trin i en rengøringsprotokol
- **Fylder** retorten er under opfyldning
- **Dræner** retorten er ved at blive tømt
- **Afventer** (tømn eller fyldn) retorten venter på ressourcer, så den kan udføre en fyldning eller tømning
- **Afbryder** retorten afbryder den aktuelle handling
- **Ikke tilgæn** retorten kan ikke bruges. Kontakt din servicerepræsentant.

#### Retorten har seks mulige statusser ( $\rightarrow$  Fig. 46-6).

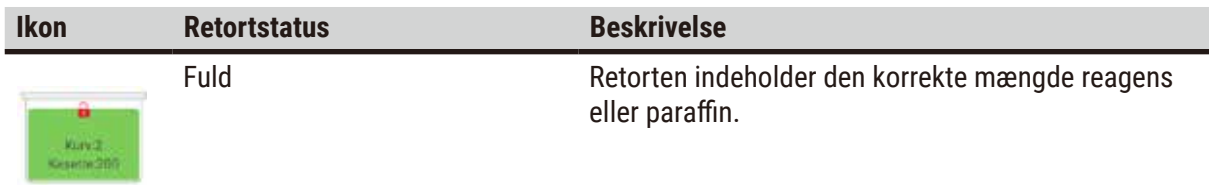

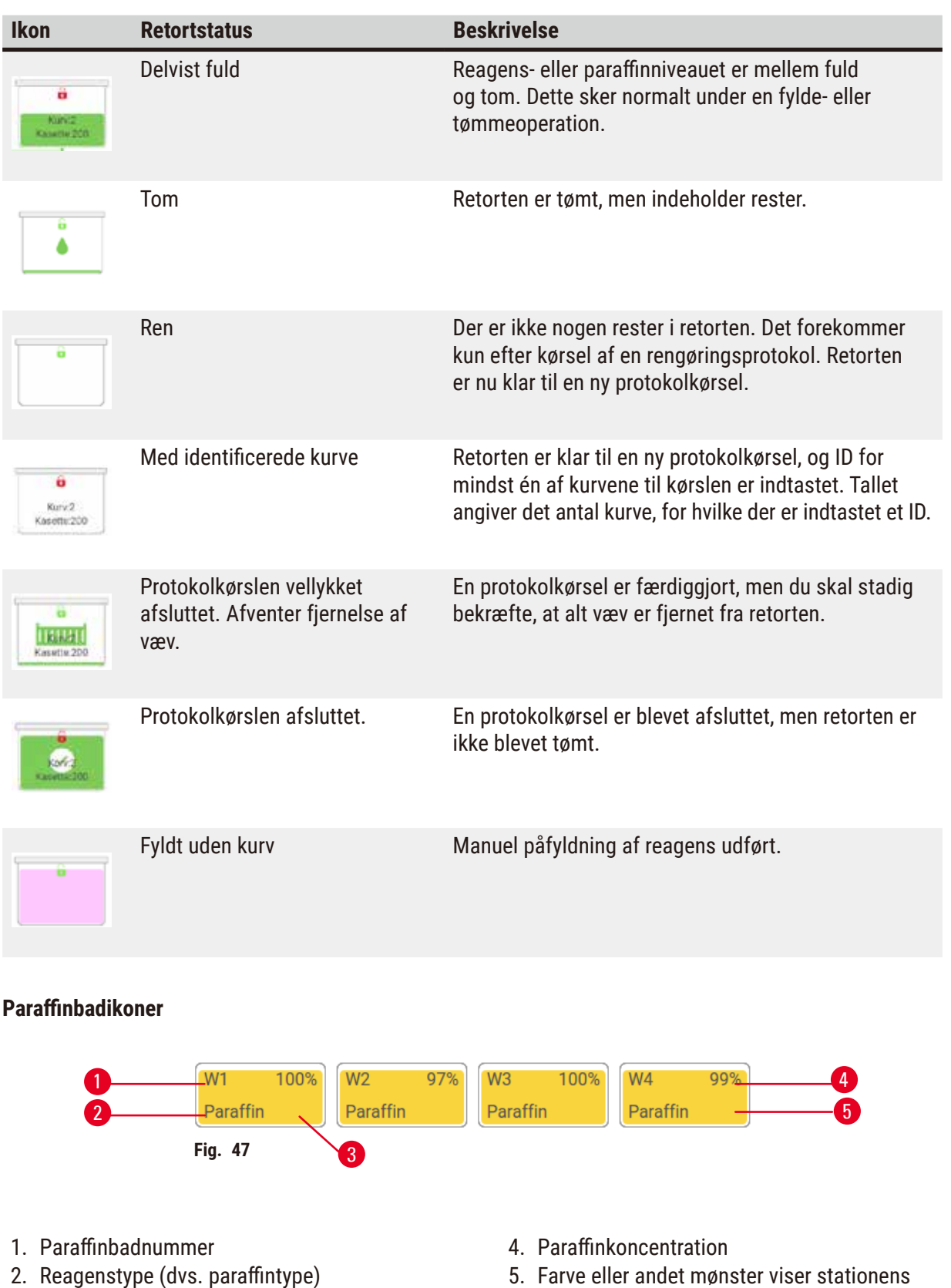

- <span id="page-71-0"></span>3. Farvekode: orange for reagensgruppe "Paraffin"
- 5. Farve eller andet mønster viser stationens tilstand
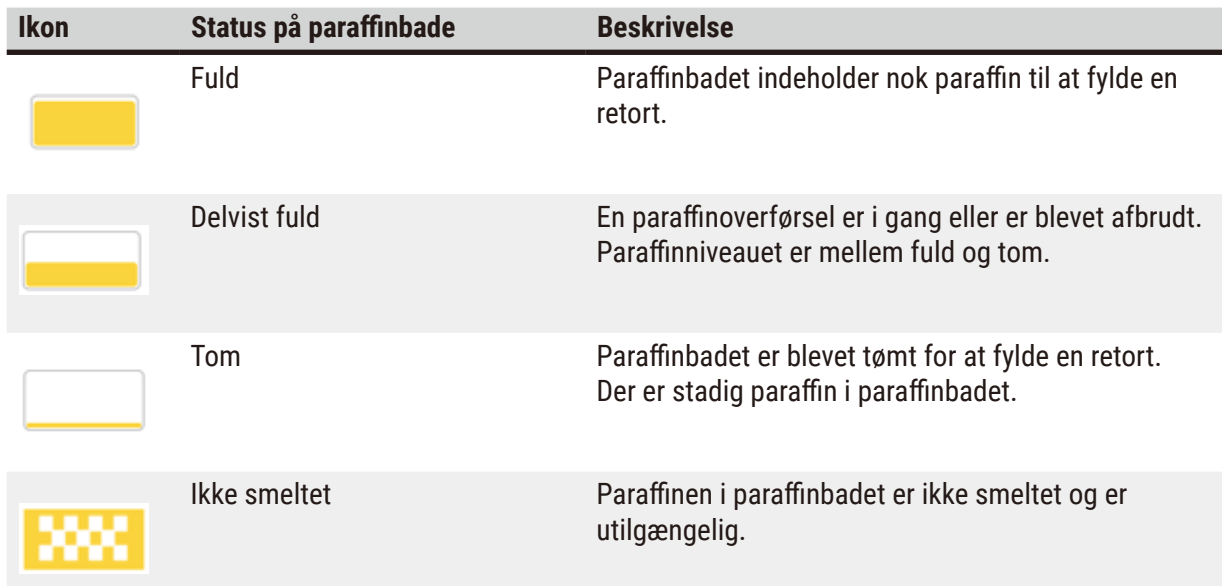

Paraffinbadene har fire mulige stationstilstande:

## **Flaskeikoner**

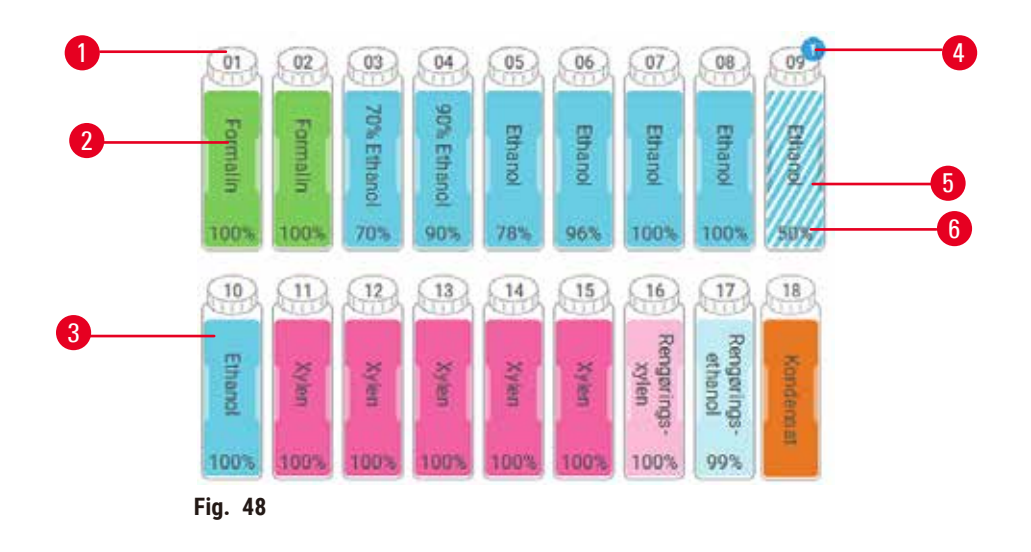

- 1. Flaskenummer
- 2. Reagenstype
- 3. Farvekodet efter reagensgruppe (se ( $\rightarrow$  s. 101 – 7.1.1 Reagensgrupper, [-typer og -stationer\)](#page-100-0))
- 4. Advarselssymboler og skråskravering viser, at reagens er ude over tærsklen
- 5. Farve eller andet mønster viser stationens tilstand (se nedenfor)
- 6. Reagenskoncentration

# 5 **Protokolkørsel**

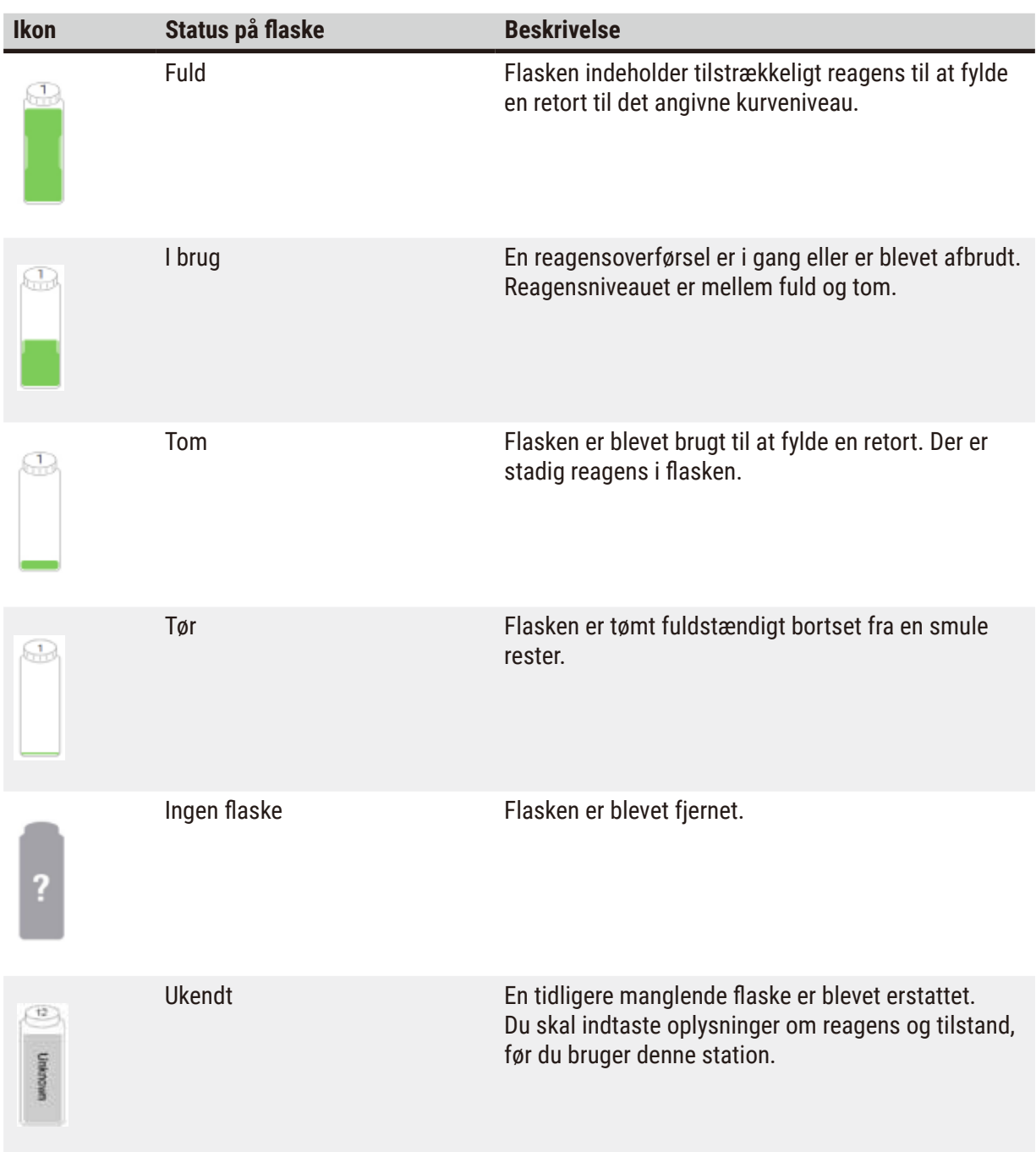

#### **5.4.2 Protokolpaneler**

#### Foretrukne protokoller

Op til 4 protokoller kan vælges som foretrukne protokoller, der vises på skærmen **Status** for retorten. Retort A og B har samme liste over foretrukne protokoller.

Du kan angive en protokol som foretrukken protokol ved at gøre følgende.

- 1. Gå til **Administration** > **Foretrukne protokoller**.
- 2. Tryk på knappen Tilføj ( $\rightarrow$  Fig. 49-1).

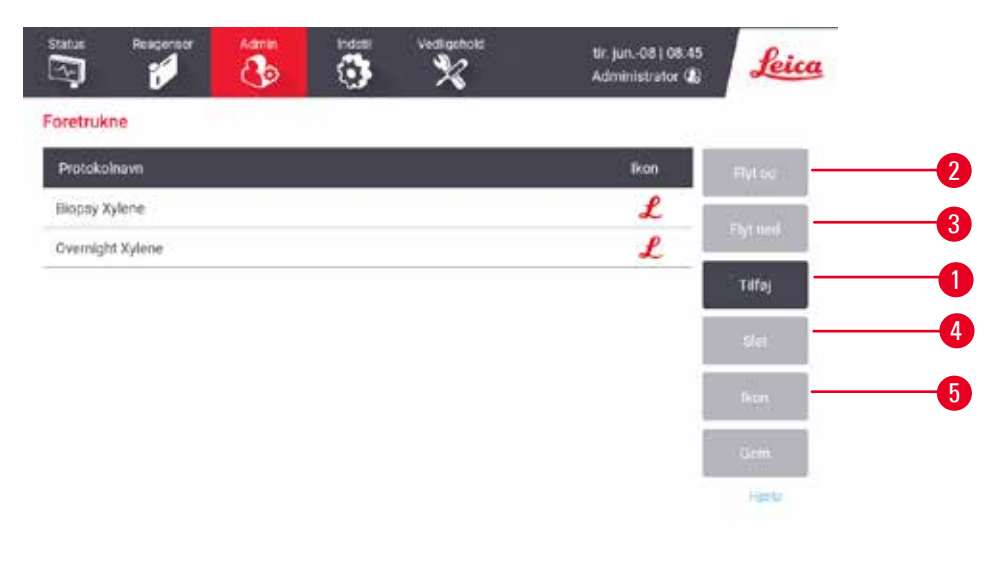

<span id="page-74-0"></span>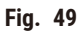

- 3. Vælg den ønskede protokol på listen **Protokoludvalg**. Tryk på knappen **Vælg** i højre side af skærmen.
- 4. Dialogboksen **Vælg ikon** vises (→ [Fig. 50\)](#page-75-0). Vælg et ikon for protokollen på listen, og tryk på **OK**.

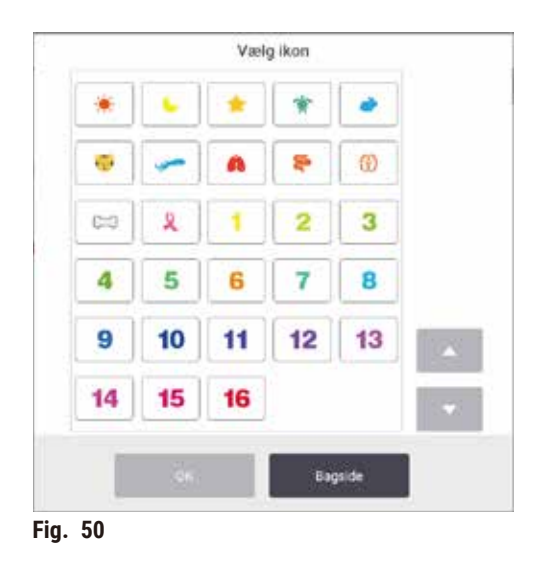

<span id="page-75-0"></span>5. Den valgte protokol vises på listen **Foretrukne**. Tryk på **Gem** i dialogboksen **Foretrukne**, så vises den valgte protokol på skærmen **Status** for begge retorter.

Tryk på knapperne Flyt op (→ Fig. 49-2) eller Flyt ned (→ Fig. 49-3) for at ændre i rækkefølgen af foretrukne protokoller, der vises på skærmen **Status**. Tryk på knappen **Slet** (→ [Fig. 49‑](#page-74-0)4) for at fjerne en foretrukken protokol fra skærmen **Status**. Tryk på knappen **Ikon** (→ [Fig. 49‑](#page-74-0)5) for at ændre ikon for den foretrukne protokol.

#### Protokolpaneler

Når du vælger en protokol fra enten listen over foretrukne protokoller eller protokoludvalget, vises protokollens trin på skærmen **Status** for hver retort. Brug panelerne til at indlæse og udlæse protokoller, start en bearbejdningskørsel og sæt en kørsel på pause. Du kan også overvåge fremskridtet af en kørsel.

Du kan se panelerne i to tilstande: standard (→ Fig. 51) og udvidet (→ Fig. 52).

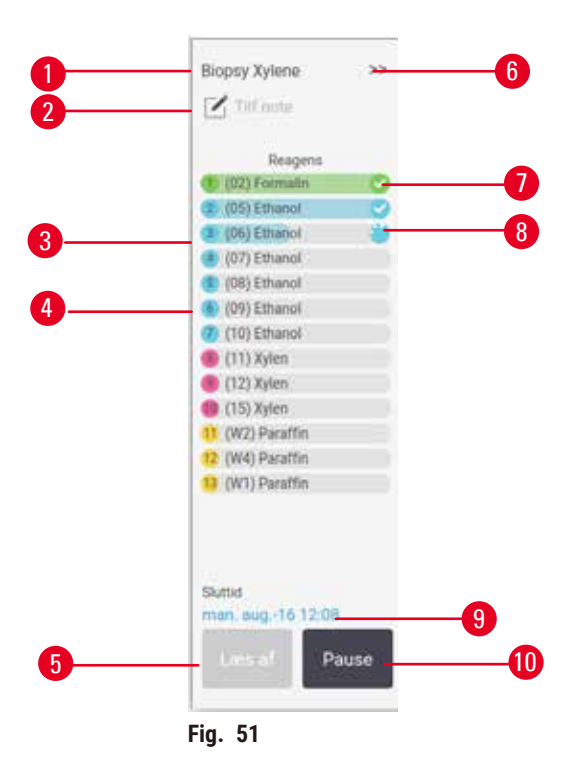

- 1. Protokolnavn
- 2. Område til bemærkning
- 3. Protokoltrin
- 4. Den station der er planlagt til trinnet (en anden station kan være benyttet)
- 5. **Tøm protokol**: udlæs protokoller (deaktiveret, når protokollen kører)
- <span id="page-76-0"></span>6. Udvidet tilstand: Tryk på pilen for at udvide protokolpanelet
- 7. Hele trinnet kontrolleres
- 8. En skraveret statuslinje viser fremskridtet gennem det aktuelle trin
- 9. Protokolsluttid
- 10.**Kør**/**Pause**: Start en indlæst protokol, eller sæt en igangværende protokol på pause

I udvidet tilstand vises også protokolbemærkninger, bearbejdningstiden og trindetaljer.

| (02) Formalin  |    | °C.  | P/V              | Omro |  |
|----------------|----|------|------------------|------|--|
|                |    | Oms  | Omgiversde       | On   |  |
| (05) Ethanol   |    | Ome  | Omgivende        | On   |  |
| (06) Ethanol   | Ť. | Oms: | <b>Omgivende</b> | On   |  |
| (07) Ethanol   | 1  | Ome  | Omgivende        | On.  |  |
| (08) Ethanol   | T. | Ome: | Omgivende        | On   |  |
| (09) Ethanol   | 15 | 35.  | Quigivende       | Ois  |  |
| 100 Ethanol    | 50 | 45.  | Omgivenide       | Ön   |  |
| (11) Xylen     | 11 | Ome. | Omgivende        | Ott- |  |
| (12) Xylen     | 5. | Orng | Omgivende        | On   |  |
| D (15) Xylen   | 35 | 45   | Omgivende        | On   |  |
| (W2) Paraffin. | 화  | 65   | Vakuum           | Ön   |  |
| (W4) Paraffin  | 10 | 65   | Valuum           | On.  |  |
| (W1) Paraffin  | 25 | 65   | <b>Valeaum</b>   | On   |  |

**Fig. 52** 

- 1. Trinvarighed, temperatur, tryk/vakuum (P/V) og omrører til/fra
- <span id="page-77-0"></span>2. Bearbejdningstid: protokollens samlede varighed

#### **5.5 Protokolkørselsvalg**

Man kan planlægge en protokol, så den bliver færdig på et passende tidspunkt. Man kan også foretage ændring på en protokol, så den starter på andet trin eller et senere, og trinnenes varighed kan ændres.

#### **5.5.1 Planlægning af protokoller**

<span id="page-77-1"></span>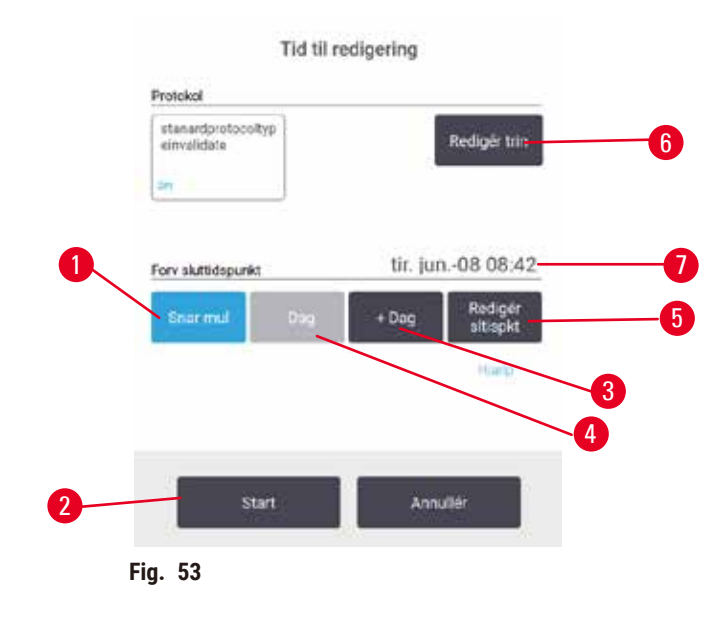

Du planlægger en protokolkørsel i diaglogboksen Tid til redigering (→ Fig. 53). Dialogboksen åbnes, når du har indlæst protokollen, angivet kurve-ID og antal kassetter ( $\rightarrow$  s. 80 – 5.5.2 Ændring af [starttrinnet for en enkelt kørsel\).](#page-79-0)

Hver retort har en standardindstilling for planlægning ( $\rightarrow$  s. 80 – Indtastning af en ny sluttid eller [standardplanlægningsindstilling\)](#page-79-1). Man kan acceptere standarderne eller ændre på indstillingerne for kørslen: Der er mulighed for at indstille en anden sluttid eller køre protokollen så hurtigt som muligt (valgmuligheden Snar mul) (→ Fig. 53-1). Du kan også ændre retortens standardtid.

Systemet betragter den ønskede sluttid som den seneste acceptable tid for gennemførelsen af protokollen. For at undgå ressourcesammenfald kan det være, at protokoller gennemføres tidligere end den ønskede sluttid.

Den ønskede sluttid for rengøring af protokoller er altid **Hurtigst muligt**.

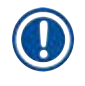

# **Bemærk**

• Kontrollér altid, at den anslåede sluttid er passende, inden en protokol startes.

#### Sådan planlægges en protokolkørsel

Når dialogboksen **Tid til redigering** åbner, vises retortens standardplanlægning.

- Hvis standardsluttiden står på **Snar mul**, er protokollen stillet til at slutte på det tidligst mulige tidspunkt.
- Hvis standardindstillingen er et angivet tidspunkt på dagen, falder dialogboksen tilbage til det tidspunkt dagen efter.

Du har fire valgmuligheder:

- Accepter standardværdierne som de er. Rediger protokollen for kørslen om nødvendigt ( $\rightarrow$  s. 80 [5.5.2 Ændring af starttrinnet for en enkelt kørsel\),](#page-79-0) og tryk så på Start (→ Fig. 53-2) for at begynde kørslen.
- Behold standardtiden, men ændr den dag, protokollen skal køre. Tryk på knappen **+ Dag** (→ Fig. 53-3) eller – Dag (→ Fig. 53-4) for at beholde standardsluttiden, men ændre dagen. Hvis standardindstillingen er et specifikt tidspunkt på dagen, åbner dialogboksen med kørslen, der er sat til dagen efter. Hvis protokollen skal køres samme dag, trykkes på knappen **– Dag** én gang. Alt efter, hvad tidspunkt du gør dette, kan det være, at den nye sluttid ikke er mulig. Hvis det er tilfældet, fremhæves Anslået sluttid ( $\rightarrow$  Fig. 53-7) med rødt.
- Start kørslen så hurtigt som muligt. Tryk på knappen **Snar mul**. Protokollen starter normalt med det samme. Hvis der imidlertid er reagenssammenfald forårsaget af den protokol, der kører i den anden retort, kan det faktiske starttidspunkt for protokollen blive udsat ( $\rightarrow$  s. 86 – 5.7.1 Forsinkede [sluttider og startpåfyldninger\).](#page-85-0)
- Indstil en ny sluttid. Tryk på knappen Redigér sluttidspunkt (→ Fig. 53-5) for at åbne dialogboksen **Indtast påkrævet sluttidspunkt**. (Se næste afsnit for anvisninger.)

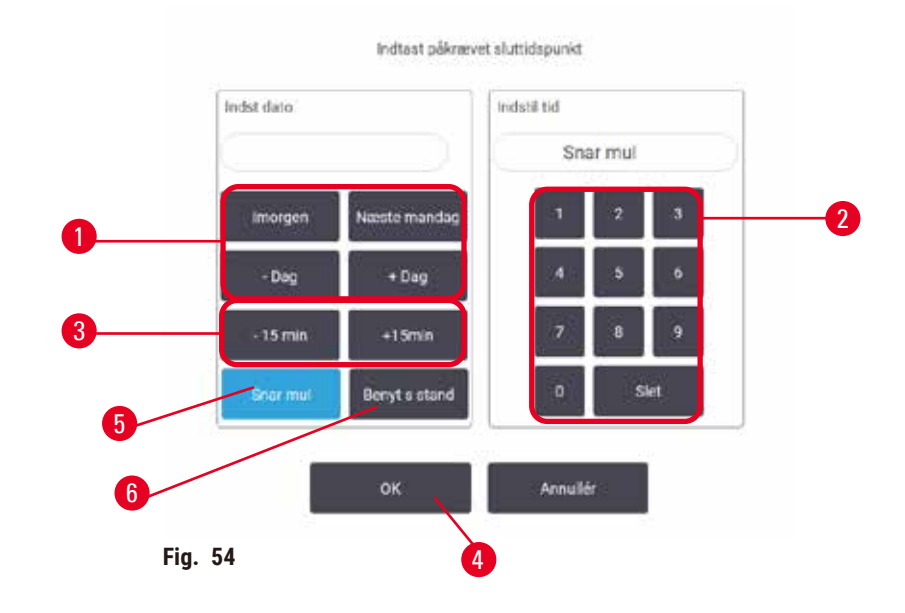

<span id="page-79-1"></span>Indtastning af en ny sluttid eller standardplanlægningsindstilling

<span id="page-79-2"></span>Du kan ændre sluttiden for den aktuelt valgte kørsel i dialogboksen **Indtast påkrævet sluttidspunkt** (→ [Fig. 54\)](#page-79-2), der åbnes fra dialogboksen **Tid til redigering** ved at trykke på knappen **Redigér**  sluttidspunkt  $(\rightarrow$  Fig. 53-5).

Du kan også specificere, at en planlægningsindstilling bliver den nye standard for den aktuelle retort.

- Du kan angive en ny dato ved at bruge knapperne **Imorgen**, **Næste mandag**, **+ Dag** og  **Dag** (→ Fig. 54-1) til at ændre dag. Du kan indstille en ny sluttid ved at bruge det numeriske tastatur (→ [Fig. 54‑](#page-79-2)2) til indtastning af tidspunktet (24-timersformat) eller bruge knapperne **- 15 minutter** eller **+ 15 minutter** (→ [Fig. 54‑](#page-79-2)3) til at rykke tiden med intervaller på 15 minutter. Tryk på **OK** (→ [Fig. 54‑](#page-79-2)4), når du er færdig.
- Du kan indstille en ny standard for retortplanlægning ved at indtaste en tid på dagen (på samme måde, som man ændrer sluttiden for en individuel kørsel), eller du kan trykke på Snar mul (→ Fig. 54-5). Dagen er ikke relevant for standardindstillingen. Tryk på Benyt s stand (→ Fig. 54-6) og dernæst på **OK**.

#### **5.5.2 Ændring af starttrinnet for en enkelt kørsel**

<span id="page-79-0"></span>Efter at have valgt en protokol, og lige før protokollen starter, kan du ændre det trin, hvorfra den starter.

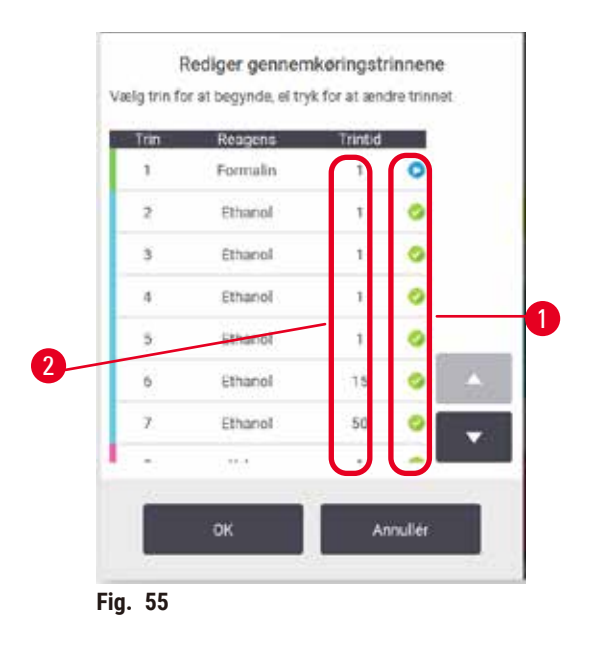

- <span id="page-80-0"></span>1. Start en protokolkørsel som normalt på skærmen **Status**, og fortsæt, indtil dialogboksen **Tid til redigering** (→ [Fig. 53\)](#page-77-1) åbner. Tryk på **Redigér trin** (→ [Fig. 53‑](#page-77-1)6) for at åbne dialogboksen Rediger gennemkøringstrinnene (→ Fig. 55).
- 2. Et eller flere protokoltrin kan springes over ved at trykke på trinikonet ( $\rightarrow$  Fig. 55-1) for det trin, du ønsker, at protokollen skal starte med. Trinikonerne for trin forud for det pågældende trin forsvinder for at vise, at de ikke køres. Det reagens, der vælges som det nye første trin, bliver anvendt til startpåfyldning om nødvendigt ( $\rightarrow$  s. 86 – 5.7.1 Forsinkede sluttider og [startpåfyldninger\).](#page-85-0)
- 3. Prik på **OK**. Dialogboksen **Tid til redigering** åbnes. Du kan nu planlægge kørslen.

#### **Bemærk**

- Hvis du springer trin over, vil det påvirke planlægningen af protokollen. Bekræft, at det nye forventede sluttidspunkt, der vises i dialogboksen Planlægning, er acceptabelt, før du går videre.
- Hvis du vil vende tilbage til den oprindelige protokol på dette stadie, skal du udlæse den ændrede protokol og genindlæse den oprindelige.

#### **5.5.3 Ændring af trintid for en enkelt kørsel**

Efter at have valgt en protokol, og lige før protokollen starter, kan du ændre varigheden af et eller flere trin i protokollen.

- 1. Start en protokolkørsel som normalt på skærmen **Status**, og fortsæt, indtil dialogboksen **Tid til redigering** (→ [Fig. 53\)](#page-77-1) åbner. Tryk på **Redigér trin** (→ [Fig. 53‑](#page-77-1)6) for at åbne dialogboksen Rediger gennemkøringstrinnene (→ Fig. 55).
- 2. En trintid ændres ved at trykke på den aktuelle trintid ( $\rightarrow$  Fig. 55-2).
- 3. Indstil en ny varighed i dialogboksen.

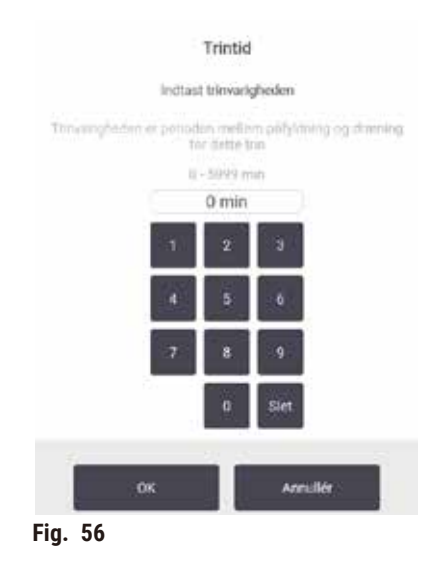

4. Tryk på **OK**, og gentag fra trin 2 herover, hvis du vil ændre en anden trinvarighed.

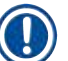

# **Bemærk**

- Vær omhyggelig med ikke at trykke på et trinikon til højre for dialogboksen. Hvis du prikker på et trin-ikon, kan protokollens starttrin blive ændret.
- 5. Prik på **OK**. Dialogboksen **Tid til redigering** åbnes. Du kan nu planlægge kørslen.

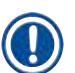

# **Bemærk**

• Ændring af trinvarigheder vil påvirke protokolplanlægningen. Bekræft, at det nye **Forv sluttidspunkt**, der vises i dialogboksen Tid til redigering, er acceptabelt, før du går videre.

#### **5.6 Afbryd protokoller eller sæt på pause**

#### **Advarsel**

Åben retort, mens apparatet behandler/efter at have sat på pause/når protokollen er slut, brugeren kommer i kontakt med den varme overflade på låge/kurve/væsker/farlige reagenser/damp fra retorten. Åbnes retorten, kan protokollen ikke fortsætte.

#### **Personskade/skade på prøver/forringede prøver**

- Varm overflade. Benyt kemisk beskyttelsesbeklædning, beskyttelsesbriller, åndedrætsværn, gummihandsker og alle andre nødvendige personlige værnemidler under brug.
- Undgå at åbne retortlågen eller fjerne reagensflasker/dækslet til paraffinovnen/paraffinbadene under en protokol, medmindre det anvises i en systemmeddelelse. Hvis du under en protokol vil fjerne prøver fra retorten eller tilføje prøver til retorten, skal du trykke på pauseknappen.
- Vær forsigtig, hvis du åbner en retort eller et paraffinbad efter at have sat apparatet på pause. Læs alle advarsler - for eksempel om at retorten er over den sikre adgangstemperatur - og træf passende forholdsregler, inden du går videre.
- Smeltet paraffin er varmt og kan medføre forbrændinger. Vær forsigtig ved håndtering af paraffin og ved fjernelse af kurve.

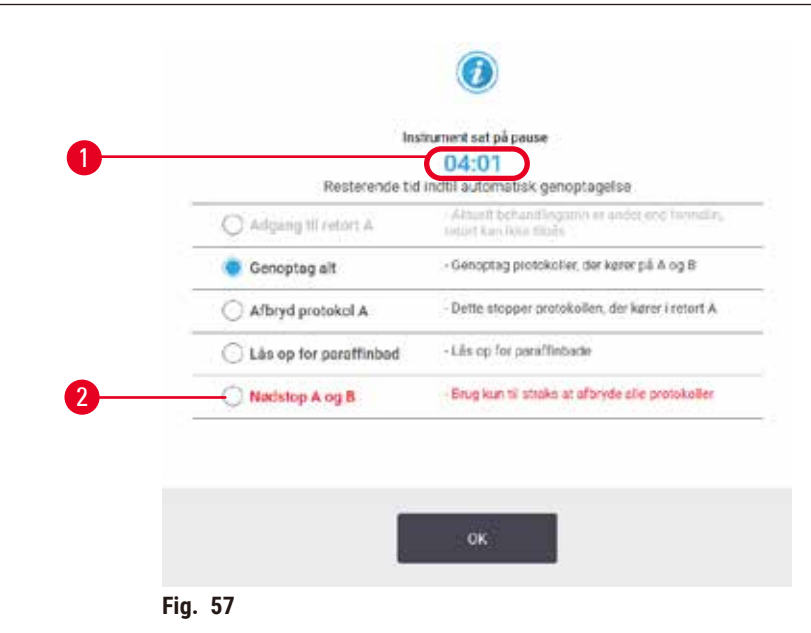

<span id="page-82-0"></span>En protokol, der er startet, kan stoppes ved at benytte en af knapperne **Pause** i protokolpanelerne på skærmen **Status**. Når du trykker på en af knapperne **Pause**, stopper protokollerne i begge retorter, og dialogboksen Instrument sat på pause (→ Fig. 57) åbner med et antal muligheder:

- Afslut al bearbejdning eller blot protokollen i én retort.
- At få adgang til en retort f.eks. for at tilføre flere kassetter og dernæst genoptage den protokol, der kører i den.
- Ventilér paraffinbadene, så de kan åbnes.

Når systemet begynder at tælle ned ( $\rightarrow$  Fig. 57-1), aktiveres mulighederne, så de kan vælges. Du har fem minutter til at vælge en mulighed, hvorefter bearbejdning automatisk genoptages.

#### Nødstop og afbrydelse

Efter at du har sat apparatet på pause, kan du afbryde alle protokoller med knappen **Nødstop** (→ [Fig. 57‑](#page-82-0)2). Bemærk, at denne handling ikke lukker apparatet ned eller tager strømmen af det  $(\rightarrow s. 51 - 4.6$  Tænd og sluk).

Alternativt kan du afbryde protokolkørslen i den valgte retort med den relevante knap **Afbryd**. En protokol, der kører i den anden retort, genoptages.

Når bearbejdningen stopper, går apparatet gennem de samme rutiner, som det gør ved slutningen af en normal protokolkørsel. Den beder dig om at tømme retorten (hvis den er fuld), fjerne kassetterne og køre en rengøringsprotokol. Der vil imidlertid være en ekstra prompt under redningstrinnene (med hjælp på skærmen til at assistere dig) ( $\rightarrow$  s. 85 [– 5.6.1 Sådan gendannes fra en afbrudt kørsel\)](#page-84-0).

### **Bemærk**

- Efter at have afbrudt en protokol ønsker du måske at køre en oparbejdningsprotokol for at redde dine kassetter. I så fald skal du ikke udtage dine kassetter eller køre en rengøringsprotokol, når du bliver opfordret til at gøre dette. Korrekt handling efter en afbrudt kørsel kan findes i ( $\rightarrow$  s. 85 – [5.6.1 Sådan gendannes fra en afbrudt kørsel\).](#page-84-0)
- Hvis den sidste reagens var et fikseringsmiddel, kan du springe rengøringsprotokollen over, idet resterne ikke vil forhindre dig i at køre en typisk bearbejdningsprotokol. Hvis du beslutter at køre en rengøringsprotokol, så skal du sætte første trin til at være med rengøringsethanol ( $\rightarrow$  s. 80 – [5.5.2 Ændring af starttrinnet for en enkelt kørsel\).](#page-79-0) Rengøringsopløsninger er inkompatible med fikseringsmidler.

#### Få adgang til retort

Du kan få adgang til retorterne, når apparatet er sat på pause (for eksempel for at tilføje eller udtage prøver). Hvis der er plads til det, kan du sætte flere kassetter i kurvene og tilføje én kurv til én eller begge retorter, hvis der kun var én kurv i hver retort. Hvis du tilføjer kurve, kan du indtaste deres ID - enten ved at scanne eller ved direkte indtastning - før kørslen genoptages.

Hvis du vil tilføje ekstra kassetter eller kurve, anbefales det, at du tømmer retorten, før den åbnes.

Tilfør en kørende protokol fikserede prøver.

#### **Forringede prøver.**

**Advarsler** 

• Vær forsigtig, når du tilfører en kørende protokol fikserede prøver. Det ekstra fikseringsmiddel kontaminerer reagenset, der anvendes i det aktuelle trin, og denne kontaminering bliver ikke sporet af reagensstyringssystemet.

#### **Advarsler**

Tilføj flere prøver under bearbejdning.

#### **Forringede prøver.**

• Jo længere en protokol har kørt, inden du tilfører flere prøver, jo mere kompromitteres bearbejdningens kvalitet for sådanne prøver. Du skal kun tilføre prøver under fikseringstrin eller i løbet af det første dehydranttrin.

Sådan fås adgang til en retort, mens instrumentet kører en behandling:

- 1. Sæt apparatet på pause ved at trykke på en af knapperne **Pause** på skærmen **Status**.
- 2. Tryk på den relevante knap **Få adgang til retort** i dialogboksen **Instrument sat på pause**.
- 3. Vælg at tømme eller ikke tømme retorten i dialogboksen **Retorten er ikke tom**. Følg prompten for at vente, hvis der skal tømmes.
- 4. Når dialogboksen **Retortkurve** åbner, fjernes kurvene fra retorten, og der kan tilføjes eller udtages kassetter efter behov.
- 5. Sæt kurvene tilbage i retorten (scan eller indtast ID efter behov), og tryk på **OK** i dialogboksen **Retortkurve**.
- <span id="page-84-0"></span>6. Tryk på **Genoptag alt** i dialogboksen **Instrument sat på pause** for at genoptage protokollen.

#### **5.6.1 Sådan gendannes fra en afbrudt kørsel**

- 1. Indsamling af oplysninger
	- A. Kontrollér rapporten **Gennemkørselsdetaljer** (**Administration** > **Rapporter** > **Gennemkørselsdetaljer**).
	- B. Kontrollér begivenhedslogs (**Administration** > **Begivenhedslogs**).
- 2. Beslut
	- A. Skal du, på grundlag af oplysningerne i rapporten og logs'ene, fortsætte bearbejdning af væv i instrumentet?
	- B. Hvis apparatet har fejl, fjernes vævet, og brug derefter rapporten **Gennemkørselsdetaljer** til at beslutte dig for det trin, der skal fortsættes med på et andet apparat.
	- C. Hvis apparatet er i orden, men der mangler et reagens, eller reagensniveauet er for lavt, skal du håndtere problemet og derefter bruge rapporten **Gennemkørselsdetaljer** til at beslutte dig for det trin, der skal fortsættes med.
- 3. Handling: Baseret på din beslutning, eller
	- A. fjern vævet fra apparatet, og tilkald service, eller
	- B. fortsæt bearbejdning ved at indlæse en protokol og bruge funktionen **Redigér trin** til at vælge det rigtige starttrin ( $\rightarrow$  s. 80 [– 5.5.2 Ændring af starttrinnet for en enkelt kørsel\)](#page-79-0).

#### **5.7 Retortplanlægning**

Systemet giver dig mulighed for at køre protokoller i begge retorter samtidig. Den automatiske planlægningsfunktion forsøger at tildele reagensstationer og starttidspunkter, så der ikke er sammenfald. Det kan ændre din ønskede sluttid ved at starte protokollen tidligt eller ved at udsætte et eller flere trin  $(\rightarrow s. 86 - 5.7.1$  Forsinkede sluttider og startpåfyldninger).

Når endnu en protokol starter, kan de reagensstationer, der blev tildelt, da protokollen blev indlæst, blive ændret. Dette sker, fordi den første protokols reagenskrav altid har forrang.

Det er til tider ikke muligt at planlægge en yderligere protokol. Denne situation og mulige løsninger gennemgås i  $(\rightarrow s. 86 - 5.7.3$  Utilgængelige reagenser). Hertil kommer, at protokoller nogle gange vil mislykkes, når reagensstationen helt uventet bliver utilgængelig. I ( $\rightarrow$  s. 86 – 5.7.3 Utilgængelige [reagenser\)](#page-85-1) kan du se måder at undgå denne situation på.

#### **5.7.1 Forsinkede sluttider og startpåfyldninger**

<span id="page-85-0"></span>Protokoller behøver ikke at starte straks, og det er muligt at indstille en sluttid, der nødvendiggør en tidsforsinkelse, før protokollen starter. Denne tidsforsinkelse kan strække sig over flere dage. Ved valg af tidsindstillingen **Snar mul** (snarest muligt), eller hvis du har anmodet om en sluttid, der ikke er opnåelig, kan apparatet være tvunget til at forsinke protokolstarten. Under protokolforsinkelsen vil instrumentet beskytte dine kassetter ved at dække dem med reagens. Denne proces kaldes en startpåfyldning.

Under startpåfyldningen fyldes retorten med den første planlagte reagens (normalt et fikseringsmiddel) for at beskytte prøverne. Medmindre reagenset er paraffin, sker der ingen opvarmning eller omrøring. Hvis starttrinnet er paraffin (til oparbejdningsprotokoller eller udelukkende paraffinprotokoller), indstilles temperaturen i retorten til paraffinstandby, og omrøreren indstilles til at køre første trins hastighed. Så snart startpåfyldningstiden er udløbet, kører protokollen normalt og afsluttes på det forventede sluttidspunkt.

Vi anbefaler at alle protokoller startes med et fikseringstrin (selv hvis det er meget kort), så der benyttes et fikseringsmiddel til alle startpåfyldninger. Hvis der ikke er et fikseringstrin, kan startpåfyldningen efterlade vævet dækket med dehydrant i lang tid, hvilket kan medføre, at vævet bliver hårdt og skørt.

#### **5.7.2 Uundgåelige reagenssammenfald**

Uundgåelige sammenfald sker, når der er utilstrækkelige reagensstationer til disposition til at opfylde reagensudvælgelsesreglerne for begge protokoller ( $\rightarrow$  s. 89 [– 6.1.2 Reagensvalgmetode\).](#page-88-0) Dette sker oftest, når du bruger typebaserede eller stationsbaserede protokoller, da de har en begrænset stationstildelingsfleksibilitet.

Sørg altid for, at der er tilstrækkelige stationer med den første reagensgruppe eller -type, så der er en station tilgængelig til startpåfyldning.

#### **5.7.3 Utilgængelige reagenser**

**Bemærk** 

<span id="page-85-1"></span>Så snart en protokol starter, kan typebaserede protokoller tildele nye stationer for at rette fejl opstået pga. utilgængelige reagenser. Denne omfordeling kan benytte reagenser, der er tildelt den anden protokol.

• Stationsbaserede protokoller mislykkes, hvis en tildelt reagens bliver utilgængelig. Typebaserede protokoller vil mislykkes, hvis der kun er én station med den tildelte type, og den bliver utilgængelig. Visse almindelige årsager til, at stationer bliver utilgængelige, samt metoder til at undgå dem, beskrives herunder.

- Stationen indeholder ikke nok reagens. Kontrollér inden hver kørsel, om reagensniveauet i hver station er tilstrækkelig til det aktuelle fyldningsniveau. (Gå til **Reagenser** > **Stationer** for at se det aktuelle niveau.)
- En flaske, der er planlagt til brug, er fjernet fra reagenskabinettet. Af sikkerhedsårsager bør du ikke fjerne flasker, mens en protokol kører. Hvis du imidlertid vælger at gøre dette, skal du sikre dig, at den flaske du vil fjerne, ikke er planlagt til brug i en af retorterne.
- En paraffinstation er ikke smeltet på det tidspunkt, hvor den skal bruges. Kontrollér, at der er tilstrækkelig tid til, at paraffinen kan smelte, samt at den korrekte tilstand for paraffinstationen er indstillet ( $\rightarrow$  s. 116 [– 7.3.2 Indstilling af egenskaber for reagensstation\)](#page-115-0).

# **6. Protokolindstilling**

#### **6.1 Protokoloversigt**

En protokol består af en række trin, der vil bliv anvendt på vævet i en retort. I hvert trin (undtagen ét) fyldes retorten med reagens og holdes et stykke tid under forhold, der styres af protokollen. Hvert protokoltrin specificerer:

- Den anvendte reagens
- Den tid reagenset befinder sig i retorten
- reagensets temperatur
- Retortens tryk: Det omgivende, under tryk, eller vakuum, eller cyklus mellem under tryk og vakuum
- Retortomrøring til/fra
- Den tid der medtages, så reagenset kan dryppe af kassetterne og retortens vægge, før protokollen påbegynder næste trin. Længere dryptid formindsker videreførsel.

Den eneste undtagelse for trinnenes vedkommende er det endelige tørretrin i en rengøringsprotokol, hvor der ikke anvendes noget reagens.

Der er fem protokoltyper. En protokols type sætter grænser for, hvilke reagenser der kan benyttes og i hvilken orden.

<span id="page-87-0"></span>Andre protokolegenskaber er reagensvalgsmetoden og en obligatorisk videreførselsværdi.

#### **6.1.1 Protokoltyper**

Apparatet bruger fem protokoltyper, hver især til forskellige bearbejdningsfunktioner. Med protokoltyperne kan bruges forskellige reagenssekvenser og temperaturintervaller ( $\rightarrow$  s. 165 – 10.5 [Reagenskompatibilitetstabeller\)](#page-164-0) (→ s. 165 [– 10.4 Protokoltrintemperaturer\)](#page-164-1). Når først en protokol er oprettet, kan man ikke ændre dens type.

Protokoltyperne er:

- **Standard** konventionelle vævsbearbejdningssekvenser under anvendelse af et klaringsmiddel som f.eks. xylen. Disse protokoller er egnet til normale bearbejdningskrav og kan omfatte affedtningstrin.
- **Xylene-fri** protokoller med paraffintrin med høj temperatur og avanceret bearbejdningsteknik til bearbejdning af væv uden konventionelle klaringstrin. Disse egner sig til normale bearbejdningskrav.
- **Rengøring** protokoller til rengøring af retorterne og hyppige reagenslinjer. Kør altid en rengøringsprotokol så hurtigt som muligt, efter at der har været paraffin i retorten. Se mere information i Rengøringsprotokoller ( $\rightarrow$  s. 66 [– 5.3 Rengøringsprotokoller\)](#page-65-0).
- **Standardoparbejdning** til genopretning af mangelfuld behandling af væv i et apparat, der er konfigureret til standardbearbejdning. Disse protokoller begynder med rengøringsreagenser, inden de påbegynder en normal vævsbearbejdningssekvens.

• **Xylene-fri Oparbejdning** – til genopretning af mangelfuld behandling af væv i et instrument, der er konfigureret til xylenfri behandling. Disse protokoller begynder med rengøringsreagenser, inden de påbegynder en xylenfri vævsbearbejdningssekvens.

Du kan se ikonerne for hver protokoltype på  $(→ s. 94 − 6.2.1 Skærmen Protokoludvalg).$ 

Bemærk følgende:

- Xylenfri reagensvalg xylenfri protokoller bruger to sæt dehydranter frem for dehydrant efterfulgt af klaringsmiddel som anvendt i standardprotokollerne.
- Xylenfri kurve anvend altid kurve med fjedre til xylenfri protokoller.
- Oparbejdningsvidereførsel Når oparbejdningsprotokoller kører, foregår der en betydelig videreførsel af reagens efter brugen af rengøringsmidler. Efter at have kørt en oparbejdningsprotokol, bør du udskifte de første tre bearbejdningsreagenser, der bruges efter den sidste rengøringsreagens.

#### **6.1.2 Reagensvalgmetode**

<span id="page-88-0"></span>Alle protokoller benytter en af to reagensvalgsmetoder: type eller station. Når først en protokol er oprettet, kan man ikke ændre dens reagensvalgsmetode.

En protokols reagensvalgsmetode afgør den måde, hvorpå systemet vælger reagensstationer, når protokollen kører. Med stationsvalgsmetoden defineres den station nøjagtigt, som den skal bruge til hvert trin, så systemet foretager ikke noget "valg". Ved typevalg vælger systemet den bedste station blandt dem, der er tilgængelige ( $\rightarrow$  s. 89 [– Stationsvalgregler\)](#page-88-1). For at opsummere:

- **Typevalg** systemet vælger ud fra alle stationerne med reagens for den type, der defineres for protokoltrinnet. Stationsreagensnavne (dvs. typer) og koncentration anvendes til udvælgelsen. Eksempel: Du har to flasker med reagenstyperne ethanol 70 % i apparatet. Hvis der skal anvendes ethanol 70 % på det første dehydranttrin i protokollen, vælges den flaske ethanol 70 % med den laveste koncentration.
- **Stationsvalg** systemet bruger de stationer, der er defineret i protokollen. (Du definerer typisk flaskerne i rækkefølge: Først flaske 1, derefter flaske 2, 3 osv.). Stationer defineres efter nummer, så hverken navnet på reagenset i en station (dens type) eller reagensgruppen anvendes ved udvælgelsen. Hvis vi bruger eksemplet ovenfor, hvor der er to flasker ethanol 70 % i apparatet, og den første af de to flasker er specificeret i det første dehydranttrin i protokollen, så vil den flaske blive brugt uanset koncentrationen af reagens i den anden flaske.

#### <span id="page-88-1"></span>**Stationsvalgregler**

Systemet anvender følgende regler til valg af stationer til protokoller med typereagensvalg. "Sekvens", som anvendt nedenfor, betyder en række protokoltrin, der anvender samme reagenstype.

# 6 **Protokolindstilling**

- I første trin af en sekvens anvendes stationen med den laveste koncentration, der er til disposition.
- I sidste trin af en sekvens anvendes stationen med den højeste koncentration, der er til disposition.
- I de mellemliggende trin i en sekvens anvendes den laveste koncentrationsstation, der ikke allerede er anvendt.
- Hvor der er et enkelt trin for en bestemt reagensgruppe eller -type, anvendes den station, der har den højeste koncentration.
- Stationer, der har overskredet deres brugstærskler (og ikke er låst), vælges ikke, medmindre der ikke er nogen anden station til disposition.

#### Reagensvalgmetoder sammenlignet

Når du opretter protokoller, skal du afgøre, hvilken metode der passer bedst til dit bearbejdningsbehov og din reagensstyringsstrategi. Bemærk, at der i xylenfri protokoller anvendes to forskellige funktioner.

Typevalg har disse fordele: optimal udvælgelse af reagenser efter koncentration, minimal reagensstyring, effektiv anvendelse af reagens og minimale planlægningskonflikter.

Med stationsvalg får man total kontrol over reagensvalget. Men, efterhånden som reagenserne nedbrydes, er man nødt til at omrokere flasker mellem protokollerne, hvis man ønsker at sikre, at de mest egnede reagenser benyttes. Dette er en væsentlig styrebyrde og udsat for fejl. Stationsvalgmetoden giver heller ikke mulighed for at give instrumentet nogen fleksibilitet ved planlægning af protokoller. For eksempel vil den ikke kunne genoprettes efter en behandlingsfejl, der skyldes uventet mangel på reagens.

# **Bemærk**

• Når du kører stationsvalgprotokoller, skal du altid tjekke koncentrationen på de tildelte stationer inden start på en kørsel, da koncentrationerne måske ikke er korrekt bestilt, hvis der er kørt andre protokoller.

Din beslutning om, hvilken reagensvalgsmetode der skal bruges, skal træffes under hensyntagen til beslutninger om, hvor mange og hvilke reagenstyper du skal bruge, og hvilke koncentrationsgrænser der er sat for dem. Bemærk, at der i alle systemets foruddefinerede protokoller anvendes typevalg, men anbefalede flaskekonfigurationer, som har det minimale antal reagenstyper ( $\rightarrow$  s. 158 – 10.2.2 Liste over [foruddefinerede](#page-157-0) protokoller) ( $\rightarrow$  s. 162 – 10.3 [Stationskonfigurationer\)](#page-161-0).

#### **6.1.3 Foruddefinerede protokoller**

Systemet har 5 foruddefinerede protokoller: Biopsy Xylene, Overnight Xylene, Biopsy Xylene Free, Overnight Xylene Free og Hurtig rengøring. Som alle protokoller kan de foruddefinerede protokoller tilgås ved at vælge **Administration** > **Prtkoller**.

De foruddefinerede protokoller er beregnet til brug sammen med flaskekonfigurationerne (→ s. [162](#page-161-0) – 10.3 [Stationskonfigurationer\)](#page-161-0). Leica Biosystems har testet protokollerne grundigt og fundet, at de giver glimrende resultater (i kombination med korrekt reagensstyring og instrumentvedligeholdelse). Brugerne bør imidlertid validere alle protokoller, inkl. foruddefinerede protokoller, til brug i deres laboratorier, da forskellige forhold kan give forskellige resultater.

Foruddefinerede protokoller kan kopieres, og kopierne kan derefter redigeres til at passe til dine formål. De skal omdøbes, før de kan redigeres ( $\rightarrow$  s. 97 [– 6.2.3 Oprettelse af nye protokoller\).](#page-96-0)

#### **6.1.4 Protokolvalidering**

Supervisorer, der opretter eller redigerer protokoller (eller kopierer foruddefinerede protokoller), kan validere dem i programmet. Dette tjener som tegn på, at protokollerne har bestået laboratoriets valideringstest og kan anvendes til regelmæssig klinisk bearbejdning. Administratorer kan også gøre validerede protokoller ugyldige.

Protokoller, der er mærket som valideret, kan køres af brugere på operatør-niveau, hvorimod ugyldige protokoller ikke kan. Ugyldige protokoller kan køres af administratorer.

Ikoner for validerede protokoller har et flueben  $(\rightarrow$  Fig. 58-1) i en grøn cirkel, hvorimod ikonerne for ugyldige protokoller har et kryds ( $\rightarrow$  Fig. 58-2) i en rød cirkel.

<span id="page-90-0"></span>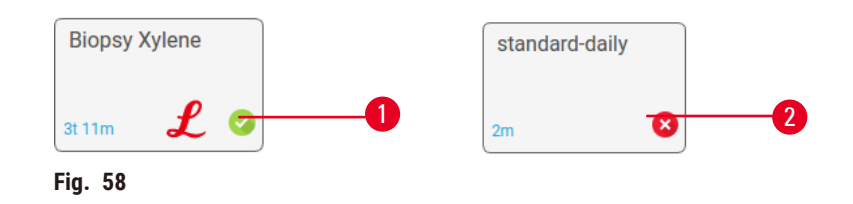

Indstil protokolgyldighedsstatus på skærmbilledet **Redigér protokol** ved at trykke på **Validér protokol** (for at validere en ikke-valideret protokol) eller **Ugyldiggør protokol** (for at gøre en valideret protokol ugyldig).

#### **6.1.5 Videreførselsindstilling**

<span id="page-90-1"></span>Når et reagens tømmes ud af en retort, forbliver der en vis mængde af den første reagens i retorten og blander sig med den næste reagens i protokollen. Videreførselsindstillingen er et skøn over den mængde reagens, der overføres fra et protokoltrin til det næste. Reagensstyringssystemet tager videreførselsindstillingen i betragtning ved fastsættelse af reagenskoncentrationer.

Den restreagens, der overføres, kan komme fra:

- Reagens fastholdt på retortvægge og kurve
- Reagens på og infiltreret i vævet
- Reagens på og infiltreret i småtvævsbærere (f.eks. biopsipuder, biopsikassetter, omslag osv.).

Reagensstyringssystemet udregner automatisk overførslen på retortvægge og kurve, i hvilken dryptiden tages i betragtning.

Den videreførsel, der skyldes kassetter og væv, beregnes ved hjælp af det antal kassetter, brugerne indtaster ved starten af hver kørsel. Det er videreførselsmængden på en standardkassette, der anvendes ved udregningen. Dryptiden tages også med i beregningen.

Reagensstyringssystemet udregner videreførslen fra småtvævsbærere ved hjælp af den videreførselsværdi, du sætter.

Videreførselsværdier er på en skala fra 0 til 100:

- En indstilling på 0 angiver, at der ikke er nogen videreførsel pga. småtvævsbærere, så som biopsipuder dvs. kørslen har kun standardkassetter uden småtvævsbærere.
- En indstilling på 100 angiver, at der sker videreførsel, som svarer til, at alt væv i en kørsel bruger biopsipuder. (Biopsipuder giver den største videreførsel af alle småtvævsbærere).

Da biopsipuder har op til 10 gange mere videreførsel end standardkassetter, er det vigtigt at indstille en virkelig repræsentativ videreførselsværdi i dine protokoller (ligesom det er vigtigt at indstille det nøjagtige antal kassetter for hver kørsel). Hvis man sætter en for høj videreførselsværdi, beregner systemet en for stor nedbrydning af reagens, hvilket gør det nødvendigt for dig at udskifte dem før, end det er nødvendigt. Med en for lav indstilling betragter systemet det, som om reagenserne er renere, end de er. Man kommer dermed til at bruge reagenserne ud over deres optimale effektivitet, hvilket resulterer i dårlig bearbejdningskvalitet.

Kun administratorer må indstille videreførselsværdier. Standardværdien indstilles på skærmbilledet **Behandler indstillinger** (**Indstillinger** > **Behandler indstillinger**). Videreførselsværdien for en specifik protokol kan ændres på skærmbilledet **Redigér protokol** (**Administration** > **Prtkoller** > **Rediger**). Tryk på knappen **Overførsel**, og indtast et tal mellem 0 (ingen overførsel fra småtvævsbærere) og 100 (maksimal overførsel fra småtvævsbærere).

#### Sådan udregnes videreførselsværdier

Videreførselsmængden afhænger af kassettetyperne og andre småtvævsbærere, der anvendes: biopsipuder, papir- eller stofindlæg, minikassetter, biopsikassetter osv. Det afhænger også af andelen af dem i hver kørsel.

Videreførselsindstilling er en indstilling for en protokol, ikke for en specifik kørsel, så den skal sættes til den gennemsnitlige videreførselsværdi for kørsler, der anvender protokollen.

I nedenstående tabel vises de videreførselsværdier, der bør anvendes ved en række kassetter og andre vævsbærere, som leveres af Leica Biosystems. Værdierne i tabellen gælder for de tilfælde, hvor al vævet i kørslen anvender den pågældende kassette- eller bærertype.

<span id="page-91-0"></span>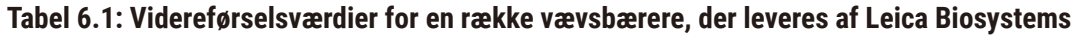

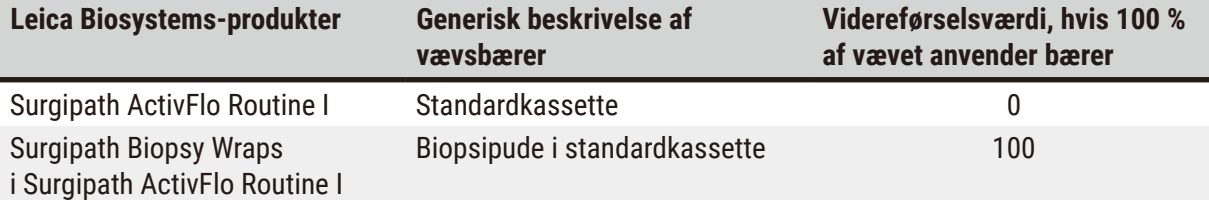

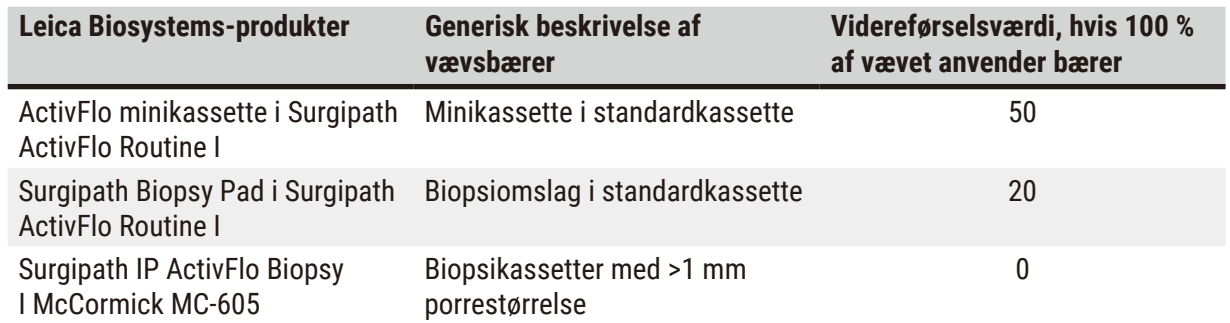

#### Prøveudregning

Det antages, at gennemsnitskørslen i en protokol anvender følgende andele af vævsbærere:

- Surgipath ActivFlo Routine I: 40 %
- Surgipath Biopsy Wraps i Jet ActivFlo Routine I: 60 %

Gang andelen af hver bærer med dens værdi i tabellen ovenfor for at beregne den ekstra videreførselsværdi for den pågældende bærer:

- Surgipath ActivFlo Routine I:  $40\% \times 0 = 0$
- Surgipath Biopsy Wraps i Jet ActivFlo Routine I: 60 % × 20 = 12

Læg de udregnede værdier sammen:

 $0 + 12 = 12$ 

Indtast en videreførselsværdi på 12 for protokollen.

#### Øvrige produkter

For småtvævsbærere, der ikke findes i tabel 6.1 ( $\rightarrow$  s. 92 – Tabel 6.1: Videreførselsværdier [for en række vævsbærere, der leveres af Leica Biosystems\),](#page-91-0) anbefaler vi, at du starter med en videreførselsindstilling på 50. Brug dine egne observationer på væv- og reagenskvalitet til at finjustere denne værdi. Vævsskrumpen i blokken og overskydende opløsning i paraffinbadet kan være tegn på, at din videreførselsindstilling er for lav.

# **Advarsler**

**Uhensigtsmæssige videreførselsindstillinger for de prøvetyper, der behandles, kan forårsage skader på prøverne!**

For at sikre korrekte videreførselsindstillinger:

- For videreførselsindstillinger henvises til kapitel 6.1.5 "Videreførselsindstilling".
- De foruddefinerede og tilpassede protokoller (inkl. videreførsel-værdi) skal valideres af laboratoriet i henhold til deres standardprocedure.

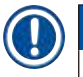

#### **Bemærk**

• Det er brugernes ansvar at validere videreførselsindstillingerne i deres protokoller. Kontakt din tekniske supporter, hvis du har brug for hjælp med at anvende passende videreførselsindstillinger.

#### **6.1.6 Protokolfiler**

Protokoller kan eksporteres via USB i en databasefil med en .db-udvidelse. Du kan tage en sikkerhedskopi af denne fil. Du kan også sende protokollerne til din servicerepræsentant for fejlfinding. Sikkerhedskopieret protokolfil kan importeres til HistoCore PEGASUS.

I Filoverførsel (→ s. 137 – [Eksportér](#page-136-0) filer) kan du se anvisninger i at eksportere og importere protokolfiler.

#### **6.2 Oprettelse, redigering og visning af protokoller**

Administratorer kan oprette og redigere protokoller. Det gøres fra skærmbilledet **Protokoludvalg**. Operatører kan ikke oprette eller redigere protokoller, men kan få protokoldetaljerne at se i skærmbilledet **Protokoludvalg**.

#### **6.2.1 Skærmen Protokoludvalg**

<span id="page-93-0"></span>Tryk på **Administration** > **Prtkoller** for at åbne skærmen **Protokoludvalg**. Herfra kan du gå til alle protokolkonfigurationsmuligheder.

#### Protokolikoner

Hver protokol er repræsenteret på skærmen **Protokoludvalg** af et valgbart ikon. Hvert ikon viser følgende protokoldetaljer:

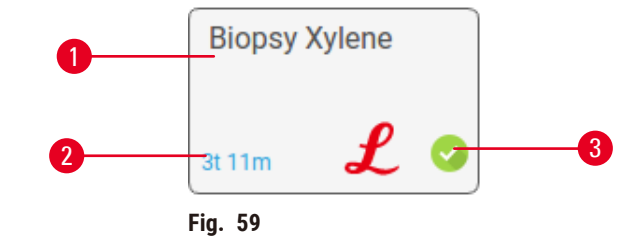

1. Protokolnavn

3. Valideringssstatus

## 2. Protokolvarighed

#### **6.2.2 Redigering af protokoller**

<span id="page-93-1"></span>Kun administratorer kan redigere i protokoller. En protokol redigeres ved at åbne skærmen **Protokoludvalg** (**Administration** > **Prtkoller**), vælge protokollen og så trykke på **Rediger**. Skærmen **Redigér protokol** vises.

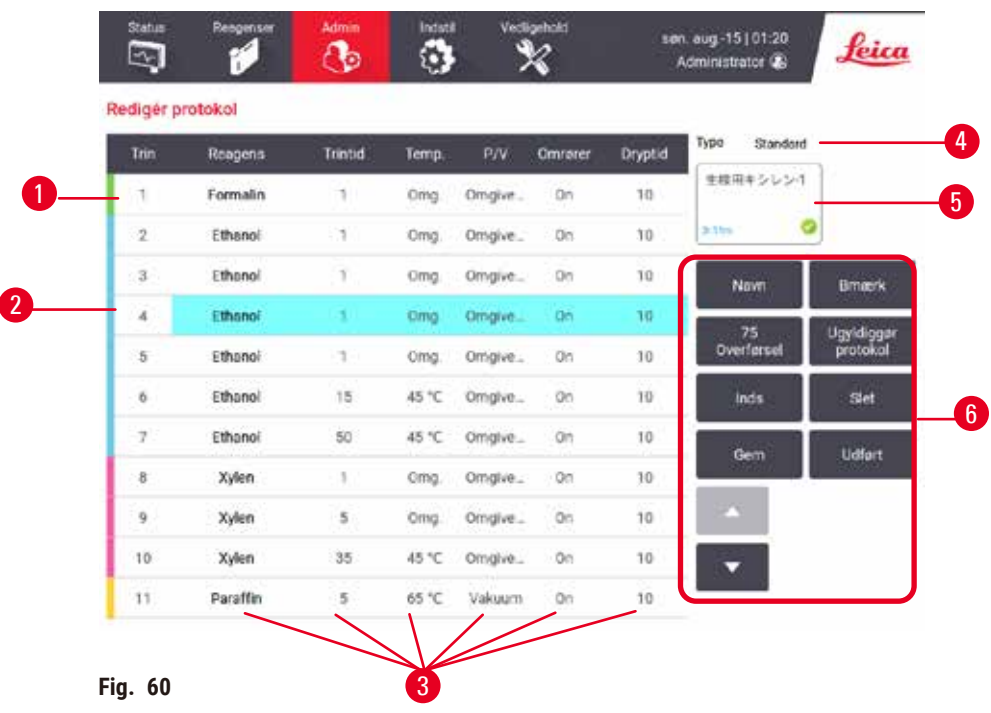

- 1. Hver række repræsenterer et protokoltrin
- 2. Tryk på et trinnummer for at vælge trinnet
- 3. Celler i trintabellen viser indstillingerne for hvert trin. Prik på en celle for at åbne dialogboksen til ændring af indstillingerne.
- 4. Protokoltype (kan ikke ændres)
- 5. Protokolikon: opdateres, når en protokol redigeres
- 6. Knapper til protokolindstilling

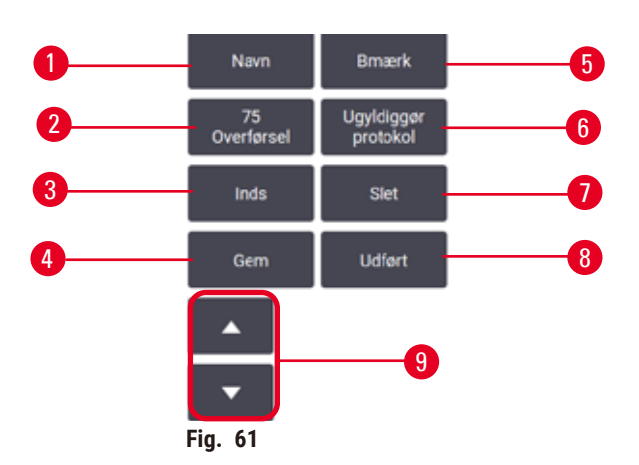

- 1. **Navn**: Skift protokolnavn
- 2. **Overførsel**: Indstil videreførselsværdi
- 3. **Insert**: Indsæt et trin før det valgte trin
- 4. **Gem**: Gem de ændringer der er foretaget på protokollen
- 5. **Bemærkninger**: Indtast en beskrivelse eller andre bemærkninger for protokollen
- 6. **Validér**/**Ugyldiggør** protokol: Validér eller ugyldiggør protokollen
- 7. **Slet**: Fjern det aktuelt valgte trin fra protokollen
- 8. **Udført**: Bekræft ændringer af protokollen, og gå tilbage til skærmen **Protokoludvalg**
- 9. Gå til forrige/næste række

Der kan tilføjes og fjernes trin, og trinoplysninger (såsom trinvarighed og temperatur) kan ændres. Protokollens navn, bemærkninger, videreførselsindstilling og valideringsstatus kan også ændres. Du kan imidlertid ikke ændre protokoltypen eller reagensvalgsmetode, ligesom du ikke kan fjerne tørretrinnet fra en rengøringsprotokol.

Som standard er en ændret protokol ikke en gyldig protokol. Brugere skal validere den før klinisk brug. Når den er valideret, kan en supervisor vende tilbage til skærmbilledet **Redigér protokol** og trykke på knappen **Validér protokol**. Protokollen bliver derefter tilgængelig for operatører.

#### Valg af reagenser

Du kan ændre et reagens ved at trykke på den aktuelle reagens i kolonnen **Reagens** på skærmen **Redigér protokol**. Dialogboksen, der vises, afhænger af reagensvalgsmetoden.

Kun reagenser, der er kompatible med det foregående protokoltrin (for protokollens type), vises. For stations- baserede valg kan man skjule stationer, der allerede er valgt. Hvis du vælger en inkompatibel eller skjult reagens, føjes den til protokoltabellen med en stjerne for at angive, at den ikke er tilladt. Man kan ikke indlæse eller køre protokollen.

#### Typereagensvalg

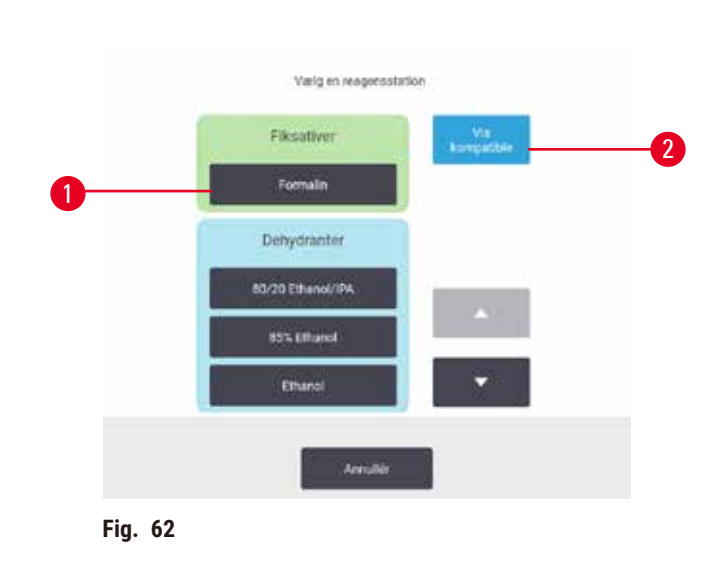

- 1. Reagenstype
- 2. **Vis kompatible**/**Vis alle**: Vis kun kompatible reagensgrupper/vis alle reagensgrupper

Hvis protokollen er baseret på reagenstyper, er de reagenser, der er konfigureret for instrumentet, grupperet efter type. Du kan vælge en specifik type.

#### Stationsreagensvalg

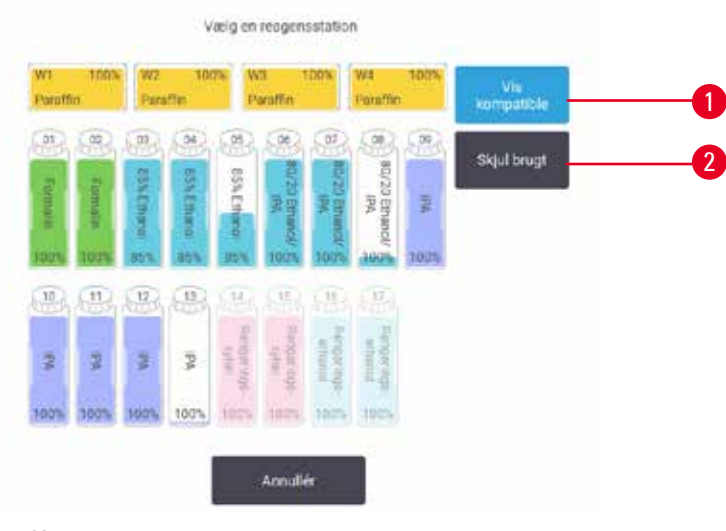

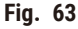

- 1. **Vis kompatible**/**Vis alle**: Vis kun kompatible stationer som tilgængelige/vis inkompatible stationer som tilgængelige
- 2. **Skjul brugt**: Skjul stationer, der allerede er valgt som utilgængelige

Hvis protokollen er baseret på stationer, kan man se alle de stationer, der er konfigureret til instrumentet. De flasker, der kan vælges, er vist i 3D med låg og håndtag. De flasker, der ikke er tilgængelige, fordi de allerede er brugt eller er inkompatible, er lysegrå. Paraffinstationerne vises på samme måde som fremhævede ikoner (tilgængelige) eller lysegrå ikoner (utilgængelige). Vælg specifikke stationer til din protokol.

#### Sletning af en protokol

Kun administratorer kan slette en protokol.

En protokol slettes ved at vælge dens ikon i skærmbilledet **Protokoludvalg** og trykke på **Slet**.

Prædefinerede protokoller kan ikke slettes. Andre protokoller kan ikke gendannes, medmindre du har kopieret dem over på en ekstern enhed. Du kan derefter importere protokollen ved hjælp af filoverførselsfunktionerne.

#### **6.2.3 Oprettelse af nye protokoller**

<span id="page-96-0"></span>Administratorer kan oprette nye protokoller.

Du kan oprette nye protokoller fra bunden, eller kopiere en eksisterende protokol (foruddefineret eller på anden måde). Sørg for at vælge den rigtige protokoltype og reagensvalgmetode, når du begynder (eller kopiér en protokol af den rigtige type og reagensvalgmetode), fordi disse indstillinger ikke kan ændres, efter du er begyndt at konfigurere den nye protokol.

#### **Advarsler**

Brugerdefinerede protokoller er ikke valideret.

#### **Skade på prøver**

• De forhåndsprogrammerede protokoller og brugerdefinerede protokoller skal valideres af brugeren, inden protokollerne køres, dvs. behandling af væv fra patienter til diagnosticering, i henhold til lokale eller regionale akkrediteringskrav.

#### Oprettelse af nye protokoller fra bunden

- 1. Åbn skærmen **Protokoludvalg** (**Administration** > **Prtkoller**), og tryk på **Ny**.
- 2. Vælg protokoltype ( $\rightarrow$  s. 88  [6.1.1 Protokoltyper\)](#page-87-0)
- 3. Indtast et navn på protokollen
- 4. Vælg en metode til valg af reagens ( $\rightarrow$  s. 89  [6.1.2 Reagensvalgmetode\)](#page-88-0). En serie dialogbokse fører dig nu gennem oprettelse af første trin.
- 5. Prik på den næste række i protokoltabellen for at tilføje endnu et trin. Du bliver bedt om at angive reagens og trinvarighed. Andre trinegenskaber (tryk, omrører osv.) overføres fra forrige trin. Prik i den pågældende celle for at ændre nogen af disse værdier.
- » Brug graderet ethanol efter formalintrinnet. Hvis der bruges 100 % ethanol lige efter formalintrinnet, er der risiko for udsaltning. Rengøringsprotokoller har automatisk et sluttørtrin. Dette trin kan ikke redigeres.
- 6. Tilføj yderligere trin efter behov.
- 7. Du kan vælge at trykke på knappen **Navn** for at redigere dit protokolnavn.
- 8. Man kan alternativt trykke på knappen **Bemæ** for at tilføje oplysninger, man ønsker at have sammen med protokollen.
- 9. Tryk på knappen **Overførsel**, og angiv en overførselsværdi (→ s. 91  [6.1.5](#page-90-1)  [Videreførselsindstilling\)](#page-90-1).
- 10.Tryk på knappen **Gem** for at gemme protokollen.
- 11.Tryk på knappen **Udført** for at afslutte.
- 12.Vinduet vises med advarsel om eventuelle handlinger, der er nødvendige eller anbefalede, før protokollen kan bruges ( $\rightarrow$  Fig. 64). En advarsel, der altid er angivet, er, at protokollen ikke er valideret til brug. Som standard er en nyoprettet protokol ikke en gyldig protokol. Dit laboratorium skal validere den før klinisk brug. Når den er valideret, kan en supervisor gå til skærmbilledet **Redigér protokol** og trykke på knappen **Validér protokol**. Protokollen bliver derefter tilgængelig for operatører (forudsat at eventuelle andre fejl, der er angivet i vinduet, er blevet rettet).

<span id="page-98-0"></span>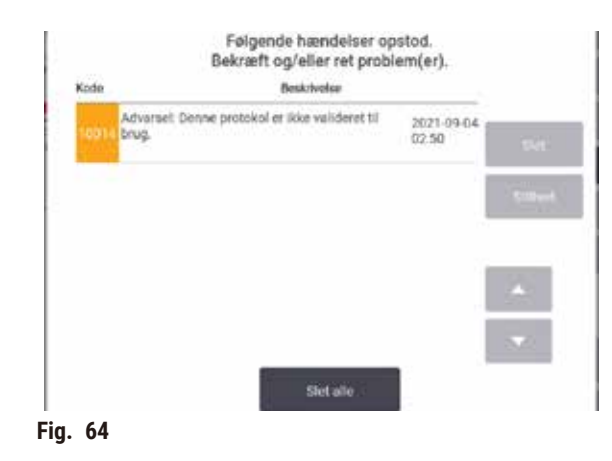

 $\checkmark$  Din nye protokol vises nu i protokolvalgslisten.

Se i Rengøringsprotokoller, hvordan der oprettes en ny rengøringsprotokol  $(\rightarrow s. 66 - 5.3$  Rengøringsprotokoller).

#### Kopiering af protokoller

Du kan kopiere enhver protokol, der er vist i skærmbilledet **Protokoludvalg**, og oprette en ny, der er baseret på den.

- 1. Tryk på **Administration** > **Prtkoller**, og på skærmen **Protokoludvalg** skal du enten: A. vælge en protokol til kopiering og trykke på **Kopiér** eller
	- B. trykke på ikonet **Ny** > **Foruddef** og derefter vælge den foruddefinerede protokol, der skal kopieres.
- 2. Indtast et nyt navn til protokollen
- 3. Der vises en advarsel om, at den nye protokol ikke er gyldig til brug endnu. Tryk på **OK** for at lukke advarslen. Skærmbilledet **Redigér protokol** åbner med oplysninger om den kopierede protokol.
- 4. Rediger protokollen ( $\rightarrow$  s. 94  [6.2.2 Redigering af protokoller\)](#page-93-1). Du kan ikke redigere det afsluttende tørtrin i rengøringsprotokoller.
- 5. Tryk på knappen **Gem** for at gemme protokollen.
- 6. Tryk på knappen **Udført** for at afslutte.
- 7. Vinduet (→ Fig. 64) vises med advarsel om eventuelle handlinger, der er nødvendige eller anbefalede, før protokollen kan bruges. En advarsel, der altid er angivet, er, at protokollen ikke er valideret til brug. Som standard er en nyoprettet protokol ikke en gyldig protokol. Dit laboratorium skal validere den før klinisk brug. Når den er valideret, kan en supervisor gå til skærmbilledet **Redigér protokol** og trykke på knappen **Validér protokol**. Protokollen bliver derefter tilgængelig for operatører (forudsat at eventuelle andre fejl, der er angivet i vinduet, er blevet rettet).
- $\checkmark$  Din nye protokol vises nu i protokolvalgslisten.

#### **6.2.4 Visning af protokoller**

Brugere på operatørniveau kan ikke oprette eller redigere i protokoller. De kan få vist protokoldetaljer (inkl. trindetaljer, bemærkninger og dato og klokkeslæt, hvor protokollen sidst er ændret).

- 1. Tryk på **Administration** > **Prtkoller**.
- 2. Prik én gang på den protokol, du vil se.
- 3. Prik på **Vis**.

# **7. Reagensopsætning**

## **7.1 Oversigt**

Anvendelse af den rigtige reagens på det rigtige tidspunkt i den rigtige koncentration er af yderste vigtighed for en vævsbehandling af høj kvalitet. Systemet har et avanceret reagensstyringssystem (RMS), der hjælper med at sikre ensartet, høj kvalitetsbearbejdning, mens der samtidig er fleksibilitet i workflowet.

#### **7.1.1 Reagensgrupper, -typer og -stationer**

<span id="page-100-0"></span>Systemet styrer reagenser efter gruppe, type og station.

#### Grupper

Grupper angiver reagensfunktion. For eksempel omfatter fikseringsreagensgruppen alle reagenser, der kan anvendes som fikseringsmidler.

Der er 10 fabriksdefinerede grupper. Hver gruppe har en farvekode, der anvendes konsekvent i programmet, på flaskeetiketter og på låg. Tabellen nedenfor oplister grupper, funktioner og farver.

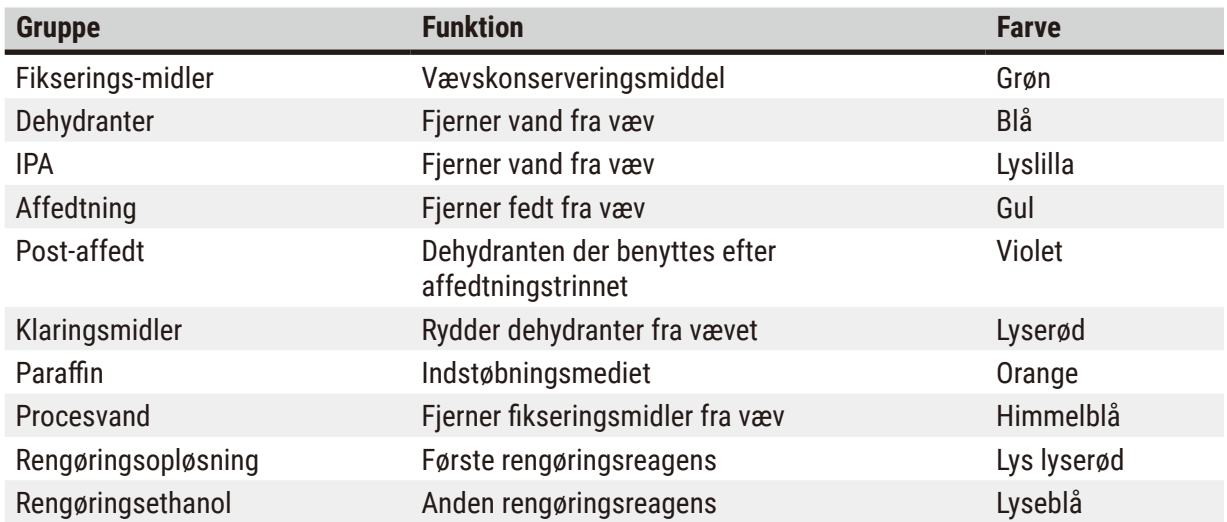

#### **Tabel 7.1: Reagensgrupper og -farver**

En reagens betragtes som kompatibel i en protokolkørsel på basis af sin gruppe ( $\rightarrow$  s. 109 – 7.1.6 [Reagenskompatibilitet\).](#page-108-0)

#### Typer

Reagenstyper er de specifikke reagenser inden for hver gruppe, for eksempel formalin, xylen, Waxsol. Foruden den kemiske bestanddel kan reagenstypedefinitioner omfatte koncentrationer. For eksempel er "70 % Ethanol" og "80 % Ethanol" reagenstyper (og defineret i systemet).

Reagenstyper har følgende egenskaber:

- Unikt navn
- Renhedstærskler: Koncentrationen på reagenset, når den er ny.
- Renhedstærskler: for at sikre, at du udskifter nedbrudt reagens ( $\rightarrow$  s. 104  [7.1.3 Tærskler\)](#page-103-0).
- Temperaturtærskler: anvendes for at sikre bearbejdningens kvalitet og sikker reagensbrug  $(→ s. 104 – 7.1.3$  Tærskler).

Systemet har et antal foruddefinerede reagenstyper. Disse er tilstrækkelige for de fleste laboratorier. Du kan imidlertid oprette dine egne reagenstyper efter behov. Tryk på **Reagenser** > **Reagenstyper** for at definere og redigere reagenstyper ( $\rightarrow$  s. 109 [– 7.2 Styring af reagenstyper\)](#page-108-1).

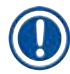

#### **Bemærk**

• Reagenstypenavne påvirker ikke reagenskoncentrationen. Ved tildeling af en reagenstype ved navn "Ethanol 70 %" til en station er begyndelseskoncentrationsværdien typens standardværdi (sandsynligvis 70 %), men du kan indstille startkoncentrationen til enhver værdi imellem 0 og 100 %.

#### Stationer

Systemet har 21 reagensstationer: de 17 reagensflasker og de 4 paraffinbade.

Hver station har følgende egenskaber:

- Reagenstypen som stationen indeholder
- Koncentrationen af det reagens, der befinder sig i stationen, som udregnet af reagensstyringssystemet
- Historikken for stationens brug, nemlig:
	- A. Antallet af kassetter der er behandlet med reagenset i stationen
	- B. Antallet af kørsler (dvs. sekvenser) der er behandlet med reagenset i stationen
	- C. Antallet af dage reagenset har befundet sig i stationen
- Stationens tilstand, nemlig:
	- A. **Tør**: Stationen er tømt fuldstændigt, bortset fra en smule rester. Den kan fyldes med en hvilken som helst kompatibel reagens.
	- B. **Tom**: Reagens er fjernet fra stationen til fyldning af en retort. Reagens ud over den mængde, der behøves til at fylde retorten, er forblevet i stationen.
	- C. **I brug**: En reagensoverførsel er i gang eller er blevet afbrudt.
	- D. **Fyldt**: Stationen indeholder nok reagens til at fylde retorten.
	- E. **Ikke smeltet**: Kun for paraffinkamre er det denne status, der skal vælges, når der tilføjes paraffin i fast form ( $\rightarrow$  s. 125 – 7.4.5 Udskift [paraffin\)](#page-124-0).

• Kun for paraffinbade er det paraffinbadenes aktuelle temperatur.

Gå til **Reagenser** > **Stationer** for at definere reagensstationer og for at se deres historik og koncentration  $(\rightarrow s. 114 - 7.3$  Styring af reagensstationer).

#### **7.1.2 Styring af koncentration**

Vævsbearbejdningen af høj kvalitet, som systemet leverer, er overvejende baseret på dets nøjagtige overvågning af reagensernes koncentration i hver station.

#### Koncentration i systemet

Koncentrationen er den andel af et reagens, der tilhører den gruppe, til hvilken reagenset er tildelt. Følgende eksempler viser, hvordan koncentrationen bestemmes.

- En dehydrant, der er 80 % Ethanol (en dehydrant) og 20 % vand (ikke en dehydrant) har en koncentration på 80 %.
- En dehydrant, der er 80 % Ethanol (en dehydrant) og 20 % IPA (også en dehydrant) har en koncentration på 100 %.
- Absolut ethanol (100 % dehydrant), der kontamineres af videreførsel af absolut IMS (100 % dehydrant) har en koncentration på 100 %, da både den oprindelige reagens og kontaminanten er dehydranter.
- En ny xylen (100 % klaringsmiddel) forurenet ved videreførsel fra absolut Ethanol (100 % dehydrant) vil have reduceret koncentration — typisk omkring 94 % efter en cyklus — da den består af 94 % Xylen (et klaringsmiddel) og 6 % Ethanol (ikke et klaringsmiddel).

En reagens, der benyttes tidligt i en sekvens i samme gruppe, udsættes for hurtig koncentrationsnedgang, da størstedelen af forureningen, den modtager, vil stamme fra den forrige gruppe. En reagens, der benyttes sent i en sekvens, udsættes for en langsommere koncentrationsnedgang, da størstedelen af forureningen, den modtager, vil stamme fra samme gruppe.

#### Styring af koncentrationer

Programmet anvender reagenskoncentrationer til at vælge stationer, når protokollerne køres (medmindre protokollen anvender stationsreagensvalg). Det vælger den station med den laveste inden-for-grænsekoncentration i en reagensgruppe eller -type til første trin, og bruger denne gruppe eller type, og dernæst stationer med stigende koncentration til efterfølgende trin. Det anvender altid det reagens med den højeste koncentration til det sidste trin, inden det går over til en anden reagensgruppe eller -type. Programmet anvender også koncentrationsinformation (blandt andre faktorer) til at bede dig om at skifte reagenser, hvis renhedsgrænser er overskredet.

Det er meget vigtigt for bearbejdning af høj kvalitet og effektiv reagensbrug, at den koncentrationsinformation, som programmet anvender, er nøjagtig. Programmet sporer automatisk reagensets koncentration i hver station, og opdaterer værdierne efter hver kørsel. Der skal indtastes nøjagtige oplysninger, som det kan arbejde med, for at gøre det effektivt. Man bør for eksempel indsætte realistiske protokol-videreførselsværdier og indtaste det korrekte antal kassetter i hver kørsel. Man skal også opdatere programmet korrekt, hver gang der skiftes reagenser.

Som standard tildeler programmet koncentrationer "ved beregning". Denne metode anvender antal kassetter, der skal bearbejdes, videreførselsindstillingen og de involverede reagensgrupper til at udregne koncentrationen i hver station.

For at sikre en konsekvent behandling af høj kvalitet skal man altid udskifte reagenser, så snart man bliver opfordret til det - med ny reagens med standardkoncentration. Hvis du fjerner en flaske fra instrumentet, skal du altid være sikker på, at du indtaster den korrekte reagensinformation for flasken, når du returnerer den. Supervisorer kan manuelt ændre stationens koncentrationsværdier i skærmbilledet **Reagens** > **Stationer**, hvis de mener, at værdien i den er forkert. Sørg for at få bekræftet koncentrationen individuelt, hvis du foretager en sådan ændring.

#### **7.1.3 Tærskler**

<span id="page-103-0"></span>Hver reagens har et antal tærskler. Disse er designet til at sikre behandling af høj kvalitet og sikkerhed for brugeren. Supervisorer kan konfigurere tærsklerne ved at gå til **Reagenser** > **Reagenstyper**.

Standardtærsklerne for de foruddefinerede reagenstyper skulle være tilstrækkelige til de fleste laboratorier, men alternative indstillinger kan være mere passende på nogle laboratorier. Kontakt kundesupport for at få råd, inden du ændrer på tærskelindstillingerne. Enhver tærskelændring skal valideres i henhold til de procedurer, der gælder på dit laboratorium.

Grænseværdierne opdeles i to kategorier:

- Renhedstærskler: Disse sætter brugsgrænser for reagenserne efter deres renhed
- Temperaturtærskler: Disse sætter grænser for retorttemperaturen.

#### Renhedstærskler

Systemet bruger renhedstærsklerne til at begrænse brugen af et reagens, efterhånden som den bliver kontamineret med reagens, der overføres fra andre grupper.

Når en tærskel nærmer sig eller overskrides, advarer programmet dig om, at du skal udskifte reagenset. Under standardindstillingerne kan du benytte en station med et reagens, der er uden for tærsklen, til en eller flere kørsler efter en sådan advarsel. Derefter er stationen låst (det vil sige, at den ikke kan bruges, før der tilføres frisk reagens).

Reagensrenhed kontrolleres ved hjælp af en eller flere af følgende fire metoder:

- Koncentrationen af reagenset
- Antal kassetter der behandles med reagenset
- Antal behandlingskørsler reagenset er anvendt til
- Antal dage reagenset har været indsat i instrumentet.

Som standard er alle disse metoder tilgængelige for konfiguration til individuelle reagenstyper (udført på skærmbilledet **Reagenstyper**). Afsnittet **Tærskelkontrol for reagens** på skærmen **Indstillinger** > Behandler indstillinger viser de aktiverede metoder i dit system ( $\rightarrow$  Fig. 65).

<span id="page-104-0"></span>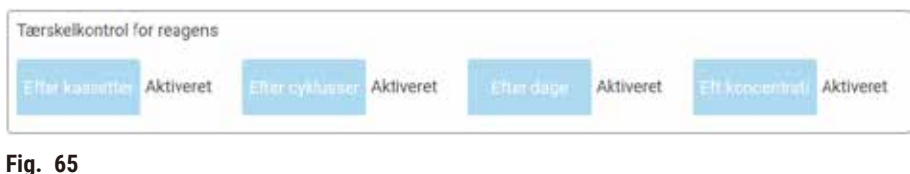

Indstillingerne for disse kontrolmetoder kan kun ændres af repræsentanter fra kundesupport.

Kontrolmetoderne er designet til at overvåge tre typer renhedstærskler:

- Grænseværdier for reagensændringer nærmer sig
- Grænseværdier for reagensændringer
- Grænseværdier for slutreagens.

Disse er forklaret herunder.

#### Grænseværdier for reagensændringer nærmer sig

Stationer med et reagens, hvis tærskel for udskiftning nærmer sig, vises med et advarselssymbol i skærmbilledet **Status**. Hvis du trykker på advarselssymbolet, vises en meddelelse specifikt for denne flaske over flasken for at instruere dig i at klargøre reagenset på forhånd.

#### Grænseværdier for reagensændringer

Stationer med et reagens, hvis tærskel for udskiftning er overskredet, vises med et skraveret ikon i skærmbilledet **Status**.

Systemet benytter ikke stationer, der er uden for grænsen for udskiftning, medmindre der ikke er nogen anden station til rådighed. Hvis der ikke er nogen anden station til rådighed, anvendes de stationer, som er uden for grænsen, til én kørsel, inden den låses. Låste stationer kan ikke bruges overhovedet, før reagenset er udskiftet. Systemet tillader dig ikke at indlæse protokoller, der kræver en låst station.

#### endelige tærskelværdier for reagens

Grænseværdier for slutreagenser sætter begrænsninger på reagensets renhed, der går umiddelbart forud for en ændring til en anden reagensgruppe (eller type ved protokoller, der er konfigureret efter type) i en protokolkørsel.

Grænseværdier for slutreagenser sættes højere end udskiftningsgrænser. Dette sikrer minimal kontamination af den efterfølgende reagensgruppe fra den foregående reagensgruppe.

Når en reagenstype eller -gruppe har overskredet grænseværdier for slutreagenser (det vil sige, at ingen flaske inden for denne type eller gruppe er på eller over grænseværdier for slutreagenser), vises et advarselssymbol i en orange rombe på den mindst rene flaske i den type eller gruppe. Derudover vises der en meddelelse over denne flaske.

Efter at have lukket meddelelsen, kan du få den vist igen ved at prikke på advarselssymbolet på flaskens ikon.

Når du starter næste kørsel, vises en meddelelse, der informerer dig om, at dette er sidste mulige kørsel uden skift af reagenset, der er under sluttærsklen:

Du kan trykke på **OK** for at fortsætte kørslen. Et advarselssymbol i en rød trekant vises på ikonet for flasken på skærmbilledet **Status**.

Hvis du trykker på advarselssymbolet, vises en meddelelse specifikt for denne flaske over flasken:

Hvis du prøver at køre en anden protokol, der bruger denne reagenstype, vises en meddelelse, der informerer dig om, at det er ikke muligt at køre flere kørsler, før reagenset er udskiftet.

Lejlighedsvist kan du se en skraveret flaske med et advarselssymbol i en orange rombe. Det sker, når både slut- og ændringstærsklen er nået, så flasken, der skal udskiftes, både er sidste rene (slutændringstærskel) og under grænseværdier for slutreagenser.

Bemærk: Når du bliver advaret om, at reagenset har overskredet sluttærsklen, skal du udskifte den mindst rene flaske med den pågældende reagenstype. Flasken, hvis grænseværdier for slutreagenser er overskredet, og som udløste advarslen, har stadig reagens med ret høj koncentration. Den er stadig brugbar til trin i protokolsekvensen, der kommer før sluttrinnet, så det er ikke rationelt at udskifte den.

#### Temperaturtærskler

Der er tre temperaturtærskler for hver reagenstype:

- **Omgivende** den højest tilladelige temperatur for reagenset i retorten ved omgivende (og højt) tryk (på basis af reagensets kogepunkt)
- **Vakuum** den højest tilladelige temperatur for reagenset i retorten, når retorten tømmes (på basis af reagensets kogepunkt)
- **Sikker** den maksimale temperatur, ved hvilken det er sikkert at åbne en retort, der indeholder reagenset.

Du kan ikke oprette protokoller, der bringer reagenser i tilstande, der overskrider tærsklerne for deres omgivende temperatur eller vakuumtemperatur. Endvidere advarer programmet dig om, at du er nødt til at åbne en retort, og retorten indeholder reagens, der er over dens sikre temperaturtærskel.

### **Advarsler**

Forkert indstillet reagenstemperaturgrænse over dens kogepunkt.

**Personskade/skade på prøver/miljøforurening på grund af for meget damp genereret under behandling.**

- Vær yderst omhyggelig, når du beslutter dig for at ændre en reagenstemperaturgrænse. Forhøjede tærskler kan føre til, at reagenserne koger. Kogende reagenser vil frigive store mængder dampe, der kan overbelaste det interne kulfilter eller (hvis et sådant er monteret) det eksterne udblæsningssystem. Kogende reagenser kan også medføre overtryk i instrumentet, forøget reagensforurening og reagensspild. Reagenskogepunkterne er lavere i en retort, der arbejder med vakuum eller med tryk-/vakuumsekvenser.
- Benyt aldrig apparatet uden det aktive kulfilter eller et eksternt udblæsningssystem. Selv om apparatet er forbundet til en ekstern udblæsningsenhed, skal det medfølgende aktive kulfilter stadig anvendes.

#### **7.1.4 Anbefalede reagenser**

#### **Advarsler**

Brug af andre reagenser end de anbefalede reagenser

**Personskade – visse giftige/brændbare reagenser kan forårsage brand eller eksplosion.**

#### **Forsinket diagnose – apparatets komponenter kan tage skade af ætsende reagenser.**

- Brug kun reagenser anbefalet herunder til apparatet.
- Benyt ikke fikseringsmidler, der indeholder pikrinsyre, da pikrinsyre er eksplosivt i tør tilstand.
- Der må ikke anvendes reagenser, der indeholder korrosive kemikalier såsom kviksølvsalte, salpetersyre og saltsyre.
- Benyt ikke acetone eller andre ketoner. Sådanne vil beskadige instrumentets ventiler.

Skønt det enkelte laboratorium er ansvarligt for sit valg af reagenser og paraffin, kan anvendelsen af andre reagenser end dem, der anbefales til systemet, resultere i dårlig bearbejdning eller kompromittere apparatets driftssikkerhed. Overholdes følgende retningslinjer, sikres fremragende vævsbehandling.

Anvendelsen af alternative reagenser skal valideres af laboratoriet i henhold til lokale eller regionale akkrediteringskrav.

Det er nødvendigt med tilstrækkelig fiksering af vævsprøver for optimale resultater. Dette bør opnås, før prøverne placeres i systemet eller inkorporeres i fikseringstrinnene i protokollen.

Følgende reagenser er valideret til brug i systemet.

#### **Fikserings-midler**

- 10 % formalin (bufferet og ubufferet)
- Formalin og ethanol (70 % ethanol og 30 % formalin)

#### **Dehydrering**

- 100 % ethanol
- Reagensgraderet ethanol anbefalet til histologisk brug
- Ethanol fortyndet med vand (afioniseret eller destilleret)
- 99 % ethanol (denatureret)
- 99 % isopropanol (bruges også som bindeled)
- Isopropanol fortyndet med vand
- < 50 % metanol

#### **Klaring**

- Alifatisk kulbrinte (anbefalet til histologisk brug)
- Isopropanol
- D-limonen (anbefalet til histologisk brug)
- ParaLast™
- Sub-X
- Toluen
- Xylene

#### **Infiltrering**

- Paraffinpiller eller smeltet paraffin til histologisk brug med et smeltepunkt på 56 °C-58 °C
- Surgipath-infiltreringsparaffiner
- Surgipath-paraffin med højt smeltepunkt på 60°C

#### **Rengøringsreagenser**

- Ethanol
- Reagensgraderet ethanol til histologisk brug
- Reagensgraderet ethanol til histologisk brug
- Isopropanol
- Limonene
- SubX
- Toluen
- Xylene
- Waxsol
- Vand (destilleret og afioniseret)
#### **7.1.5 Ikke-anbefalede reagenser**

Følgende reagenser anbefales ikke til brug i systemet. Brugen af dem kan forårsage skader på instrumentet eller vævet.

- Acetone
- Chloroform
- Fikseringsmidler, der indeholder pikrinsyre
- Histologiske paraffiner, der indeholder dimetylsulfoxid (DMSO), som f.eks. Paraplast Plus ®
- Zinkchlorid

#### **7.1.6 Reagenskompatibilitet**

Vævsbehandling kræver brug af inkompatible reagenser. Programmet sikrer, at kun kompatible reagenser kan blandes. Reagensblanding forekommer sædvanligvis, når et reagens fyldes i en retort med status som Tom (dvs. den indeholder restmængder af den forrige reagens). Dette kan ske som del af en protokol, under manuel betjening eller under eksterne og fylde-/tømmeprocedurer.

Du kan ikke køre en protokol, hvis den første reagens er inkompatibel med resterne i retorten. Du kan imidlertid indlæse en protokol med et inkompatibelt første trin og derefter redigere den, så den først anvendte reagens er kompatibel med resterne i retorten ( $\rightarrow$  s. 80 – 5.5.2 Ændring af starttrinnet for en [enkelt kørsel\).](#page-79-0)

Programmet vil også forhindre dig i at blande inkompatible reagenser under ekstern-fylde-/ tømme-procedurer.

Reagenskompatibiliteten varierer, afhængig af handlingen eller protokollen der udføres. Brug reagenstabellerne ( $\rightarrow$  s. 165 [– 10.5 Reagenskompatibilitetstabeller\)](#page-164-0) til at kontrollere reagenskompatibilitet, før der oprettes protokoller, udføres manuelle handlinger eller påbegyndes fjernpåfyldning/-dræning.

#### **7.2 Styring af reagenstyper**

Programmet bruger to lister over reagenstyper: en aktiv liste (de reagenser, du bruger) og en passiv liste (alle de andre reagenstyper, der er konfigureret i systemet). Supervisorer kan redigere standardkoncentrationer, renhedstærskler og temperaturtærskler for aktive reagenser ( $\rightarrow$  s. 104 – 7.1.3 [Tærskler\)](#page-103-0). De kan også flytte reagenser mellem aktivlisten og passivlisten samt oprette nye reagenstyper. Operatørerne kan kun få vist aktivlisten.

#### **7.2.1 Foruddefinerede reagenser**

Et antal reagenstyper er foruddefineret i systemet. Du kan redigere egenskaberne for disse reagenstyper, men de kan ikke slettes. Der foreligger ikke noget krav om at bruge de foruddefinerede typer, men du kan imidlertid lade dem blive på den passive liste.

Hvis du ændrer egenskaberne for en foruddefineret reagenstype, kan du ikke bruge programmet til automatisk at ændre dem tilbage til deres oprindelige værdier.

#### **7.2.2 Redigering af aktive reagenstyper**

Benyt skærmen **Reagenstyper** (**Reagenser** > **Reagenstyper**) til at se og redigere listen over aktive reagenstyper. Der er også adgang til andre styreoptioner for reagenstype i dette skærmbillede.

Når skærmbilledet åbnes, ses listen over aktive reagenstyper. Disse reagenstyper er tilgængelige til indstilling til reagensstationer. Der er to visningsformer af den aktive liste: En for renhed og en for temperaturtærskler. (Begge visninger viser standardkoncentrationer). Skift visning med knapperne **Skift tærskler** (→ [Fig. 66\)](#page-109-0), **Endelige tærskler** (→ [Fig. 67\)](#page-110-0) og **Temperaturtærskler** (→ [Fig. 68\)](#page-110-1).

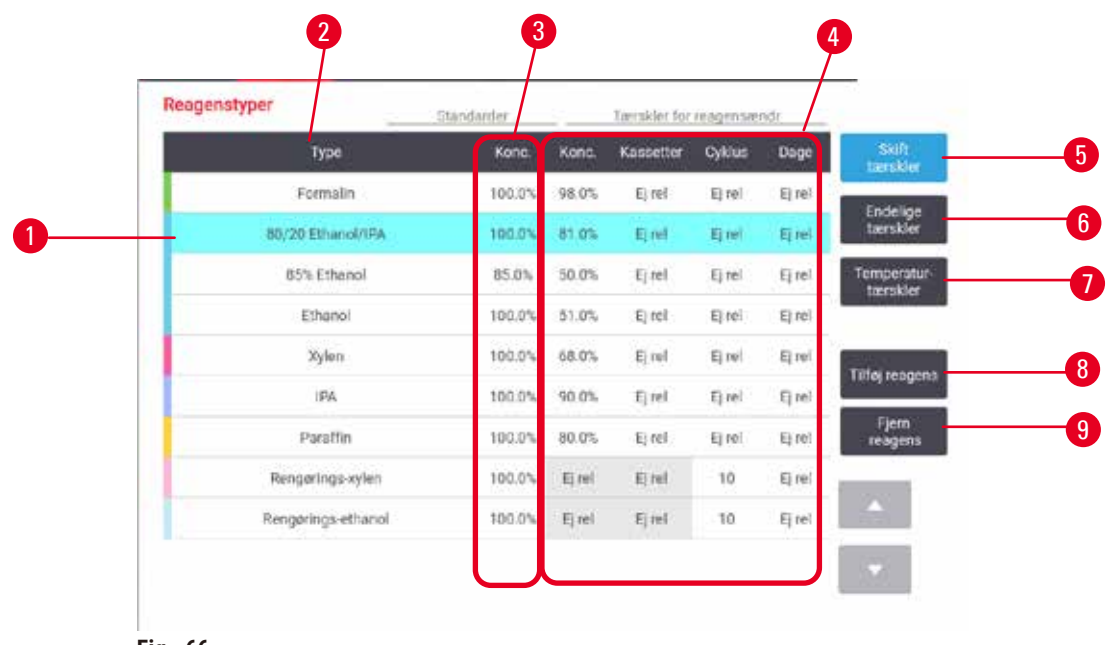

<span id="page-109-0"></span>**Fig. 66** 

- 1. Valgt reagenstype
- 2. Liste over aktive reagenstyper
- 3. Standarder og koncentrationer
- 4. Grænseværdier for reagensændringer
- 5. Knappen **Skift tærskler**
- 6. Knappen **Endelige tærskler**
- 7. Knappen **Temperaturtærskler**
- 8. Knappen **Tilføj reagens**: flytter passiv reagens over på aktivlisten
- 9. Knappen **Fjern reagens**: flytter valgt reagens fra den aktive til den passive liste

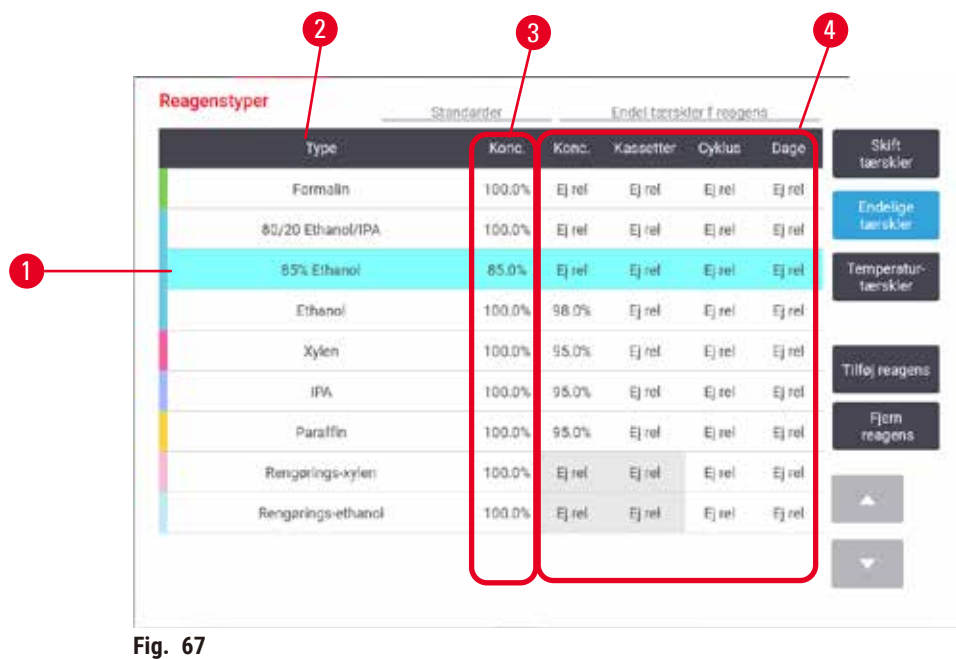

- 1. Valgt reagenstype
- 2. Liste over aktive reagenstyper
- <span id="page-110-0"></span>3. Standarder og koncentrationer
- 4. Endelige tærskler for reagens

| Reagenstyper       | Standarder | Maks terrip |        |        |
|--------------------|------------|-------------|--------|--------|
| Type               | Kanc       | Ambient     | Vakuum | Sikker |
| Formalin           | 100.0%     | 60 °C       | 60 °C  | 45 °C  |
| B0/20 Ethanol/IPA  | 100.0%     | 78 °C       | 51 °C  | 45 °C  |
| 85% Ethanol        | 85.0%      | 87 °C       | 55 °C  | 45 ℃   |
| Ethanol            | 100.03     | 78.°C       | 51 °C  | 45.10  |
| Xylen              | 100.0%     | 138 °C      | 99 °C  | 45 元   |
| IPA                | 100.0%     | 82 °C       | 55.°C  | 45 °C  |
| Paraffin           | 100.0%     | T00 °C      | 100 °C | 77 °C  |
| Rengerings-xylen   | 100.0%     | 138 °C      | 99 °C  | 45 °C  |
| Rengorings-ethanol | 100.0%     | 78 °C       | 51 °C  | 45 °C  |

<span id="page-110-1"></span>**Fig. 68** 

1. Valgt reagenstype

 $\overline{\mathcal{L}}$ 

- 2. Liste over aktive reagenstyper
- 3. Standarder og koncentrationer
- 4. Tærskler for reagenstemperatur

Supervisorer kan redigere standardkoncentration, ændre tærskler, endelige tærskler og temperaturtærskler for alle aktive reagenstyper.

Du redigerer en types egenskaber ved at trykke på den pågældende tabelcelle og dernæst indtaste den ønskede værdi vha. tastaturet på skærmen. Egenskaberne opdateres straks og gælder alle reagensstationer og protokoller, der anvender den pågældende reagenstype. Ændringerne har ikke virkning på kørende protokoller.

# **Bemærk**

• Sænkning af temperaturtærskler kan gøre protokoltrin ugyldige. Du skal sænke trintemperaturen for at overholde den nye reagensgrænse, inden du kan indlæse eller køre protokollen.

Leica Biosystems fraråder, at du sænker reagenskoncentrationstærsklerne. Forøgelse af koncentrationstærsklerne kan bidrage til at korrigere for bearbejdning af dårlig kvalitet forårsaget af urene reagenser.

Hvis du ikke længere bruger et reagens på aktivlisten, kan du flytte den over på den passive liste for at holde aktivlisten så kort og overskuelig som muligt. Vælg reagenstypen ved at prikke på dens navn, og prik dernæst på **Fjern reagens**.

#### **7.2.3 Tilføj, skjul og slet reagenser**

<span id="page-111-0"></span>Du kan tilføje, skjule eller slette reagenser ved at gå til **Reagenser** > **Reagenstyper**. Skærmbilledet Reagenstyper vises  $(\rightarrow$  Fig. 68).

## Tilføj et reagens

Du kan gøre en passiv reagens aktiv og oprette en ny reagens (det vil sige tilføje et reagens, som ikke aktuelt er på den aktive liste eller passive liste over reagenser).

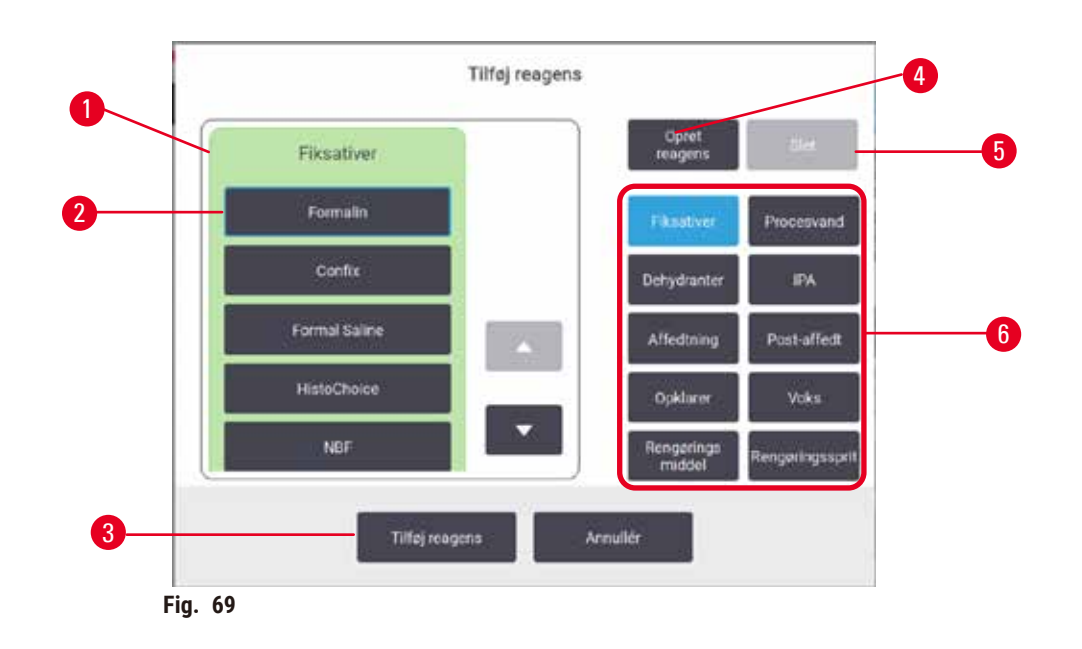

- 1. Komplet liste over reagenstyper filtreret efter reagensgruppe (med knapper til højre)
- 2. Valgt reagenstype: prik på knappen for at vælge
- 3. **Tilføj reagens**: Overfør den valgte reagenstype fra den passive til den aktive liste
- <span id="page-112-0"></span>4. **Opret reagens**: Opret en ny reagens, der skal føjes til den passive liste
- 5. **Slet**: Slet den valgte reagenstype (kun brugerdefinerede protokoller)
- 6. Reagensgruppefiltre: Tryk for udelukkende at vise reagenstyperne i de valgte grupper
- 1. Prik på Tilføj reagens. En dialogboks (→ Fig. 69) med alle reagenstyper inddelt efter reagensgruppe vises.
- 2. Sådan tilføjes en aktiv reagens til den aktive liste:
	- A. Tryk på knappen ( $\rightarrow$  Fig. 69-6) til højre på skærmen, der svarer til reagensets gruppe (fikseringsmidler, dehydranter osv.).
	- B. Vælg det reagens i listen, der vises til venstre for skærmen. (Det kan være nødvendigt at rulle ned for at finde den.)
	- C. Tryk på Tilføj reagens (→ Fig. 69-3).
- Skærmbilledet **Reagenstyper** vises igen. Det reagens, du valgte, er nu på listen.
- 3. Tilføjelse af en ny reagenstype:
	- A. Tryk på Opret reagens  $(\rightarrow$  Fig. 69-4).
	- B. Vælg den gruppe, som den nye reagens hører til i.
	- C. Indtast et unikt navn på reagenset og prik på **Enter**.
- $\checkmark$  Den nyoprettede reagenstype tilføjes til listen over passive reagenser.
	- D. Hvis du vil gøre en ny reagens aktiv, gentages fra trin 2 herover. Ellers trykker du på **Annullér**. Du vender tilbage til skærmbilledet **Reagenstyper**.

#### Skjul eller slet et reagens

Du kan skjule en aktiv reagens ved at flytte den til passivlisten. Du kan også slette et reagens. En slettet reagens vises ikke længere på hverken den aktive eller den passive liste. (Kun brugerdefinerede reagenser kan slettes).

- 1. Skjule et reagens:
	- A. Vælg den på skærmbilledet **Reagenstyper**.
	- B. Prik på **Fjern reagens**.
	- C. Tryk på **OK** ved bekræftelsesmeddelelsen.
- 2. Slette et reagens:
	- A. Prik på **Tilføj reagens**. En dialogboks med alle reagenstyper inddelt efter reagensgruppe vises ( $\rightarrow$  Fig. 69).
	- B. Tryk på knappen ( $\rightarrow$  Fig.  $69-6$ ) til højre på skærmen, der svarer til reagensets gruppe (fikseringsmidler, dehydranter osv.).
	- C. Vælg det reagens i listen, der vises til venstre for skærmen. (Det kan være nødvendigt at rulle ned for at finde den.)
	- D. Tryk på **Slet** (→ [Fig. 69‑](#page-112-0)5). Hvis knappen **Slet** er deaktiveret, er reagenset foruddefineret og kan ikke slettes.
	- E. Tryk på **OK** ved bekræftelsesmeddelelsen.
	- F. Tryk på **Annullér** for at vende tilbage til skærmbilledet **Reagenstyper**.

## **7.3 Styring af reagensstationer**

Systemet har 21 stationer: 17 reagensflasker og 4 paraffinbade.

Du skal indstille stationerne i programmet til de reagenstyper, der er isat instrumentet. Når dette er gjort, sporer systemet hver stations historik (antallet af kørsler og kassetter, der er bearbejdet, og antal dage, de har været indlæst i apparatet), aktuel koncentration og – for paraffinkamrenes vedkommende – aktuel temperatur. Se flere oplysninger i  $(\rightarrow s. 101 - 7.1.1$  Reagensgrupper, -typer og -stationer).

Administratorer kan indstille reagenstype for hver station. De kan også ændre koncentrationsværdierne, hvis de er klar over, at de faktiske koncentrationer adskiller sig fra dem, der er registreret i systemet. Både administratorer og operatører kan ændre stationstilstand, hvis det ønskes. Historikoplysninger kan kun vises.

Det er væsentligt for en sikker drift, at der er flasker i reagenskabinettet. Hvis du ikke ønsker at bruge en bestemt station, skal du indstille dens tilstand til **Tør** og for ikke-paraffinstationer isætte en tom flaske på stationens plads i reagenskabinettet.

Valget af hvilke reagenstyper, der skal isættes instrumentet, og hvor mange flasker af hver, er en vigtig beslutning, som du skal træffe. Det vil afhænge af de protokoller, du kører. Se Stationskonfigurationer (→ s. 162 – 10.3 [Stationskonfigurationer\)](#page-161-0) om konfigurationer, der passer til standardprotokollerne.

#### **7.3.1 Skærmen Reagensstationer**

Du kan opsætte og styre reagensstationer og se en stations historik ved at gå til **Reagenser** > **Stationer**. Skærmbilledet **Reagensstationer** vises. Dette skærmbillede har to visninger: én med de 17 reagensflasker  $(\rightarrow$  Fig. 70) og én med de fire paraffinkamre ( $\rightarrow$  Fig. 71). Skift mellem visningerne ved at trykke på **Reagensflasker** eller **Paraffinkamre**.

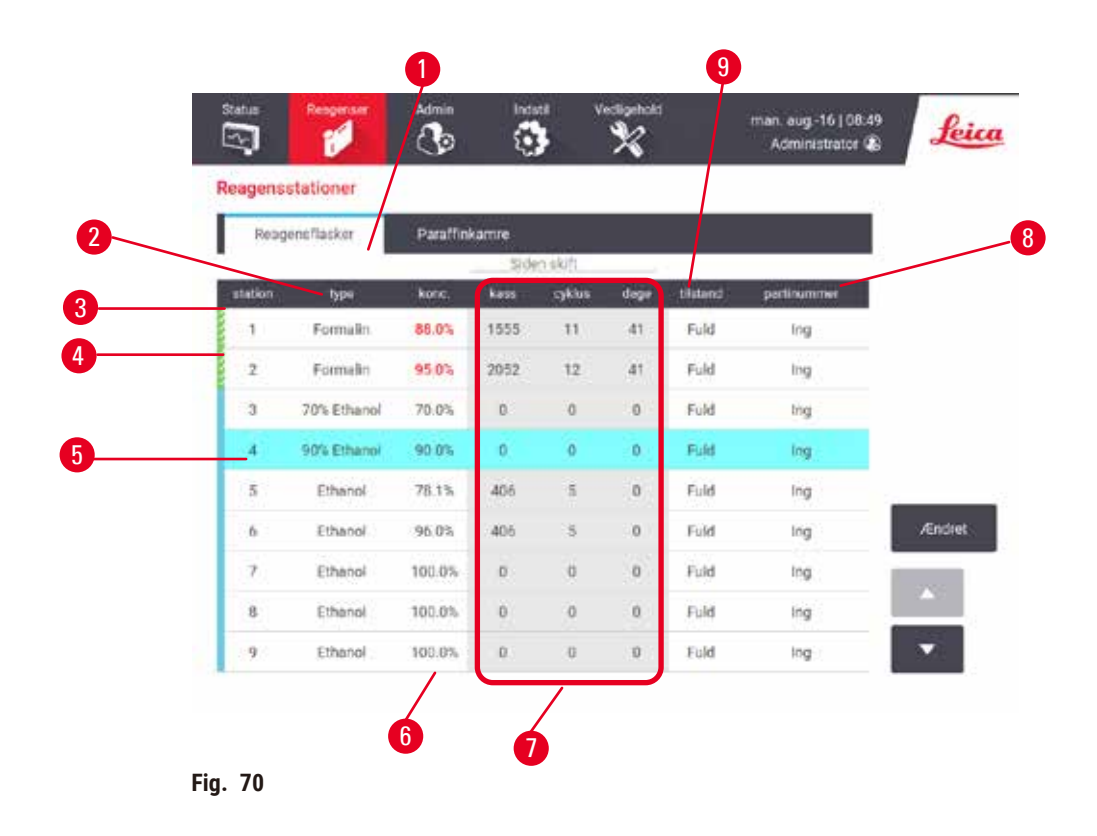

- <span id="page-114-0"></span>1. Knappen **Reagensflasker**
- 2. **Type**: reagenstype i stationen. Prik på en celle for at ændre.
- 3. **Station**: Stationsnummer med farvekode for reagensgruppe
- 4. Skraveret celle angiver, at ændringstærsklen er overskredet. Koncentrationsværdi uden for tærsklen vises med rødt.
- 5. Valgt station: Tryk i cellen **Station** for at vælge
- 6. **Konc.**: aktuel koncentration af reagenset i stationen. Prik på en celle for at ændre.
- 7. **Siden skift**: brugshistorikken for hver station kun visning
- 8. **Partinummer**: Information om reagenspartinummer.
- 9. **Tilstand**: stationens aktuelle tilstand. Prik på en celle for at ændre.

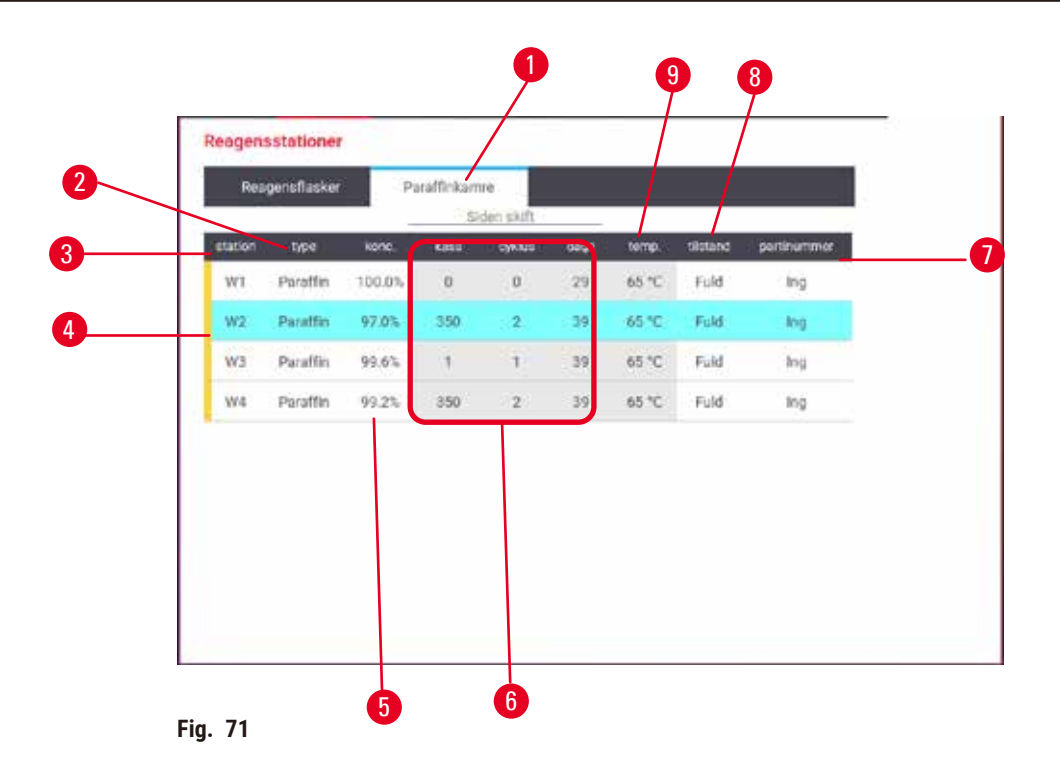

- <span id="page-115-0"></span>1. Knappen **Paraffinkamre**
- 2. **Type**: reagenstype i stationen. Prik på en celle for at ændre.
- 3. **Station**: stationsnummer med farvekode for reagensgruppe. Skraveret celle angiver, at ændringstærsklen er overskredet. Koncentrationsværdi uden for tærsklen vises med rødt.
- 4. Valgt station: Tryk i cellen Station for at vælge
- 5. **Konc.**: aktuel koncentration af reagenset i stationen. Prik på en celle for at ændre.
- 6. **Siden skift**: brugshistorikken for hver station kun visning
- 7. **Partinummer**: Information om reagenspartinummer.
- 8. **Tilstand**: stationens aktuelle tilstand. Prik på en celle for at ændre.
- 9. **Temp.**: aktuel temperatur i paraffinkammeret

#### **7.3.2 Indstilling af egenskaber for reagensstation**

#### <span id="page-115-1"></span>Tildeling af nye reagenser til stationer

L Du skal være supervisor for at udføre denne opgave, og der må ikke være nogen protokol i gang eller indlæst i nogen retort. Ændring af konfigurationerne på en reagensstation, mens der kører protokoller, kan forårsage afbrydelse af disse.

Hvis du ændrer reagenstypen, der er isat i en station, skal du ændre reagenstypen, der er associeret med stationen i programmet.

- 1. Fjern flasken med den reagenstype (eller tøm paraffinkammeret), du skal udskifte.
- 2. Gå til **Reagens** > **Stationer**, og tryk på cellen **Type** for stationen. Dialogskærmen **Type** vises.  $(\rightarrow$  Fig. 72).

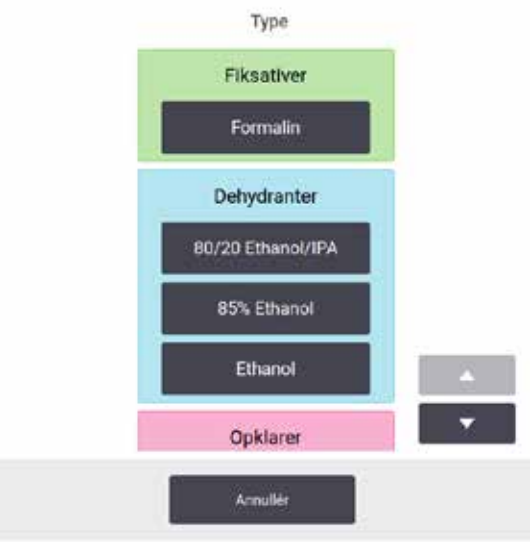

<span id="page-116-0"></span>**Fig. 72** 

- 3. Vælg den ønskede reagenstype på listen. I dialogboksen vises alle de aktuelle reagenstyper. Hvis reagenset ikke står på listen, kan den være på listen over passive reagenser. Se vejledning i at aktivere en passiv reagens eller tilføje en ny reagens i ( $\rightarrow$  s. 112 – 7.2.3 Tilføj, skjul og slet [reagenser\).](#page-111-0)
- 4. Når du bliver spurgt, om du vil nulstille egenskaberne for den valgte station, prikkes på **Ja**. Dette sætter historikkens tæller på nul og stationskoncentrationen tilbage til standard for den nye reagenstype.
- 5. Rengør flasken om nødvendigt, og fyld den op med frisk reagens af den nye type. Genindsæt flasken i instrumentet. (Fyld alternativt paraffinkammeret.)
- 6. For en flaske:
	- A. Træk flasken ud, udskift reagenset, og sæt den ind i reagenskabinettet igen. Skærmen **Udskift reagensflasken** vises.
	- B. Vælg ikonet for den pågældende flaske, og tryk på knappen **Ændret**.
	- C. Indtast reagenskoncentrationen.
	- D. Du kan eventuelt angive udløbsdato og partinummer.
- 7. For et paraffinkammer: Tryk på cellen **Tilstand**, og sæt stationens tilstand til **Fuld** på skærmen **Reagensstationer**.

Når du ændrer reagenstypen for en station, bliver man altid bedt om at nulstille stationens koncentration og historik. Hvis du vælger **Nej**, bevares den tidligere reagens' koncentration og historik. Denne valgmulighed bør kun benyttes, hvis du skal korrigere en tidligere fejl omkring identifikationen af reagenset i stationen, og du i realiteten ikke ændrer på stationens indhold.

# **Advarsler**

Forkert definition af reagenser

**Skade på prøver forårsaget af reagensuoverensstemmelse mellem GUI-definitioner og flaskeetiketter.**

- Opdater altid stationsoplysningerne korrekt.
- Kontrollér altid definitionen på stationerne ved/før protokollernes start.
- Opdater aldrig oplysninger uden at udskifte reagenset.

#### Skift af reagenskoncentration

En supervisor kan indstille en stations kalkulerede koncentrationsværdi. Tryk på cellen **Tilstand** for stationen. Indtast den nye koncentration vha. tastaturet på skærmen.

#### **Advarsler**   $\sqrt{N}$

Forkert opsætning af koncentrationer

#### **Skade på prøver eller forringet kvalitet af vævsbehandling**

• Foretag ikke nogen ændring på koncentrationen på en brugt reagens, medmindre du har vished for den faktiske koncentration.

#### Indstilling af stationstilstande

Alle brugere kan ændre stationstilstande. Tilladelige tilstande er **Fuld**, **Tom**, **I brug** og **Tør**.

Normalt behøver du ikke gøre dette for reagensflasker. Du opdaterer flasketilstanden, når du fjerner og udskifter flasker, og derefter sporer programmet tilstanden automatisk. Flaskestationernes tilstand må kun ændres, hvis der vises en forkert tilstand, eller du ønsker at gøre en fuld flaske utilgængelig for brug (ved at sætte den til **I brug** eller **Tom**).

For paraffinkamre skal du ændre stationens tilstand som et normalt led i paraffinudskiftningen.

Ændring af en stationstilstand:

- 1. Gå til **Reagenser** > **Stationer**.
- 2. Tryk på cellen **Tilstand** for stationen.
- 3. Tryk på det relevante ikon i den dialogboks, der vises  $(\rightarrow$  Fig. 73).

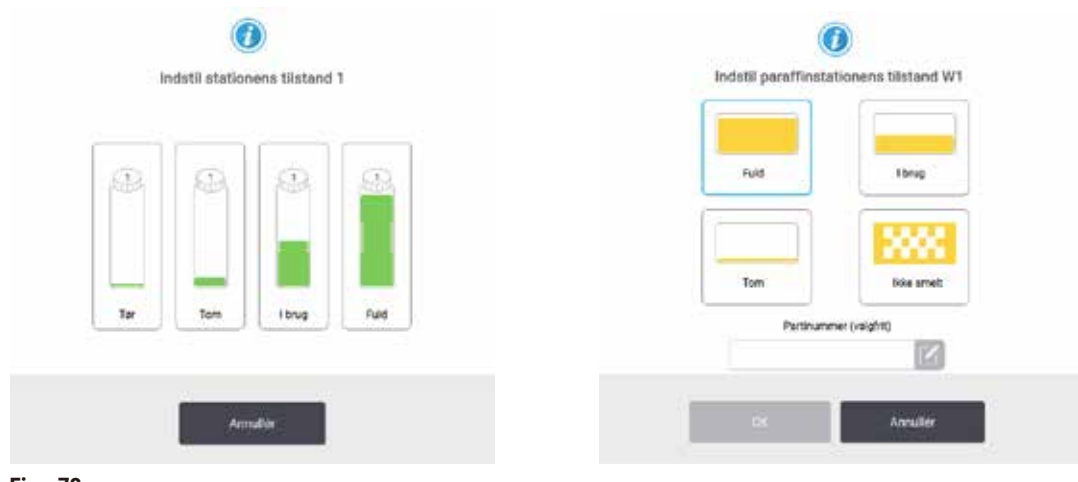

<span id="page-117-0"></span>**Fig. 73** 

#### **Advarsler**

#### Forkert definition af reagenser

#### **Skade på prøver forårsaget af reagensuoverensstemmelse mellem GUI-definitioner og flaskeetiketter.**

- Opdater altid stationsoplysningerne korrekt.
- Kontrollér altid definitionen på stationerne ved/før protokollernes start.
- Opdater aldrig oplysninger uden at udskifte reagenset.

#### **7.4 Udskiftning af reagenser**

Når systemet advarer dig om, at et reagens skal udskiftes, skal du gøre det så hurtigt som muligt.

Der er to måder at udskifte reagens på i flaskerne:

- **Fjernopfyldning/-dræning** med kommandoerne på skærmbilledet **Fjernopfyldning/-dræning** pumpes den gamle reagens ud og den nye reagens ind. Du behøver ikke fjerne flasken fra reagenskabinettet.
- **Manuelt** fjern flasken fra reagenskabinettet, tøm og genfyld den, og sæt den derefter ind i kabinettet igen.

For paraffinens vedkommende skal du tømme paraffinbadene vha. skærmbilledet **Fjernopfyldning/ dræning**, fylde paraffinbadene manuelt og så opdatere programmet.

#### **7.4.1 Skærmen Fjernopfyldning/-dræning**

Benyt skærmbilledet **Fjernopfyldning/-dræning** (**Reagenser** > **Fjernopfyldning/-dræning**) til at fylde og tømme reagensflasker uden at fjerne dem fra apparatet. Du bruger samme skærmbillede til at tømme paraffinkamrene. I en enkelt operation kan du tømme og fylde en enkelt station, eller tømme og fylde en gruppe kompatible stationer. Du kan også fylde og tømme retorter fra dette skærmbillede. Det giver dig mulighed for at gendanne fra delvist total dræn- eller fyldeoperationer.

Funktionerne på skærmbilledet Fjernopfyldning/-dræning (→ Fig. 74) er tilgængelige for alle brugere: operatører og supervisorer.

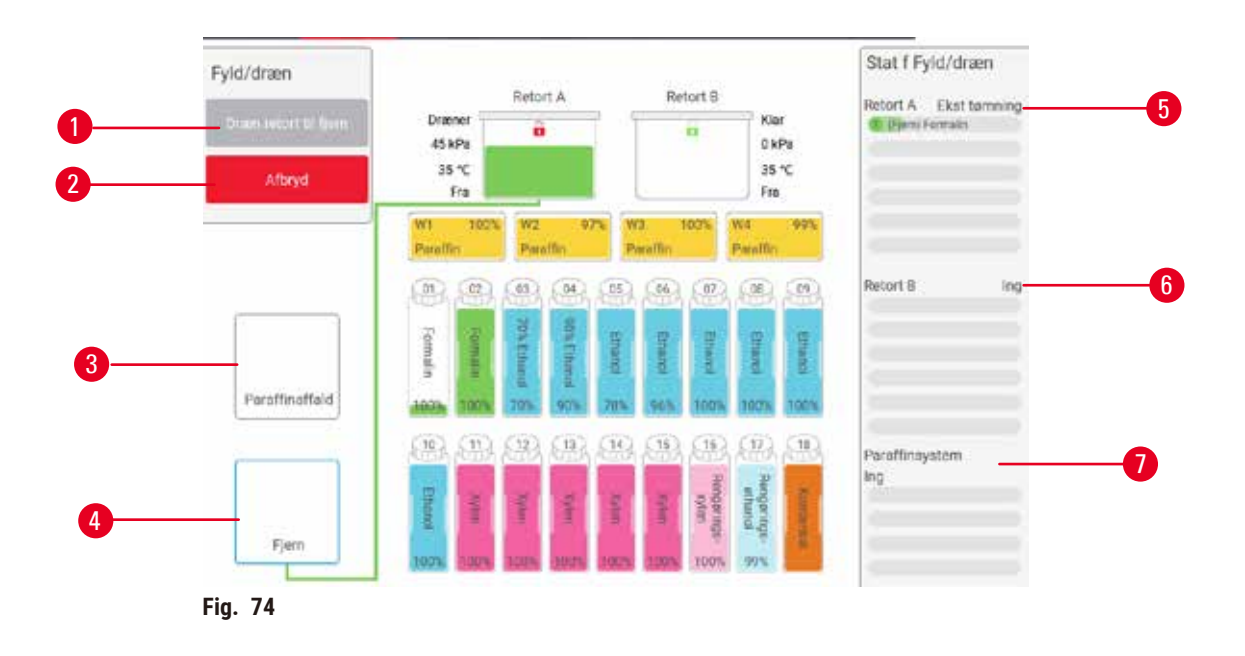

- <span id="page-119-0"></span>1. Fyld på/tøm fra flasker, Dræn til affald eller Fyld/tøm retort: Påbegynd opfyldning eller dræning, når den rigtige station, fjernkilde og retort er valgt
- 2. Afbryd: Stop dræning eller opfyldning
- 3. Paraffinaffald: Vælg et paraffinkammer for at dræne kammeret
- 4. Ekstern: Vælg en retort og flaske for at fylde eller dræne flasken
- 5. Retort A: planlagte opfyldninger/dræninger af retort A
- 6. Retort B: planlagte opfyldninger/dræninger af retort B
- 7. Paraffinsystem: planlagte dræninger af paraffinkamrene

#### **7.4.2 Tilslutninger til fjernopfyldning/-dræning**

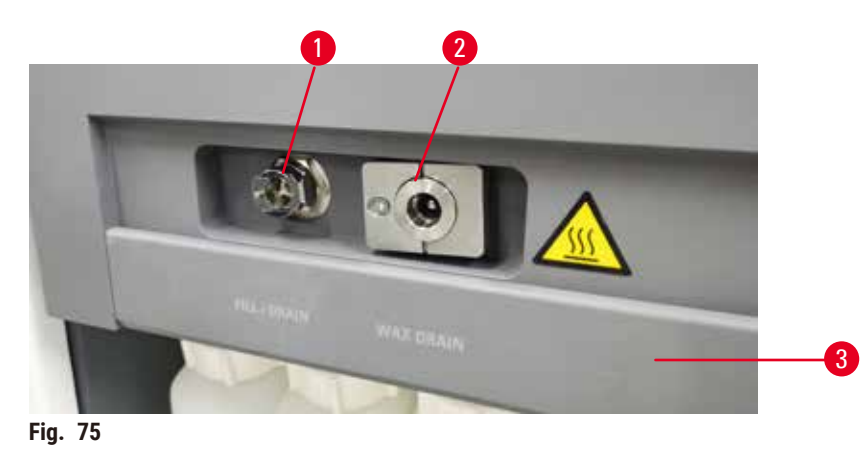

<span id="page-119-1"></span>Strengen til fjernopfyldning/-dræning (→ Fig. 75-1) og udløbet til paraffindræning (→ Fig. 75-2) befinder sig ved siden af det aktive kulfilter på reagenskabinettet. En beskyttelsesklap ( $\rightarrow$  Fig. 75-3) dækker udløbene. Paraffinaftapningsstrengen er opvarmet for at sikre, at paraffinen ikke størkner under dræning.

- Inden dræning af en paraffinstation skal du åbne opfyldnings-/drænklappen og sætte paraffinaftapningsslangen på paraffinaftapningsstrengen. Sørg for:
	- A. at paraffinaftapningsslangen tømmes af i en passende beholder, og
	- B. at intet af slangen neddyppes i den aftømte paraffin. Derved hindres paraffinen i at størkne omkring enden af slangen og blokere den.
	- C. Inden du fylder eller dræner reagensflasker, forbindes slangen til fjernopfyldning/-dræning til fjernopfyldnings-/drænstrengen. Slangen har en lynkobling, der trykkes på og sikrer tæt forbindelse til strengen. Slangen sættes på ved at åbne opfyldnings-/drænklappen og trykke koblingen på stregens bøsning. Slangen fjernes ved at trække tilbage i låseringen og trække slangen af strengen til fjernopfyldning/-dræning.

# **Advarsler**

# Påfyld reagenset fra en ustabil beholder.

**Personskade – fyldnings-/tømningsfunktionerne er kraftige, hvilket kan få en ustabil beholder til at vælte og spilde indholdet. Brugeren kan glide i den spildte reagens på gulvet.**

# **Miljøforurening.**

- Sørg altid for at fylde fra eller tømme ud i en stor, stabil beholder. Beholderen skal også være stor nok til, at den let kan rumme al den udtømte væske. Hvis du bruger en lille beholder, må du støtte den samt slangen under fyldningen eller tømningen.
- Brug altid den slange, der følger med apparatet.
- Benyt altid kemisk beskyttelsesbeklædning, beskyttelsesbriller, åndedrætsværn, gummihandsker og alle andre nødvendige personlige værnemidler, når der håndteres reagenser. Reagenser anvendt til vævsbehandling kan være både giftige og/eller brændbare.

# **7.4.3 Udskiftning af reagens – fjernopfyldning og -dræning**

## **Advarsler**

/\

Forbindelsesstykket passer ikke til slangen/forbindelsesstykket er tæret, overløb i reagensflasken (den eksterne reagensmængde svarer ikke til reagensflasken osv.), flasken vælter ved reagensopfyldning eller -ombytning, slangen går løs ved tømning.

## **Personer glider eller inhalerer giftig/farlig damp.**

## **Miljøfare på grund af reagensspild.**

## **Miljøforurening.**

- Benyt altid kemisk beskyttelsesbeklædning, beskyttelsesbriller, åndedrætsværn, gummihandsker og alle andre nødvendige personlige værnemidler, når der håndteres reagenser. Reagenser anvendt til vævsbehandling kan være både giftige og/eller brændbare.
- Brug altid den slange, der følger med apparatet.
- Fyld aldrig en reagensstation, der allerede indeholder reagens.

Du kan tømme og genfylde reagensflasker uden at fjerne dem fra instrumentet. I processen tømmes hver flaske ud i en retort og fra retorten til linjen for fjern-fyldning/tømning. Den omvendte procedure anvendes til en fyldning.

Hvis du anvender ekstern-tømning og fyldning rutinemæssigt, må du ikke glemme at tjekke, om flaskerne skal rengøres. Det bør udføres en gang om ugen.

Før du starter en fjernfyldning eller -tømning, skal du sikre dig, at begge retorter er tilgængelige. Når en protokol kører i retorten(erne), kan fjernfyldning/afløb ikke bruges. Det er en designfunktion, ikke en funktionsfejl.

- begge retorter må ikke have en protokol indlæst eller kørende
- begge retorter skal være rene eller tomme og
- begge retorter skal være rene, og eventuelle rester i retorterne skal være kompatible med reagenset i flasken/flaskerne.

#### Tømme

- 1. Tilslut slangen til fjernopfyldning/-dræning, og placer enden i en passende beholder.
- 2. På skærmen **Fjernopfyldning/-dræning** (**Reagenser** > **Fjernopfyldning/-dræning**) vælges:
	- A. den retort, der skal bruges ( $\rightarrow$  Fig. 76-1)
	- B. Ikonet **Ekstern** (→ Fig. 76-2)
	- C. den flaske/de flasker, der skal tømmes (ved flere flasker skal de have reagens af samme type)  $(\rightarrow$  Fig. 76-3)

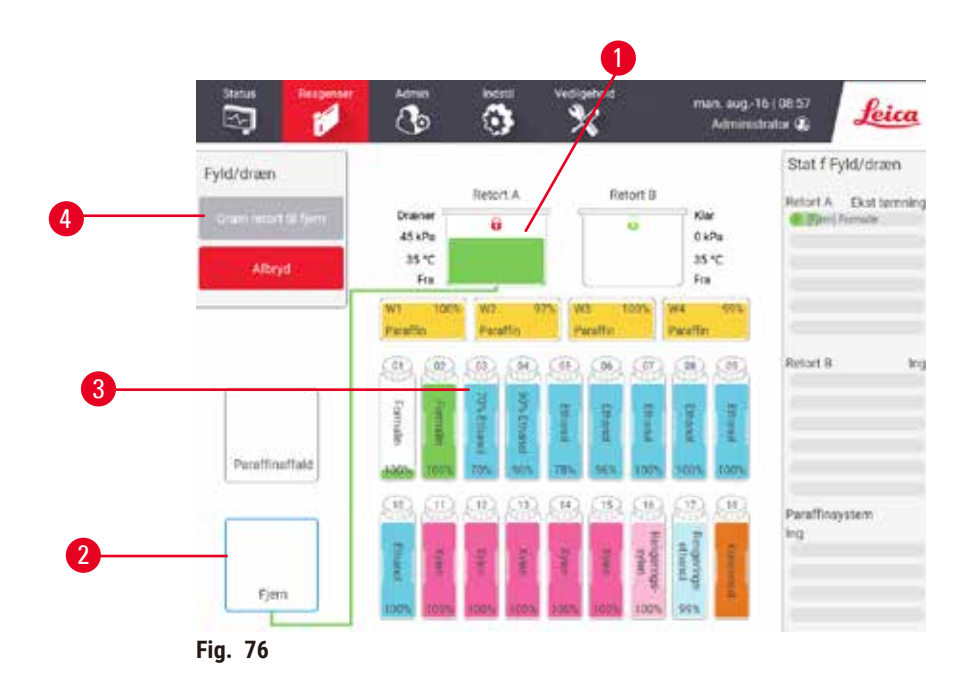

- <span id="page-121-0"></span>3. Tryk på Dræn fra flaske(r)  $(\rightarrow$  Fig. 76-4) for at starte dræningen.
- 4. Når du bliver forespurgt om det, skal du tjekke, at retortlågen er lukket, og at slangen til fjernopfyldning/-dræning er rigtigt tilsluttet.
- 5. Tryk på **OK** for at starte tømningen.

Instrumentet tømmer nu flasken/flaskerne via den valgte retort. Du kan overvåge tømningen på statuspanelet. Når tømningen er færdig, vil retortens tilstand være **Tom** og flaskens/flaskernes tilstand være **Tør**.

# Fyld

- 6. Anbring slangen i en beholder med ny reagens. Den nye reagens skal være over 5 °C for at sikre, at alle reagenssensorer fungerer korrekt.
- 7. I skærmbilledet **Fjernopfyldning/-dræning** vælges:
	- A. Den retort der skal benyttes
	- B. Ikonet **Ekstern**
	- C. Flaske(r), der skal fyldes. (Flere flasker skal alle være **Tør** og indstillet til samme reagenstype.)

En evt. flaskerest skal være kompatibel med den nye reagens.

- 8. Tryk på **Fyld til flaske(r)** for at starte påfyldningen.
- 9. Når du bliver forespurgt om det, skal du tjekke, at retortlågen er lukket, og at slangen til fjernopfyldning/-dræning er rigtigt tilsluttet. Tryk på **OK** for at starte påfyldningen.
- 10.Der vises en bekræftelsesdialogboks.
- 11.Bekræft, at reagensets type, koncentration og historikoplysninger er korrekte. Hvis ikke, prikkes på den relevante celle, og værdien ændres. Du kan også scanne oplysninger om reagensets partinummer. Hvis du indstiller en ny reagenstype, skal stationen allerede have været sat til den type (→ s. 116 [– Tildeling af nye reagenser til stationer\).](#page-115-1) Reagenset skal være kompatibel med retortens og flaskens rester.
- 12.Tryk på **OK** for at starte påfyldningen.

Instrumentet fylder nu flasken/flaskerne via den valgte retort. Du kan overvåge fyldningen på statuspanelet. En meddelelse vil fortælle dig, når fyldningen er færdig. Retorten vil være i tilstanden **Tom** og flasken i tilstanden **Fuld**.

# **Bemærk**

- På et hvilket som helst tidspunkt under tømningen eller fyldningen kan du trykke på knappen Afbryd for at afslutte alle aktuelle og ventende fyldninger/tømninger.
- Hvis du afbryder en tømning, når både retorten og flasken er delvis fulde, skal retortens indhold tømmes tilbage i den oprindelige flaske for at kunne fortsætte. Retorten tømmes ved at fravælge ikonet Ekstern og så trykke på knappen Dræn retort.
- Brug en blød, tør klud til at rengøre overfladen på slangen før og efter fjernopfyldning/-dræning af reagenser.

# Rækkefølge for fjernopfyldning og -dræning

Følgende reagensrækkefølge anbefales, når der skal fyldes og tømmes til og fra flere flasker:

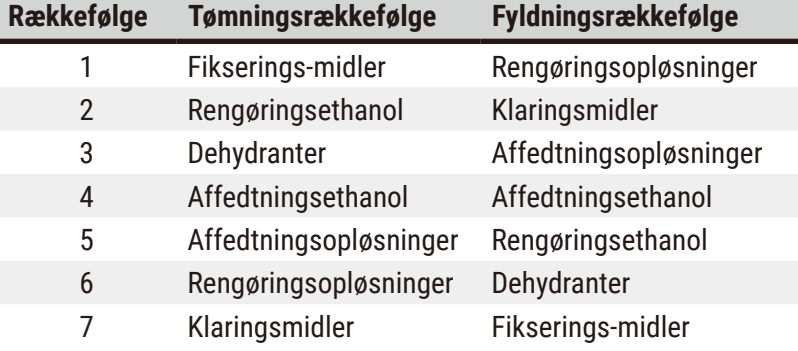

#### **7.4.4 Udskiftning af reagens – manuelt**

Flasker udskiftes manuelt ved at fjerne dem fra reagenskabinettet og bortskaffe den gamle reagens (i henhold til laboratoriets standardprocedurer). Rengør flasken om nødvendigt, og fyld derefter op med ny reagens. Sæt den tilbage i reagenskabinettet og sørg for, at den passer stramt til konnektorerne bag i kabinettet.

Reagensflasken skal skubbes ind det rette sted ifølge reagensdefinitionen på skærmen **Status**.

Når flasken er sat ind igen, vises dialogboksen **Vælg en flaske, der skal opdateres**, som viser reagenstype og koncentration for flasken, da den blev fjernet.

Når du vælger en flaske, der skal opdateres, er de tilgængelige muligheder:

- **Ændret** angiv reagenskoncentration og eventuelt udløbsdato og partinummer.
- **Fyldt op** vælges, hvis du ikke har udskiftet al reagenset, men tilførte en lille mængde ny reagens af samme type for at fylde mere i flasken. (Med denne valgmulighed ændres flaskens tilstand til Fuld. Koncentrationen og brugshistorikken ændres ikke.)
- **Ingen ændring** vælges, hvis du ikke har foretaget nogen ændringer i reagenset i flasken.
- **Tømt** vælges, hvis du tømte flasken, men ikke genfyldte den.

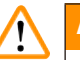

# **Advarsler**

Ignorer information fra apparatet.

Opdater reagens-/stationsparametre, men udskift ikke reagens.

Skift ikke reagensstatus i GUI fra Tom til Fuld, efter flasken er påfyldt.

Eller sæt status til Fuld, før flasken påfyldes, men uden at påfylde flasken eller underfylde flasken.

**Skade på prøver forårsaget af beskidt eller udløbet reagens eller utilstrækkelig reagens.**

#### **Forsinket diagnose.**

- Skift altid reagens, når du bliver bedt om det.
- Opdater altid stationsoplysningerne korrekt.
- Opdater aldrig oplysninger uden at udskifte reagenset.

#### **7.4.5 Udskift paraffin**

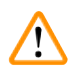

# **Advarsler**

Åbn/luk låge til paraffinbad, påfyld smeltet paraffin, forbindelsesstykket passer ikke til slangen/ forbindelsesstykket er tæret, slangen går løs ved tømning, beholderen til paraffinaffald er ikke klar/ikke stabil, når tømning begynder via GUI, træk afløbsslangen ud.

#### **Hænder/fingre bliver skoldet.**

# **Personer glider eller inhalerer giftig/farlig damp.**

## **Miljøfare på grund af kontamineret paraffin.**

## **Miljøforurening.**

- Benyt kemisk beskyttelsesbeklædning, beskyttelsesbriller, åndedrætsværn, gummihandsker og alle andre nødvendige personlige værnemidler, når der påfyldes/tømmes smeltet paraffin. Brugt paraffin kan være kontamineret.
- Sørg for at anvende den rigtige størrelse slange til paraffintømning, så paraffinspild undgås.
- Paraffinen, der løber ud af slangen, er varm og kan give forbrændinger. Sørg for at paraffinen løber til en passende beholder, og hold afstand, mens der tømmes.
- Aftag ikke røret til ekstern fyldning/tømning, før programmet har vist, at processen er gennemført, og der ikke er mere trykluft i røret. At der ikke løber mere reagens ud er ikke nødvendigvis tegn på, at processen er gennemført.

Før du dræner paraffinen, skal du sikre dig, at retorterne ikke kører en protokol eller fylder/dræner reagenser. Retorterne skal ikke rengøres.

Den paraffin, der skal tømmes, skal være smeltet.

## Tømme

- 1. Tilslut paraffinaftapningsslangen, og placer enden i en passende beholder.
- 2. Gå til **Reagenser** > **Fjernopfyldning/-dræning**, og vælg:
	- A. paraffinstationerne, der skal tømmes, og
	- B. ikonet **Paraffinaffald**.
- 3. Prik på **Tøm for at kassere**.
- 4. En bekræftelsesmeddelelse vises og beder dig om at kontrollere, at paraffinaftapningsslangen er korrekt tilsluttet og fører til en egnet beholder.
- 5. Tryk på **OK** for at starte tømningen. Instrumentet tømmer nu kamrene. Du kan overvåge fremskridtet på statuspanelet. Paraffintømninger kan tage op til 7 minutter. Når kamrene er helt tømte, vises en dialogboks, og tilstanden for hvert tømt kammer vil være **Tom**. Fjern ikke paraffinaftapningsslangen, før dialogboksen bekræfter en vellykket tømning.
- 6. Aftapningsslangen skal straks fjernes fra beholderen med den tømte paraffin for at forhindre, at der størkner paraffin i den.

# **Bemærk**

- Hvis der ikke kommer noget paraffin ud, er paraffinslangen muligvis blokeret. Hvis du fjerner en blokeret slange, før tømningen er afbrudt, sprøjter der varm paraffin ud af forsiden af instrumentet. Afbryd tømningen, inden slangen fjernes, og paraffinen smeltes med varmt vand.
- På et hvilket som helst tidspunkt under tømningen kan du trykke på Afbryd for at afslutte alle aktuelle og ventende fyldninger/tømninger.

# Fyld

7. Hvis du fylder et paraffinkammer med smeltet paraffin, placeres udluftningsproppen til paraffinbadene i udluftningen bag på paraffinkamrene. Det forhindrer paraffin i at komme ind i udluftningen under fyldning.

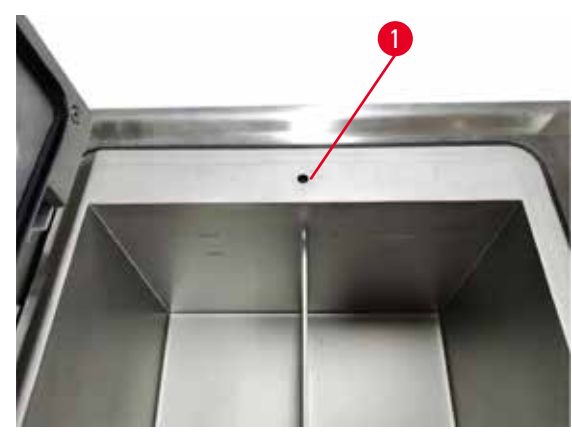

**Fig. 77** 

- 8. Fyld paraffinkammeret op med smeltet eller fast paraffin.
- 9. Hvis du placerede udluftningsproppen til paraffinbadene i udluftningskanalen, skal den fjernes.
- 10.Luk lågen til paraffinbadet.
- 11.Gå til **Reagenser** > **Stationer** > **Paraffinkamre**. Rækken for det tømte paraffinkammer viser standardkoncentrationen. Den viser også historikværdierne nulstillet. Stationens fyldningstilstand er **Tør**. Reagenstypen er uændret fra den paraffin, du tømte af, medmindre du efter tømningen har ændret den type, der er tildelt stationen.
- 12.Tryk på cellen Tilstand for kammeret.
- 13.Hvis du har tilføjet smeltet paraffin, vælges **Fuld**.
- 14.Hvis du bruger fast paraffin, vælges **Ikke smeltet (kræver smeltning)**.
- 15.Du kan vælge at indtaste partinummeret for den nye paraffin.
- 16.Prik på **OK**.
- 17.Hvis du satte tilstanden til **Ikke smeltet (kræver smeltning)**, begynder der en hurtig paraffinsmelteproces. Der skal måske tilføres mere paraffin, efterhånden som det smelter. Stationens tilstand ændres automatisk til Fuld, når paraffinen er klar til brug.

#### **7.4.6 Fyldning og tømning af retorter**

# <span id="page-126-0"></span>**Advarsler**

Forbindelsesstykket passer ikke til slangen/forbindelsesstykket er tæret, overløb i reagensflasken (den eksterne reagensmængde svarer ikke til reagensflasken osv.), flasken vælter ved reagensopfyldning eller -ombytning, slangen går løs ved tømning.

#### **Personer glider eller inhalerer giftig/farlig damp.**

#### **Miljøfare på grund af reagensspild.**

#### **Miljøforurening.**

- Benyt altid kemisk beskyttelsesbeklædning, beskyttelsesbriller, åndedrætsværn, gummihandsker og alle andre nødvendige personlige værnemidler, når der håndteres reagenser. Reagenser anvendt til vævsbehandling kan være både giftige og/eller brændbare.
- Brug altid den slange, der følger med apparatet.
- Fyld aldrig en reagensstation, der allerede indeholder reagens.

Skærmbilledet **Fjernopfyldning/-dræning** kan også bruges til at tømme eller fylde retorter. Dette er særligt nyttigt, når der gendannes fra ufuldstændige ekstern-fylde/tømme handlinger. Retortfyldninger/ tømninger fungerer i henhold til regler, der er beregnet på at undgå reagenskontamination, reagensspild og overophedning af reagenser. Du kan undertrykke nogle af reglerne, men det kan resultere i reduceret reagenskoncentration.

Du kan også fylde og tømme retorter på skærmen **Manuelle procedurer** (→ s. 128 [– 8.1.1 Manuelle](#page-127-0)  [procedurer\)](#page-127-0).

Reglerne for manuel fyldning og tømning af retorter er:

- Retorten skal være ren eller tom, før du starter en retortfyldning.
- Hvis retorten er tom, skal den valgte station have en kompatibel reagens ( $\rightarrow$  s. 165 10.5 [Reagenskompatibilitetstabeller\)](#page-164-0).
- Du kan ikke fylde en retort med et reagens, hvis temperaturgrænse ligger under den indstillede retorttemperatur.
- Når en retort tømmes, skal reagenset/paraffinen tilbage til dens oprindelige station.
- Når en retort tømmes, skal stationen have tilstrækkelig kapacitet til retortens indhold og må ikke være fyldt eller i brug.

Bemærk: Undgå væskespild ved at sørge for, at der er tilstrækkelig stationskapacitet, inden fejlmeldinger om utilstrækkelig kapacitet ignoreres.

Fyldning eller tømning af en retort:

- 1. Gå til **Reagenser** > **Fjernopfyldning/-dræning**.
- 2. Vælg den retort, der skal fyldes eller tømmes.
- 3. Vælg den reagensstation, der skal fylde retorten (eller indsamle retortens indhold).
- 4. Tryk på knappen **Fyld retort** eller **Dræn retort**.
- 5. Stop fyldning eller tømning når som helst ved at trykke på **Afbryd**.

# 8 **Hjælpeindstillinger og -funktioner**

# **8. Hjælpeindstillinger og -funktioner**

# **8.1 Reagensmenu**

Du kan manuelt styre et antal reagenshåndteringsfunktioner i systemet på skærmbilledet **Manuelle procedurer**.

#### **8.1.1 Manuelle procedurer**

<span id="page-127-0"></span>På skærmen Manuelle procedurer (Reagenser > Manuelle procedurer) (→ Fig. 78) kan du manuelt styre mange aspekter af apparatet. Alle brugere – operatører og supervisorer – kan udføre disse funktioner.

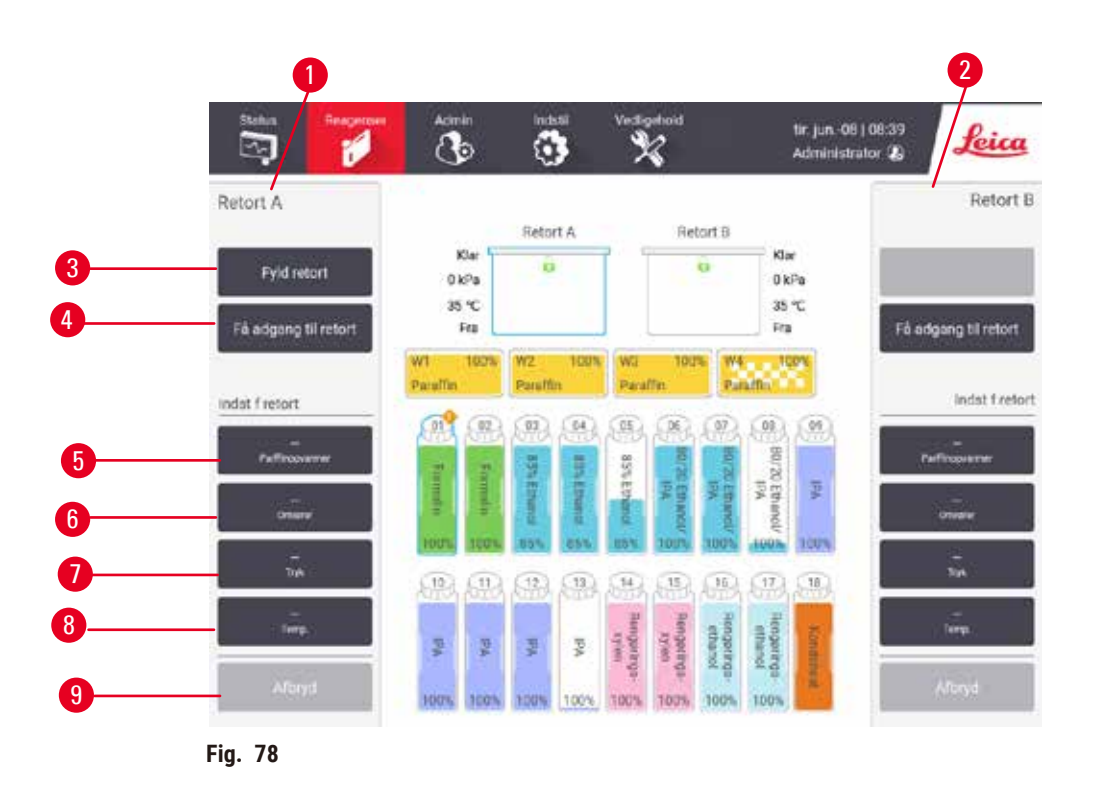

- <span id="page-127-1"></span>1. Retort A-kontrolorganer
- 2. Retort B-kontrolorganer
- 3. **Fyld/dræn retort**: Fyld eller tøm retorten fra eller til den valgte station
- 4. **Få adgang til retort**
- 5. **Parffinopvarmer**: Aktivér/deaktiver opvarmere til paraffinstien
- 6. **Omrører**: Tænd/sluk for retortomrøreren
- 7. **Tryk**: Indstil trykket i retorten omgivende, vakuum, tryk eller tryk-/vakuumsekvens
- 8. **Temp.**: Indstil retorttemperaturen
- 9. **Afbryd**: Stop en fyldning eller tømning

Fra skærmbilledet **Manuelle procedurer** kan du ikke:

- Undertrykke en kørende protokol
- Fylde eller tømme en retort, der har en indlæst protokol.

#### Retorttemperaturområde

Retorttemperaturområdet er begrænset til følgende værdier:

- **Reagens**: 35 ºC 85 ºC maksimum (begrænset til 65 ºC maksimum, når der køres vævsbehandlingsprotokoller).
- **Paraffin**: Paraffinsmeltepunkt + 2 ºC minimum til 77 ºC maksimum. Det aktuelle paraffinsmeltepunkt vises i skærmbilledet **Indstillinger** > **Behandler indstillinger**.

Der kan gælde flere begrænsninger, alt efter retorttilstand og reagenset i retorten. Du kan ikke hæve retorttemperaturen over reagensets grænse for sikker temperatur.

#### Paraffinoverførsler

Paraffinstien (inklusive paraffinventilerne og overførselsslangerne) og retorten skal være på paraffinstandbytemperatur, inden du forsøger at fylde en retort med paraffin. Hver retort har en paraffinvarmer til opnåelse af dette.

- 1. Gå til **Reagenser** > **Manuelle procedurer**.
- 2. Aktivér paraffinvarmeren ved at trykke på den relevante knap **Deaktiveret paraffinvarmer**  $(\rightarrow$  Fig. 78-5).
- 3. Klik på **OK** på bekræftelsesmeddelelsen. Lad varmeren være tændt i mindst fem minutter.
- 4. Sluk for varmeren ved at trykke på den relevante knap **Aktiveret paraffinvarmer**.
- 5. Klik på **OK** på bekræftelsesmeddelelsen.

#### Fyldning og tømning af retorter

Fyld (eller tøm) retorterne fra (eller til) en hvilken som helst reagensstation med kommandoer i skærmbilledet **Manuelle procedurer**. Regler og procedurer for manuel fyldning og tømning af retorter er de samme, som når du gør det fra skærmbilledet **Reagenser** > **Fjernopfyldning/-dræning**   $(\rightarrow$  s. 127 [– 7.4.6 Fyldning og tømning af retorter\)](#page-126-0).

#### **8.2 Administrationsmenu**

Du kan køre rapporter, se hændelseslogs og skifte adgangsniveauindstillinger fra menuen **Administration**.

#### **8.2.1 Brugerstyring**

Brug skærmen **Brugerstyring** (**Administration** > **Brugerstyring**) til at administrere brugerkonti.

L Boksen Stregkode nr. vil være aktiveret, hvis instrumentet fungerer med HistoCore I-Scan (Bestillingsnummer 14 0488 58056).

#### Tilføj/rediger/slet en brugerkonto

L Efter første login (→ s. 57 [– 5.1.3 Adgangsniveauer\)](#page-56-0) kan administratoren oprette konti på supervisor- og operatørniveau.

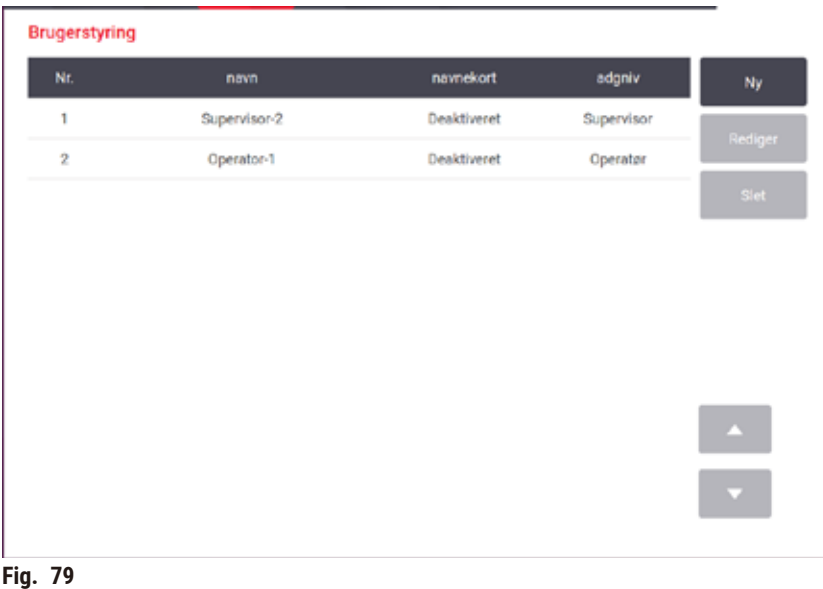

Tilføj en ny brugerkonto:

- 1. Gå til skærmen **Brugerstyring** (**Administration** > **Brugerstyring**).
- 2. Tryk på **Ny**. Skærmen **Tilføj/redigér bruger** vises.
- 3. Indtast brugernavn, adgangskode og adgangsniveau.
- 4. Hvis instrumentet fungerer med HistoCore I-Scan, scan en stregkode for at aktivere navnekortet. Den oprettede bruger kan logge på ved at scanne stregkoden på navnekortet. Hvis navnekortet er deaktiveret, kan den oprettede bruger logge på med brugernavn og adgangskode.
- 5. Prik på **OK**.

Rediger en brugerkonto:

- 1. Gå til skærmen **Brugerstyring** (**Administration** > **Brugerstyring**).
- 2. Vælg en brugerkonto fra tabellen, og tryk på **Rediger**. Skærmen **Tilføj/redigér bruger** vises.
- 3. Skift brugernavn, adgangskode eller adgangsniveau, eller aktivér/deaktiver navnekortet.
- 4. Prik på **OK**.

Slet en brugerkonto:

- 1. Gå til skærmen **Brugerstyring** (**Administration** > **Brugerstyring**).
- 2. Vælg en brugerkonto fra tabellen, og tryk på **Slet**.
- 3. Tryk på **OK** i bekræftelsesmeddelelsen.

#### Skift adgangskode/stregkodenummer

L Administratoren kan skifte adgangskode/stregkodenummer på alle adgangsniveauer. Supervisorer og operatører kan kun skifte deres egen adgangskode/eget stregkodenummer.

Skift administratorens adgangskode:

- 1. Tryk på brugernavnikonet øverst til højre, og tryk på **Skift bruger**.
- 2. Skærmen **Brugerlogin** vises. Tryk på **Anden adgang**.
- 3. Skærmen **Adgangsniveau** vises. Tryk på **Skift adgangskode**.
- 4. Indtast nuværende adgangskode og så den nye adgangskode to gange, og tryk på **OK**.

En supervisor eller operatør kan selv skifte adgangskode/stregkodenummer:

- 1. Log ind som supervisor eller operatør, tryk på **Administrator** > **Brugerstyring**.
- 2. Vælg din egen konto, og tryk på **Rediger**.
- 3. Skærmen **Tilføj/redigér bruger** vises. Tryk på ikonet for adgangskode/stregkodenummer.
- 4. Indtast en ny adgangskode og et nyt stregkodenummer, og tryk på **OK**.

#### **8.2.2 Rapporter**

Der er fire rapporter til rådighed fra **Administration** > **Rapporter**:

- Kør detaljerapport
- Brugerhandlingsrapport
- Protokolbrugrapport
- Reagensbrugrapport

#### Kør detaljerapport

Denne rapport tilvejebringer oplysninger om en særlig protokolkørsel. Når den vælges, vises der først en liste over alle protokolkørsler, dem i den foregående måned eller dem i de seneste 30 dage ( $\rightarrow$  Fig.  $\,$  80). Prik på en knap til højre for skærmbilledet for at vælge den varighed, du ønsker.

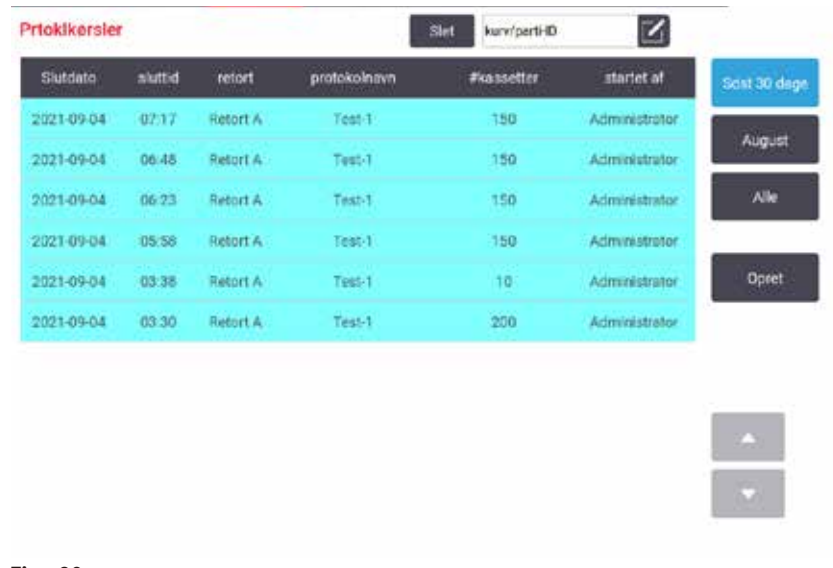

<span id="page-131-0"></span>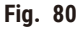

Fra protokollisten kan du se oplysninger om én eller flere specifikke kørsler ved at vælge dem og trykke på **Opret**. Rapporten **Kørselsdetaljer** vises med oplysninger om alle de kørsler, som du har valgt (→ [Fig. 81\)](#page-131-1). De tilvejebragte oplysninger omfatter start- og sluttid, bruger-ID, retort, antal kassetter, kurve-ID'er, protokoltrin, station og reagens (med lotnummer hvis indtastet) for hvert trin samt varigheden af trinnet. Eventuelle væsentlige hændelser, der opstår under en protokolkørsel, registreres.

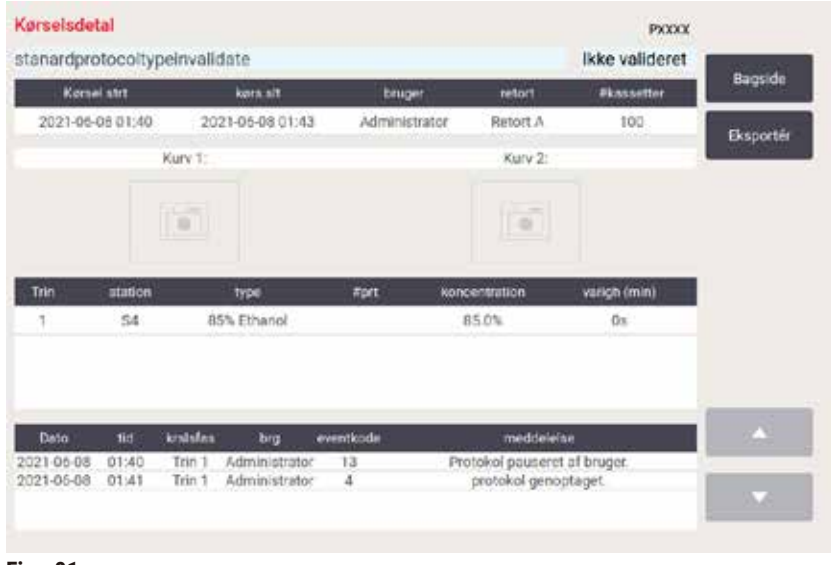

<span id="page-131-1"></span>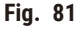

Du kan eksportere kørselsdetaljer ved at prikke på **Eksportér**. Hvis der ikke allerede er isat en USB-nøgle, bliver du bedt om at indsætte en USB-nøgle. CSV-filen kan gemmes på en computer og åbnes i Excel.

#### Brugerhandlingsrapport

Denne rapport angiver de brugerhandlinger, der er blevet indtastet med et bruger-ID siden begyndelsen af måneden ( $\rightarrow$  Fig. 82). Oplysningerne kan angives i tidsrækkefølge eller handlingsrækkefølge. Bruger-ID'en vises kun, hvis rapporten køres i administratortilstand.

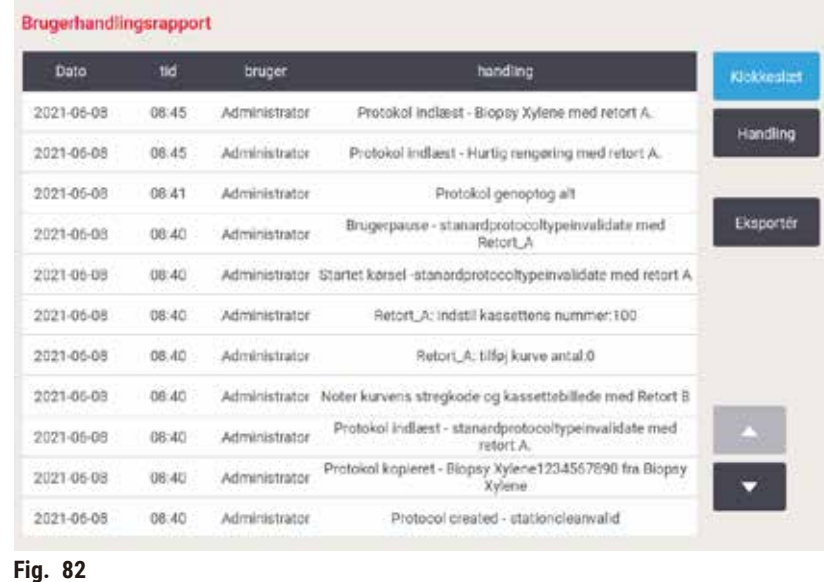

<span id="page-132-0"></span>Du kan eksportere brugerhandlingsoplysninger ved at prikke på **Eksportér**. Hvis der ikke allerede er isat en USB-nøgle, bliver du bedt om at indsætte en USB-nøgle. CSV-filen kan gemmes på en computer og åbnes i Excel.

#### Protokolbrugrapport

Denne rapport angiver antallet af bearbejdningskørsler, kassetter og gennemsnitligt antal kassetter pr. kørsel ( $\rightarrow$  Fig. 83). Du kan gruppere data efter dag, uge eller måned.

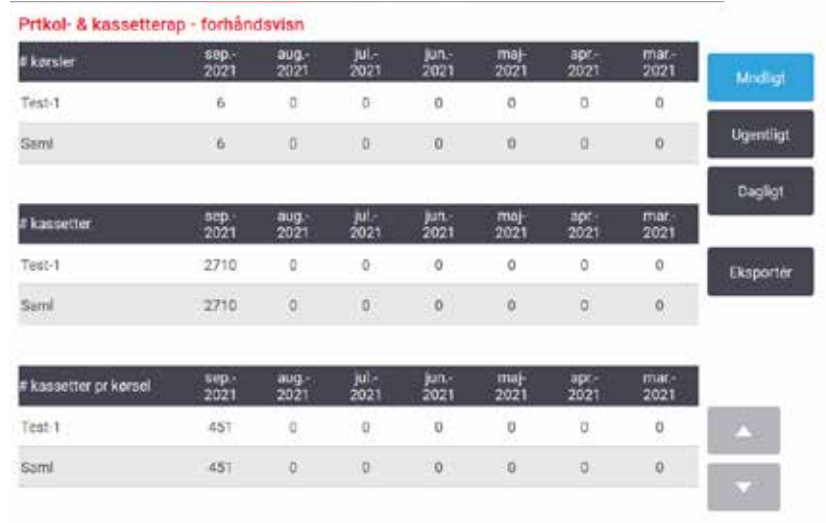

<span id="page-133-0"></span>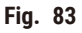

Du kan eksportere protokolbrugsoplysninger ved at prikke på **Eksportér**. Hvis der ikke allerede er isat en USB-nøgle, bliver du bedt om at indsætte en USB-nøgle. Der genereres en Excel-kompatibel fil. Tryk på **Udført**, når overførslen er færdig.

#### Reagensbrugrapport

Denne rapport indeholder den samlede mængde reagens brugt ved sporing, når den er skiftet  $(\rightarrow$  Fig. 84). Du kan vise data efter dag, uge eller måned.

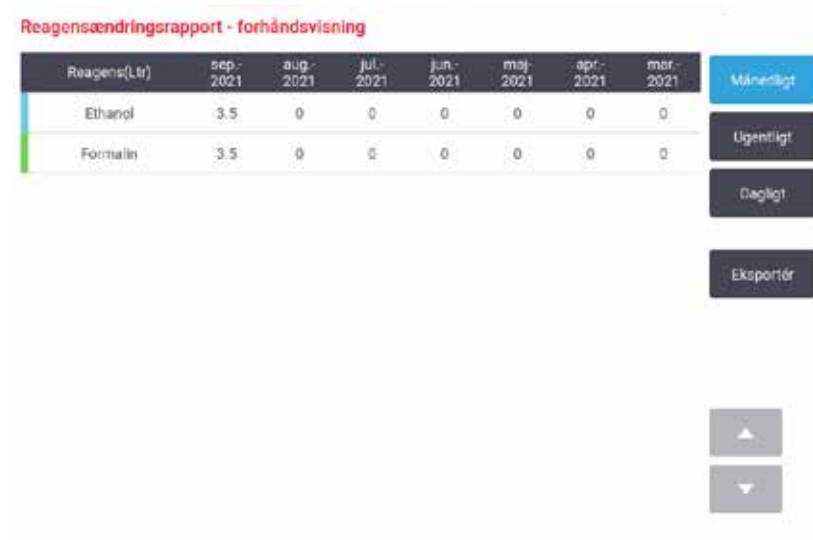

<span id="page-133-1"></span>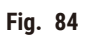

Du kan eksportere reagensbrugsoplysninger ved at prikke på **Eksportér**. Hvis der ikke allerede er isat en USB-nøgle, bliver du bedt om at indsætte en USB-nøgle. Der genereres en Excel-kompatibel fil. Tryk på **Udført**, når overførslen er færdig.

#### **8.2.3 Begivenhedslogs**

I begivenhedsloggen (**Administration** > **Begivenhedslogs**) vises en historik for systembegivenhederne. Du kan sortere begivenhederne efter tidspunkt eller efter frekvens. Du kan også filtrere begivenheder efter den type begivenhed, du vil se. Du kan tilføje en besked og gemme den som en brugerbegivenhed.

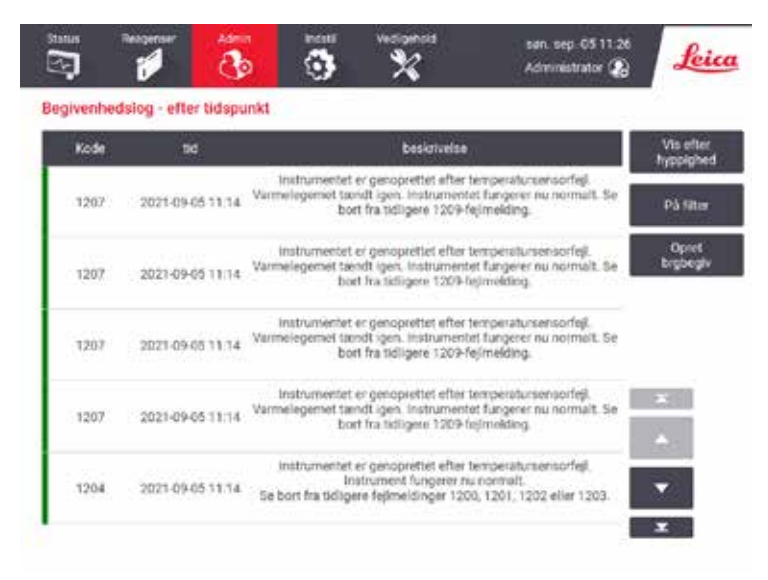

**Fig. 85** 

I visningen efter tid står hver begivenhed opført med den nyeste begivenhed øverst i skærmbilledet. Hver begivenhed har et begivenhedsnummer, en farvekode, efter hvor alvorlig den er ( $\rightarrow$  s. [136](#page-135-0) – [Begivenhedens alvorsgrad\)](#page-135-0), det tidspunkt, hvor begivenheden opstod og en begivenhedsbeskrivelse.

I visningen efter hyppighed er der en række for hvert begivenhedstypenummer, f.eks. vises alle 1000 begivenheder– "protokol gennemført med held" i én række. Der vises foruden begivenhedsnummeret, koden for hvor alvorlig begivenheden er, beskrivelse, antal tilfælde og datoerne og tiderne for første og sidste tilfælde af begivenheden.

Begivenhedsloggen kan kun ryddes af servicepersonel.

- Tryk på knappen **Vis efter tidspunkt**/**Vis efter hyppighed** for at skifte mellem de to visninger.
- Tryk på knappen **På filter** for at åbne dialogboksen **Konfigurationsmuligheder …**, hvor du kan vælge de typer begivenheder, du vil se. Vælg knapperne i sektionerne **Retort-filtre, Sværheds-filtre** og **Alarmfiltre** for at se tilhørende begivenhedstyper. Du skal vælge mindst én knap i hver sektion for at se nogen begivenheder. Hvis du for eksempel vælger **Retort A** i **Retort-filtre**, **Information** i **Sværheds-filtre** og **Begivenheder, der ikke har udløst alarm** i **Alarm-filtre**, får du alle de informationsbegivenheder at se for retort A, for hvilke der ikke udløstes en alarm.
- For at oprette en brugerbegivenhed vælges **Opret brugerbegivenhed**. Dette åbner tastaturet på skærmen. Indtast den information, du ønsker at registrere, og tryk på **Enter**, så meddelelsen tilføjes som en begivenhed. Begivenhedens alvorlighedsgrad vil være "Information".

#### <span id="page-135-0"></span>Begivenhedens alvorsgrad

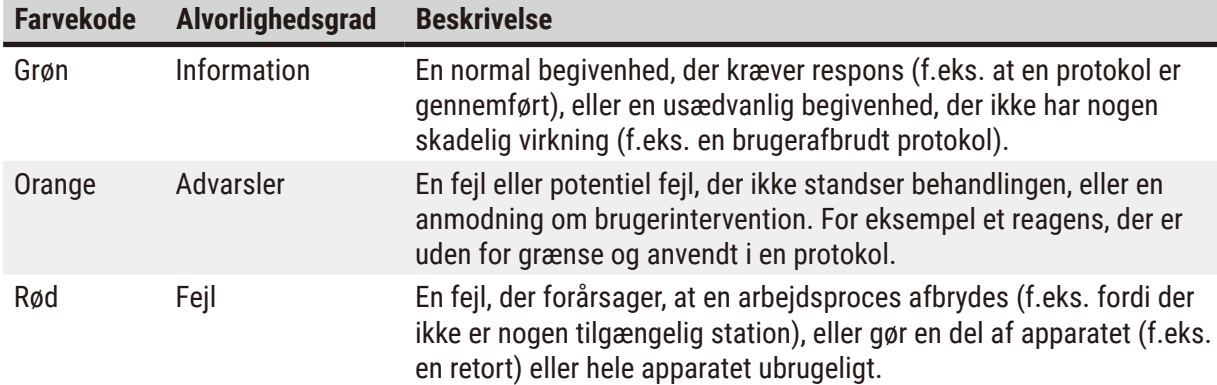

Der er tre begivenhedsalvorlighedsgrader, og hver har en farvekode:

#### **8.3 Menuen Indstillinger**

På skærmen med indstillinger kan du se oplysninger om apparatet og programmet, eksportere og importere filer, ændre visse hardwareindstillinger og styre alarmer.

#### **8.3.1 Service**

<span id="page-135-1"></span>Gå til **Indstillinger** > **Service** for at se oplysninger om apparat og program.

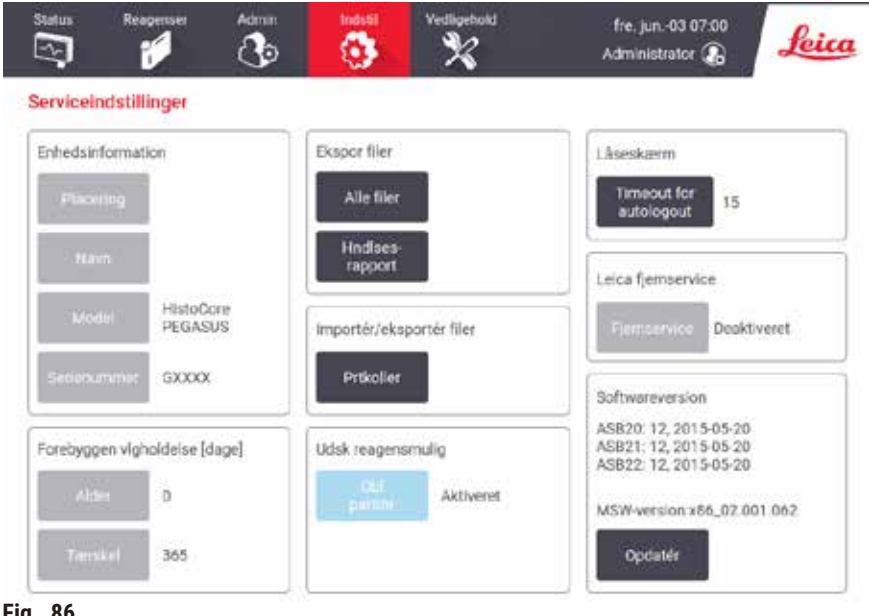

**Fig. 86** 

I området for **Enhedsinformation** vises instrumentets navn, placering, model og serienummer. Alle værdier er skrivebeskyttede.

I området for **Forebyggende Vedligeholdels**e vises alder og tærskel for den forebyggende vedligeholdelses-tjeneste.

I området for **Udskift reagensmulighed** vises status for det **Obligatoriske Partinummer**, slået til eller fra. Hvis **Obligatorisk Partinummer** er slået til, kræves reagensets partinummer, når et reagens udskiftes.

I området for **Lås Skærm** vises tiden til automatisk log ud. Administratorer kan ændre tiden.

I området for **Leica Fjernservice** vises tilgængeligheden af **Fjernservice**. Når du er forbundet til fjernservicen, sender instrumentet aktivt hændelser til fjernserveren. Konfigurer netværksforbindelsen  $(\rightarrow$  s. 142 [– Netværk\),](#page-141-0) og få optimeret service fra Leica Biosystems.

Programområdet viser nummeret på den nuværende programversion. Programversionen behøves måske, hvis der skal rapporteres om en fejl. Supervisorer kan opdatere programmet ved at trykke på knappen **Opdatér**.

#### Eksportér filer

Med muligheden for at eksportere filer på skærmen **Service** kan du kopiere protokolfiler, hændelsesrapporter og logfiler til en USB-nøgle. Du kan også importere protokolfiler fra en USB-nøgle.

Alle brugere - operatører og administratorer - kan overføre filer.

De tilgængelige filoverførselsmuligheder er forklaret herunder:

- Alle filer vælg denne mulighed, hvis du vil eksportere alle filer fra systemet til en USB-nøgle. Vælg tidsområde og filtyper i popup-vinduet, og prik på **OK**.
- Hændelsesrapport vælg denne mulighed, hvis du vil oprette og eksportere en hændelsesrapport.
- Prtkoller vælg denne mulighed, hvis du vil flytte brugertilpassede protokoller mellem systemet og en USB-nøgle. Proceduren er beskrevet i detaljer i næste afsnit.

#### Overførsel af protokoller

- L Operatører kan kun eksportere protokoller.
- 1. Sæt en USB-nøgle i USB-porten på venstre side af displayet. Det er vigtigt, at du indsætter USBhukommelsessticken i begyndelsen af denne procedure, ellers vil indholdet muligvis ikke blive genkendt.
- 2. Tryk på **Indstillinger** > **Service** > **Prtkoller**. Der vises et skærmbillede med de lokale protokoller (det vil sige de brugerdefinerede protokoller på instrumentet) og de eksterne protokoller (det vil sige brugerdefinerede protokoller på rodniveau på USB-nøglen, hvis de findes). Protokoller, der er lagret i biblioteker på sticken, vil blive ignoreret.
- 3. Tryk på **Opdater** for at sikre, at protokollisterne er opdaterede.
- 4. For at kopiere alle brugerdefinerede protokoller fra instrumentet til hukommelsessticken prikkes på **Eksportér alt**.
- 5. Du kan kopiere en brugerdefineret protokol fra apparatet til USB-nøglen ved at vælge den på listen over **Lokale protokoller** og trykke på **Eksportér**.
- 6. For at kopiere alle de protokoller, der er anført på hukommelsessticken, prikkes på **Importér alt**.
- 7. Du kan kopiere en brugerdefineret protokol fra USB-nøglen til apparatet ved at vælge den på listen over **Eksterne protokoller** og trykke på **Importér**.
- 8. Tryk på **Udført**, når du er færdig.

#### **8.3.2 Behandler indstillinger**

#### **Advarsler**

RMS (reagensstyringssystemet) er sat til N/A eller en forkert værdi.

**Status på reagensindtag kan ikke overvåges, hvilket kan påvirke kvaliteten af vævsbehandling og beskadige prøver.**

- Sæt ikke RMS til N/A. Brug RMS til at overvåge status på reagensindtag.
- RMS-indstillingerne skal valideres af brugeren, inden protokollerne køres, dvs. behandling af væv fra patienter til diagnosticering, i henhold til lokale eller regionale akkrediteringskrav.

På skærmen **Behandler indstillinger** (**Indstillinger** > **Behandler indstillinger**) kan supervisorer:

- Aktivere/deaktivere anmodning om antal kassetter, inden en bearbejdningsprotokol køres
- Indstille standardantal kassetter pr. kørsel
- Indtaste værdi for standardvidereførsel
- Indstille standardrengøringsprotokol
- Indstille paraffinstandby- og smeltepunkttemperaturer
- Indstil paraffintypen

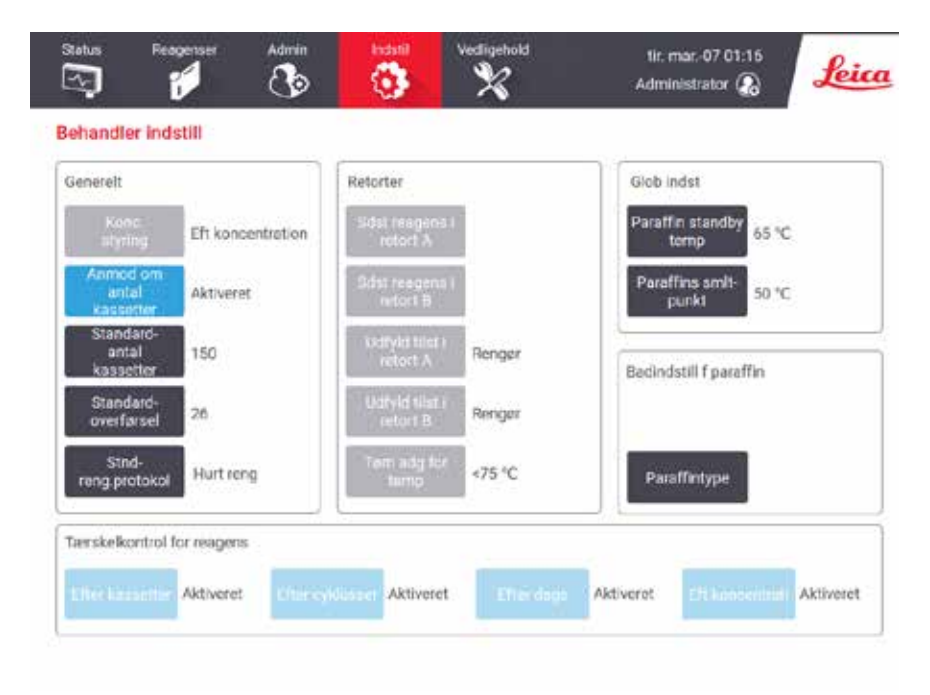

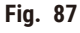

En række andre konfigurationsindstillinger kan ses, men ikke ændres. Kontakt kundeservice for at få ændret nogen af disse. I skærmbilledet vises også hver retorts fyldningstilstand samt sidste reagens i hver retort.

Kontrollerne i skærmbilledet **Behandler indstillinger** er beskrevet nedenfor ordnet efter sektion.

#### Generelt

- **Konc. styring**: den metode, systemet bruger til at tildele koncentrationsværdier til reagensflasker  $(\rightarrow s. 103 - 7.1.2$  Styring af koncentration).
- **Anmod om antal kassetter**: med standardindstillingen (**Aktiveret**) beder systemet dig om at indtaste antallet af kassetter inden hver kørsel. Når funktionen er deaktiveret, går systemet ud fra, at hver kørsel bearbejder standardantal kassetter.
- **Standardantal kassetter** indstil standardantal kassetter for hver bearbejdningskørsel. Hvis **Anmod om antal kassetter** er aktiveret, åbner dialogboksen med prompten inden hver kørsel og viser dette antal kassetter. Du kan acceptere eller ændre antallet. Hvis **Anmod om antal kassetter** er deaktiveret, anvender systemet det antal kassetter, der er indtastet her, til alle bearbejdningskørsler. I dette tilfælde skal det sikres, at der indtastes en nøjagtig gennemsnitsværdi. Antallet bruges af reagensstyringssystemet til at beregne reagen skoncentrationer.
- **Standardoverførsel** indstilling af standardoverførsel for nye protokoller (→ s. 91  [6.1.5](#page-90-0)  [Videreførselsindstilling\).](#page-90-0)

#### Tærskelkontrol for reagens

De fire knapper i afsnittet **Tærskelkontrol for reagens** på skærmen **Behandler indstillinger** viser, hvilke typer reagenstærskler systemet bruger ( $\rightarrow$  s. 104 [– 7.1.3 Tærskler\)](#page-103-0). Som standard er alle fire grænsetyper aktiveret. Kontakt din supportrepræsentant for at få ændret nogen af disse indstillinger.

- **Efter kassetter** systemet sporer antallet af kassetter, der bearbejdes af reagenset i hver station. Hvis der for reagenstypen er en kassettegrænse indstillet, bliver du advaret, når stationen går forbi den grænse.
- **Efter cyklusser** systemet sporer antallet af bearbejdningskørsler, der udføres af reagenset i hver station. Hvis der for reagenstypen er en sekvensgrænse indstillet, bliver du advaret, når stationen går forbi denne grænse.
- **Efter dage** systemet sporer det antal dage, reagenset har været indsat i hver station. Hvis der for reagenstypen er en grænse for antal dage indstillet, bliver du advaret, når stationen går forbi den grænse.
- **Eft koncentrati** systemet sporer reagenskoncentrationer i hver station. Hvis der for reagenstypen er en koncentrationsgrænse indstillet, bliver du advaret, når stationen går forbi denne grænse.

#### Retorter

I afsnittet **Retorter** på skærmen **Behandler indstillinger** vises tilstand for og senest reagens anvendt i hver retort. Der vises også temperaturen for tom adgang (det vil sige den temperatur op til hvilken det er sikkert at åbne tomme retorter). Systemet advarer dig også, hvis du påbegynder en handling, der kræver, at du åbner en retort ved en temperatur indeni, der overstiger denne værdi.

#### Badindstill f paraffin

**Paraffintype** kan indstilles som **Anbefalet** eller **Ikke anbefalet**.

- Indstil paraffintypen som **Anbefalet** for anbefalede paraffiner (→ s. 107  [7.1.4 Anbefalede](#page-106-0)  [reagenser\).](#page-106-0) Smeltetiden er mindre end 7 timer.
- Indstil paraffintypen som **Ikke anbefalet** for andre paraffiner. Smeltetiden er mindre end 9 timer.

#### Glob indst

Indstil paraffinsmeltnings- og paraffinstandbytemperaturerne i afsnittet **Glob indst** på skærmen **Behandler indstillinger**.

- Paraffinstandbytemperaturen er den temperatur, ved hvilken apparatet varmer paraffinen op i paraffinstationerne. Standardtemperaturen er 65 ºC.
- Paraffinsmeltepunktet er den temperatur, ved hvilken apparatet anser paraffinen for smeltet. Standardtemperaturen er 56 ºC.

#### **8.3.3 Instrumentindstillinger**

Brug skærmen **Instrumentindstillinger** (**Indstillinger** > **Instrumentindstillinger**) til at konfigurere det aktive kulfilters alder og grænse, visning af dato og klokkeslæt, dryppetid for manuel dræning og netværksindstillinger. Alle handlinger kræver supervisoradgang.

Du kan også lukke instrumentet ned fra dette skærmbillede. Andre indstillinger i skærmbilledet **Instrumentindstillinger** kan vises, men kan kun ændres af en servicerepræsentant.

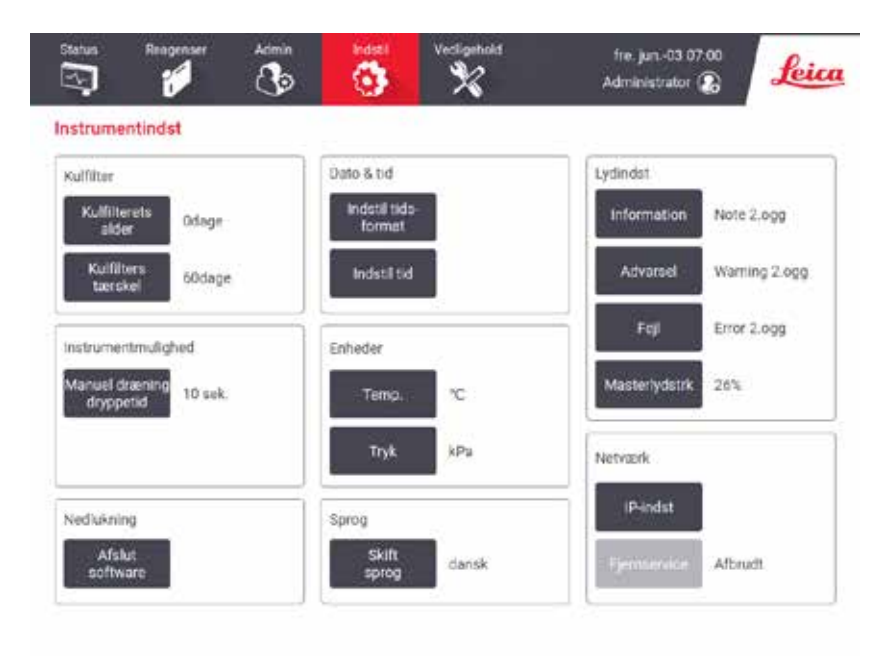

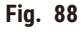

## Indstillinger for aktivt kulfilter

Tryk på knappen **Kulfilterets alder** for at nulstille det aktive kulfilters alder til nul dage. Dette bør gøres, når det aktive kulfilter udskiftes, så systemet kan registrere dets alder og advare på det præcise tidspunkt, hvor filteret overskrider sin aldersgrænse.

Tryk på knappen **Kulfilters tærskel** for at indstille antal dage, et filter kan bruges, inden det bør skiftes. Den korrekte grænseværdi afhænger af det gennemsnitlige antal protokoller, der køres hver dag og af reagenstyperne, der anvendes. Vi anbefaler en startgrænse på 60 dage, som kun bør justeres på, hvis man er sikker på, at det aktive kulfilter bliver mættet tidligere eller stadig er i god stand efter dette tidspunkt.

Hvis du anvender et eksternt udblæsningssystem, skal du sætte det aktive kulfilters grænse til enten:

- Serviceintervallet for det eksterne system
- Den maksimale værdi (365) for at begrænse antallet af uønskede advarsler
- Undertrykt (kontakt din servicerepræsentant for at ændre denne indstilling)

#### Manuel dræn dryppetid

Administratorerne kan ændre dry ptiden for manuelle tømninger. Dryptiden er den tid, hvor systemet venter på at reagenserne drypper af kassetterne og retortens vægge, inden tømningen færdiggøres.

Tryk på knappen **Manuel dræn dryppetid**, indtast det ønskede antal sekunder, og tryk på **OK**.

#### Nedlukning af apparatet

Tryk på **Afslut software** for korrekt at slukke for apparatet. Når berøringsskærmen bliver blank, slukkes for den røde afbryder.

#### Klokkeslæt og dato

Kun administratorer kan ændre systemtiden.

- Tids- og datoformatet ændres ved at trykke på **Indstil dato/tidsformat** og dernæst på formatet, som du vil ændre. Modificer andre formater efter behov og prik derefter på **Udført**.
- Du kan ændre klokkeslæt i systemet ved at trykke på **Indstil tid**, rulle op og ned, indtil det korrekte klokkeslæt er nået, og derefter trykke på **OK**.

#### Sprog- og måleenhedsindstillinger

Sprogindstillingerne kan ændres af administratorerne. Prik på **Skift sprog**, og vælg det sprog, du ønsker. For at ændre instrumentets Enhedsinstillinger, prik på **Temperatur** eller **Tryk**.

#### Lydindstillinger

Supervisorer kan vælge mellem en række lyde for meddelelser om information, advarsler og fejl. Der er også en styrkekontrol til alle instrumentlydene.

• Du kan ændre lyden for en meddelelsestype ved at trykke på knappen for meddelelsestypen i tabellen **Lydindstillinger**. Vælg en lydfil i dialogboksen **Vælg en lyd fra følgende liste**, og tryk på **OK**. For at høre en lyd fra **Vælg en lyd fra følgende liste** vælg den, og prik på **Afspil**.

• Du kan ændre lydstyrke ved at trykke på **Masterlydstrk**.

#### <span id="page-141-0"></span>Netværk

For den indledende forbindelse til Fjernservice, kontakt den autoriserede servicerepræsentant.

Administratorer kan tilslutte/frakoble instrumentet fra Leica fjernservice hvis **Leica Fjernservice** er slået til på **Serviceindstillinger**-skærmen (→ s. 136 [– 8.3.1 Service\).](#page-135-1) Før du sætter forbindelsen op, skal du sikre dig, at instrumentet er forbundet til netværket via ethernet-porten på bagsiden af instrumentet. Prik på **IP-indstillinger**-knappen for at konfigurere netværket, og prik på **Fjernservice**. Forbindelsesstatussen vises ved siden af **Fjerntjeneste**-knappen.

#### **8.3.4 Trackingindstillinger (valgfrit)**

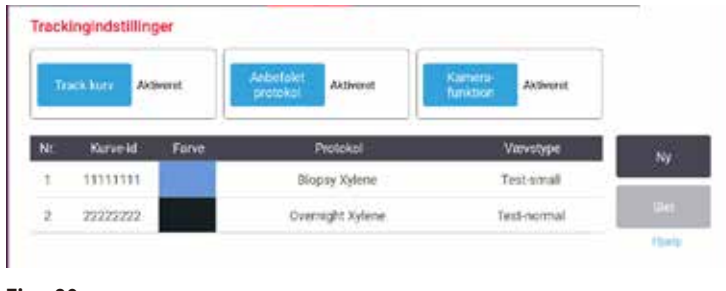

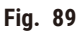

L For at bruge sporingsmulighederne skal du bestille HistoCore I-Scan (Bestillingsnummer: 14 0488 58056).

Brug skærmen **Trackingindstillinger** (**Indstillinger** > **Trackingindstillinger**) til at aktivere/deaktivere **Track kurv**, **Anbefalet protokol** og **Kamerafunktion**.

#### Track kurv

Når funktionen Track kurv er aktiveret, kan du angive kurvenavne (→ Fig. 90-1) (→ Fig. 90-3) ved at scanne eller indtaste kurvenes stregkoder, når du tilføjer kurve til retorter.

#### Anbefalet protokol

Supervisorer kan oprette en forbindelse mellem stregkoden på en kurv og en anbefalet protokol. Protokollen skal være valideret. En rengøringsprotokol kan ikke vælges som en anbefalet protokol.

En anbefalet protokol kan forbindes til flere kurve-ID'er. Et kurve-ID kan kun forbindes til én anbefalet protokol. Systemet sammenholder automatisk den indlæste protokol med anbefalede protokoller ud fra kurvens stregkode, når en kurv indsættes. Hvis den indlæste protokol ikke er den samme som den anbefalede protokol, eller de to indlæste protokoller ikke er ens, vises en advarselsmeddelelse, og du skal bekræfte eller ændre den indlæste protokol.

Du tilføjer en ny anbefalet protokol på følgende måde.

- 1. Tryk på knappen **Ny**.
- 2. Udfyld oplysninger om kurven og protokollen, herunder kurve-ID, farve, protokolnavn og vævstype.
- 3. Prik på **OK**.

Du kan redigere en anbefalet protokol ved at trykke på cellen, som du vil ændre, og foretage ændringerne.

Hvis du vil slette en anbefalet protokol, skal du vælge protokollen ved at trykke på cellen **Nr.** for protokollen og trykke på **Slet**.

#### Kamerafunktion

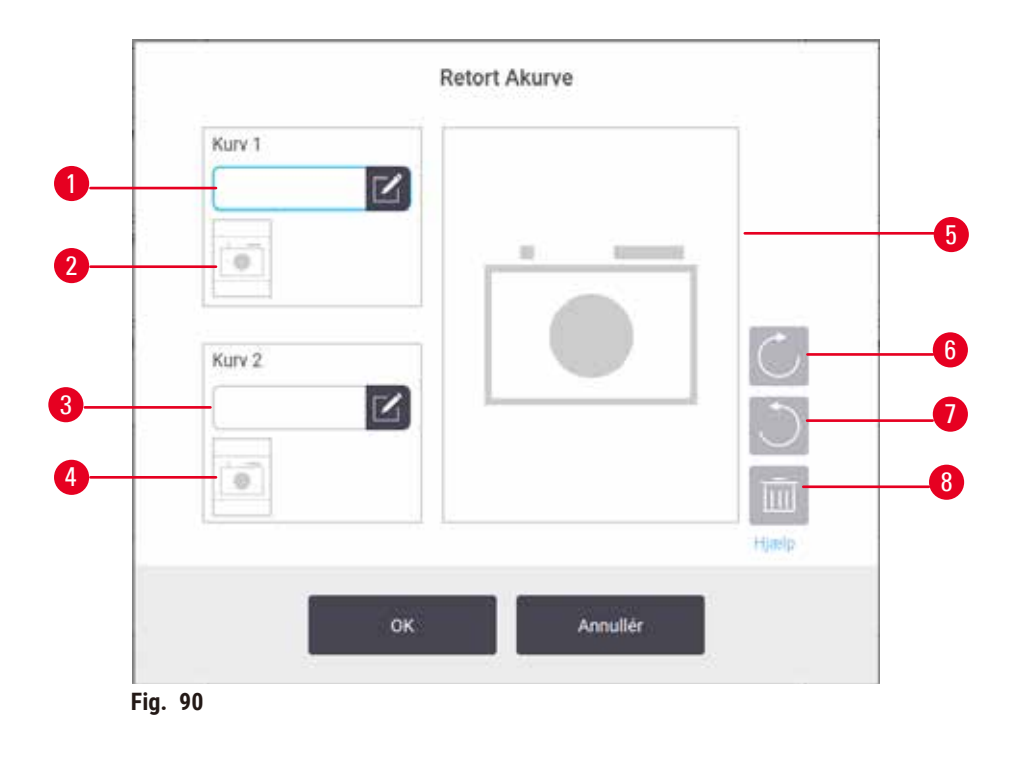

<span id="page-142-0"></span>Når Kamerafunktion er aktiveret, kan du tage billeder af kurvene (→ Fig. 90-2) (→ Fig. 90-4), når kurvenes stregkode er scannet under indføring af kurvene i retorterne. Billedvisning ( $\rightarrow$  Fig. 90-5) kan ændres med drejeknapperne – med uret ( $\rightarrow$  Fig. 90-6) og mod uret ( $\rightarrow$  Fig. 90-7). Slet billedet  $(\rightarrow$  Fig. 90-8), og tag et nyt om nødvendigt.

# **9. Rengøring og vedligeholdelse**

# **Advarsler**

 $\sqrt{N}$ 

Brug forkert udstyr under vedligeholdelse.

**Personskade – brugere kommer til skade på varm overflade/skarp kant/tiloversblivende materiale osv.** • Benyt personlige værnemidler under vedligeholdelse.

Følg vedligeholdelses- og rengøringsanvisningerne i dette kapitel for at holde apparatet i god driftstilstand. Dette vil hjælpe med til at sikre kvalitetsbehandling til enhver tid, og undgå unødvendige servicebesøg.

Sørg for, at apparatet hele tiden er tændt, også når det ikke er i drift. Det holder paraffinen smeltet og gør det muligt for programmet at foretage forebyggende vedligeholdelse.

Leica Biosystems anbefaler et forebyggende vedligeholdelsestjek én gang om året. Kontakt din servicerepræsentant for at organisere et tjek.

Der må ikke anvendes andre rengøringsmaterialer eller -metoder end dem, der er beskrevet i dette kapitel. Brugen af andre materialer og metoder kan beskadige instrumentet.

#### **9.1 Rengørings- og vedligeholdelsesværktøjer**

Rengørings- og vedligeholdelsesværktøjerne omfatter:

- en paraffinskraber
- en udluftningsprop til paraffinbad

#### **9.1.1 Paraffinskraber**

Paraffinskraberen kan bruges til at skrabe paraffin af forseglingerne på en paraffinbadlåge og fra toppen af et paraffinbad.

#### **9.1.2 Udluftningsprop til paraffinbad**

Udluftningsproppen til paraffinbadene kan indsættes i paraffinbadenes udluftningskanal. Det vil hjælpe med at forhindre, at paraffin falder ned i apparatet, mens du rengør omkring den øverste overflade af paraffinbadene.
# **9.2 Skærmen Vedligehold**

På skærmen **Vedligehold** kan du registrere aktiviteten og timingen af rutinemæssige vedligeholdelsesfunktioner.

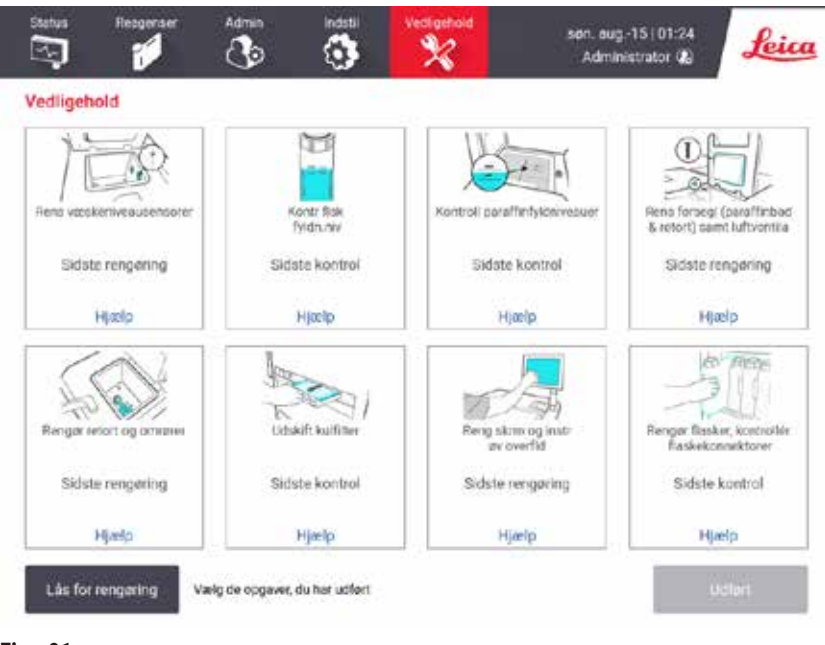

**Fig. 91** 

De otte paneler på skærmen **Vedligehold** består af:

- Et billede af instrumentet visende det, der skal gøres (sommetider fremhævet med blåt)
- En titel
- En indikator for, hvornår emnet sidst blev kontrolleret eller rengjort, og den operatør, der udførte det
- Et link til kontekst-følsomme hjælpeanvisninger.

Registrering af en vedligeholdelsesopgave:

- Prik på panelet for den vedligeholdelsesopgave, du har udført eller skal til at udføre
- Prik på **Udført**.

Registrerede vedligeholdelsesopgaver kan ses i rapporten **Brugerhandling** (**Administration** > **Rapporter** > **Brugerhandling**).

# Vedligeholdelse af skærm

Skærmen låses ved at trykke på knappen **Lås for rengøring**. Dialogboksen Rengør skærm åbnes. Du kan trygt rengøre skærmen uden at komme til at vælge nogen kontrolorganer, mens denne dialogboks er åben.

Når du er færdig med rengøring, trykkes på knapperne Rengør skærm i den rigtige rækkefølge. Derved låses skærmen op og vender tilbage til normal drift.

# **9.3 Rengørings- og vedligeholdelsesplan**

I listen nedenfor er anført de regelmæssige rengørings- og vedligeholdelsesopgaver, samt hvor ofte de skal udføres.

Tabellen herunder er en tjekliste over ugentlig vedligeholdelse og rengøring, som kan udskrives og benyttes som en optegnelse over udførte vedligeholdelsesopgaver. Udfyld de pågældende celler med dine initialer, efterhånden som de enkelte opgaver udføres.

# Dagligt

- Rengør låger og pakninger
- Rengør retorter og væskestandssensorer
- Kontrollér flaskepåfyldningsniveauer (inklusive kondensatflaske)
- Kontroll paraffinfyldniveauer
- Rengør berøringsskærm og overflade
- Kontrollér drypbakken

# Ugentligt

- Tøm kondensatflasken
- Rengør reagensflasker, og kontrollér flaskekonnektorer
- Kontrollér paraffinbade
- Rengør de ydre overflader

# 60–90 dage

- Udskift det aktive kulfilter
- Tjek lågernes pakninger

# **Vedligeholdelsestjekliste**

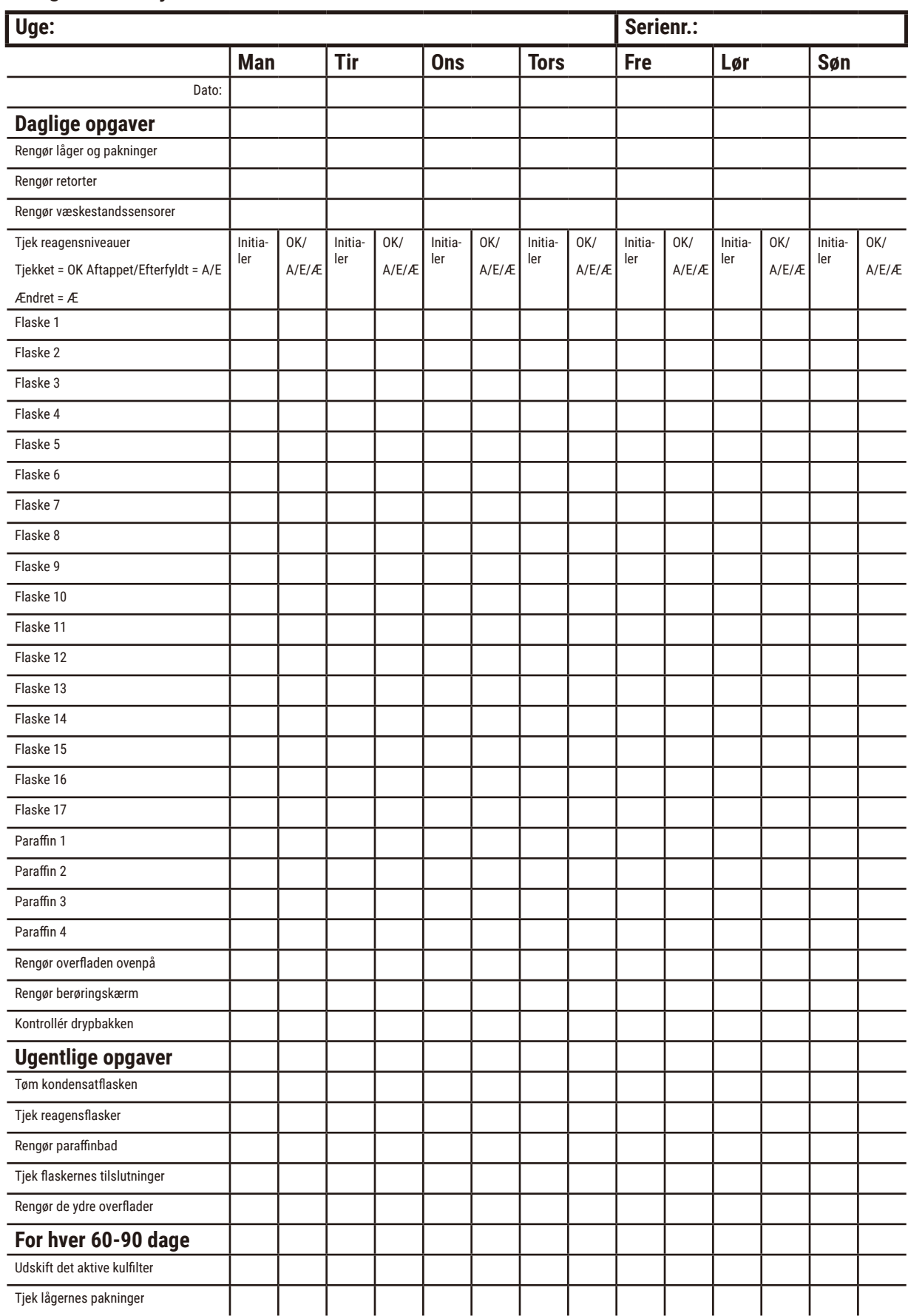

# **9.3.1 Daglige opgaver**

# Rens forseglinger (paraffinbad og retort) samt luftventilationer

Brug den medfølgende plastikskraber til at skrabe paraffin af indersiden af retorten og paraffinbadlågerne. Udskift eventuelt beskadigede forseglinger ( $→ s. 156$  [– Tjek lågernes pakninger\).](#page-155-0)

Skrab langs med kanterne på retorterne og omkring paraffinbadene oven på apparatet, hvor lågerne sidder fast. Kontrollér at lågernes pakninger er tætte, når de lukker.

Kontrollér, at udluftningskanalen ( $\rightarrow$  Fig. 92-1) i paraffinbadet ved bagerste kant under venstre låge er fri for paraffin. Brug udluftningsproppen til paraffinbadene til at blokere paraffinudluftningskanalen under rengøring. Det vil forhindre, at paraffinen falder ind i paraffinudluftningen.

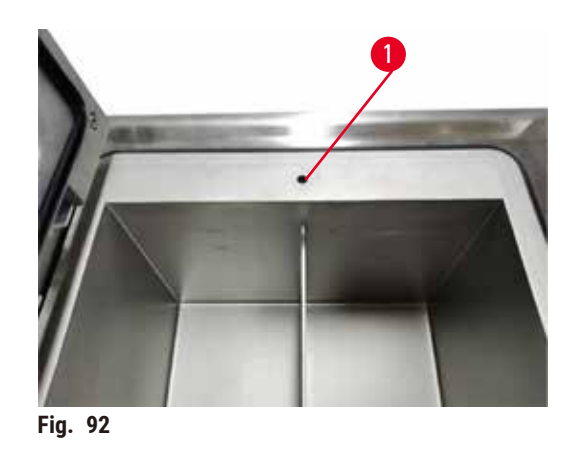

Når du er færdig, registreres denne vedligeholdelse på skærmen **Vedligehold** ved at trykke på det relevante panel:

<span id="page-147-0"></span>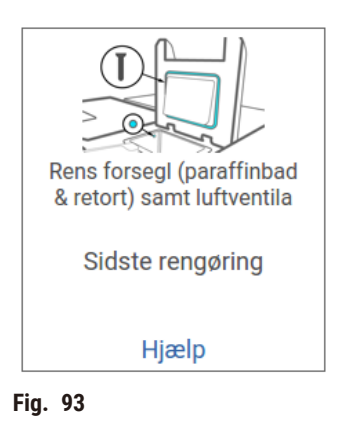

Der er en popup skærm tilgængelig med anvisninger ved at prikke på **Hjælp**.

## Rengør væskestandssensorer

Rengør væskestandssensorerne (→ Fig. 95-2) dagligt. Til rengøring bruges en fnugfri klud, der er fugtet med 70 % ethanol. Til særligt snavsede sensorer bruges en opløsning med 6 % eddikesyre i stedet for ethanol.

Når du er færdig, registreres denne vedligeholdelse på skærmen **Vedligehold** ved at trykke på det relevante panel:

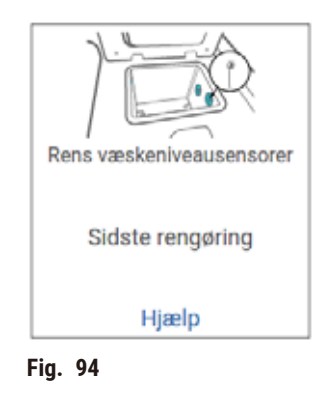

Der er en popup skærm tilgængelig med anvisninger ved at prikke på **Hjælp**.

## Rengør retort og omrører

Rengør retortvæggene dagligt. Til rengøring bruges en fnugfri klud, der er fugtet med 70 % ethanol.

<span id="page-148-0"></span>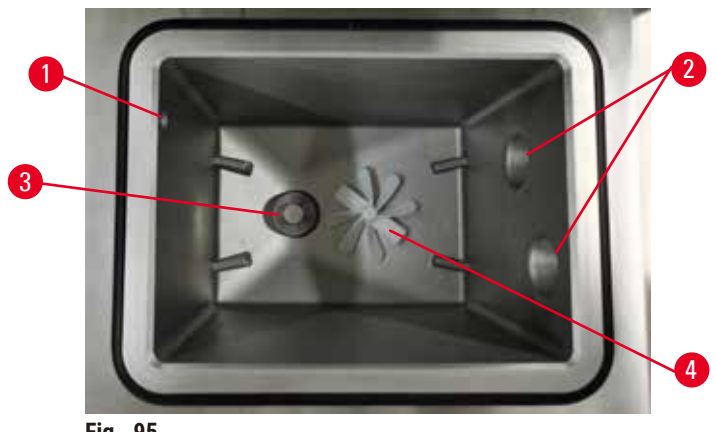

**Fig. 95** 

- Sørg for, at der forbliver fri passage til lufthullet ( $\rightarrow$  Fig. 95-1).
- Hvis pletter ikke kan fjernes med en ethanolopløsning, skal du bruge en fnugfri klud fugtet med 6 % eddikesyre eller CLR®. Tør overfladerne igen med ethanol.
- Inspicere filteret ( $\rightarrow$  Fig. 95-3) Hvis den er beskidt, så
	- a. Løsn retortfilteret ved at dreje det opad.
		- b. Vask den grundigt i en opløsning med 70 % ethanol.
	- c. Drej den tilbage på plads.

# **Advarsler**

Blokering efter tab af kassetter/væv fra retort eller urenheder fra reagenser eller paraffin

# **Skade på prøver**

- Brug kurve under behandling. Sæt ikke prøverne direkte ind i retorten.
- Kontrollér, at sien er monteret i bunden af retorten, før der køres en protokol.
- Pas på ikke at tabe noget ned i retorten, når retortsien er fjernet. Fremmedlegemer i rørene kan forhindre ventilerne i at fungere rigtigt.
- Kontrollér omrøreren  $(\rightarrow$  Fig. 95-4). Hvis den er snavset, tages den ud og rengøres med 70 % ethanol. Hvis den er beskadiget, skal du kontakte din servicerepræsentant for at få udskiftet omrøreren.

Når du er færdig, registreres denne vedligeholdelse på skærmen **Vedligehold** ved at trykke på det relevante panel:

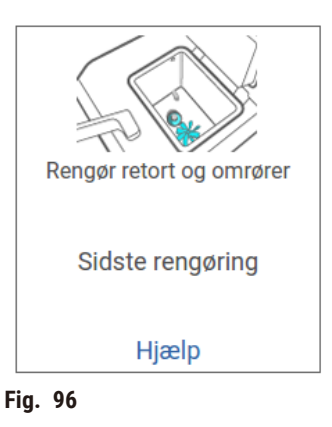

Der er en popup skærm tilgængelig med anvisninger ved at prikke på **Hjælp**.

Kontrollér flaskepåfyldningsniveauer (inklusive kondensatflaske)

Sørg for, at alle reagensflasker er fyldt til et niveau mellem afmærkningerne **MIN** og **MAX**. Tilsæt flere reagenser om nødvendigt (→ s. 119 [– 7.4 Udskiftning af reagenser\).](#page-118-0) Fyld ikke op over mærket **MAX**.

Tøm kondensatflasken, hvis den er mere end halvt fuld.

Når du er færdig, registreres denne vedligeholdelse på skærmen **Vedligehold** ved at trykke på det relevante panel:

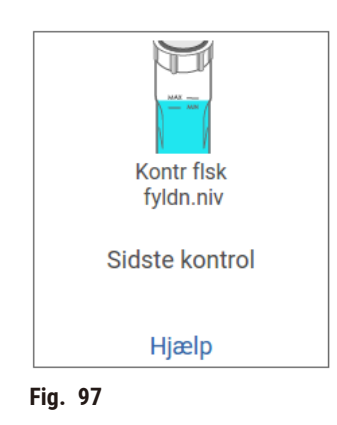

Der er en popup skærm tilgængelig med anvisninger ved at prikke på **Hjælp**.

# Kontroll paraffinfyldniveauer

Sørg for, at alle paraffinbade er fyldt til et niveau mellem afmærkningerne **MIN** og **MAX**. Tilsæt mere paraffin om nødvendigt (→ s. 119 - 7.4 Udskiftning af reagenser). Fyld ikke op over mærket MAX.

Når du er færdig, registreres denne vedligeholdelse på skærmen **Vedligehold** ved at trykke på det relevante panel:

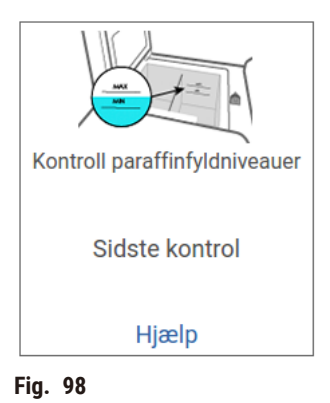

Der er en popup skærm tilgængelig med anvisninger ved at prikke på **Hjælp**.

# Rengør skærmen og apparatets overflade

Lås berøringsskærmen før rengøring ved at trykke på **Lås for rengøring**. Aftør berøringsskærmen (eller beskyttelsesstykket til samme) med en fnugfri klud fugtet med 70 % ethanol. Benyt aldrig slibende rengøringsmidler eller stærke opløsningsmidler på berøringsskærmen.

Brug en fnugfri klud med 70 % ethanol og om nødvendigt plasticskraberen til at rengøre lågerne og andre overflader oven på apparatet. Brug paraffinskraberen til at sikre, at al paraffin er fjernet. Når du er færdig, registreres denne vedligeholdelse på skærmen **Vedligehold** ved at trykke på det relevante panel:

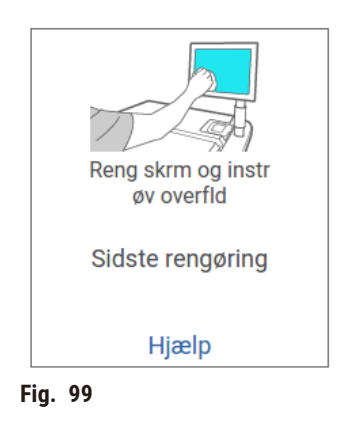

Der er en popup skærm tilgængelig med anvisninger ved at prikke på **Hjælp**:

# **9.3.2 Ugentlige opgaver**

# Rengør reagensflasker, og kontrollér flaskekonnektorer

Tjek alle flasker en gang om ugen. Notér de flasker, der bliver snavsede. Rengør dem næste gang, der skal skiftes reagens.

Mens flaskerne er taget ud, aftørres reagenskabinettet indvendigt med 70 % ethanol.

Flaskerne rengøres ved at hælde en smule frisk reagens i (dvs. det reagens, flasken anvendes til), sæt låg på, og ryst. Benyt tætningslåg fra Leica Biosystems til at skrue på flaskerne. Tøm flasken, og kontrollér, at den er ren. I så fald skal den fyldes igen og sættes tilbage i apparatet. Se instrukser i at nulstille stationsegenskaber korrekt i ( $\rightarrow$  s. 119 [– 7.4 Udskiftning af reagenser\)](#page-118-0).

Hvis flasken stadig har pletter, skal du bruge en flaskerenser og laboratorierengøringsmiddel til at gøre den ren. Skyl med rigeligt vand. Klargør derefter flasken til genfyldning med reagens:

• Ved formalin- og ethanolflasker (hvor reagenset er blandbar med vand) skylles med en lille mængde af flaskens reagens for at fjerne vandet og derefter genfylde dem.

• Ved klarings- og rengøringsopløsningsflasker (f.eks. xylen, hvor reagenset ikke er blandbar med vand) tørres disse grundigt, inden der tilføres frisk reagens, eller der skylles med en lille mængde ethanol og dernæst en lille mængde af flaskens reagens inden genpåfyldningen.

Flaskernes tilslutninger til instrumentet kan gå løs. Tjek tilslutningen ( $\rightarrow$  Fig. 100-1), når du tager en flaske ud. Skru efter om nødvendigt.

Kontroller, at O-ringen (→ Fig. 100-2) på bagsiden af flasken er blød og uden skader. Hvis O-ringen ikke er glat, eller der mærkes modstand, når reagensflasken sættes tilbage, smør O-ringen med Molykote-fedt til tætningsringe og nem fjernelse af flasker.

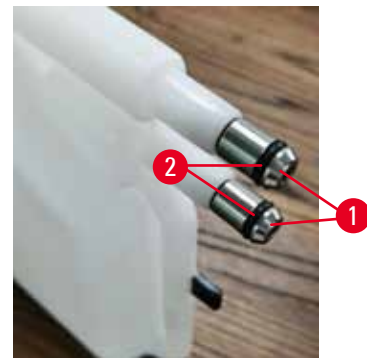

**Fig. 100** 

Når du er færdig, registreres denne vedligeholdelse på skærmen **Vedligehold** ved at trykke på det relevante panel:

<span id="page-152-0"></span>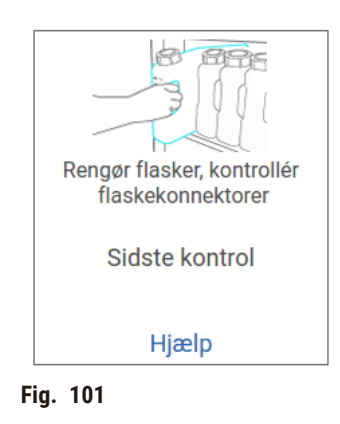

Der er en popup skærm tilgængelig med anvisninger ved at prikke på **Hjælp**.

Bær passende beskyttelsestøj og -briller for at undgå sprøjt under rengøringen af flaskerne.

Undgå spild ved at sikre, at lågene er tætte, og at flaskerne sidder godt fast i konnektorerne på bagvæggen i reagenskabinettet.

Reagensflaskerne må ikke vaskes i en automatisk opvaskemaskine, da de kan tage skade.

# Kontrollér paraffinbade

Kontrollér paraffinbadene en gang om ugen for at se, om de er blevet snavsede. Rengør badene, når der skiftes paraffin ud næste gang.

Rengør paraffinbadene, mens de er varme (da de straks stopper, efter de er blevet drænet fra apparatet). Forsøg aldrig at rengøre et bad, mens paraffinen fra badet befinder sig i retorten.

Aftør bunden og siderne af badet med en fnugfri klud, så alle urenheder eller alt slam fjernes. Pas på ikke at få skorstensfiltrene til at gå løs eller gå af. Brug udluftningsproppen til paraffinbadene til at sikre, at paraffinen ikke løber ned i paraffinbadenes udluftningskanal.

# **Advarsler**

Åbn et låg til et paraffinbad, når der er paraffin i en retort, eller under overførsel af paraffin.

## **Personskade**

• Åbn aldrig et låg til et paraffinbad, når der er paraffin i en retort, eller under overførsel af paraffin. Varm paraffin kan sprøjte fra badet.

Vær forsigtig, når paraffinbadets vægge rengøres. Væggene kan være varme og forårsage forbrændinger.

## Rengør de ydre overflader

Aftør yderfladerne på apparatet en gang om ugen med en klud, der er fugtet med vand eller 70 % ethanol. Der må ikke bruges stærke opløsningsmidler.

Tør efter med en fnugfri klud.

#### **9.3.3 60–90 dage**

## Udskift det aktive kulfilter

Udskift det aktive kulfilter hver 60.-90. dag.

Udskift altid det aktive kulfilter, når programmet angiver, at det er udløbet. Kørsel af apparatet med et udløbet aktivt kulfilter kan frigive potentielt farlige dampe i laboratoriet.

Administrator skal sikre, at det aktive kulfilters tærskel er sat til en passende værdi, så operatørerne får en advarsel, når det aktive kulfilter skal skiftes. Indstillingen af det aktive kulfilters tærskel findes i **Indstillinger** > **Instrumentindstillinger**.

Udskiftning af et aktivt kulfilter:

- 1. Åbn dækslet til fjernopfyldning/-dræning.
- 2. Fjern det aktive kulfilter ved at trække i det vævede bælte på forsiden af det.
- 3. Fjern plastikomslaget fra et nyt filter.
- 4. Sæt det nye filter ind i apparatet. Datoen for indsætning af kulfilteret kan angives på etiketten på forsiden.
- 5. Luk dækslet til fjernopfyldning/-dræning.

Når du er færdig, registreres denne vedligeholdelse på skærmen **Vedligehold** ved at trykke på det relevante panel:

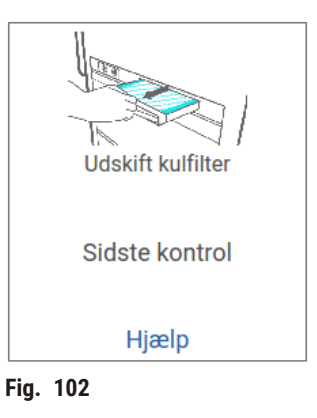

Der er en popup skærm tilgængelig med anvisninger ved at prikke på **Hjælp**.

<span id="page-155-0"></span>Tjek lågernes pakninger

Inspicer forseglingerne omkring retortlågerne og paraffinbadenes låger hver 60.-90. dag. Kontakt service for at få udskiftet en forsegling, hvis den er slidt eller beskadiget.

# **10. Reference**

# **10.1 Retningslinjer for reagenstærskler**

Tabellerne i dette afsnit viser de anbefalede grænser for almindeligt brugte reagenser. Der er separate tabeller for xylen- og xylenfri bearbejdning.

# **Xylenbearbejdning**

De bedste resultater opnås ved at ændringer for xylen-behandlingsreagenset baseres på koncentrationsgrænser, hvorimod rengøringsreagenser baseres på cyklusser.

Tærsklerne for xylenbearbejdningsreagenser, herunder rengøringsreagenser med ikke-graderet ethanol, er:

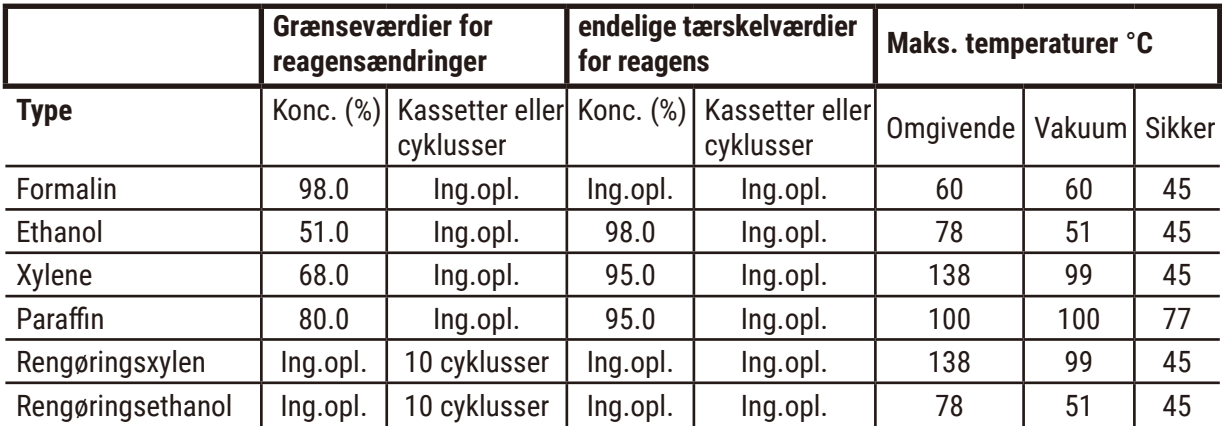

# **Xylenfri bearbejdning**

Almindeligvis bør ændringer for xylenfri behandlingsreagenser baseres på koncentrationsgrænser og ændringer for rengøringsreagenser baseres på cyklusser.

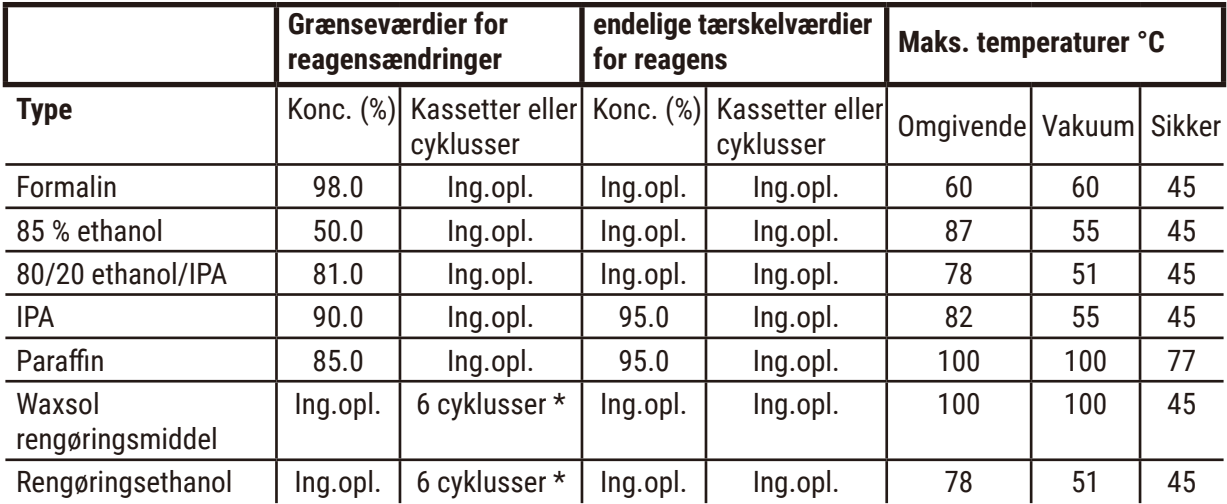

\* Dette afviger fra anbefalingen for ethanol til rengøring ved xylenbearbejdning, fordi rengøringsopløsningen i xylenfri protokoller er mindre effektiv end rengøringsopløsningen i xylenprotokoller.

# **10.2 Protokoller**

Protokollerne i dette afsnit er udviklet og grundigt afprøvet af Leica Biosystems til brug i vævsprocessoren. Visse af dem medfølger som foruddefinerede protokoller i systemet.

Protokollerne giver alle en optimal behandlingskvalitet med konsekvente resultater af høj kvalitet, når de benyttes til de anbefalede vævstyper. Benyt disse protokoller og de anbefalede stationskonfigurationer  $(\rightarrow$  s. 162 – 10.3 [Stationskonfigurationer\)](#page-161-0) som referencepunkter ved udvikling af protokoller, der passer til dine specifikke krav og metoder.

## **10.2.1 Prøvetype og protokolvarighed**

<span id="page-157-0"></span>I efterfølgende tabel vises de anbefalede protokoltider for forskellige prøvetyper.

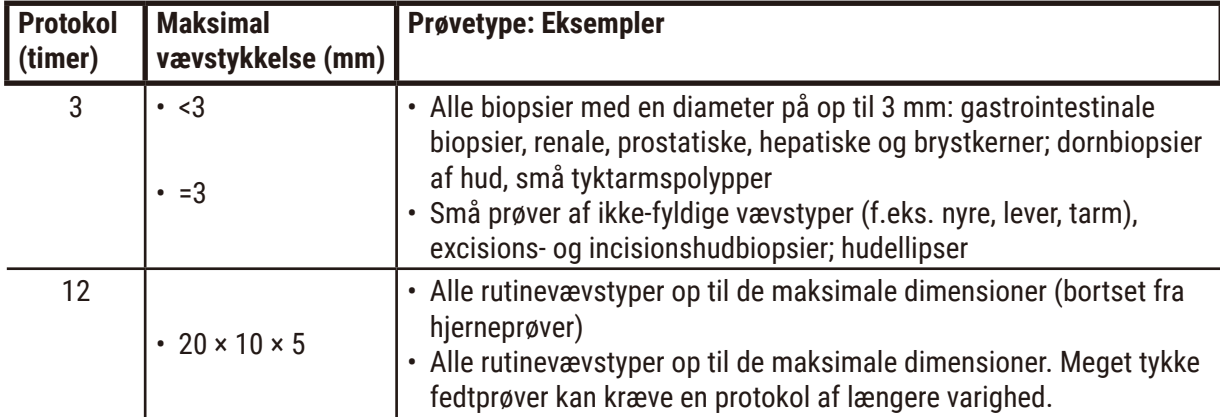

# **10.2.2 Liste over foruddefinerede protokoller**

Leica Biosystems leverer 5 foruddefinerede protokoller i hvert system. Du kan bruge dem, som de er, eller basere nye protokoller på dem  $(\rightarrow s. 97 - 6.2.3$  Oprettelse af nye protokoller).

De foruddefinerede protokoller er:

- Biopsy Xylene
- Overnight Xylene
- Biopsy Xylene Free
- Overnight Xylene Free
- Hurtig rengøring

# **Advarsler**

**Uhensigtsmæssige videreførselsindstillinger for de prøvetyper, der behandles, kan forårsage skader på prøverne!**

For at sikre korrekte videreførselsindstillinger:

- For videreførselsindstillinger henvises til kapitel 6.1.5 "Videreførselsindstilling".
- De foruddefinerede og tilpassede protokoller (inkl. videreførsel-værdi) skal valideres af laboratoriet i henhold til deres standardprocedure.

## **10.2.3 Xylenprotokoller**

Alle xylenprotokoller herunder er beregnet til brug sammen med xylenflaskekonfiguration ( $\rightarrow$  s. [162](#page-161-0) – 10.3 [Stationskonfigurationer\)](#page-161-0).

Bemærk, at behandlingstiden, der er vist for hver protokol, er summen af trin-tiden og dryp-tiden for hvert trin plus den samlede fylde- og tømmetid. Trin-tiden og dryp-tiden er vist for hvert trin i en protokol. Fyldeog tømmetiden er ikke.

## **Biopsy Xylene**

- Foruddefineret standardprotokol "Biopsy Xylene"
- Videreførselsindstilling: 75

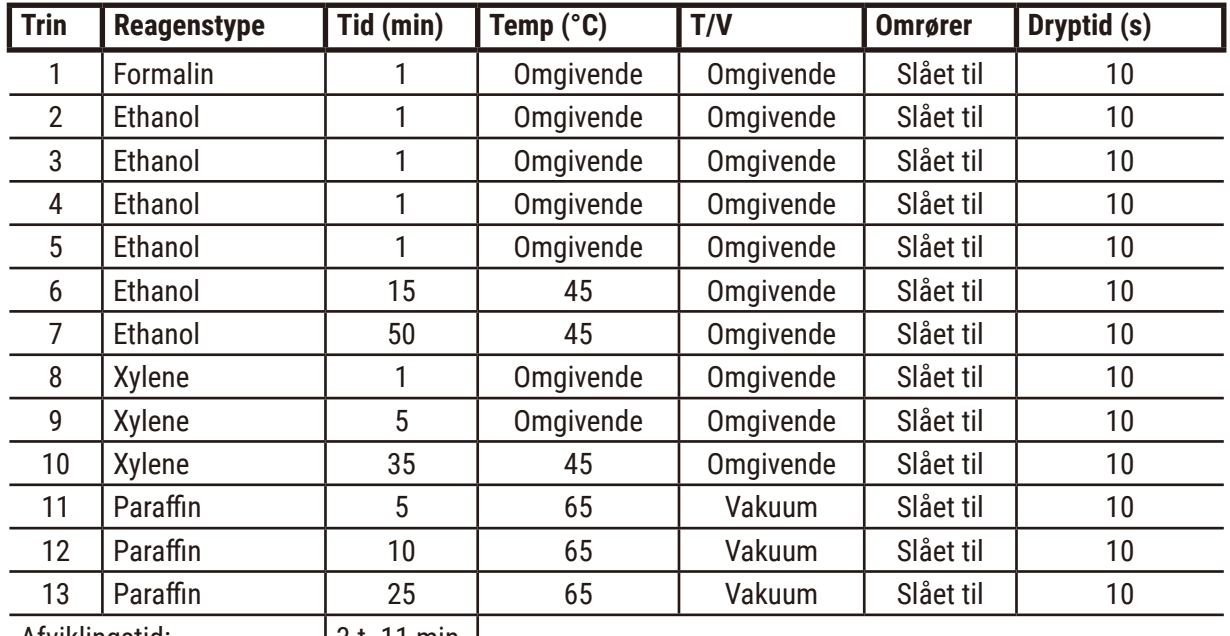

Afviklingstid: | 3 t. 11 min. |

# **Overnight Xylene**

- Foruddefineret standardprotokol "Overnight Xylene"
- Videreførselsindstilling: 25

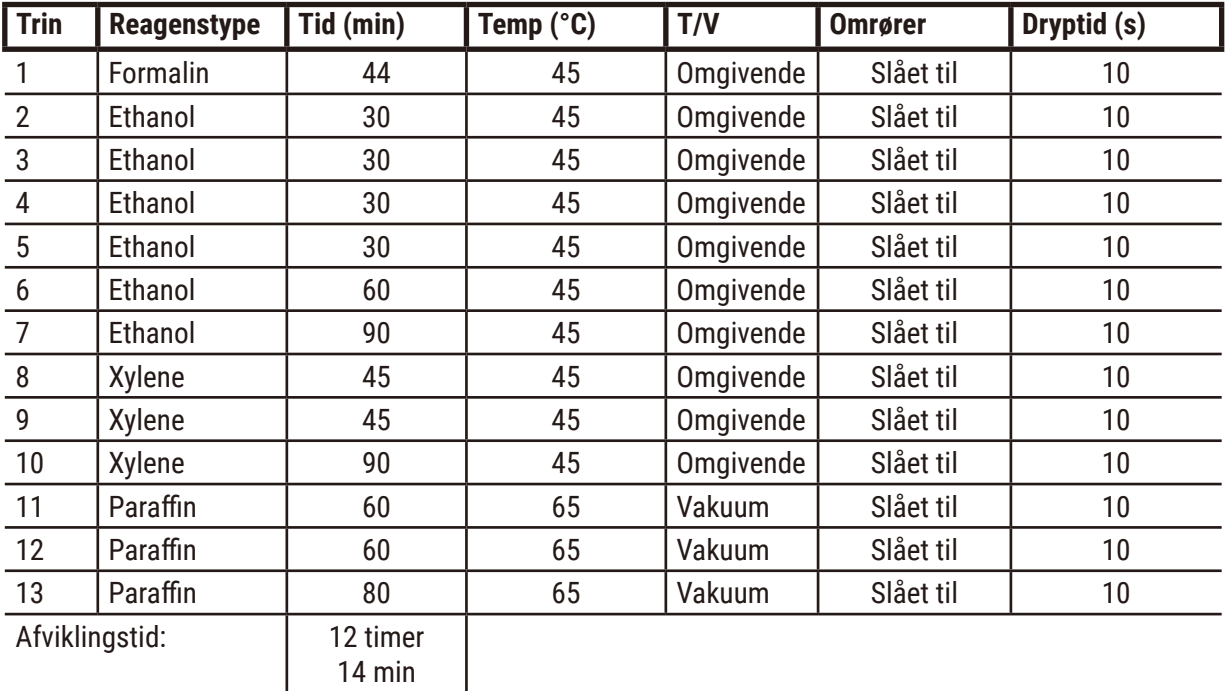

14 min

# **Biopsy xylen hurtig protokol (anbefales)**

- Den anbefalede protokol "Biopsy xylene hurtig protokol" er for stansebiopsi (inkl. fedt) i en størrelse på ≤2 mm × 4 mm.
- Videreførselsindstilling: 100

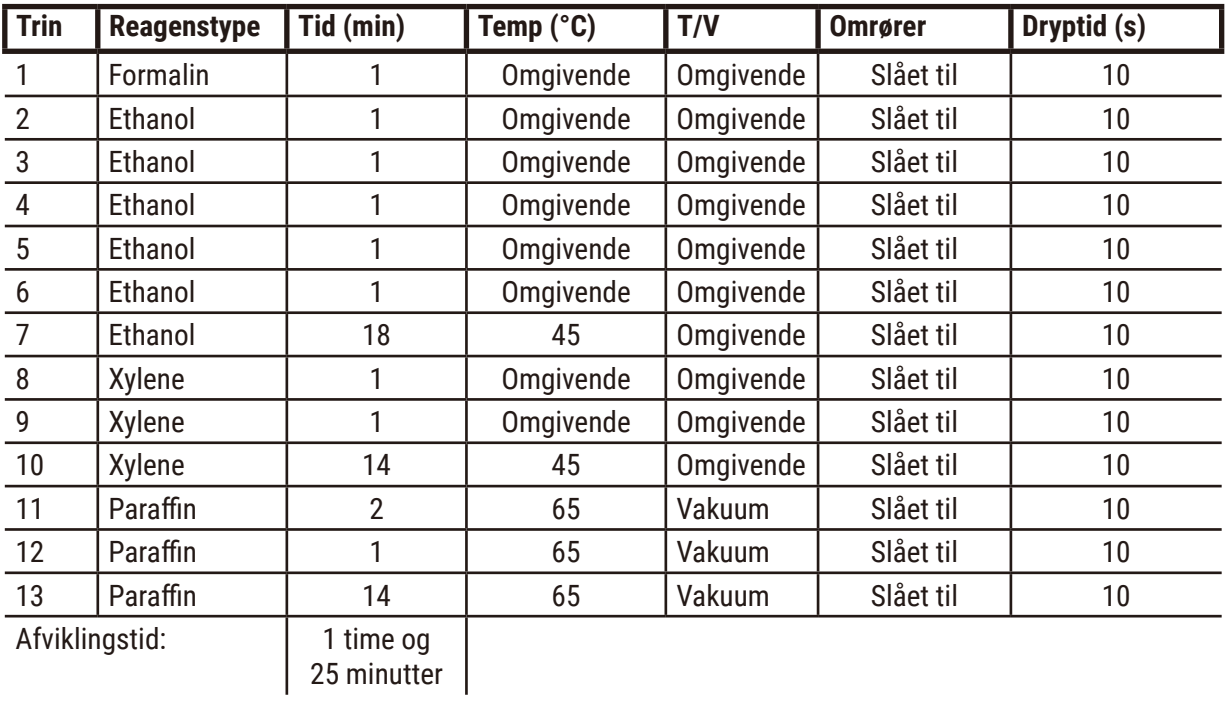

# **10.2.4 Xylenfri protokoller**

Alle nedenfor anførte xylenprotokoller er beregnet til brug med xylenfri flaskekonfigurationer i Stationskonfigurationer ( $\rightarrow$  s. 162 – 10.3 [Stationskonfigurationer\)](#page-161-0).

Bemærk, at behandlingstiden, der er vist for hver protokol, er summen af trin-tiden og dryp-tiden for hvert trin plus den samlede fylde- og tømmetid. Trin-tiden og dryp-tiden er vist for hvert trin i en protokol. Fylde- og tømmetiden er ikke.

## **Biopsy Xylene Free**

- Foruddefineret standardprotokol "Biopsy Xylene-free"
- Videreførselsindstilling: 75

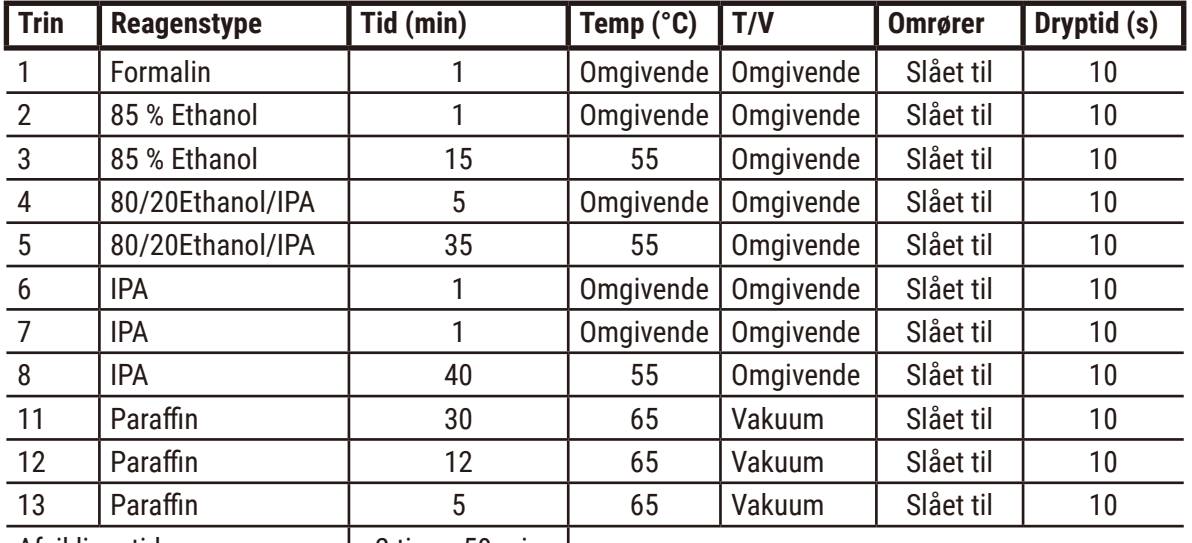

Afviklingstid: 2 timer 59 min

# **Overnight Xylene Free**

- Foruddefineret xylenfri protokol "Overnight Xylene-free"
- Videreførselsindstilling: 26

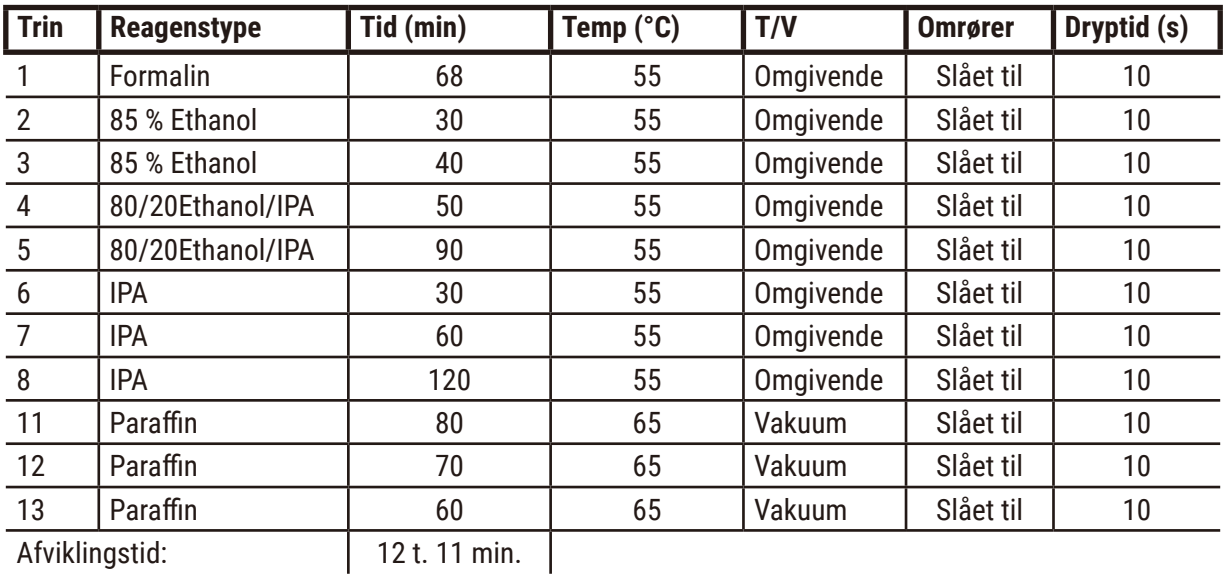

## **10.2.5 Rengøringsprotokol**

# **Hurtig rengøring**

- Foruddefineret protokol "Hurtig rengøring".
- Flaskekonfiguration: en flaske hver af rengøringsopløsning og renseethanol.
- Kør aldrig en rengøringsprotokol, mens der er væv i retorten, da tørreprogrammet vil beskadige vævet.

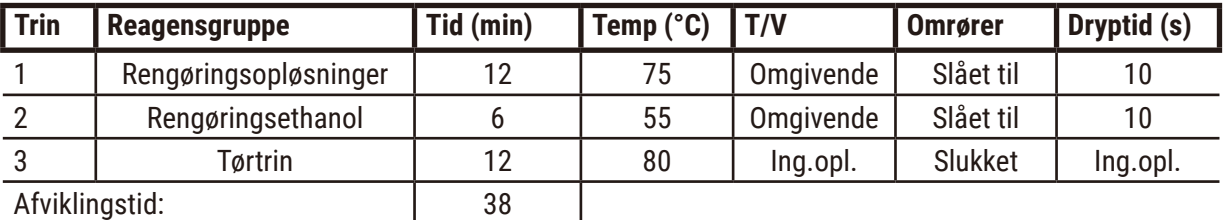

**10.3 Stationskonfigurationer**

<span id="page-161-0"></span>Benyt stationskonfigurationerne i dette afsnit til protokollerne.

Hvis du overvejer at oprette alternative stationskonfigurationer, skal du huske at tage højde for, hvordan du vil konfigurere dine protokoller, herunder reagensvalgsmetoden ( $\rightarrow$  s. 89 – 6.1.2 [Reagensvalgmetode\).](#page-88-0) For eksempel anvender nogle laboratorier udtrykkeligt graderet ethanol sammen med reagenstyper, der er identificeret som "Ethanol 70 %", "Ethanol 90 %" osv. Denne stationskonfiguration kræver, at protokollerne bruger typevalg (eller stationsvalg), og protokollerne skal være konfigureret, så de anvender graderet ethanol i den korrekte rækkefølge.

# **Xylenkonfiguration**

Dette er den foreslåede stationskonfiguration ved kørsel af xylenprotokoller. Se bemærkningen herunder for særlige betingelser for første flaskeopsætning, og når der udføres en fuldstændig udskiftning af alle ethanol-flasker.

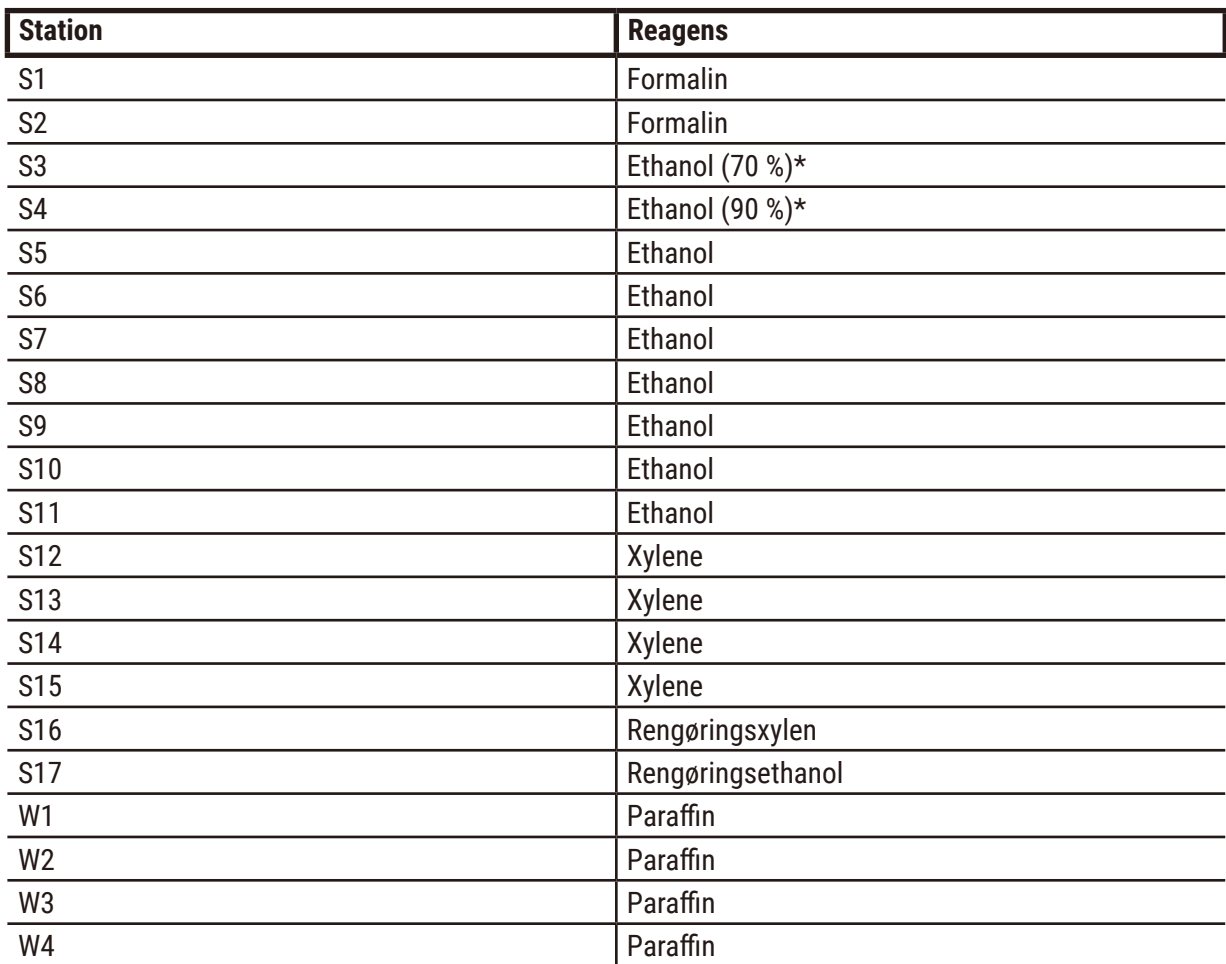

\* Alle ethanolhydranter efter fikseringsmidler bør mærkes og navngives i programmet som "Ethanol". Hvis flaskerne sættes i et nyt instrument, eller alle ethanolflaskerne udskiftes på en gang, skal den første og den anden flaske fyldes med henholdsvis 70 % og 90 % ethanol. Efterhånden som driften fortsætter, og du bliver bedt om at udskifte forringede flasker, udskiftes der med 100 % ethanol. Andre flasker med begyndelsesvis højere koncentration vil blive forringet, så der vil altid være mindst en flaske med lavere koncentration.

# **Xylenfri konfiguration**

Dette er den foreslåede stationskonfiguration ved kørsel af xylenfri protokoller. Se bemærkningen under tabellen for særlige betingelser, der gælder for første flaskeopsætning, og når alle 85 % ethanolflaskerne udskiftes på én gang.

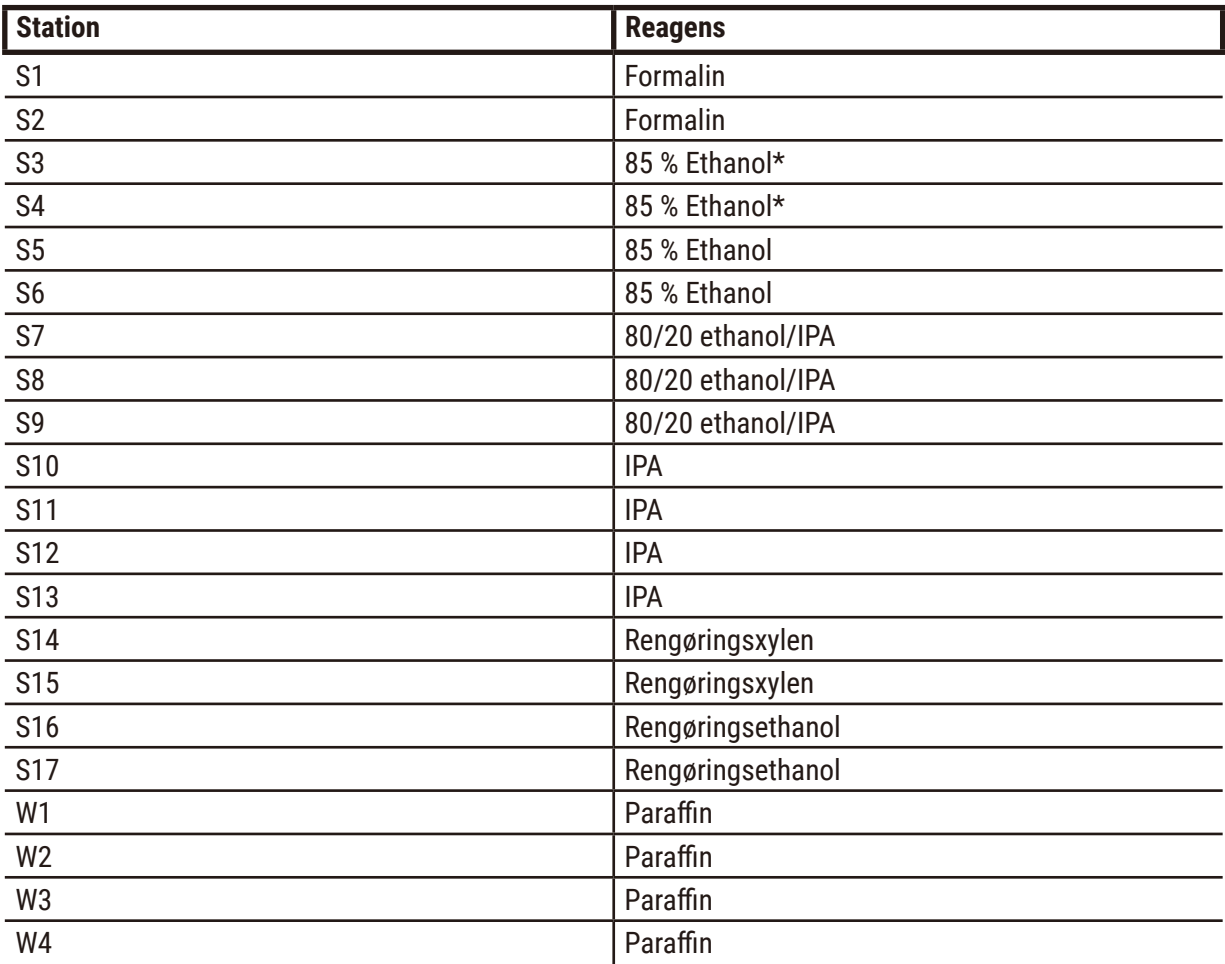

\* Alle ethanoldehydranter efter fikseringsmidler bør mærkes og navngives i programmet som "85 % Ethanol". Hvis flaskerne sættes i et nyt instrument eller alle ethanolflaskerne udskiftes på en gang, skal de første to flasker fyldes med 70 % ethanol (men stadig navngives "85 % Ethanol"). Efterhånden som driften fortsætter, og du bliver bedt om at udskifte forringede flasker, udskiftes der med 85 % ethanol. Andre flasker med begyndelsesvis højere koncentration vil blive forringet, så der vil altid være mindst en flaske med lavere koncentration.

# **10.4 Protokoltrintemperaturer**

Vævsprocessoren anvender fem protokoltyper, der imødekommer forskellige bearbejdningstyper. Hver type har et sæt reagenskompatibilitetssekvenser, der er i overensstemmelse med den tilsigtede anvendelse ( $\rightarrow$  s. 165 [– 10.5 Reagenskompatibilitetstabeller\)](#page-164-0). Det tilladte temperaturområde for hvert trin afhænger også af protokoltypen. De efterfølgende afsnit viser protokoltemperaturområderne og de typiske protokolsekvenser.

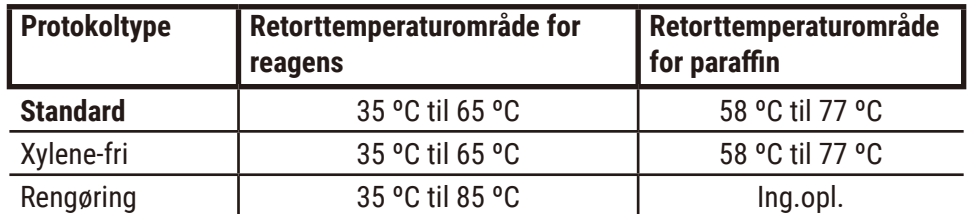

## **10.5 Reagenskompatibilitetstabeller**

<span id="page-164-0"></span>Tabellerne over reagenskompatibilitet bestemmer de tilladelige reagenssekvenser. Sekvensernes varighed varierer, alt efter proces- og protokoltypen.

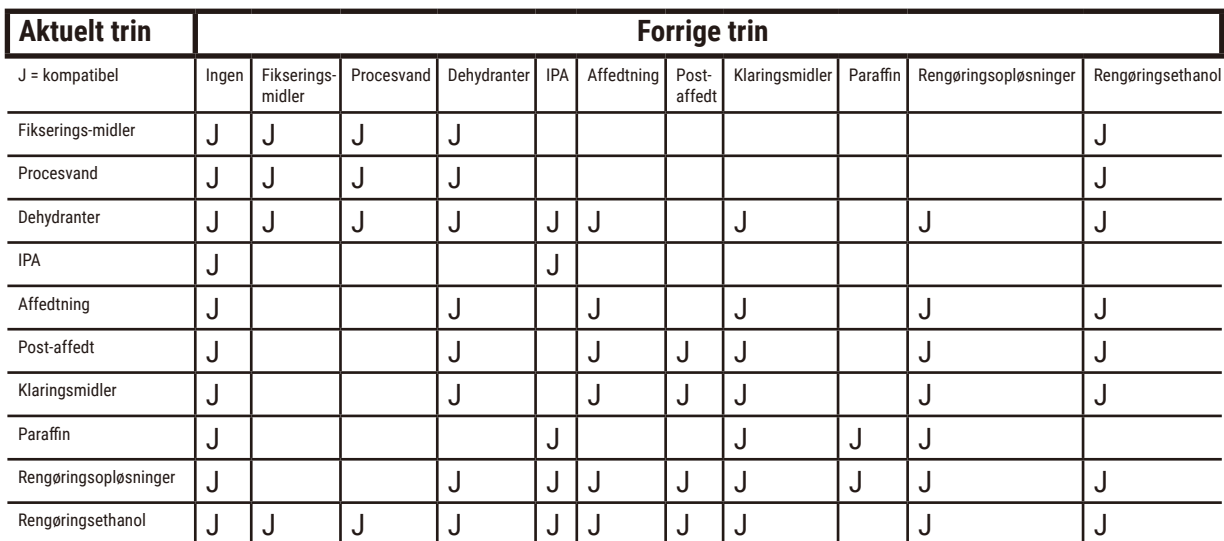

#### **Manuel betjening**

# **Standardbearbejdning**

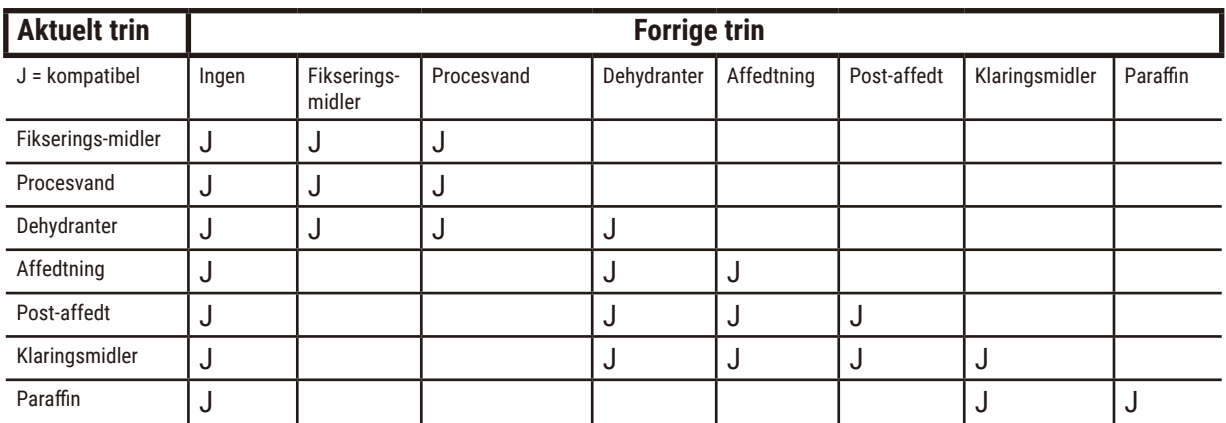

# **Rengøringsprotokol**

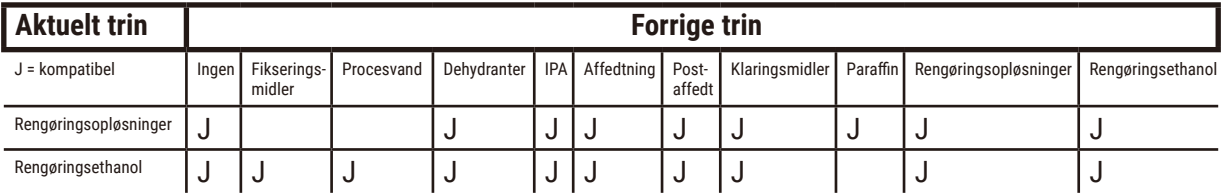

# **Omvendt standardbearbejdning (for at fjerne paraffin)**

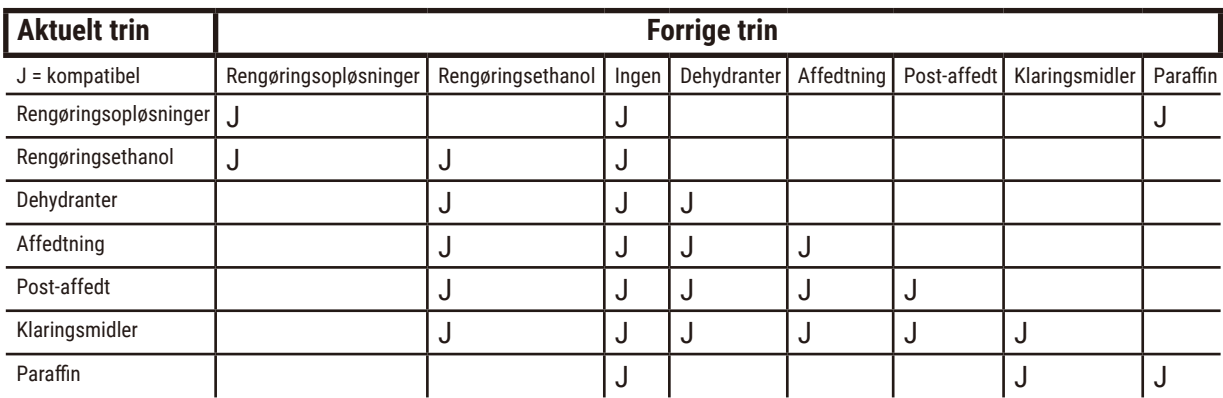

# **Xylenfri bearbejdning**

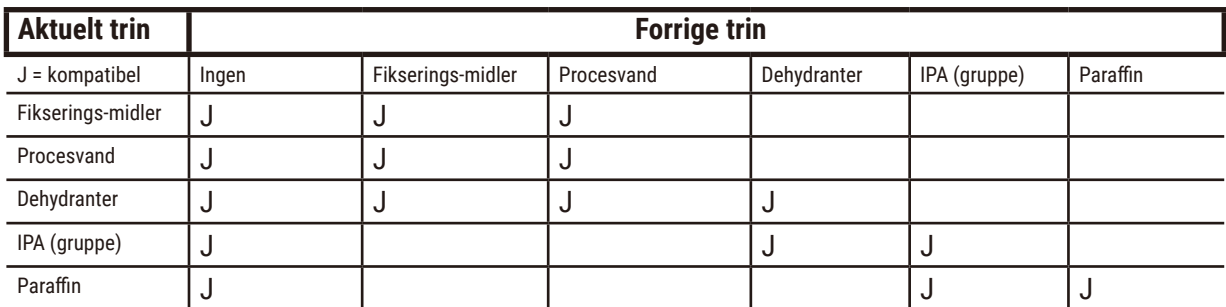

\* Reagenstype vælges, når der oprettes bearbejdningsprotokol i xylenfri tilstand.

# **Omvendt xylenfri bearbejdning (for at fjerne paraffin)**

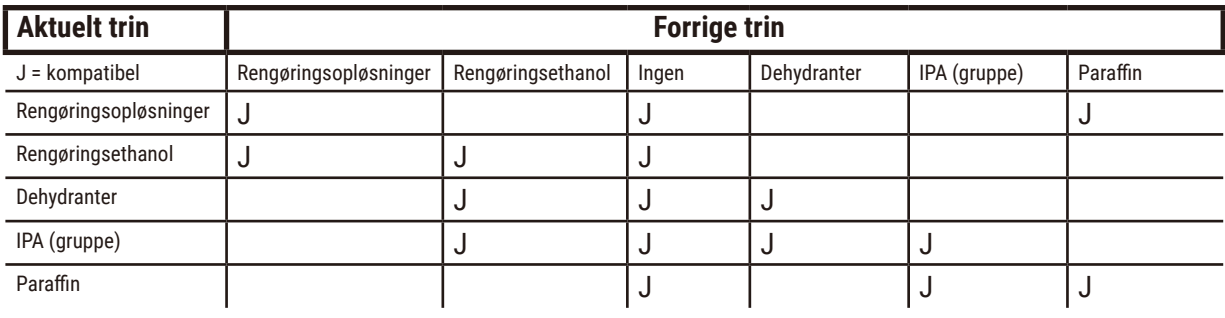

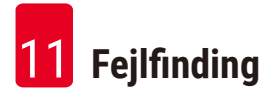

# **11. Fejlfinding**

# **11.1 Foreløbige spørgsmål**

Når du står over for blokke, der er vanskelige at sektionere, skal du først indhente så mange informationer som muligt som hjælp til at analysere problemet. Nogle spørgsmål, der bør stilles, er:

- 1. Viste instrumentets program en fejl i kørslen? Instrumentadvarsler og –alarmer vises på skærmen og i begivenhedsloggen.
- 2. Var der noget anderledes ved kørslen, der resulterede i problemprøverne i forhold til tidligere med held gennemførte kørsler, f.eks. en reagensflaske der lige er skiftet?
- 3. Kan der være begået en fejl ved udskiftningen af reagenser på processoren? Kontrollér, at der er den korrekte reagens i hver flaske.
- 4. Skærmbilledet Reagensstationer registrerer reagenskoncentrationer. Det viser også hvor mange kassetter, der er sendt igennem et reagens, og hvor mange sekvenser, der har brugt reagenset, siden reagenset sidst blev udskiftet. Kontrollér, om dette er korrekt.
- 5. Er nogen af reagenserne over deres anbefalede renhedsgrænse?
- 6. Er den planlagte behandlingsprotokol nu også blevet anvendt? Er prøver, der var beregnet til en længere behandlingsprotokol, for eksempel blevet anbragt i en kortere behandlingsprotokol?
- 7. Er prøverne blevet behandlet ifølge den sædvanlige protokol for prøver af denne størrelse og type, og som normalt giver et godt resultat? Hvis det er tilfældet, skyldes problemet sikkert ikke protokolparametrene.
- 8. Befandt prøverne sig helt oppe foroven i retorten? Blev kurvene anbragt korrekt i retorten?
- 9. Er alle prøverne i serien berørt, eller kun nogle af dem? Var alle prøverne af samme type? Var de alle fra samme kilde? Svarene på disse spørgsmål kan tyde på et problem, der var opstået inden vævsbehandlingen.
- 10.Er der foretaget normal fiksering af problemprøverne?

Disse spørgsmål bør hjælpe med til at finde ud af, hvad der er gået galt. Hvis du stadig er usikker på, hvad årsagen til problemet er, skal du indsamle så mange informationer som muligt ved at undersøge prøverne omhyggeligt. En nøje undersøgelse af blokkene kan bekræfte, hvad du har mistanke om er sket. Mikroskopisk undersøgelse kan også give værdifulde oplysninger om, hvad der kan være gået galt.

# **11.2 Flowdiagrammer**

I dette afsnit er der otte flowdiagrammer, hvor hvert dækker forskellige behandlingsproblemer.

- Underbehandlet væv apparatindstilling
- Overbehandlet væv apparatindstilling
- Under- eller overbehandlet væv reagenser
- Dårlig bearbejdning forkert protokol
- Dårlig bearbejdning korrekt protokol
- Skæring af artefakt
- Farvning af artefakt
- Blokering af artefakt

#### **11.2.1 Underbehandlet væv – apparatindstilling**

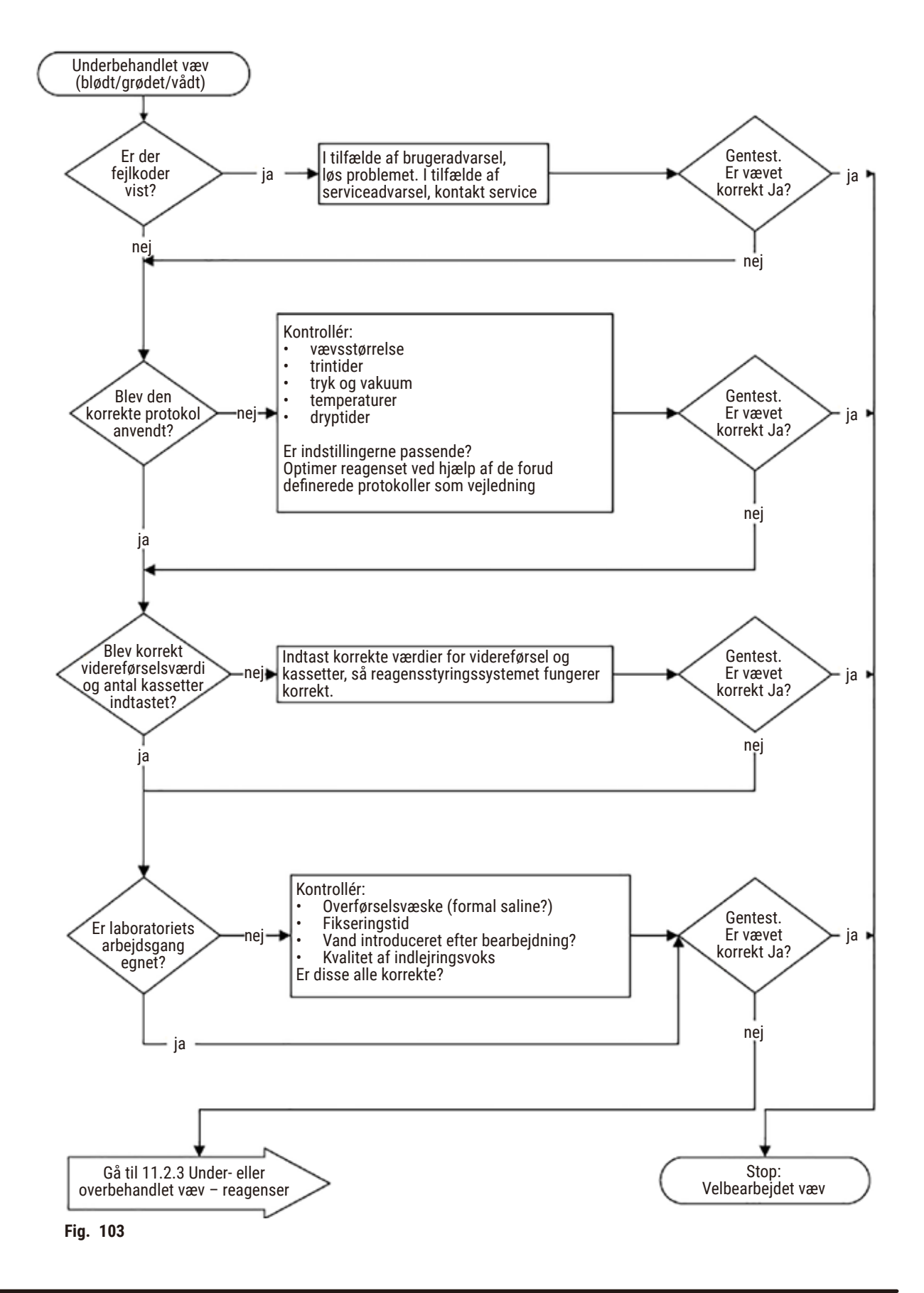

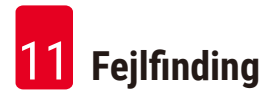

### **11.2.2 Overbehandlet væv – apparatindstilling**

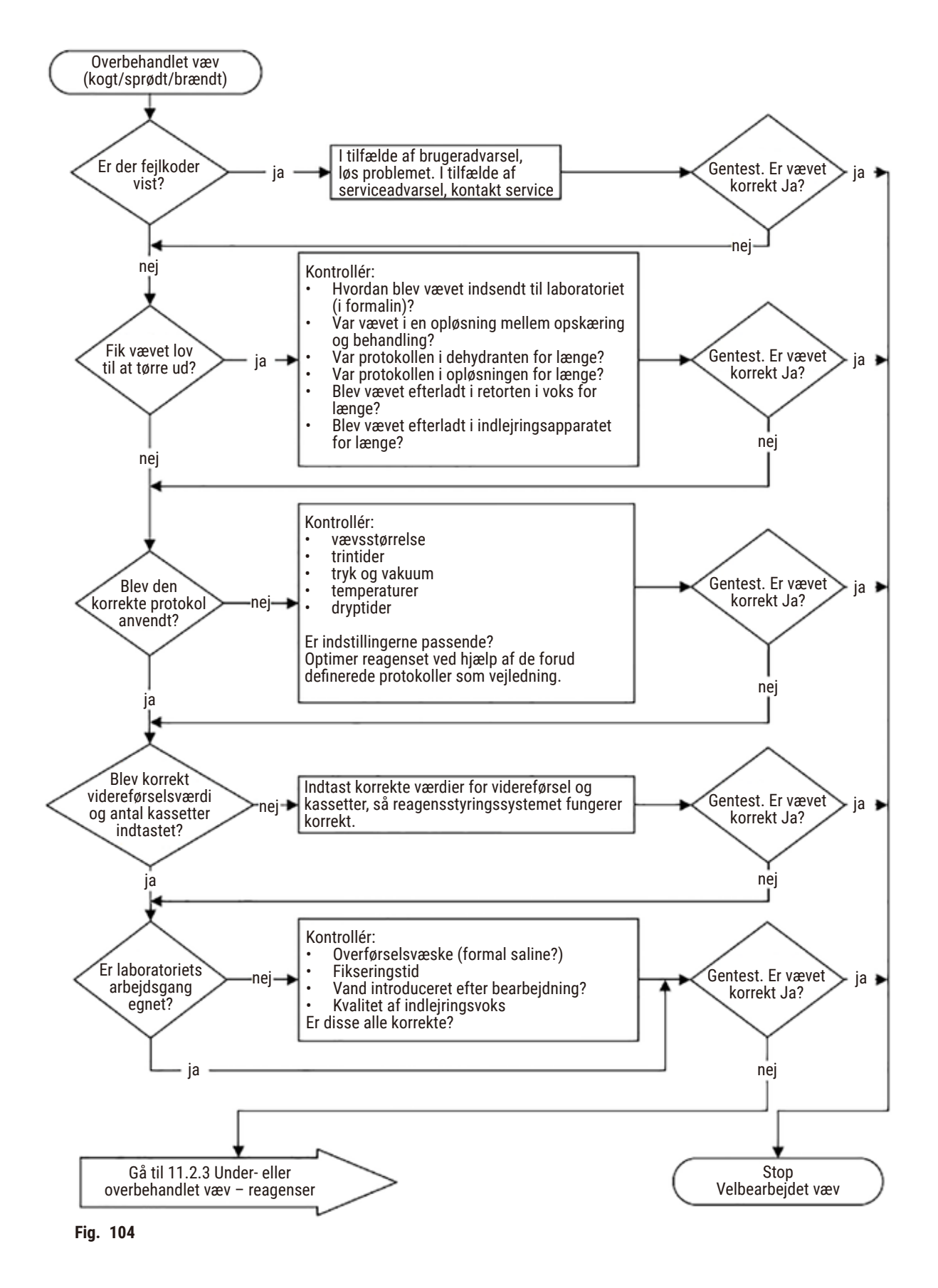

#### **11.2.3 Under- eller overbehandlet væv – reagenser**

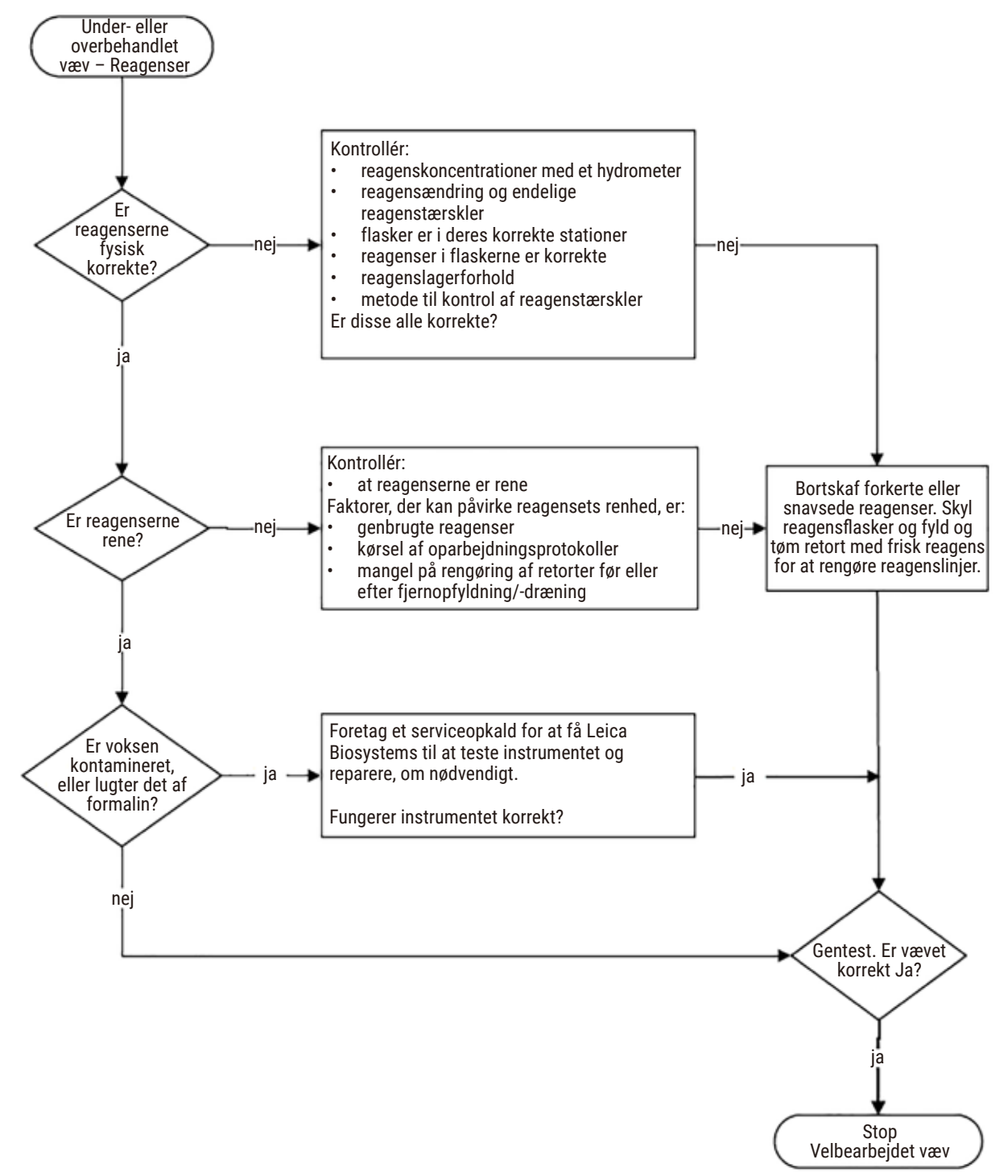

**Fig. 105** 

## **11.2.4 Dårlig bearbejdning – forkert protokol**

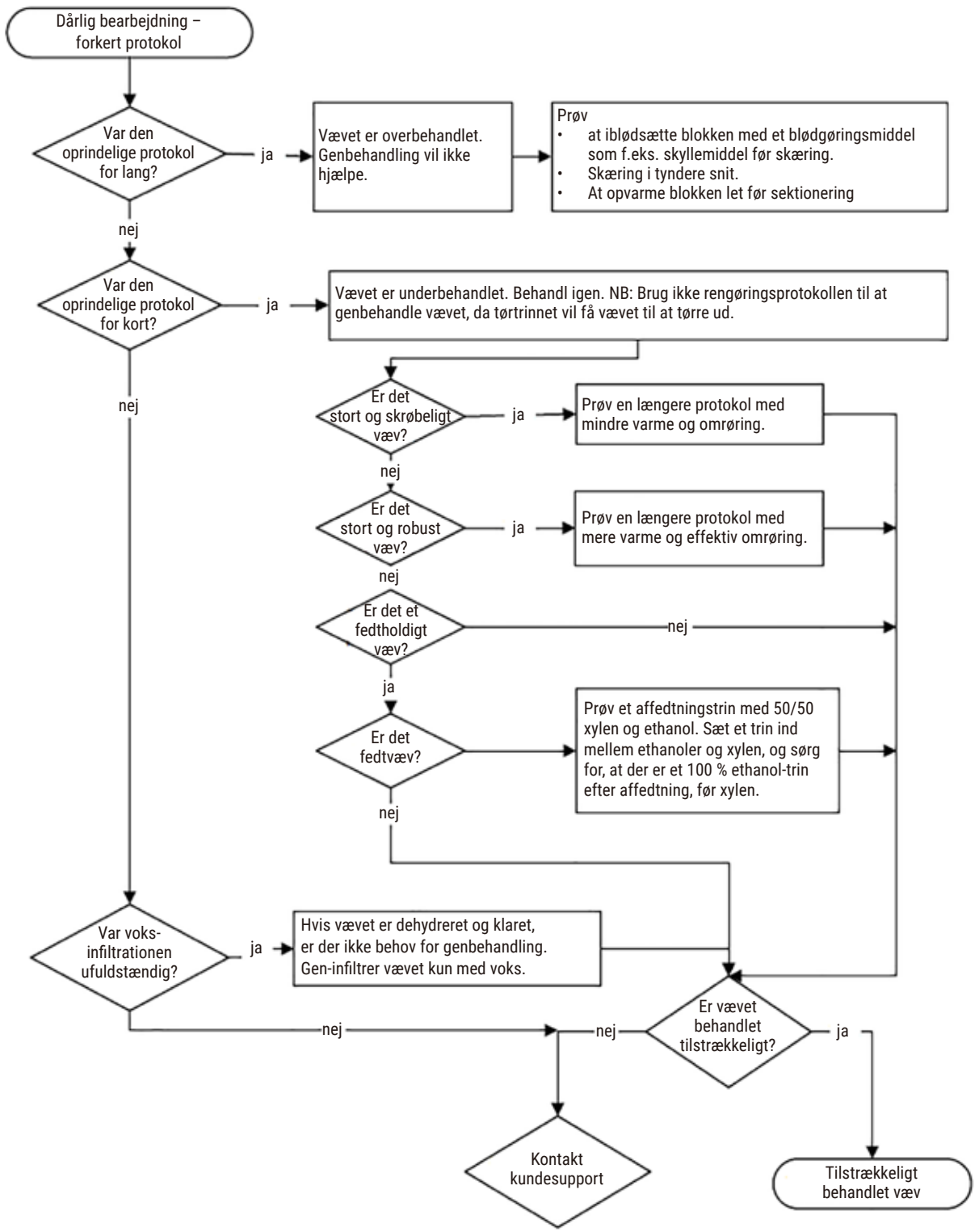

**Fig. 106** 

#### **11.2.5 Dårlig bearbejdning – korrekt protokol**

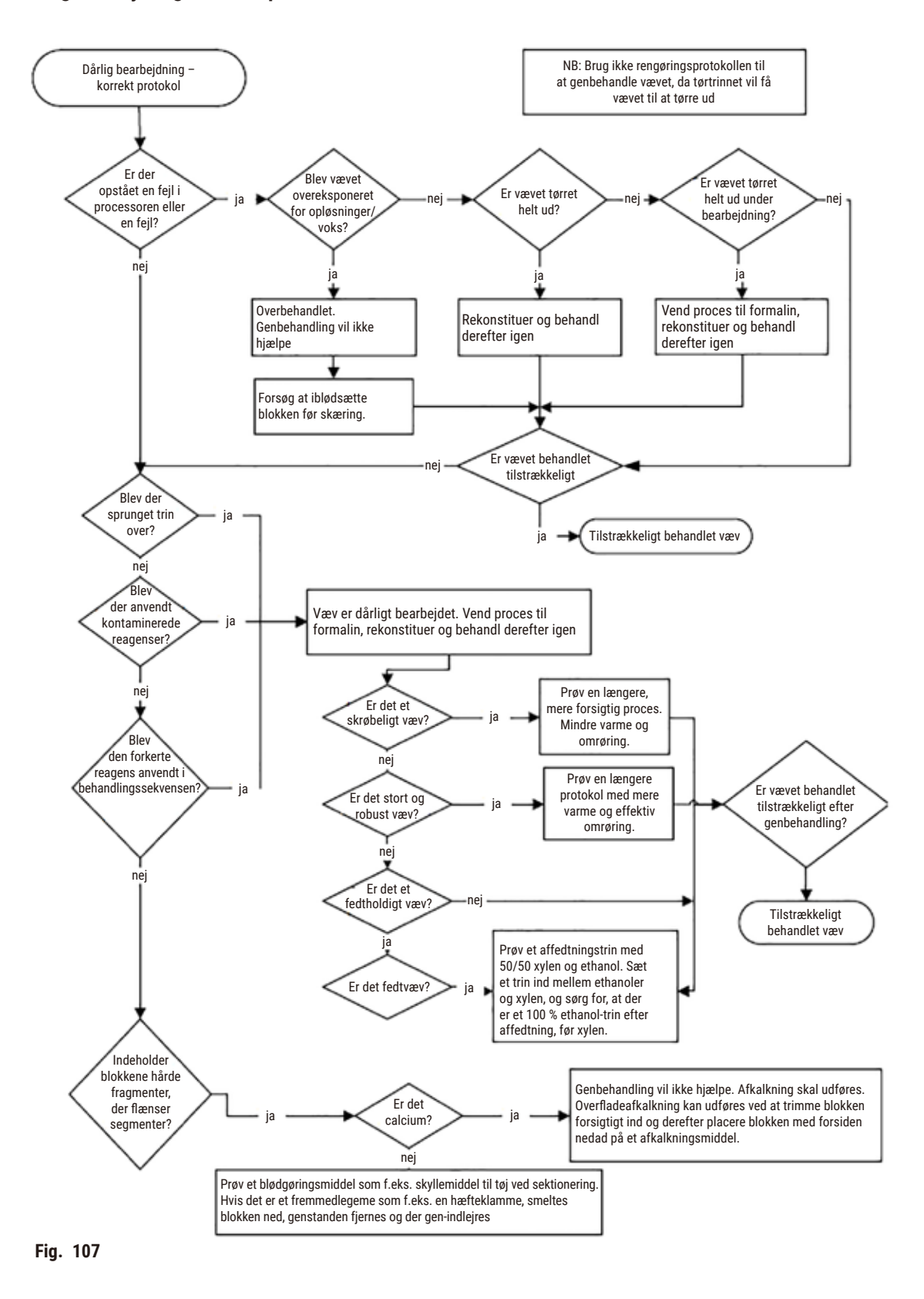

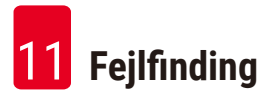

# **11.2.6 Skæring af artefakt**

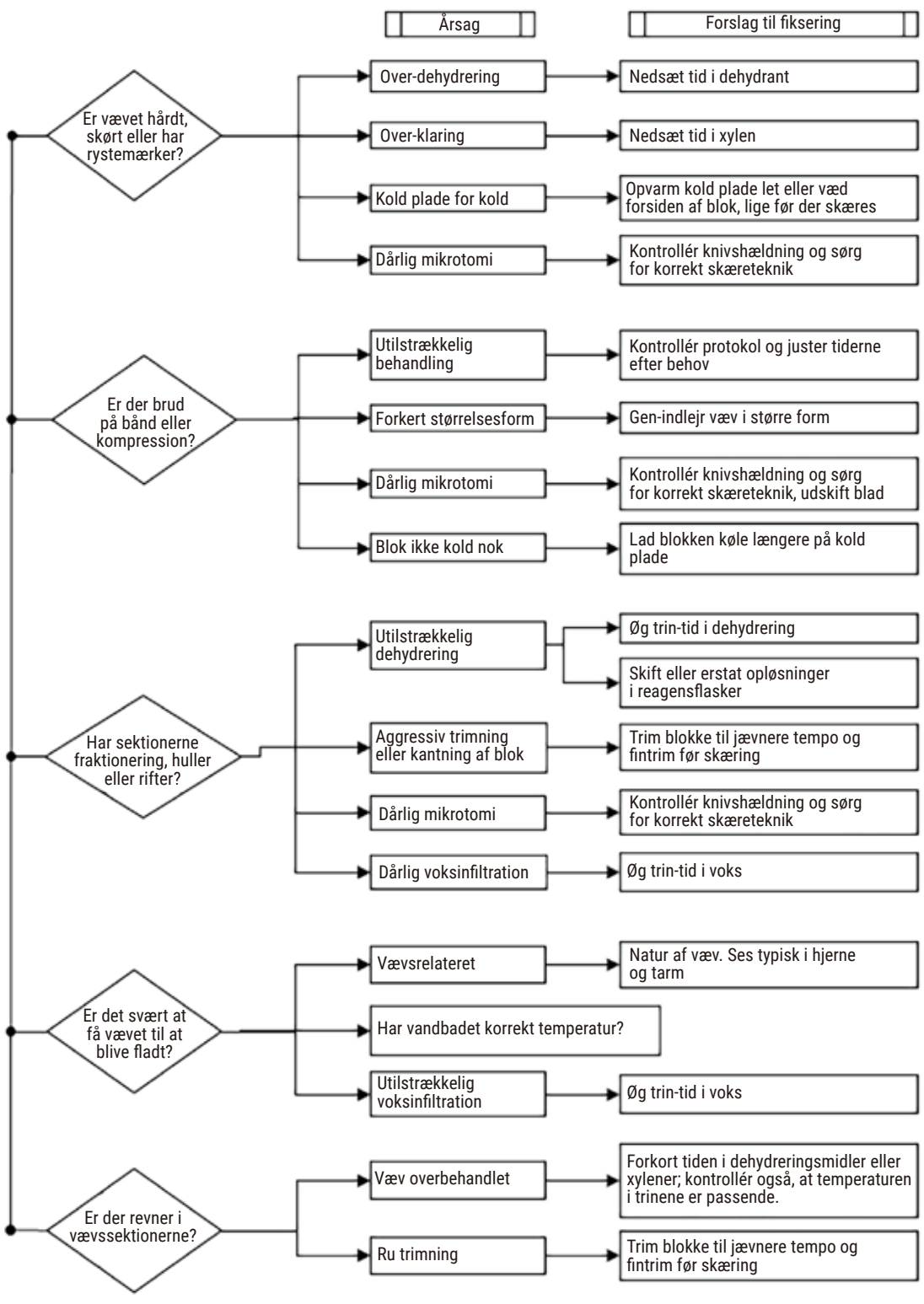

**Fig. 108** 

### **11.2.7 Farvning af artefakt**

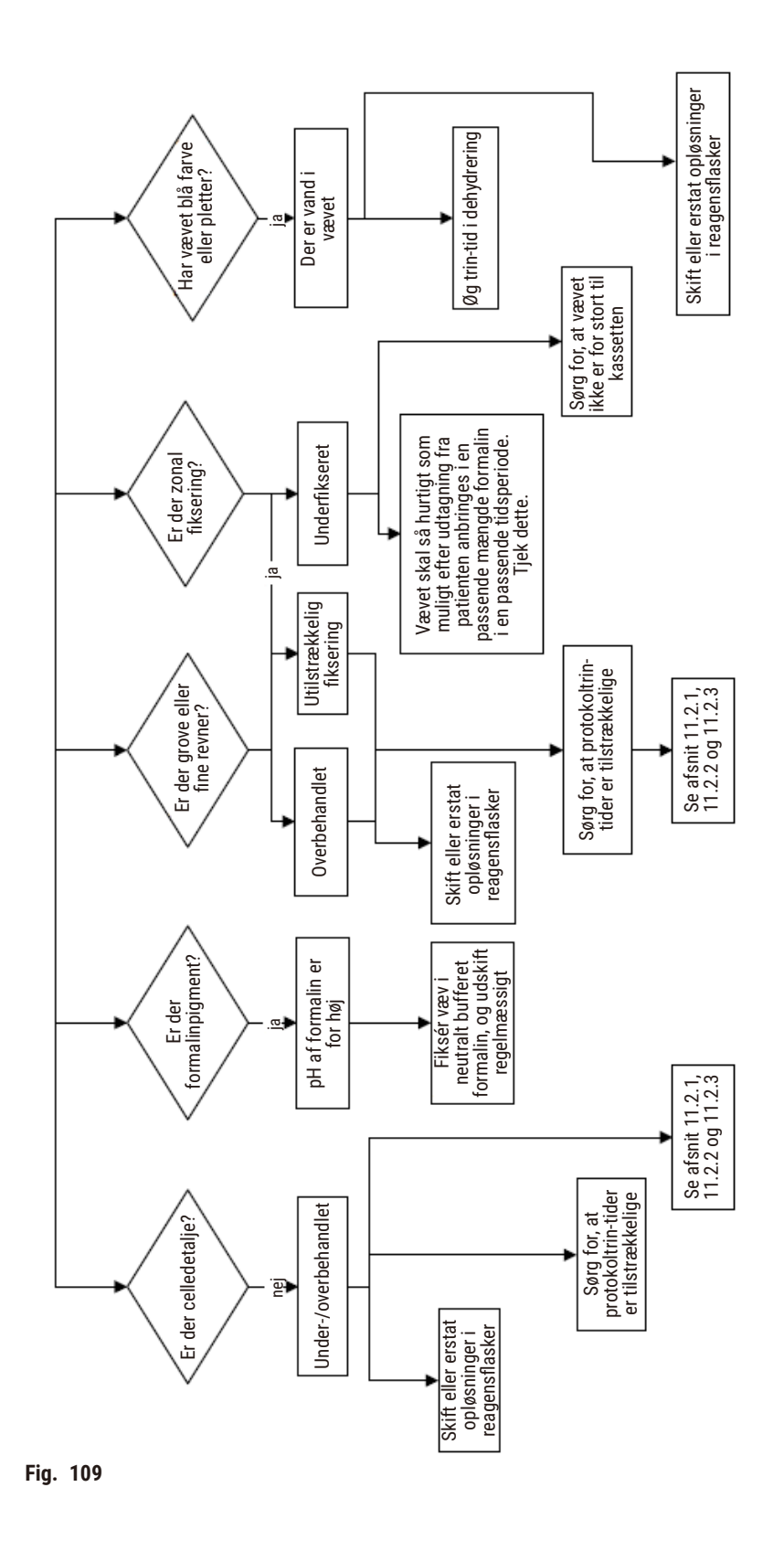

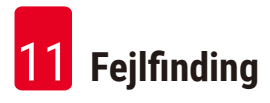

# **11.2.8 Blokering af artefakt**

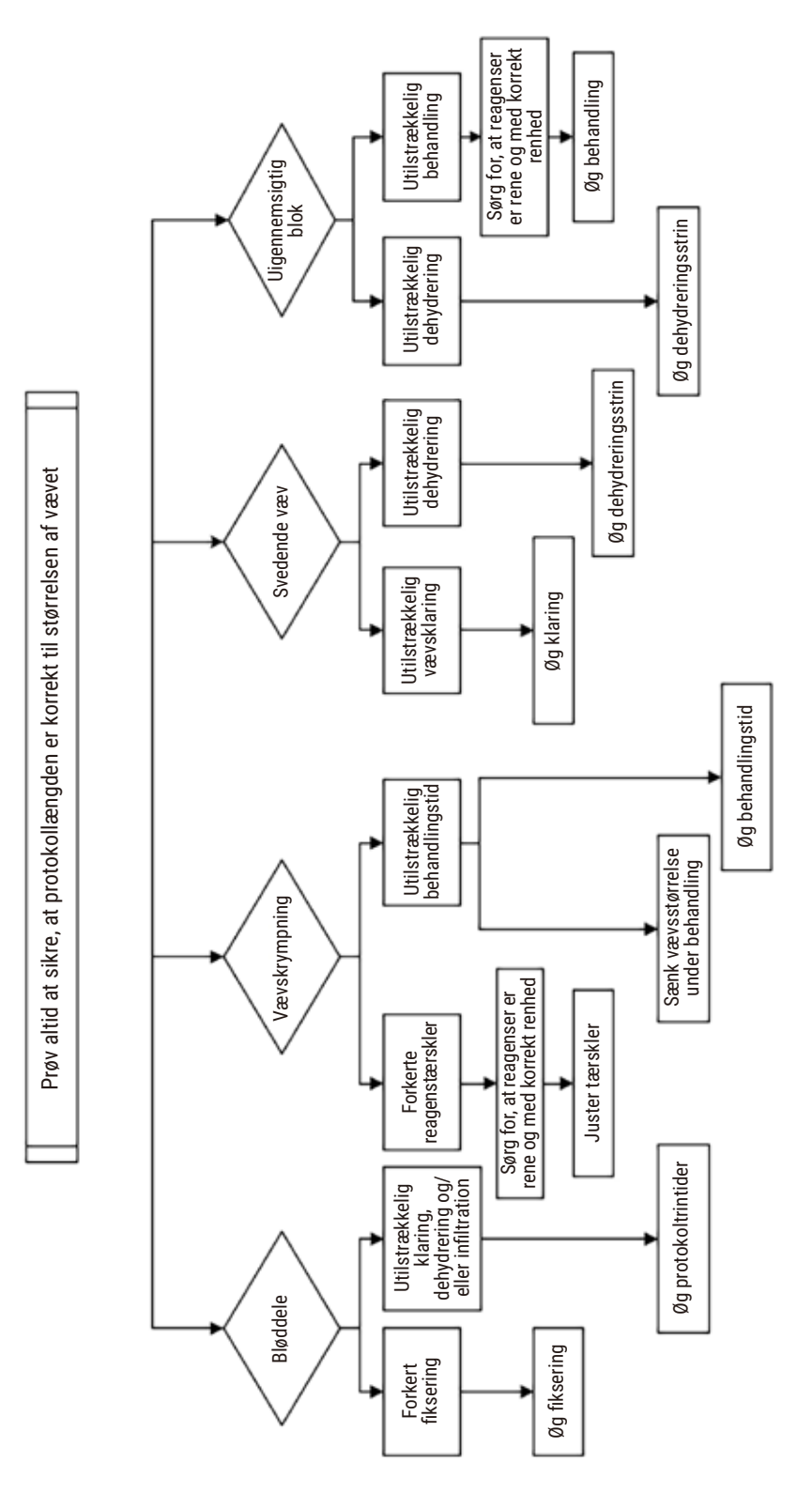

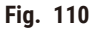

# **11.2.9 Anbefalinger til oparbejdning**

Ikke alt problemvæv behøver at blive genbehandlet. Nogle almindelige problemer og mulige løsninger diskuteres i dette afsnit.

# **1. Sejt, skørt, overbehandlet væv**

Behandl overfladen på det udsatte væv i blokken med et rehydrerende eller blødgørende middel, f.eks.:

- Smeltende is
- 0,2 % vandholdig Teepol™ eller et andet fugtende middel
- 5 % stofblødgøringsmiddel (f.eks. Downy™)
- Mollifex™
- 9 % glycerol i 60 % ethanol

Behandl et par minutter, skyl, genkøl og skær igen.

Genbehandling er ikke passende, da dette vil forårsage yderligere overbehandling.

# **2. Sandet væv på grund af kalciumaflejringer**

Behandl overfladen på det udsatte væv i blokken med et afkalkningsmiddel i 15-30 minutter. (Varighed afhænger af det anvendte afkalkningsmiddel.) Skyl for at fjerne syre, køl ned igen og skær igen.

Skærekvaliteten af genbehandlet væv, der indeholder kalcium eller andre mineralaflejringer, forbedres ikke. Kalciummet skal fjernes.

# **3. Hårdt, skrumpet væv – udtørret inden paraffininfiltration**

Sæt i blød i en stor mængde rekonstitutionsopløsning i 2-24 timer. Varigheden afhænger af størrelsen og beskaffenheden af vævet og af, hvor alvorlig udtørringen har været. Rekonditioneringsopløsninger inkluderer:

- Neutral bufferet formalin
- Isotonisk saltvand
- Sandisons opløsning
	- a. 50 ml 1 % vandholdigt formalin
	- b. 30 ml 96 % ethanol
	- c. 20 ml 5 % natriumkarbonat
- Ethanolglycerol
	- a. 90 ml 60 % ethanol
	- b. 10 ml glycerol

Vævet behandles derefter normalt.

# **4. Hårdt, skrumpet væv – udtørret, men bearbejdet frem til paraffin**

Fjern paraffinen, og rehydrer som angivet under problem 6 nedenfor. Tilfør en rekonditioneringsopløsning, som beskrevet i problem 3.

# **5. Væv utilstrækkeligt infiltreret med paraffin**

Anbring kassetterne i paraffinbadet igen med vakuum og omrører slået til og temperatur på 65 °C. Dette kan være nødvendigt, når vævet er blevet fjernet fra paraffinen for tidligt.

# **6. Tilstrækkeligt fikseret, underbehandlet væv**

Dette problem kan skyldes en for kort protokol, en for stor prøve, eller processorfejl. Fire metoder anbefales, men problemet skal først identificeres og dernæst udbedres. Afprøv din fiksering ved at køre kontrolvæv gennem processoren, inden patientvævet genbehandles (eller benyt en anden processor).

Bemærk: Ved følgende løsninger skal du først smelte blokkene, trykke overskydende paraffin af og dernæst anbringe prøverne i nye kassetter. Dette minimerer paraffinkontamination af de bearbejdende reagenser.

# **A. Taggarts metode**

Anbring kassetterne i et bægerglas med isotonisk saltvand (vandholdig opløsning af 0,9 % natriumklorid) i en inkubator ved 65 °C i 1time. Paraffinen stiger op til overfladen. Fjern vævet, og oparbejd fra formalin med en protokol, der passer til dets størrelse og art ( $\rightarrow$  s. 158 [– 10.2.1 Prøvetype og protokolvarighed\)](#page-157-0).

Saltvandet rehydrerer vævet blidt, og vævet kan nu behandles normalt. Saltvand er en ikke-giftig reagens, der kan anvendes sikkert i et åbent laboratorium.

# **B. Hurtig tilbagebehandling**

Bearbejd med en hurtig, modificeret rengøringsprotokol ( $\rightarrow$  s. 179 – Hurtig omvendt [rengøringsprotokol\)](#page-178-0). Standard-Quick Clean-protokollen eller protokoller, der er afledt af denne, må ikke bruges, fordi de slutter med et tørretrin, der vil beskadige vævet. Efter rengøringsprotokollen skal du oparbejde fra formalin med en protokol, der passer til prøvens størrelse og art ( $\rightarrow$  s. 158 – 10.2.1 [Prøvetype og protokolvarighed\).](#page-157-0)

Processorens rengøringsreagenser er en bekvem, automatiseret metode til at fjerne paraffin og bringe vævet tilbage til ætanol. Det er imidlertid en potentielt hårdere metode end metode A eller C.

# <span id="page-178-1"></span>**C. Langsom tilbagebehandling**

Bearbejd med anvendelse af en modificeret rengøringsprotokol i en periode, der svarer til den tid, det kræver at bearbejde vævet fremad  $(\rightarrow s. 180 - \text{Langsom omvendt rengøringsprotokol})$ . Derefter oparbejdes fra formalin med en protokol, der passer til prøvens størrelse og art ( $\rightarrow$  s. 158 – 10.2.1 [Prøvetype og protokolvarighed\).](#page-157-0)

En lang tilbagebehandling er meget blid ved vævet. Hvis der er tid til det, er dette den bedste løsning.

# **7. Væv, der er påvirket af formalin under klaring eller paraffininfiltration**

Dette problem kan forekomme, hvis en utæt ventil tillader, at der løber formalin ind i paraffinbadet. Kontakt kundesupport for at få testet dit instrument, hvis du har konstateret dette problem.

Formalinkontamination karakteriseres ved blå farve i kernerne, tab af kromatindetalje, kerneskrumpning, svingende eosinofili og cytoplasmisk opsvulmen og/eller skrumpning.

Smelt først blokkene, tryk overskydende paraffin af, og anbring dernæst prøverne i nye kassetter. Dette minimerer paraffinkontamination af de bearbejdende reagenser. Dernæst tilbagebehandles blokkene ved hjælp af en af metoderne, der er anført i problem 6. Herefter lægges i blød i en Tris-HClgendannelsesopløsning med høj pH-værdi (f.eks. Leica BOND Epitope Retrieval Solution 2) i 2-12 timer ved stuetemperatur.

Denne behandling forbedrer farvningskvaliteten på vævets H&E og skærekvalitet samt sektionens sammenhængningsevne. Detaljer i kernen, cytoplasmisk opsvulmen og definition forbedres sandsynligvis ikke.

# **8. Utilstrækkeligt fikseret, underbehandlet væv**

En mulig afhjælpning består i at tilbagebehandle vævet langsomt  $(\rightarrow s. 179 - C.$  Langsom [tilbagebehandling\)](#page-178-1), tilføre ekstra formalinfiksering og dernæst genbehandle under anvendelse af en plan, der passer til prøvens størrelse og art  $(\rightarrow s. 158 - 10.2.1$  Prøvetype og protokolvarighed).

Ikke-fikseret eller dårligt fikseret væv beskadiges af behandling. Ætanol og høje temperaturer har en fikserende effekt, der er forskellig fra formaldehyd. Resultatet er, at blokkene bliver mere tilbøjelige til at blive hårde og krympe. Når der kombineres med underbehandling, kan blokkene blive ubrugelige.

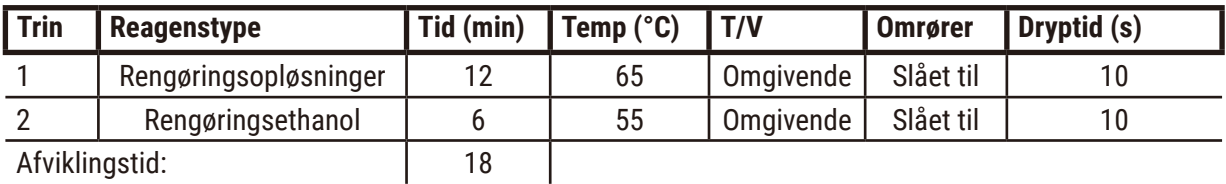

# <span id="page-178-0"></span>**Hurtig omvendt rengøringsprotokol**

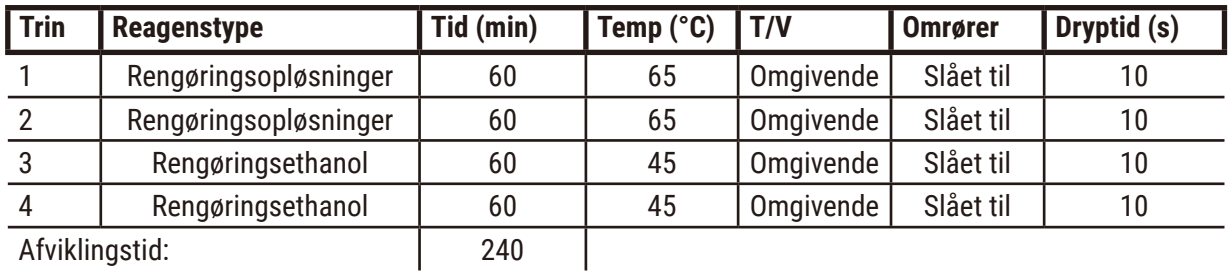

# <span id="page-179-0"></span>**Langsom omvendt rengøringsprotokol**

# **11.3 Strømsvigt**

Hvis apparatet udviser tegn på strømsvigt, skal du se efter fejlmeddelelser, der angiver problemet, når strømmen er genoprettet. Følg anvisningerne på skærmen i at håndtere prøverne.

# **11.4 Masterprogram går ned eller fryser fast**

Hvis der er tegn på, at masterprogrammet er gået ned eller frosset fast, skal du se efter fejlmeddelelser, der angiver problemet, når apparatet er genstartet. Følg anvisningerne på skærmen i at håndtere prøverne.
## **12. Bestillingsoplysninger**

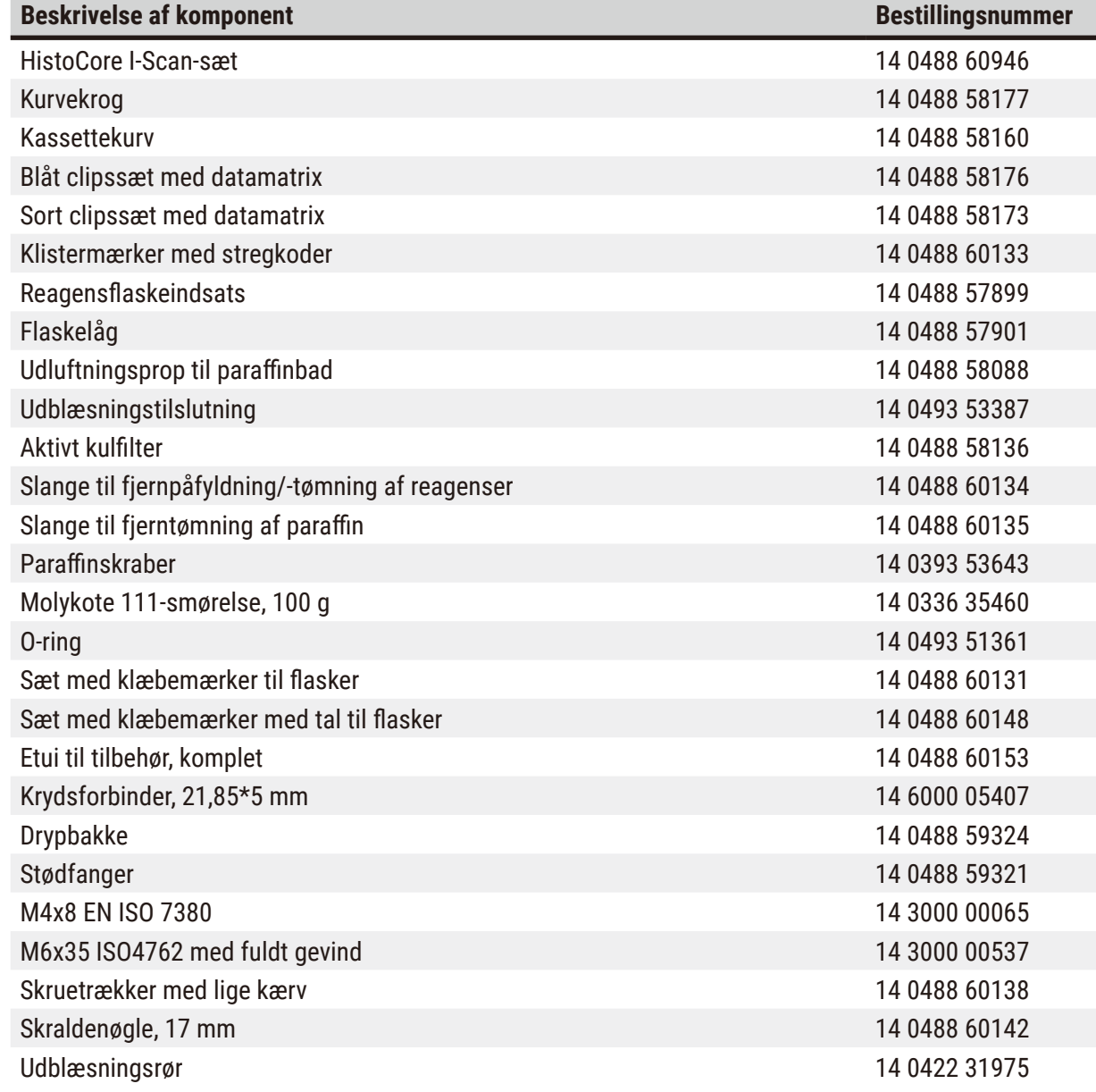

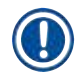

### **Bemærk**

• Ovenstående tilbehør er muligvis ikke tilgængeligt i visse lande/regioner.

# A1 **Dekontamineringsbekræftelse**

### **A1. Dekontamineringsbekræftelse**

Ethvert produkt, som skal returneres til Leica Biosystems eller serviceres på stedet, skal rengøres og dekontamineres korrekt. Den tilhørende skabelon til et dekontamineringbevis kan findes på vores hjemmeside www.LeicaBiosystems.com i produktmenuen. Denne skabelon skal bruges til at indtaste alle nødvendige oplysninger.

Hvis et produkt returneres, skal en kopi af det udfyldte og underskrevne dekontamineringsbevis enten vedlægges eller afleveres til en servicetekniker. Brugeren er ansvarlig for produkter, der returneres uden et udfyldt dekontamineringsbevis eller med manglende dekontamineringsbevis. Returforsendelser, der klassificeres af virksomheden som en potentiel farekilde, bliver sendt retur til afsender for vedkommendes egen regning og på egen risiko.

### **A2. Garanti og service**

### **Ansvar for mangler**

Leica Biosystems Nussloch GmbH garanterer, at produktet, der er leveret i henhold til kontrakten, er blevet underkastet en omfattende kvalitetskontrol efter Leicas interne kontrolretningslinjer, og at produktet ikke er behæftet med fejl og mangler og har alle tilsikrede tekniske specifikationer og/eller aftalte egenskaber.

Hvad ansvaret for mangler omfatter, afhænger af indholdet i den indgåede kontrakt. Bindende er kun din lokale Leica-forhandlers garantibetingelser og/eller garantibetingelserne hos det selskab, hvor du har købt produktet, der er omfattet af kontrakten.

### **Serviceinformation**

Henvend dig til din Leica-repræsentant eller den Leica-forhandler, hvor apparatet er købt, hvis du har brug for teknisk service eller reservedele.

Der skal bruges følgende oplysninger om apparatet:

- Apparatets modelbetegnelse og serienummer.
- Apparatets opstillingsadresse og en kontaktperson.
- Årsagen til, at der er rekvireret service.
- Leveringsdato.

### **Advarsler**

Som en måde at undgå skader på apparat og prøver må kun tilbehør og reservedele, der er autoriseret af Leica, monteres eller anvendes i forbindelse med apparatet.

### **Nedlukning og bortskaffelse**

Apparatet eller dele af apparatet skal bortskaffes på en sådan måde, at de til enhver tid gældende lovmæssige bestemmelser overholdes.

### **Levetid**

Udstyrets levetid er 7 år. Produktets levetid er fastsat i henhold til faktiske forhold efter lancering af produktet på det lokale marked. Brugerne skal vedligeholde produktet i overensstemmelse med kravene i brugsanvisningen og skal sikre, at produktet kan anvendes sikkert og effektivt.

## **Noter**

# www.LeicaBiosystems.com

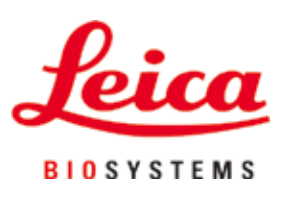

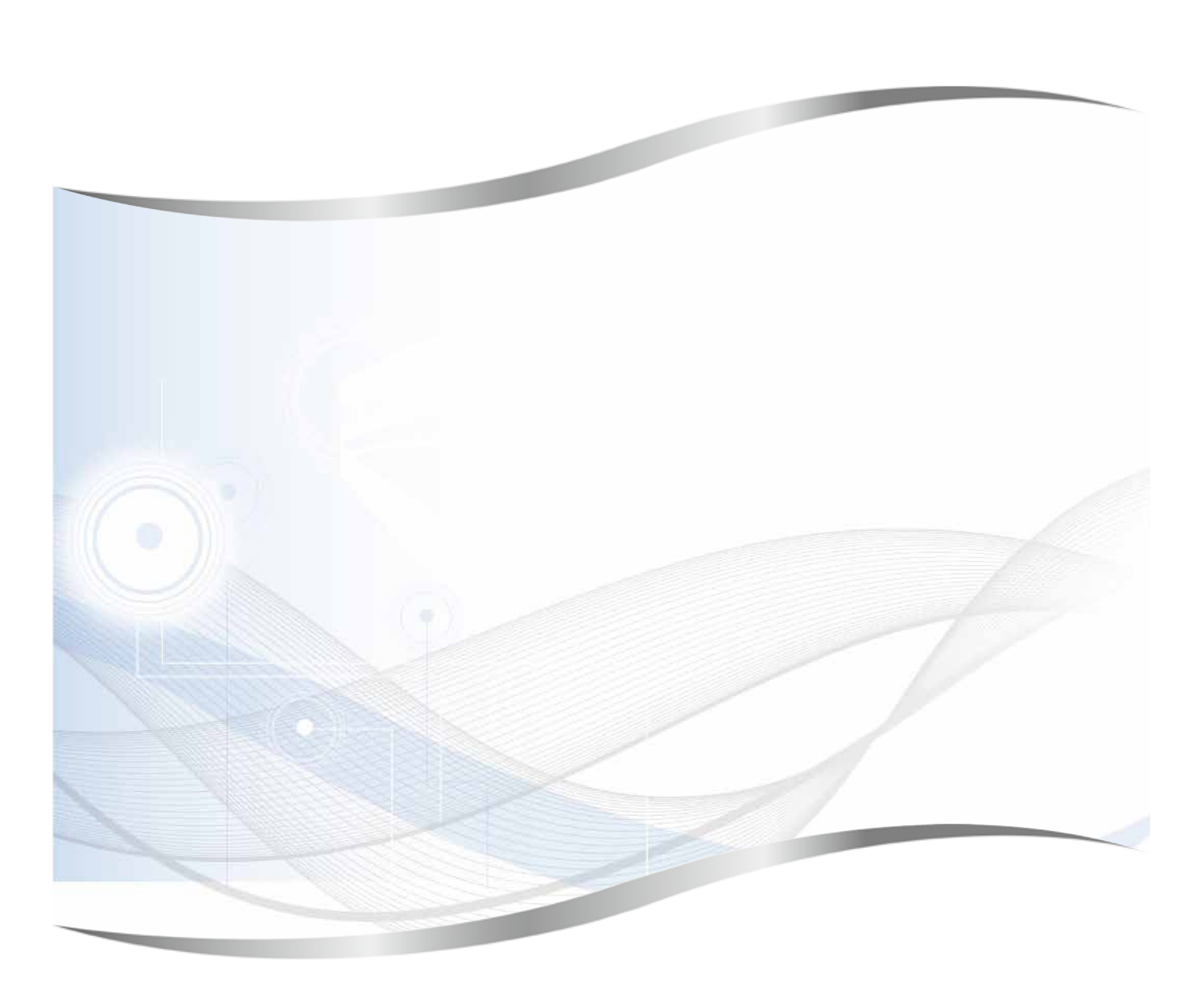

Leica Biosystems Nussloch GmbH Heidelberger Strasse 17 - 19 69226 Nussloch Tyskland

Telefon: +49 - (0) 6224 - 143 0 Fax: +49 - (0) 6224 - 143 268 Web: www.LeicaBiosystems.com